# **EVALUACIÓN DEL DESEMPEÑO A NIVEL DE SISTEMA DE LAS TOPOLOGÍAS PMP Y MALLA DE WIMAX**

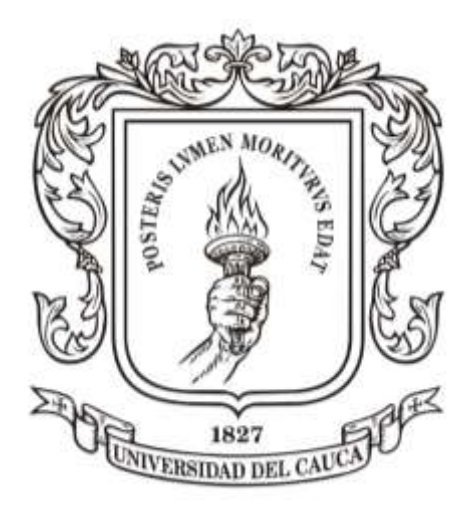

**Trabajo de Grado presentado como requisito para obtener el título de Ingeniero en Electrónica y Telecomunicaciones**

### **ANEXOS**

# **ALDEMAR FERNÁNDEZ LÓPEZ**

## **ANDRÉS HURTADO BURBANO**

**Director: Ing. Guefry Agredo Méndez – M. Sc.**

**UNIVERSIDAD DEL CAUCA FACULTAD DE INGENIERÍA ELECTRÓNICA Y TELECOMUNICACIONES Departamento de Telecomunicaciones Grupo I+D Nuevas Tecnologías en Telecomunicaciones - GNTT Línea de Investigación: Gestión Integrada de Redes, Servicios y Arquitecturas de Telecomunicaciones Popayán, Julio de 2009**

# **TABLA DE CONTENIDO**

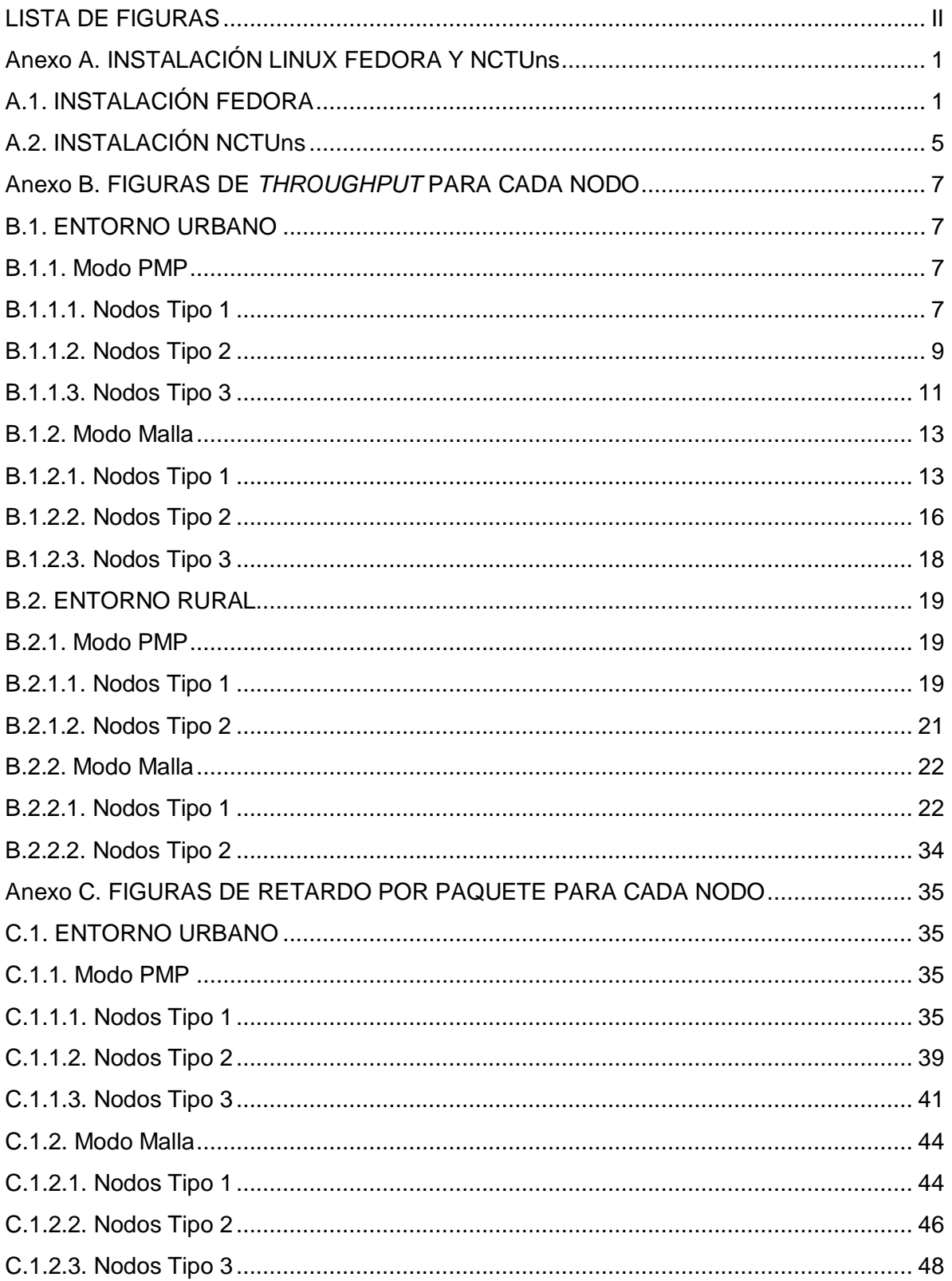

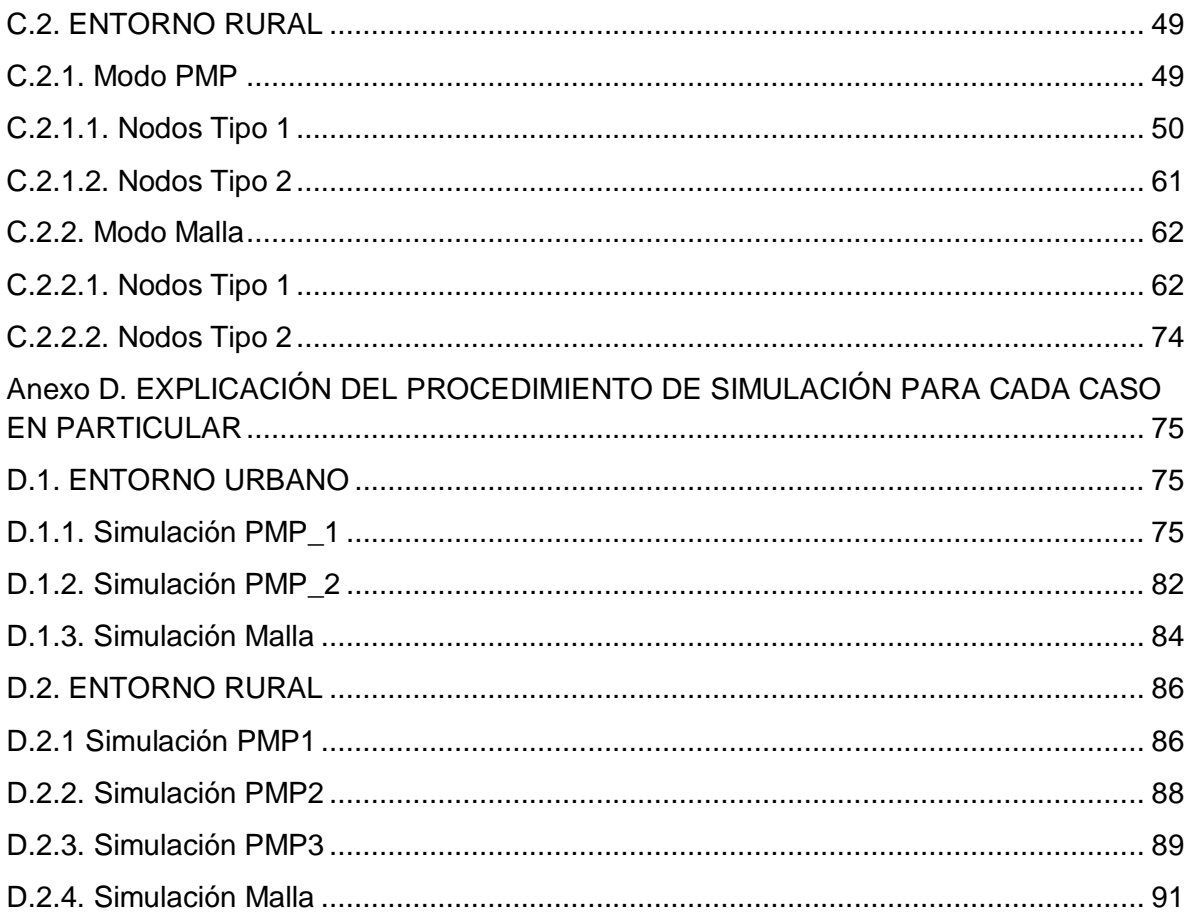

# **LISTA DE FIGURAS**

<span id="page-2-0"></span>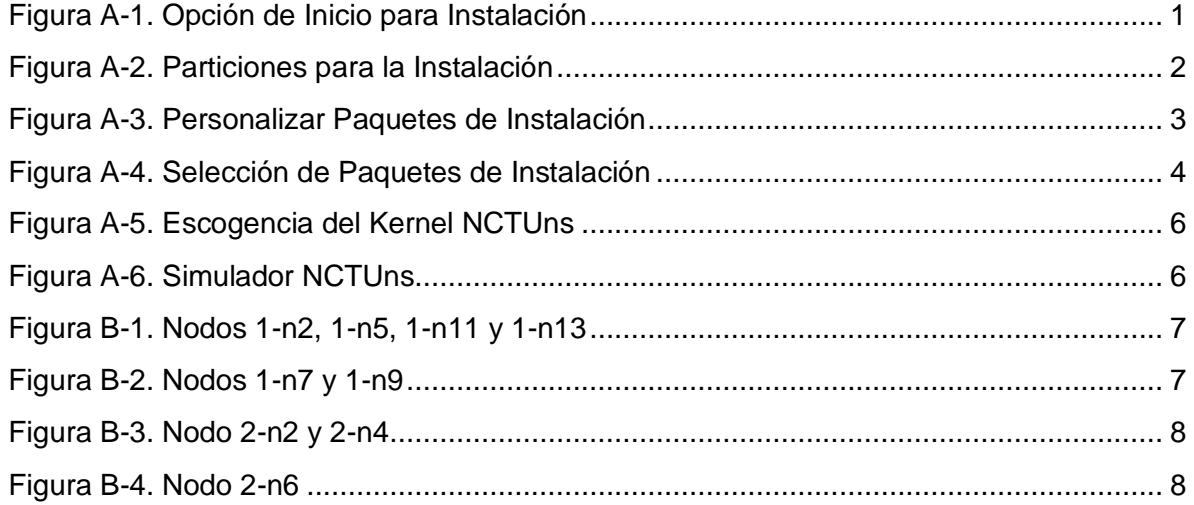

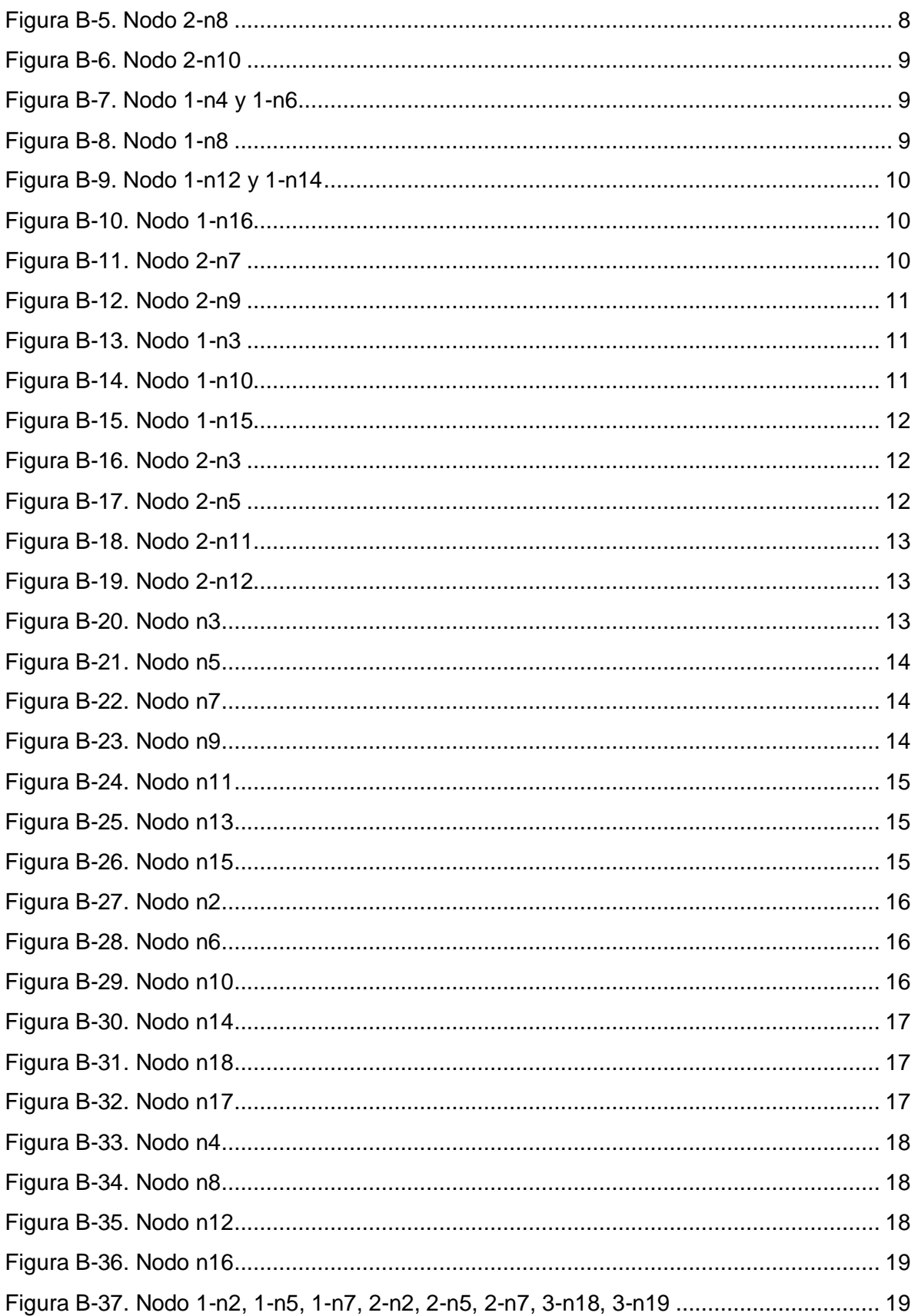

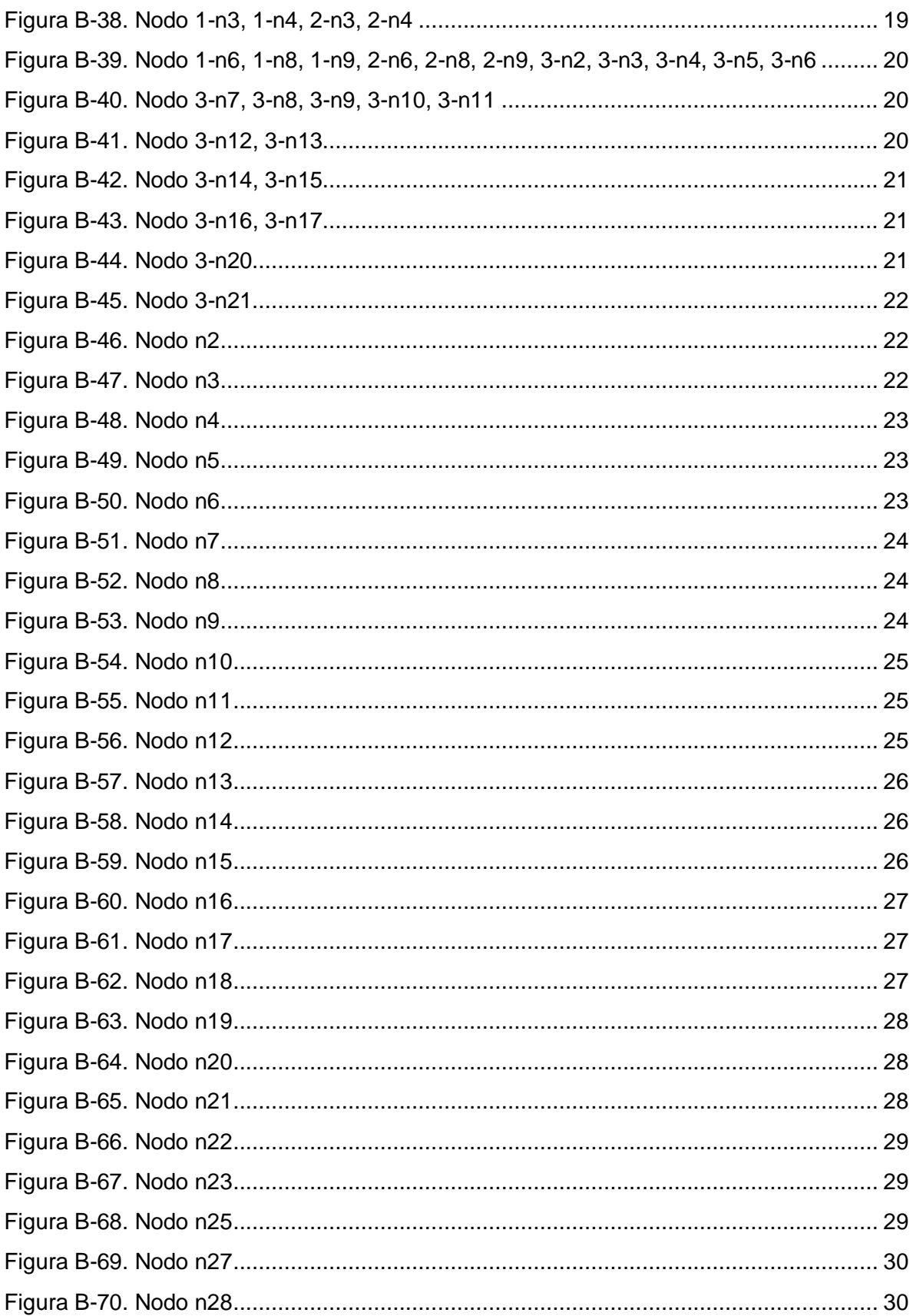

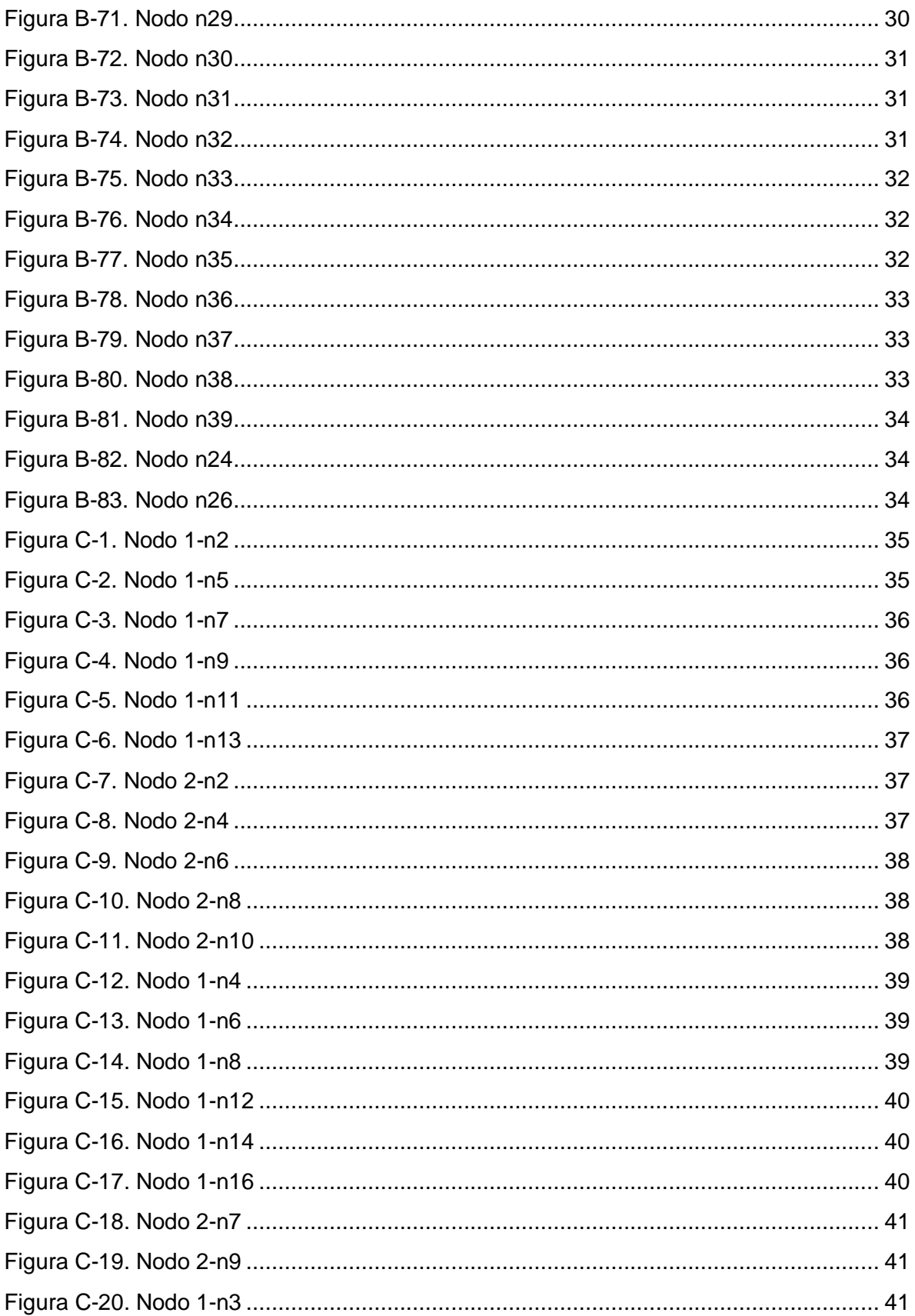

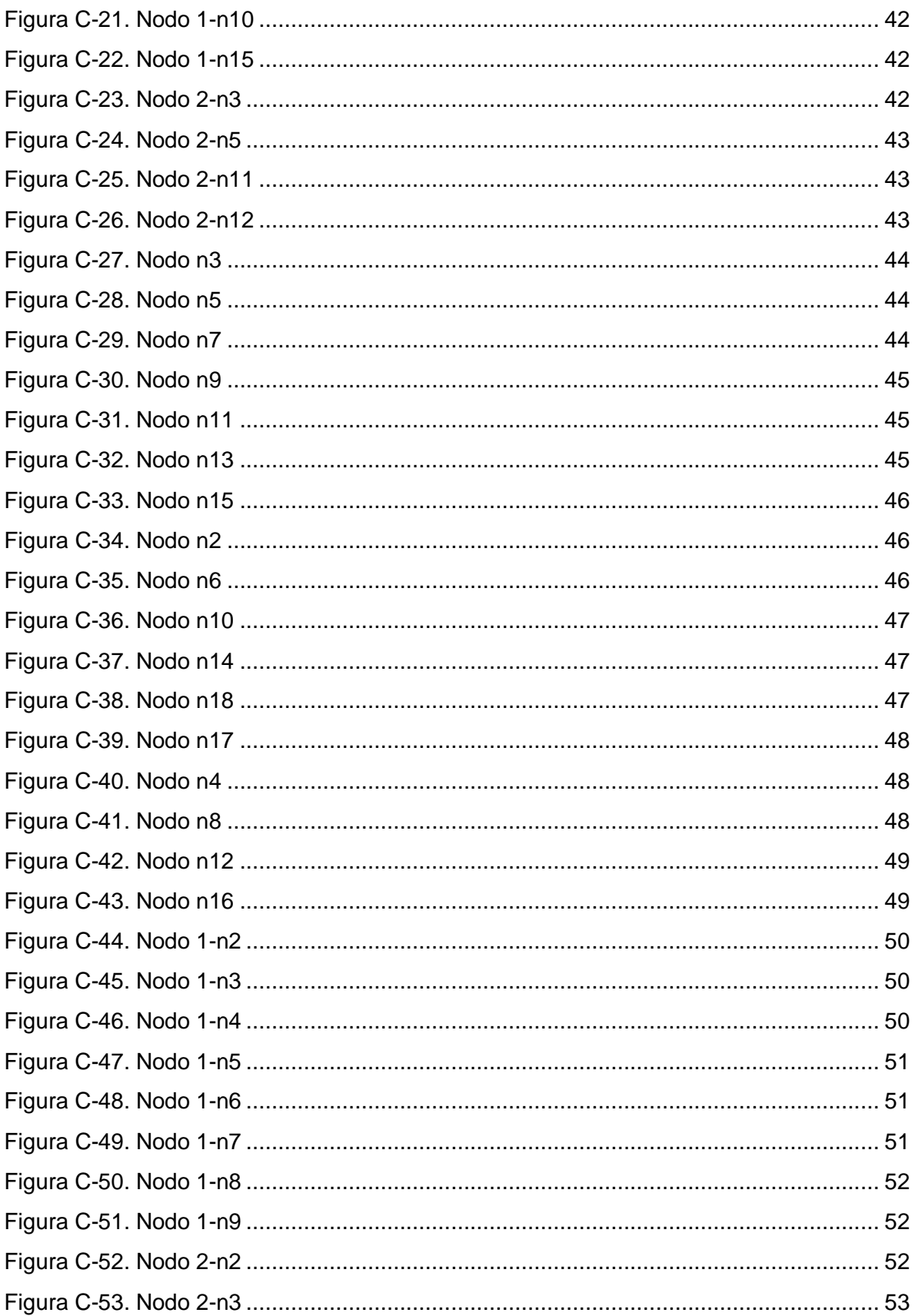

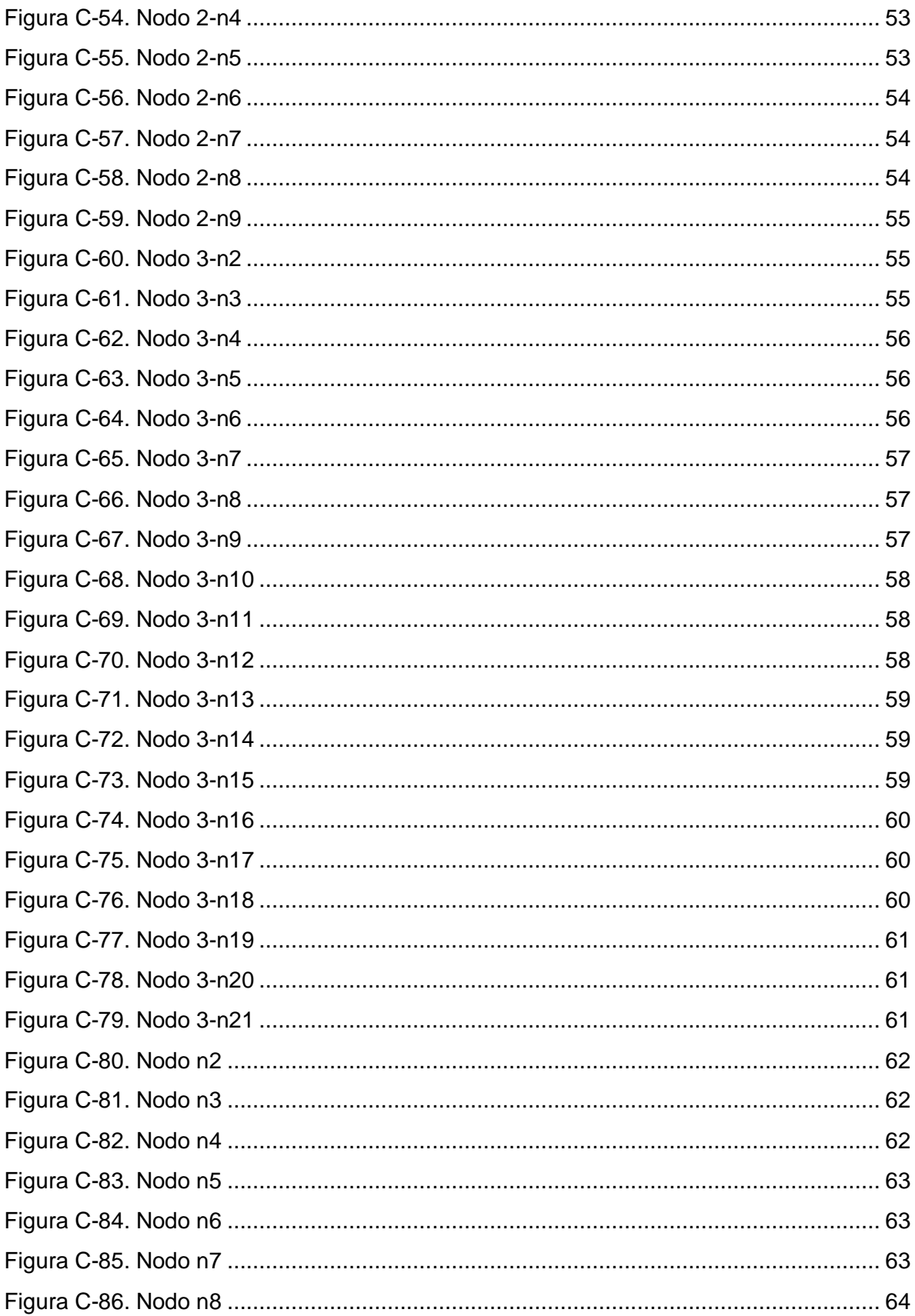

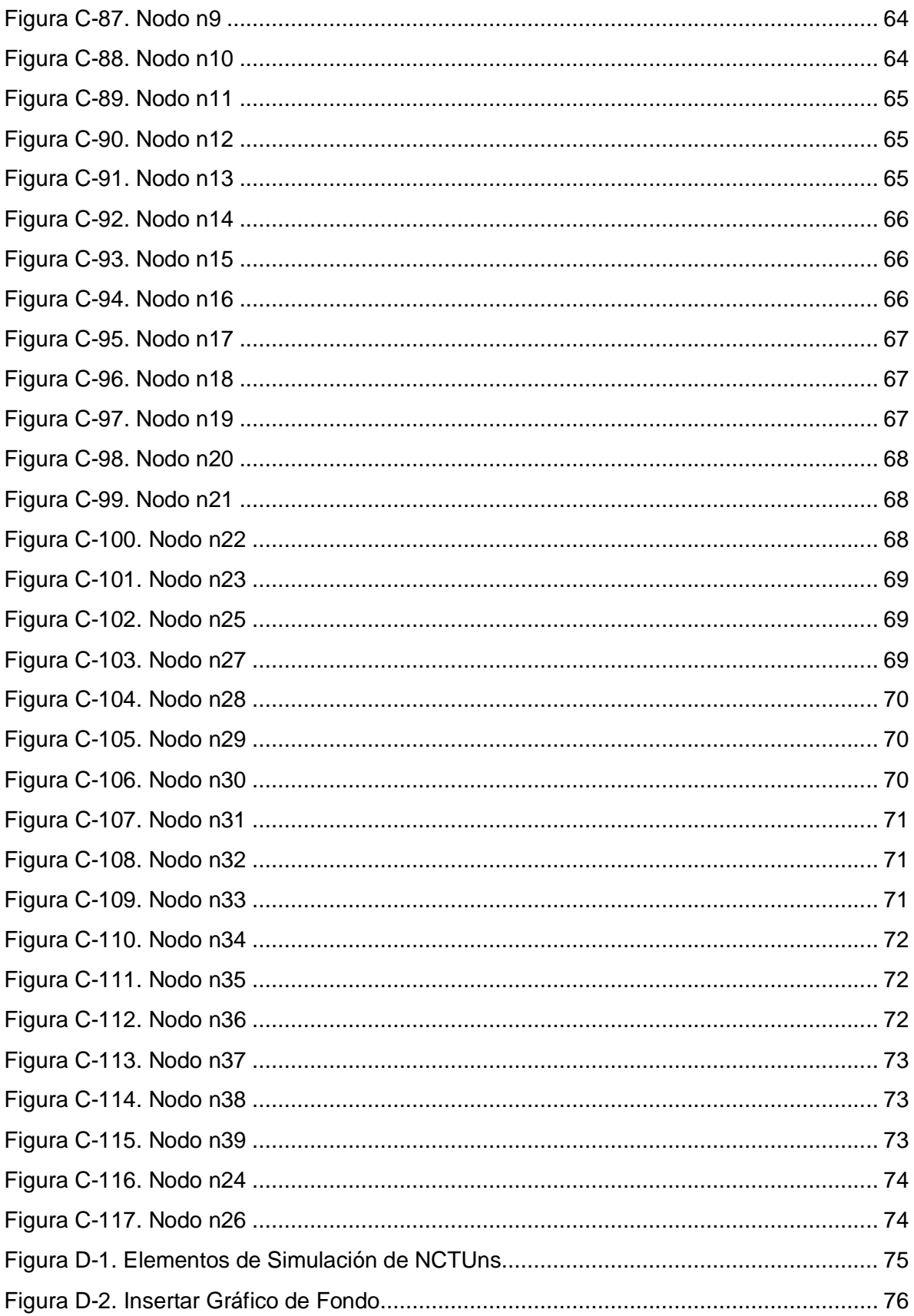

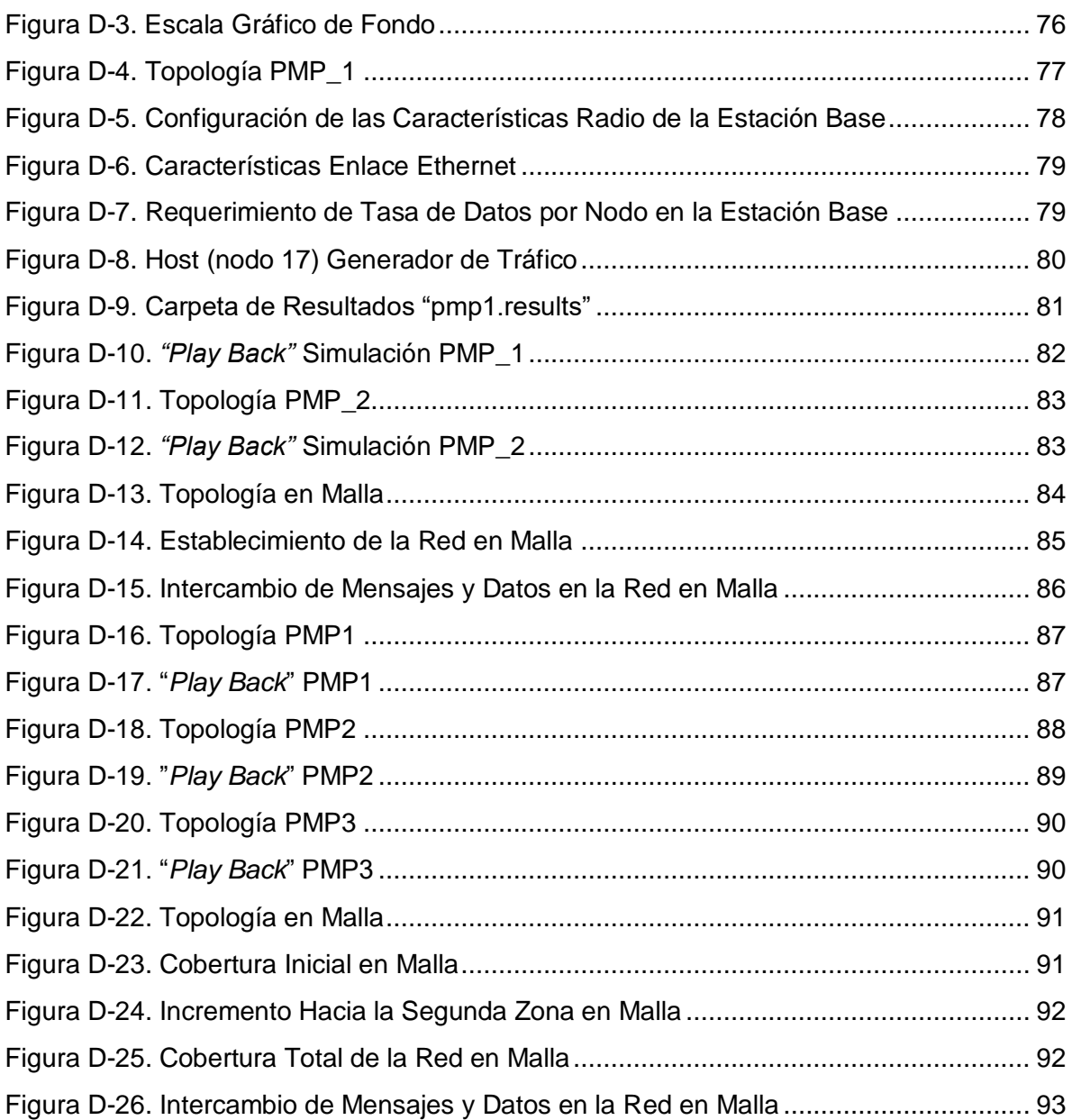

## **Anexo A. INSTALACIÓN LINUX FEDORA Y NCTUns**

<span id="page-10-0"></span>En el presente anexo se muestra el proceso de instalación del sistema operativo Linux fedora y del simulador NCTUns, teniendo en cuenta las capacidades del simulador los requerimientos mínimos del equipo donde se vaya a realizar la instalación para un optimo funcionamiento deben ser los siguientes:

- Procesador: 3.0 GHz
- RAM: 1 GB
- Disco Duro: 15 GB

### <span id="page-10-1"></span>**A.1. INSTALACIÓN FEDORA**

La instalación del sistema operativo se puede llevar a cabo sobre dos plataformas diferentes, una sobre una maquina virtual tipo VMware y otra sobre un equipo nativo, para el proceso de simulación de las configuraciones PMP, el funcionamiento del simulador sobre cualquiera de las dos plataformas es eficiente, pero para simular las configuraciones en Malla se recomienda la instalación de fedora sobre el equipo nativo, debido al requerimiento de recursos que implica el desarrollo de esta simulación.

El proceso de instalación de fedora inicia con la descarga del instalador desde la web oficial de fedora y la escogencia de fedora i386 dadas las recomendaciones del simulador NCTUns, la descarga está disponible en CD (7 en total) o en DVD, el enlace de descarga a través de torrent para el DVD de fedora 10 i386 es el siguiente:

[http://torrent.fedoraproject.org/torrents//Fedora-10-i386-DVD.torrent](http://torrent.fedoraproject.org/torrents/Fedora-10-i386-DVD.torrent)

Una vez descargado se configura el equipo para que inicie desde la unidad de CD y/o DVD y cuando aparezca en la pantalla del equipo presione una tecla para iniciar desde el CD y/o DVD, se presiona una y cargará la primera pantalla que se observa en la Figura A-1 en la cual se escoge la opción: "Install or upgrade an existing system"

<span id="page-10-2"></span>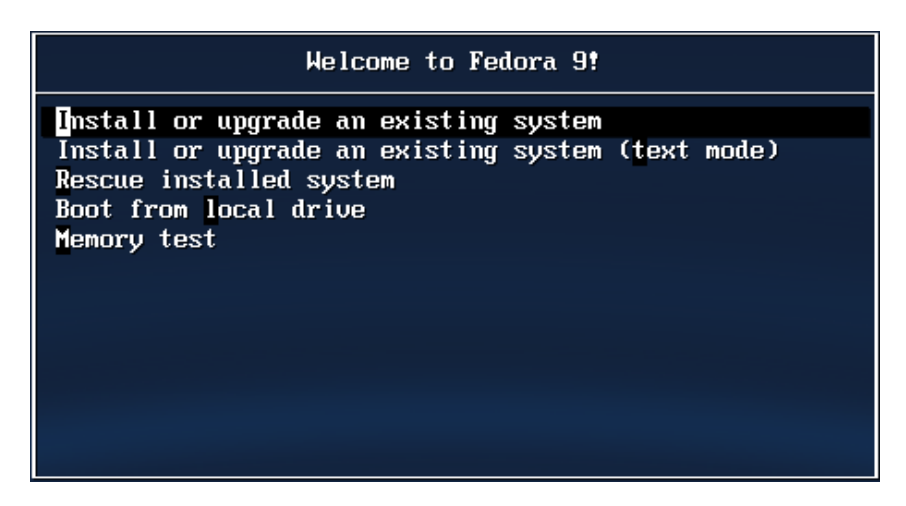

**Figura A-1. Opción de Inicio para Instalación**

Luego de esta pantalla el programa de instalación carga ciertos paquetes y drivers, luego aparece una ventana que pregunta si se desea realizar una revisión del disco de instalación, se escoge la opción "Skip", para dar inicio al proceso de instalación que enseguida muestra opciones para la escogencia del idioma del programa de instalación del sistema operativo y del idioma del teclado.

Para el nombre del host se puede escoger manual o automático, se prefiere dejar este dato por defecto como lo trae el programa de instalación, en seguida muestra una pantalla para escoger el uso horario, en esta se hace clic sobre Bogotá en el mapa que allí se muestra y se quita la selección de la opción de uso horario "UTC".

En la siguiente pantalla se escribe la contraseña de root (administrador) y en la siguiente pregunta sobre la opción de particionado que se va a llevar a cabo, en esta pantalla se escoge la opción "Crear un diseño personalizado" y al pasar a la siguiente pantalla se muestran las particiones y el espacio libre disponible, se deben realizar dos particiones para la instalación de fedora, una partición correspondiente al archivo de intercambio "SWAP" que no debe superar en dos veces la capacidad de la RAM del equipo y no debe ser mayor a 2 GB, la otra partición corresponde a la partición de tipo "ext3" que se utiliza para la grabación de los archivos del sistema operativo y tiene como punto de montaje la etiqueta "**\**", el tamaño debe ser del orden de 10 GB a 15 GB, la configuración debe quedar como se muestra en la Figura A-2.

|                    | Disco /dev/sda (12284 MB) (Modelo: VMware, VMware Virtual S) |               |         |                |               |        |                                 |     |
|--------------------|--------------------------------------------------------------|---------------|---------|----------------|---------------|--------|---------------------------------|-----|
|                    | sdal<br>10997 MB                                             |               |         |                |               |        | sda2 Fr<br>996 MB <sub>21</sub> |     |
|                    |                                                              |               |         |                |               |        |                                 |     |
| Nuevo              | Modificar                                                    | Eliminar      |         | Reiniciar      |               | RAID.  |                                 | LVM |
| Dispositivo        | Punto de Montaje/<br>RAID/Volumen                            | Tipo          | Formato | Tamaño<br>(MB) | Inicio        | Fin    |                                 |     |
| Discos duros<br>A. |                                                              |               |         |                |               |        |                                 |     |
| v /dev/sda         |                                                              |               |         |                |               |        |                                 |     |
| /dev/sda1          |                                                              | ext3          | √       | 10998          |               | 1 1402 |                                 |     |
| /dev/sda2          |                                                              | swap          | √       |                | 996 1403 1529 |        |                                 |     |
| Libre              |                                                              | Espacio libre |         |                | 290 1530 1566 |        |                                 |     |

<span id="page-11-0"></span>Esconder el dispositivo RAID/los miembros del grupo de volumen LVM

**Figura A-2. Particiones para la Instalación**

Al hacer clic en siguiente el programa pregunta que si está seguro de dar formato a las particiones y se da clic en "Guardar cambios al disco" para confirmar la operación. En la pantalla siguiente se instala el gestor de arranque y si se tiene otros sistemas operativos

aparecerán en la lista y se puede escoger cual se desea que este por defecto en el arranque.

El proceso que a continuación se expone es uno de los más importantes dentro de la instalación y corresponde a la inclusión de todos los archivos de instalación que trae el DVD, esto con el fin de evitar completar los paquetes y/o compiladores (necesarios para el simulador) una vez instalado. En la Figura A-3 se muestra que se debe escoger la opción de personalizar ahora para incluirlos.

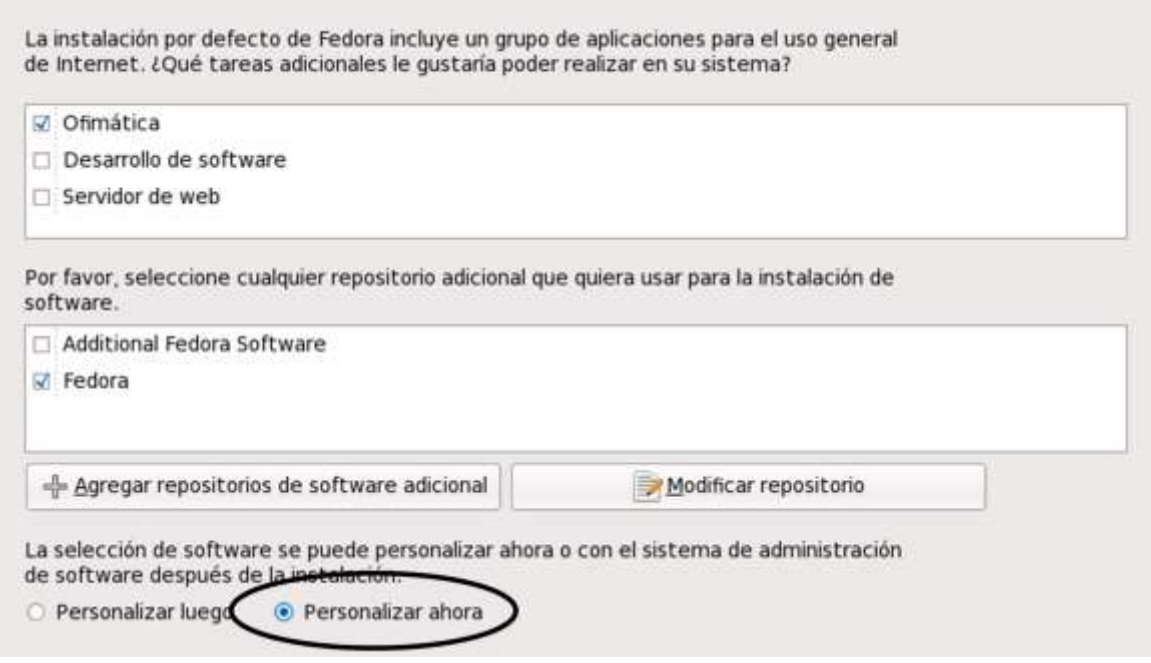

**Figura A-3. Personalizar Paquetes de Instalación**

<span id="page-12-0"></span>Es indispensable que los paquetes de las secciones Desarrollo, Servidores y Sistema Base queden incluidos en su totalidad dentro de la instalación, la pantalla que muestra estos paquetes se muestra en la Figura A-4 y debe aparecer para todas las sub secciones de las tres mencionadas "# de # paquetes opcionales seleccionados" como se aprecia en la Figura A-4.

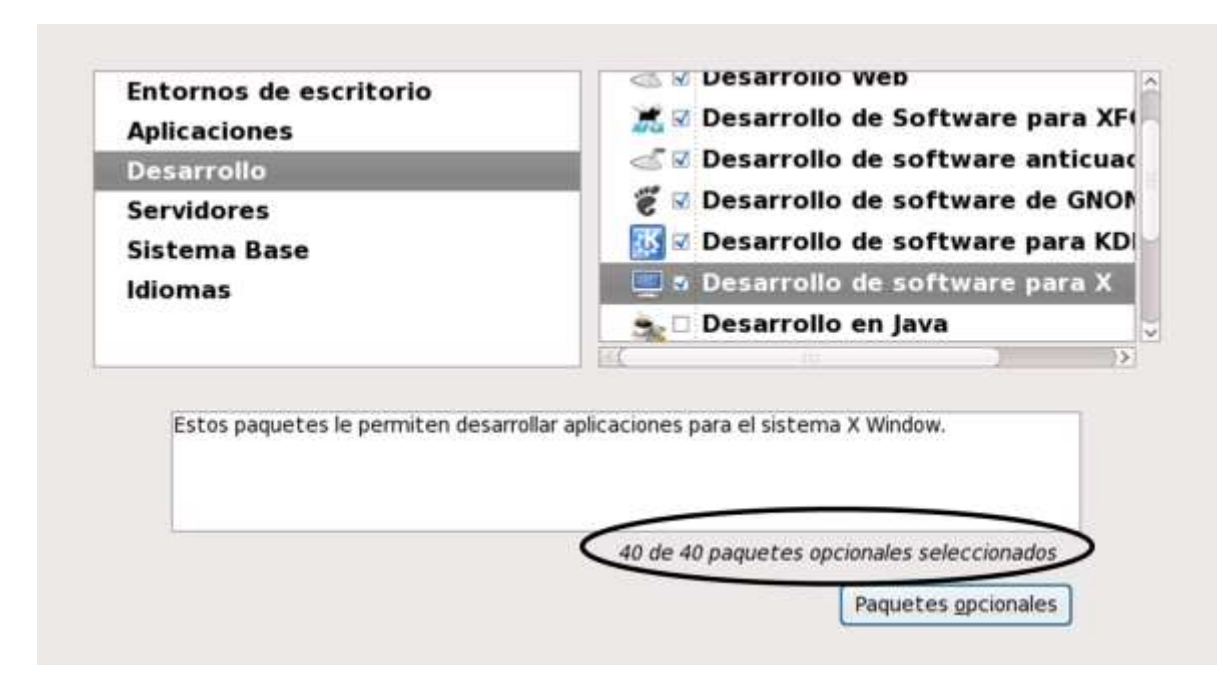

**Figura A-4. Selección de Paquetes de Instalación**

<span id="page-13-0"></span>Con la información incluida en los pasos anteriores el programa de instalación inicia la copia de los paquetes desde el CD o DVD al disco duro, este proceso tarda alrededor de1 hora o más dependiendo de las capacidades del equipo.

Una vez terminado el proceso de copiado de todos los paquetes el CD o DVD es expulsado automáticamente y el sistema operativo pide ser reiniciado, a continuación se presenta la primera vez de inicio del sistema operativo y hay que configurar en ella un usuario que no tenga privilegios de root, como exigencia por parte del sistema operativo, el nombre del usuario escogido fue "nctuns", dado que el simulador debe utilizar un usuario no administrador en su proceso de simulación y para evitar la creación de cuentas inutilizadas se escoge la mencionada. Con esto queda finalizado el proceso de instalación del sistema operativo Linux fedora core 10.

Fedora 10 no permite el acceso como root, así que ingresando con la cuenta "nctuns" ya creada se abre una ventana de terminal y se realizan los pasos a continuación expuestos para permitir el ingreso como root y realizar las operaciones de instalación y simulación de NCTUns.

Se realiza la autenticación a través del terminal para modo root colocando sobre la línea de comandos "su" y luego la contraseña que fue designada para el administrador. Se utiliza cualquier editor de texto que traiga el sistema operativo tipo nano o gedit para abrir el archivo de configuración /etc/pam.d/gdm, el cual trae una línea de comandos que dice: "auth required pam\_succeed\_if.so user != root quiet", la cual se debe eliminar anteponiendo el signo "#" o se debe modificar borrando la sección "!=root" y debe quedar de la siguiente forma: "auth required pam\_succeed\_if.so user quiet". Con este cambio se permite el acceso a través de la interfaz de grafica de usuario como root.

## <span id="page-14-0"></span>**A.2. INSTALACIÓN NCTUns**

El simulador NCTUns es una plataforma libre desarrollada en la Universidad Nacional Ciao Tung y la ultima versión se puede descargar en formato .tar.gz desde el siguiente enlace:

<http://nsl10.csie.nctu.edu.tw/products/nctuns/download/download.php>

Una vez se tiene el archivo de instalación en el equipo se procede a descomprimirlo para lo que se usa la opción de "extraer aquí" haciendo clic derecho con el mouse o a través de la línea de comandos ejecutando:

tar -zxvf NCTUns-allinone-linux-2.6.27.7-f10.20090402-2.tar.gz

La extracción genera una carpeta llamada NCTUns-5.0 la cual contiene los archivos de instalación del simulador.

Antes de iniciar la instalación del simulador se requiere instalar un paquete sobre el sistema operativo, para llevar a cabo este proceso, se abre una ventana terminal y se escribe el siguiente comando:

#### yum -y install rsh-server

Cuando se encuentra detrás de un proxy como el de la Universidad del Cauca por ejemplo se debe configurar manualmente para que el comando anterior funcione, de lo contrario no generará ningún resultado, el comando para establecer el proxy es el siguiente:

export http\_proxy = "http://proxy.unicauca.edu.co:3128/"

Una vez el sistema instale automaticamente el paquete rsh y xinet que viene incluido cuando se ejecuta el comando de instalación se procede a realizar el proceso de instalación del simulador. Se recomienda cambiar el contraste que trae por defecto la ventana terminal del sistema operativo, dado que al final de la instalación del simulador aparecen unas preguntas que no se ven con el contraste por defecto.

Para instalar el simulador se ingresa a la carpeta NCTUns-5.0 a través de una ventana terminal y se escribe el siguiente comando:

./install.sh

El simulador inicia con su proceso de instalación y copia de los archivos necesarios para el funcionamiento del mismo, al final cuando aparecen las preguntas mencionadas se recomienda responder si a todo, tecla "y" y presionar la tecla 'enter" para finalizar la instalación que está en inglés.

Una vez finalizada se reinicia el sistema y se arranca por el kernel que el simulador instala, la escogencia del kernel se muestra en la Figura A-5.

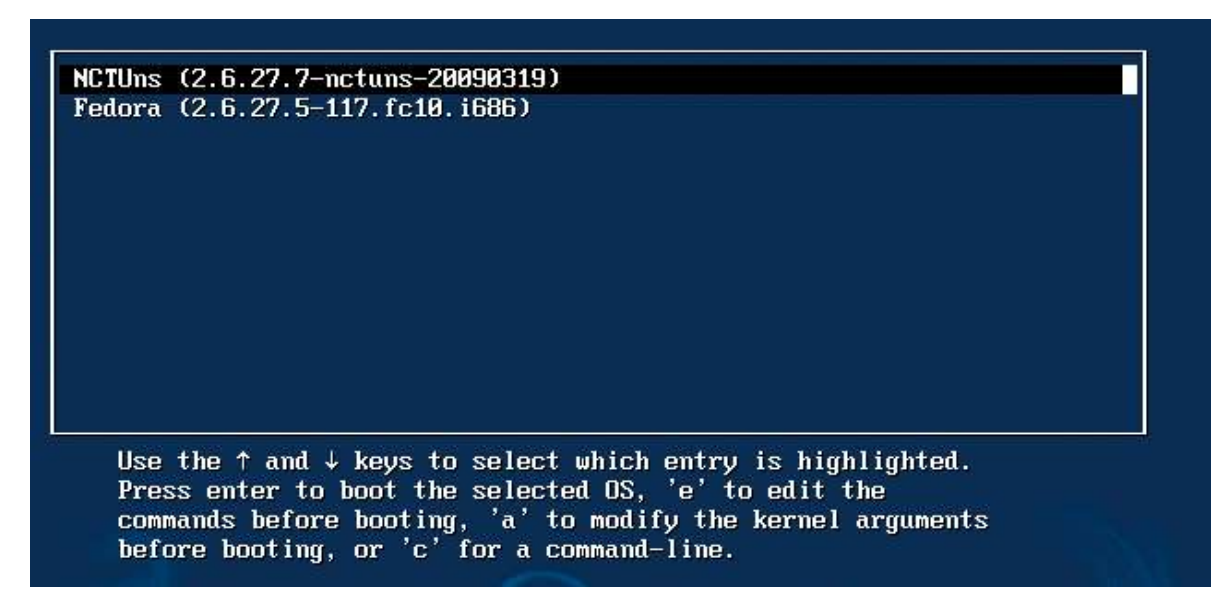

# **Figura A-5. Escogencia del Kernel NCTUns**

<span id="page-15-0"></span>Una vez se ingresa al sistema operativo en modo root, ya se puede dar uso al simulador, para la apertura del mismo se requiere abrir tres ventanas terminales y escribir en cada una de ellas en el orden aquí expuesto los siguientes comandos: dispatcher, coordinator, nctunsclient.

Y el simulador muestra la ventana de inicio que se observa en la Figura A-6.

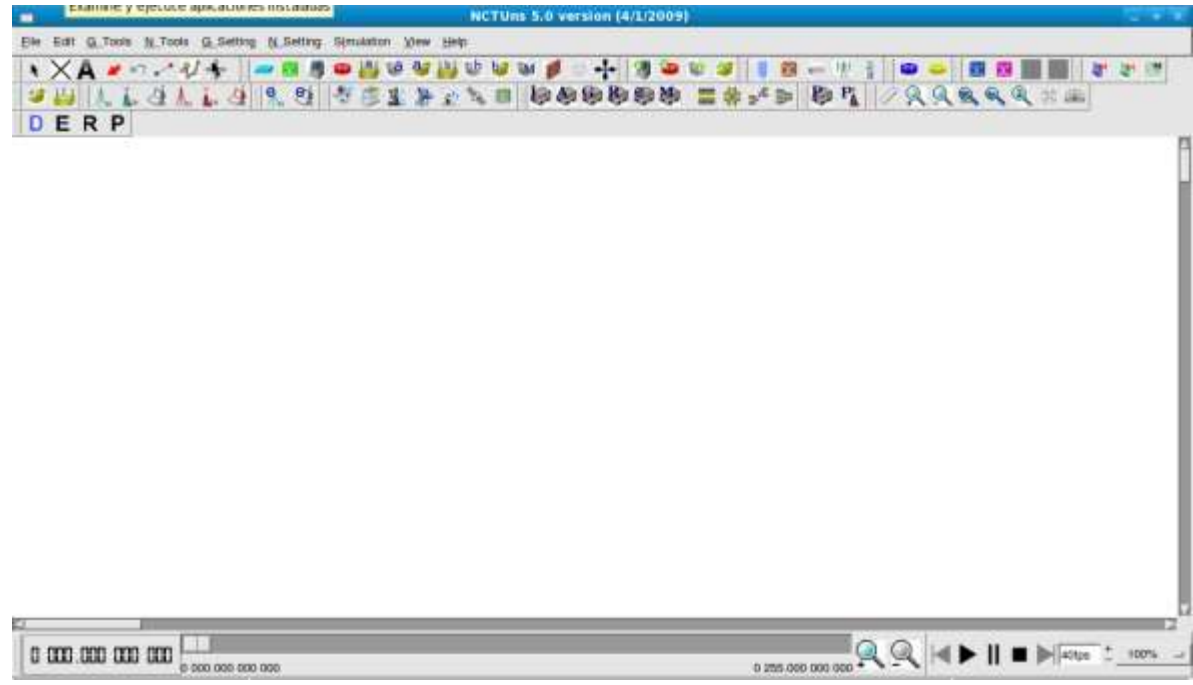

# <span id="page-15-1"></span>**Figura A-6. Simulador NCTUns**

## **Anexo B. FIGURAS DE** *THROUGHPUT* **PARA CADA NODO**

<span id="page-16-0"></span>En este anexo se consignan las figuras correspondientes a la tasa de datos en Kbps para cada uno de los nodos simulados tanto en el entorno urbano como en el rural y para las dos topologías de WiMAX: PMP y Malla.

## <span id="page-16-1"></span>**B.1. ENTORNO URBANO**

### <span id="page-16-2"></span>**B.1.1. Modo PMP**

El modo PMP consta de un par de simulaciones, una identificada como PMP\_1 y otra como PMP\_2, los nombres de los nodos correspondientes a estas dos simulaciones se preceden con el número 1 o 2 dependiendo de si este se encontraba en la primera o en la segunda simulación.

## <span id="page-16-3"></span>**B.1.1.1. Nodos Tipo 1**

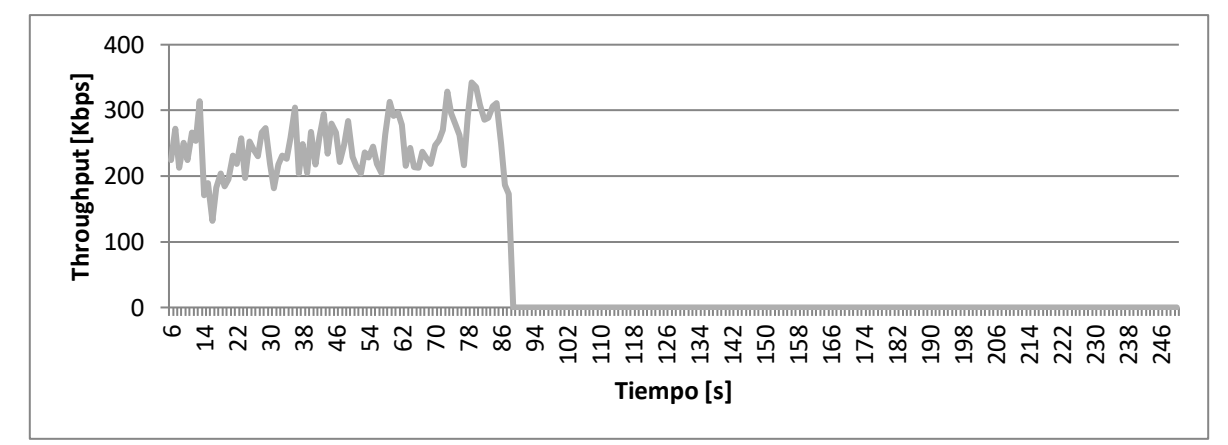

**Figura B-1. Nodos 1-n2, 1-n5, 1-n11 y 1-n13**

<span id="page-16-4"></span>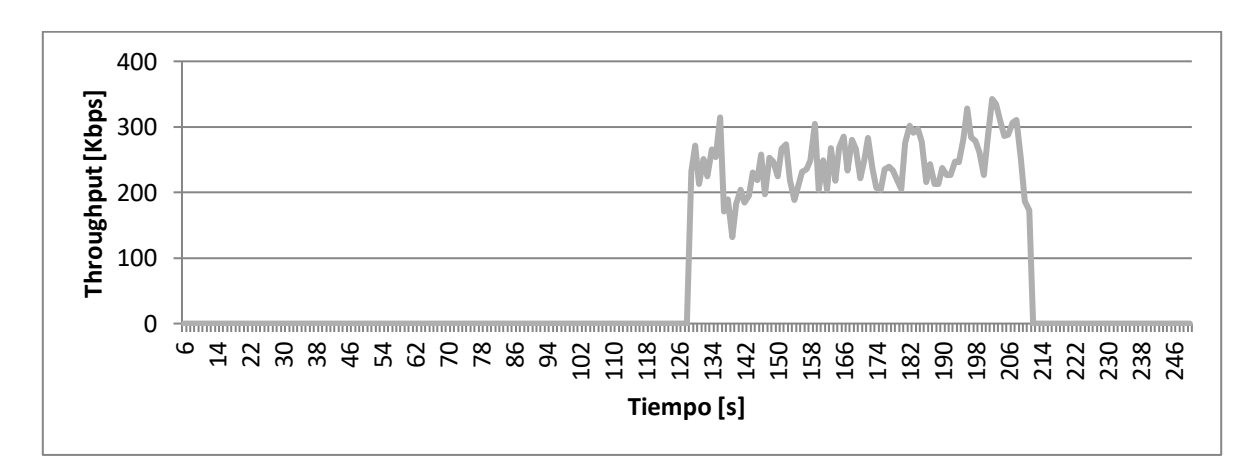

<span id="page-16-5"></span>**Figura B-2. Nodos 1-n7 y 1-n9**

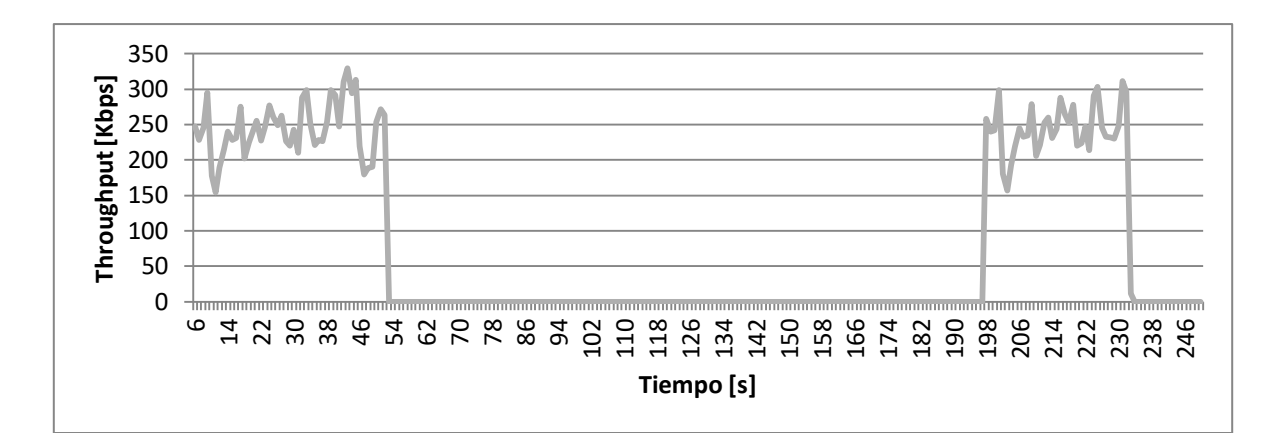

**Figura B-3. Nodo 2-n2 y 2-n4**

<span id="page-17-0"></span>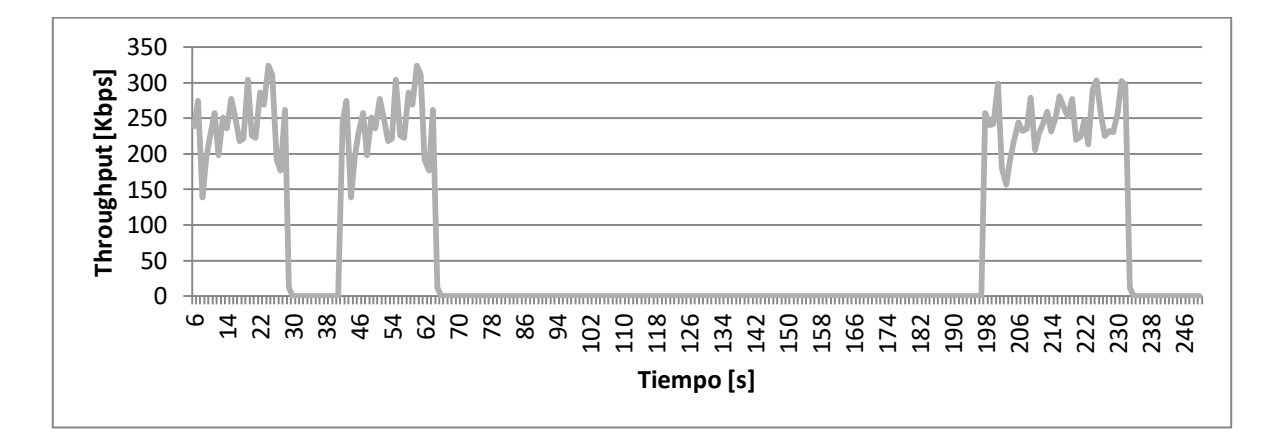

**Figura B-4. Nodo 2-n6**

<span id="page-17-1"></span>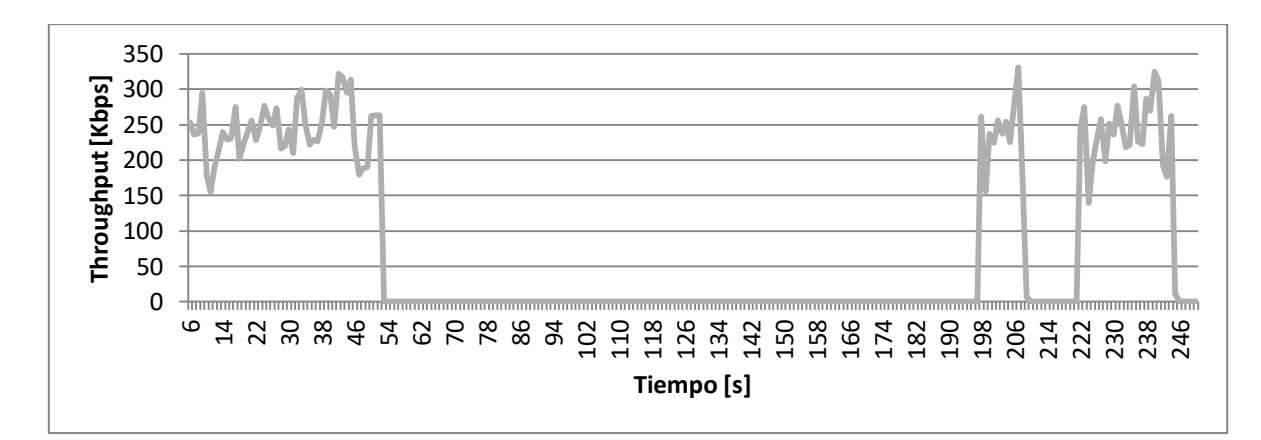

<span id="page-17-2"></span>**Figura B-5. Nodo 2-n8**

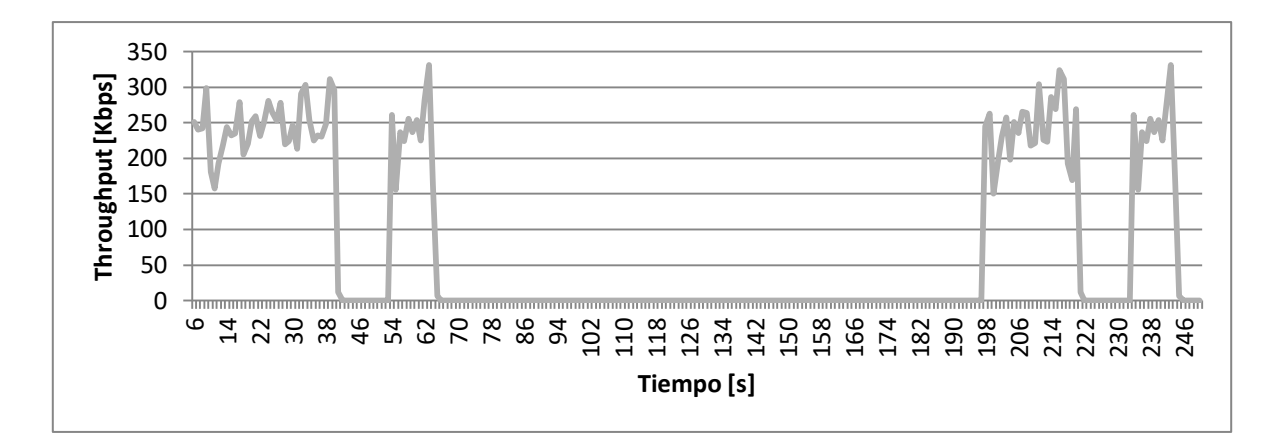

**Figura B-6. Nodo 2-n10**

<span id="page-18-1"></span><span id="page-18-0"></span>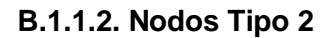

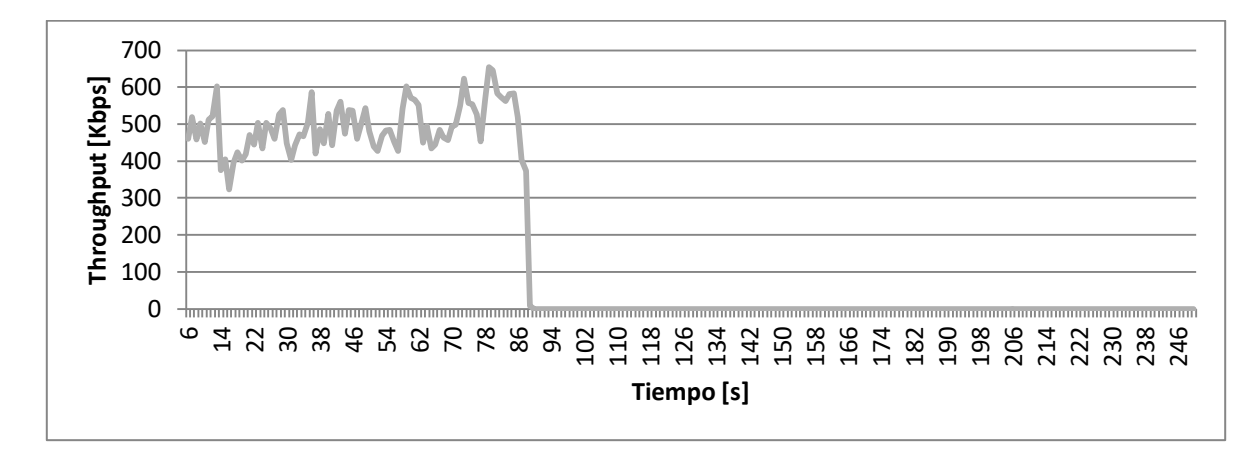

**Figura B-7. Nodo 1-n4 y 1-n6**

<span id="page-18-2"></span>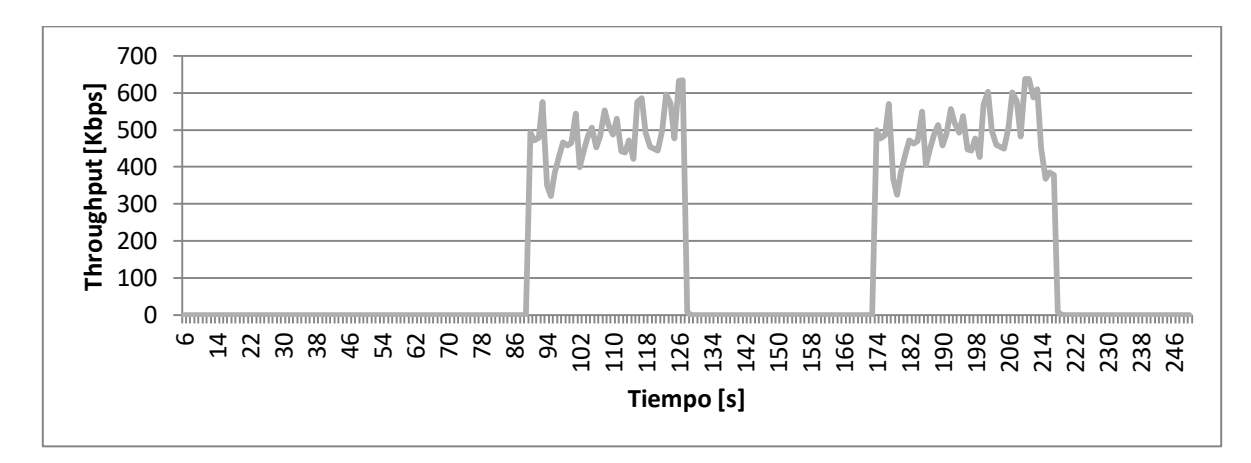

<span id="page-18-3"></span>**Figura B-8. Nodo 1-n8**

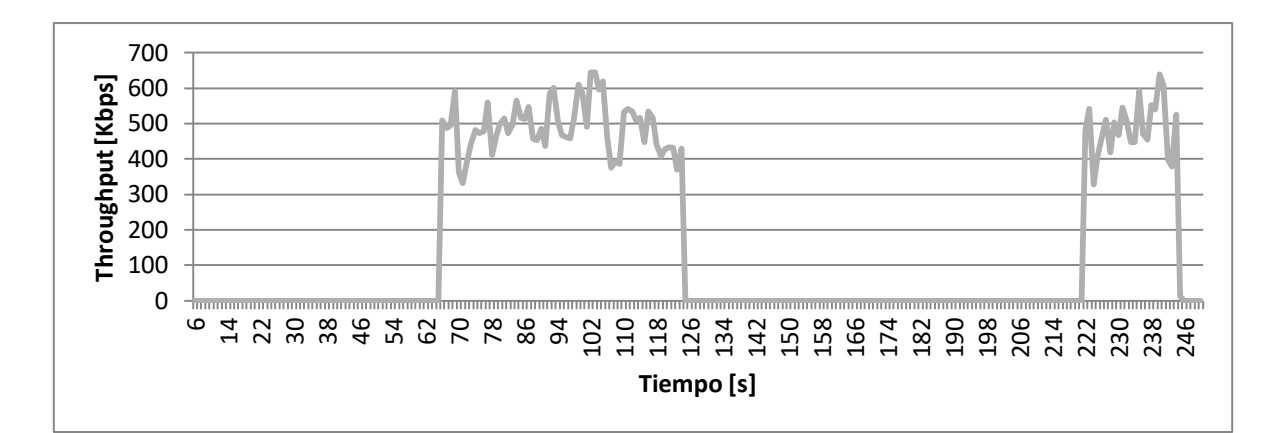

**Figura B-9. Nodo 1-n12 y 1-n14**

<span id="page-19-0"></span>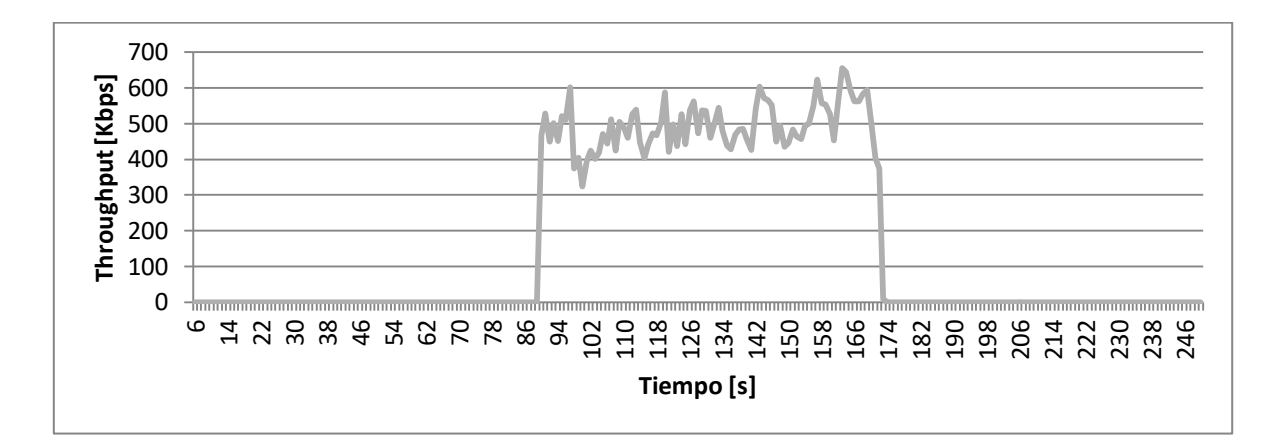

**Figura B-10. Nodo 1-n16**

<span id="page-19-1"></span>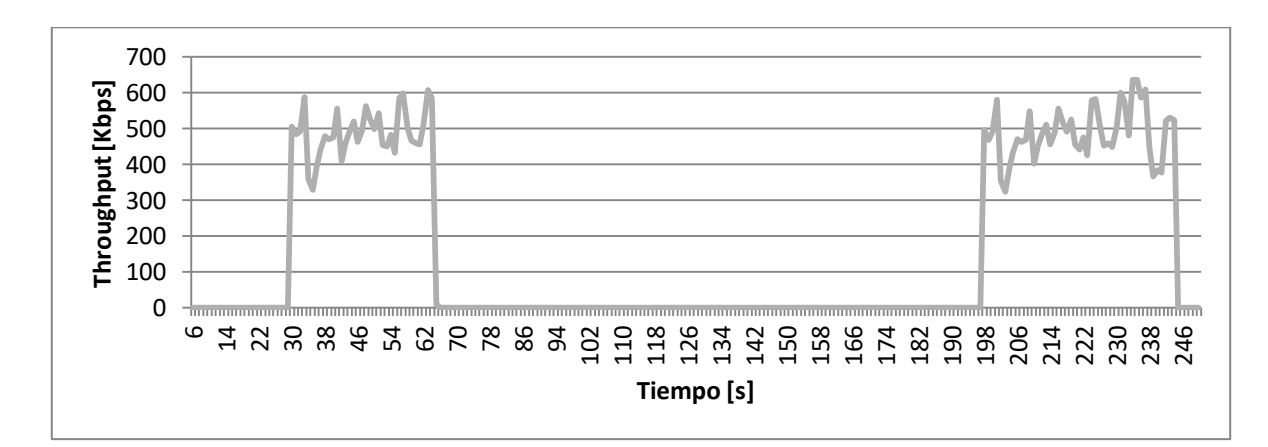

<span id="page-19-2"></span>**Figura B-11. Nodo 2-n7**

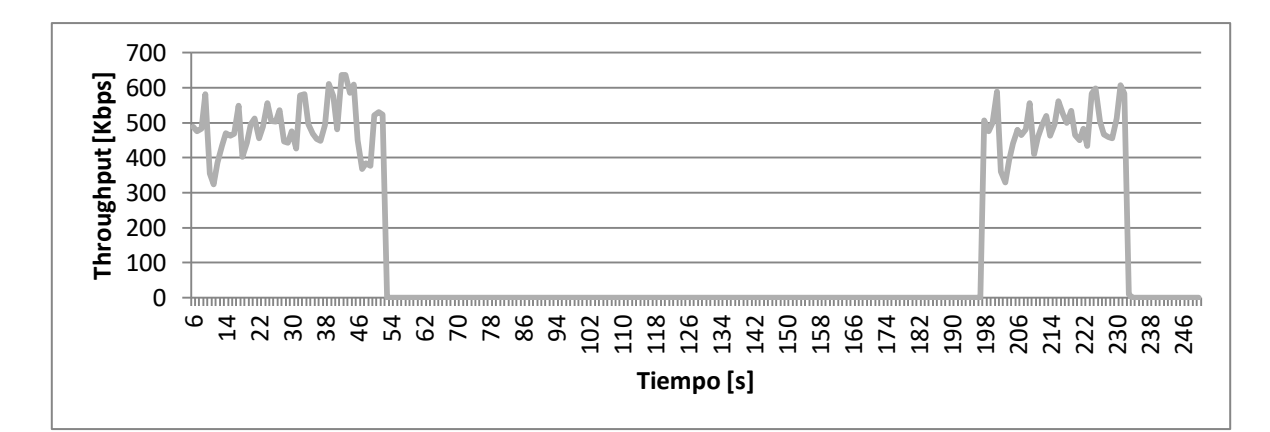

**Figura B-12. Nodo 2-n9**

<span id="page-20-1"></span><span id="page-20-0"></span>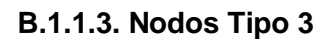

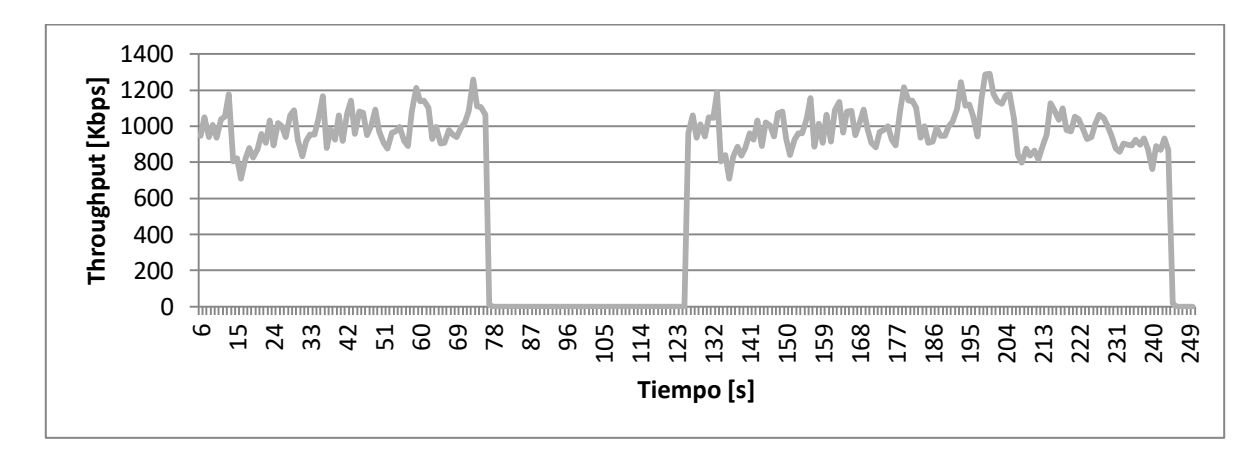

**Figura B-13. Nodo 1-n3**

<span id="page-20-2"></span>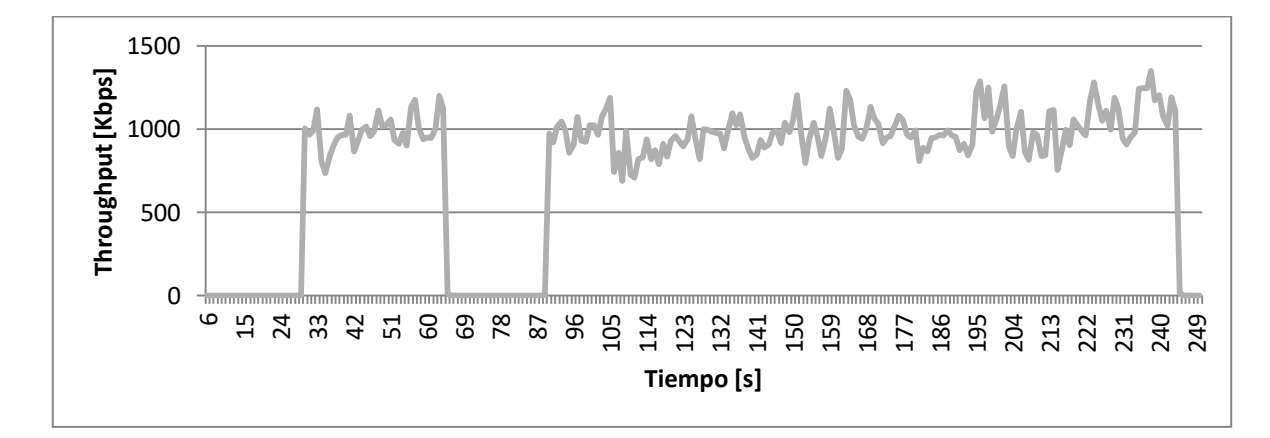

<span id="page-20-3"></span>**Figura B-14. Nodo 1-n10**

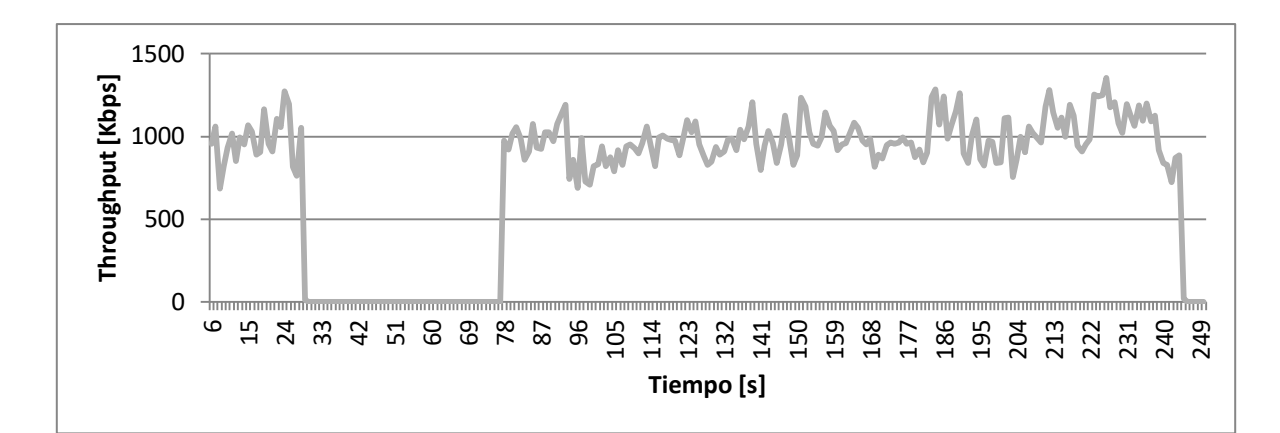

**Figura B-15. Nodo 1-n15**

<span id="page-21-0"></span>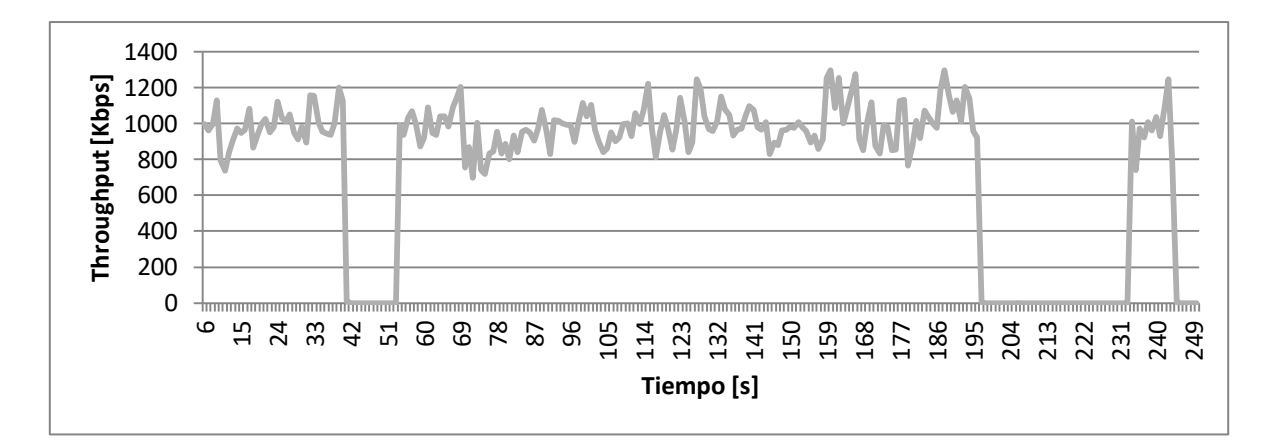

**Figura B-16. Nodo 2-n3**

<span id="page-21-1"></span>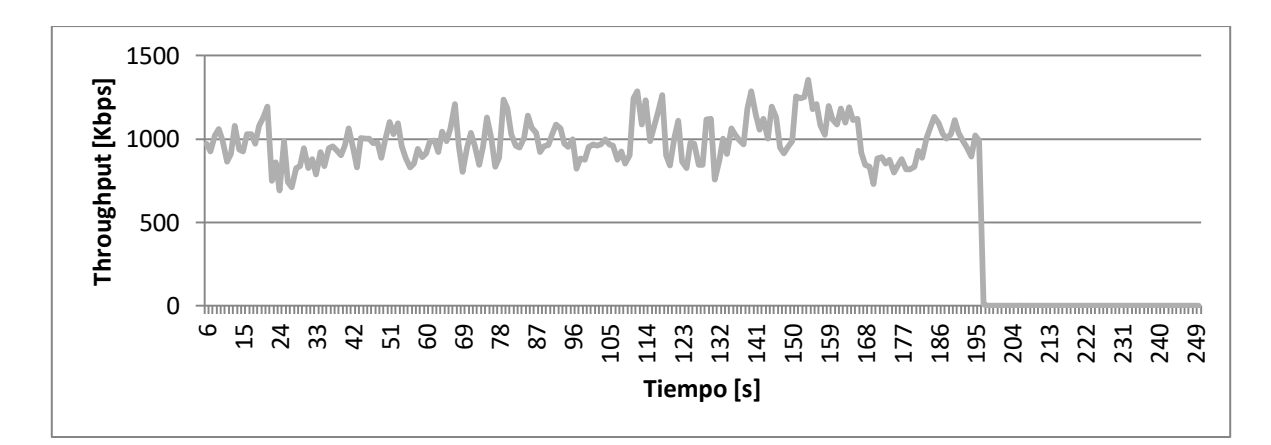

<span id="page-21-2"></span>**Figura B-17. Nodo 2-n5**

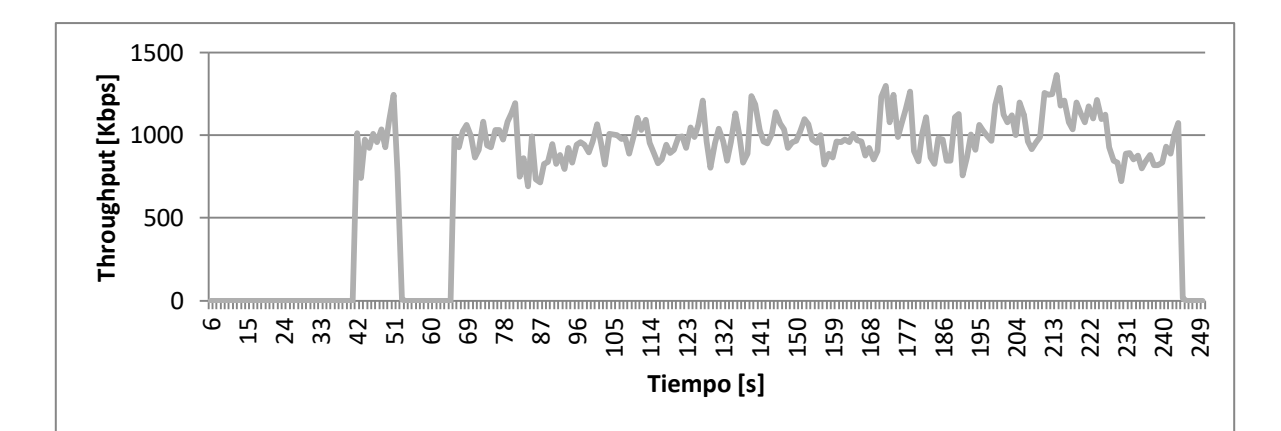

**Figura B-18. Nodo 2-n11**

<span id="page-22-2"></span>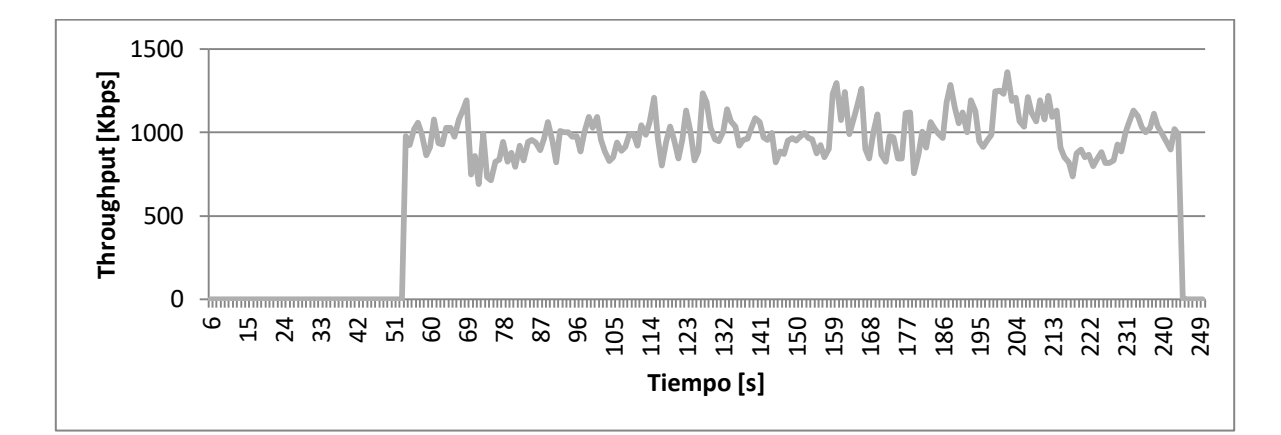

**Figura B-19. Nodo 2-n12**

- <span id="page-22-3"></span><span id="page-22-0"></span>**B.1.2. Modo Malla**
- <span id="page-22-1"></span>**B.1.2.1. Nodos Tipo 1**

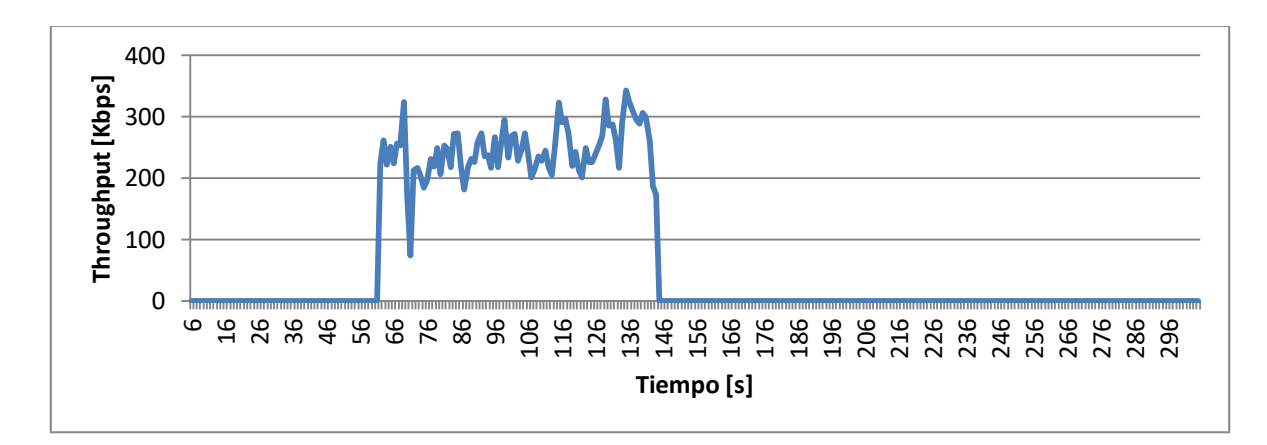

<span id="page-22-4"></span>**Figura B-20. Nodo n3**

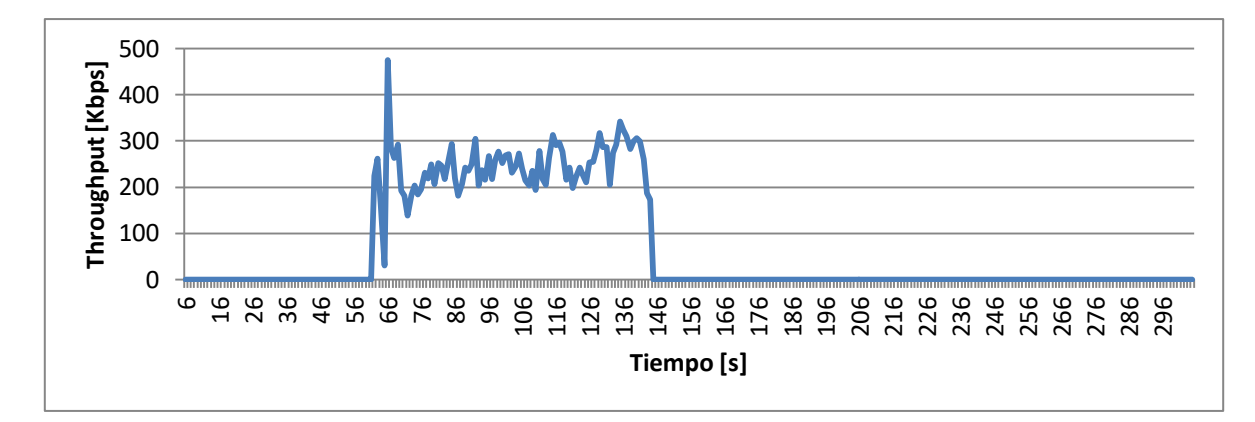

**Figura B-21. Nodo n5**

<span id="page-23-0"></span>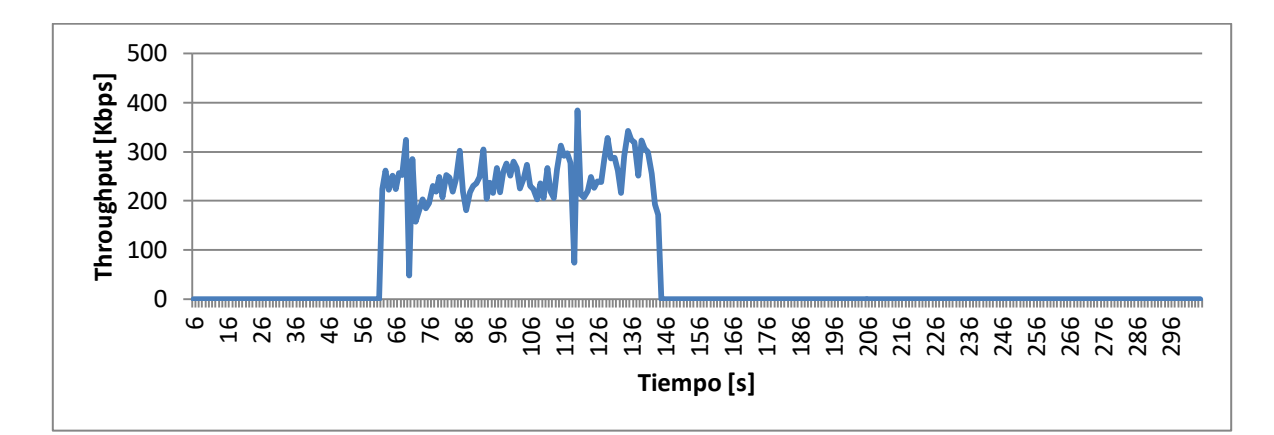

**Figura B-22. Nodo n7**

<span id="page-23-1"></span>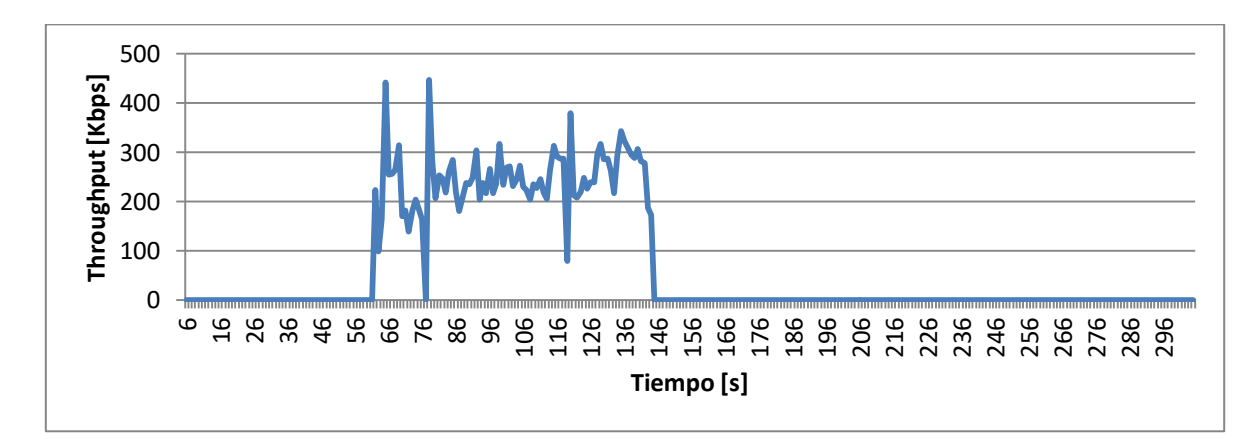

<span id="page-23-2"></span>**Figura B-23. Nodo n9**

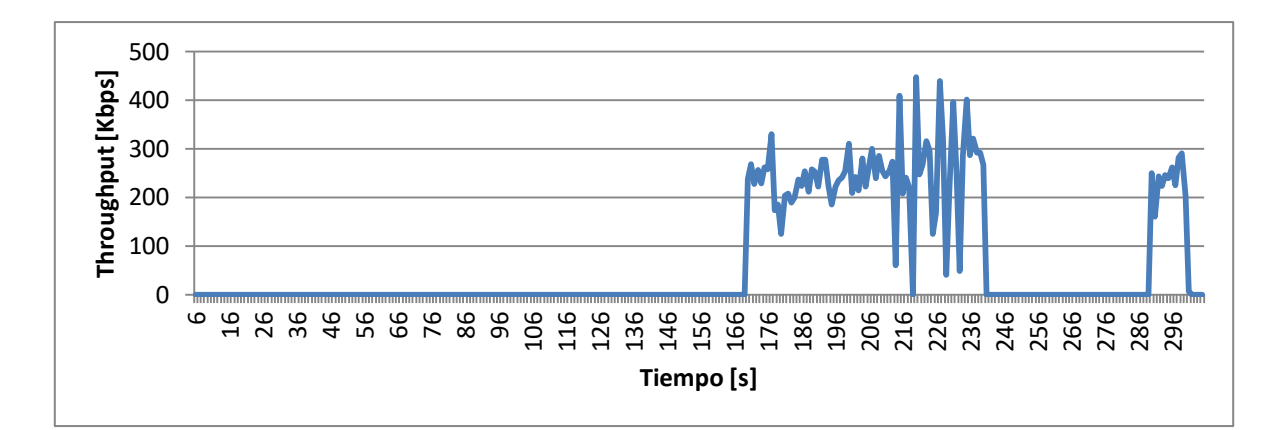

**Figura B-24. Nodo n11**

<span id="page-24-0"></span>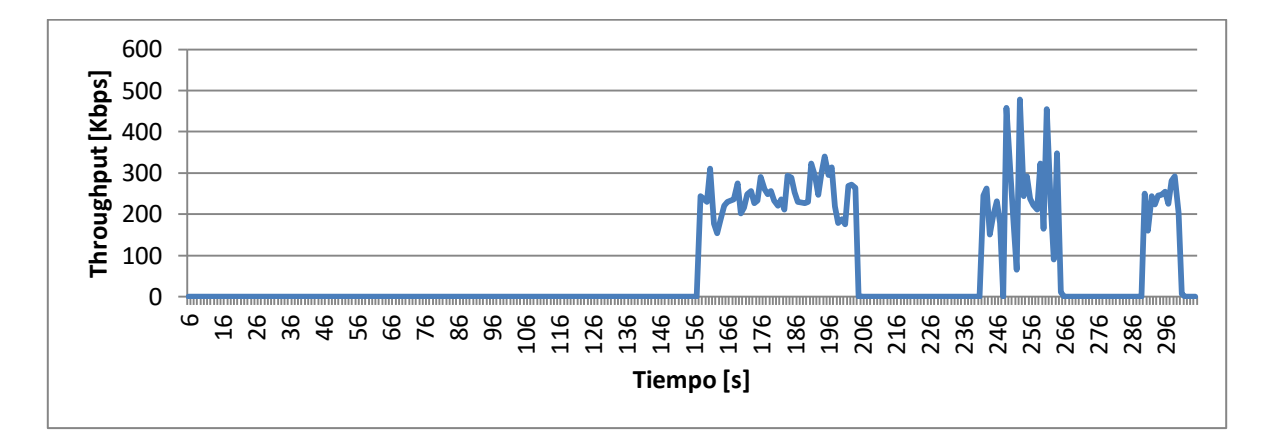

**Figura B-25. Nodo n13**

<span id="page-24-1"></span>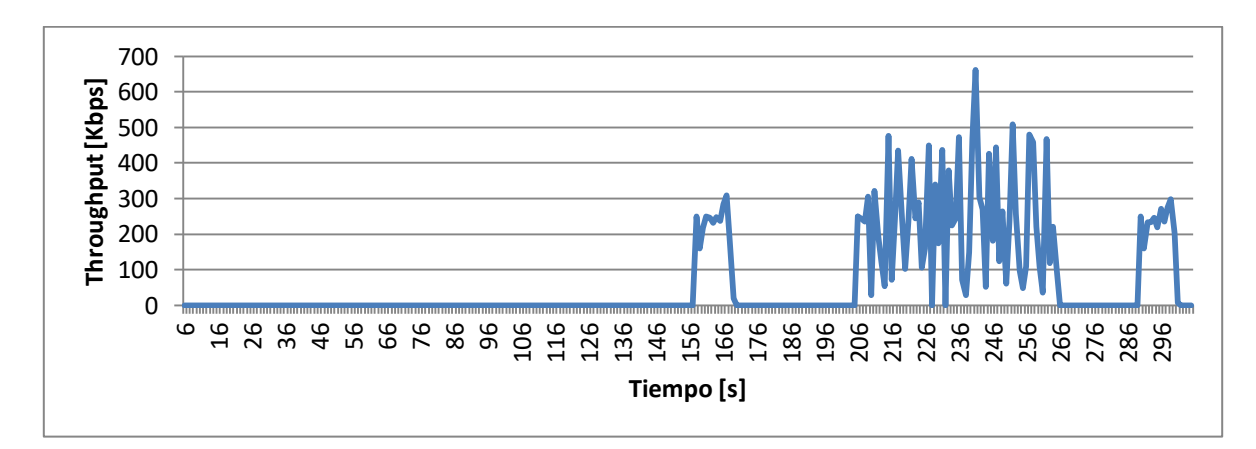

<span id="page-24-2"></span>**Figura B-26. Nodo n15**

#### <span id="page-25-0"></span>**B.1.2.2. Nodos Tipo 2**

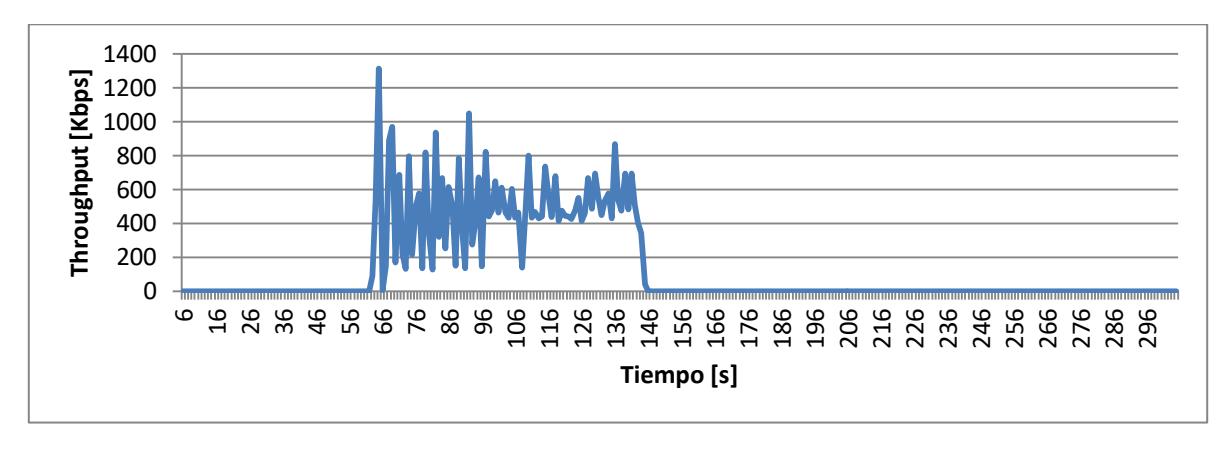

**Figura B-27. Nodo n2**

<span id="page-25-1"></span>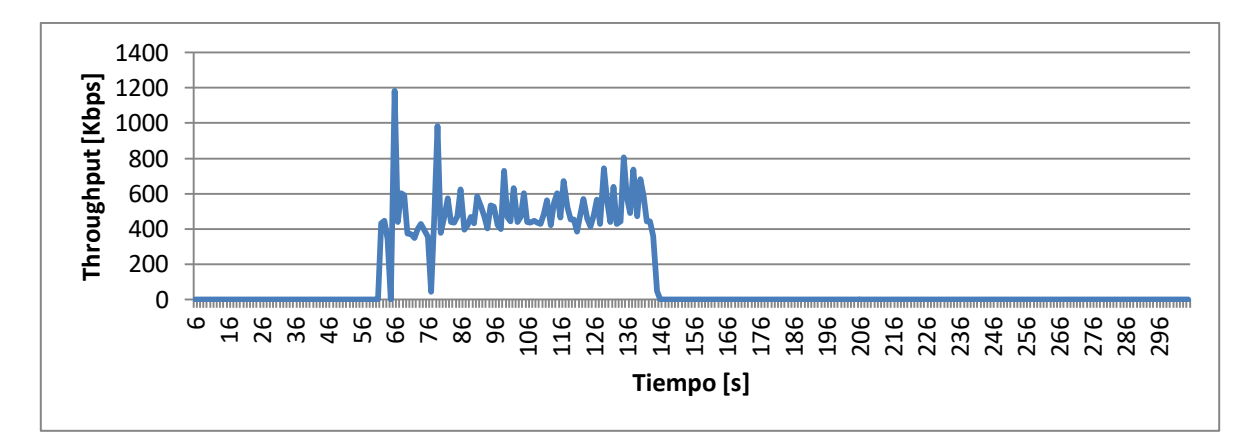

**Figura B-28. Nodo n6**

<span id="page-25-2"></span>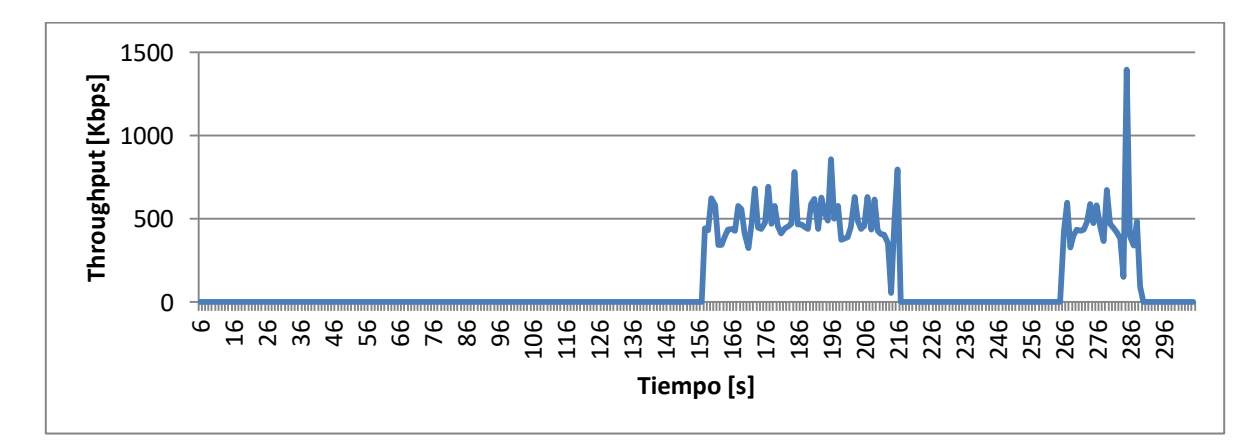

<span id="page-25-3"></span>**Figura B-29. Nodo n10**

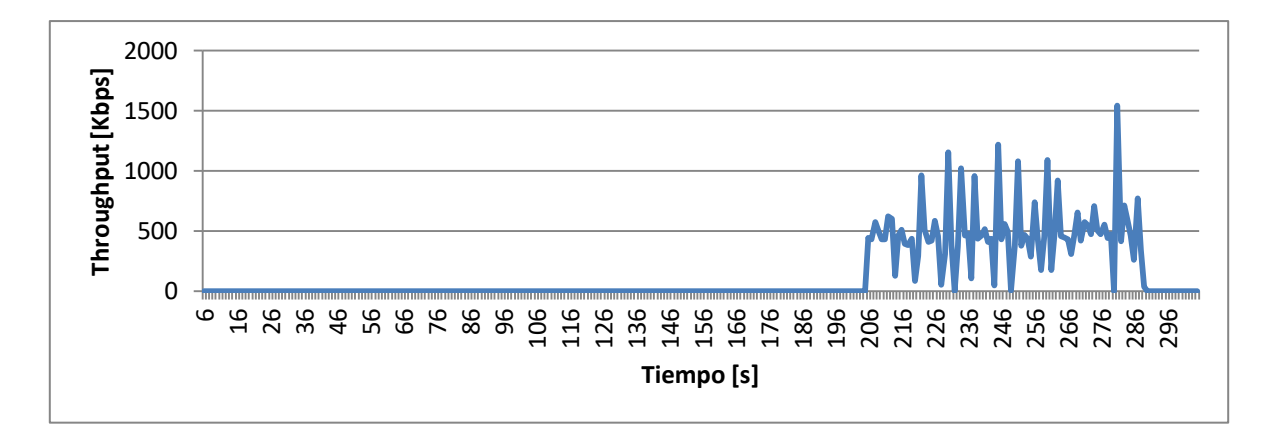

**Figura B-30. Nodo n14**

<span id="page-26-0"></span>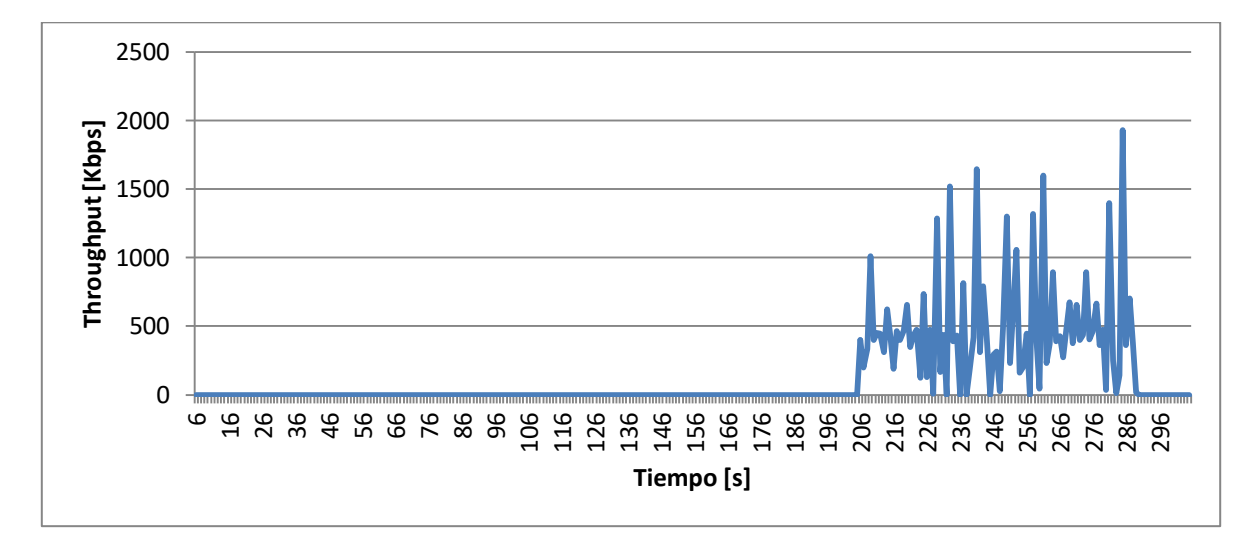

**Figura B-31. Nodo n18**

<span id="page-26-1"></span>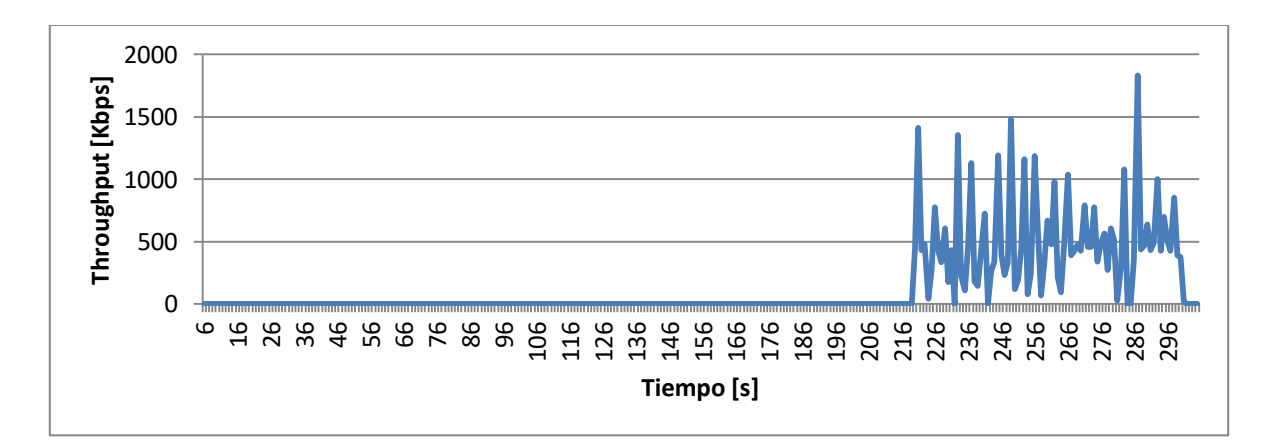

<span id="page-26-2"></span>**Figura B-32. Nodo n17**

#### <span id="page-27-0"></span>**B.1.2.3. Nodos Tipo 3**

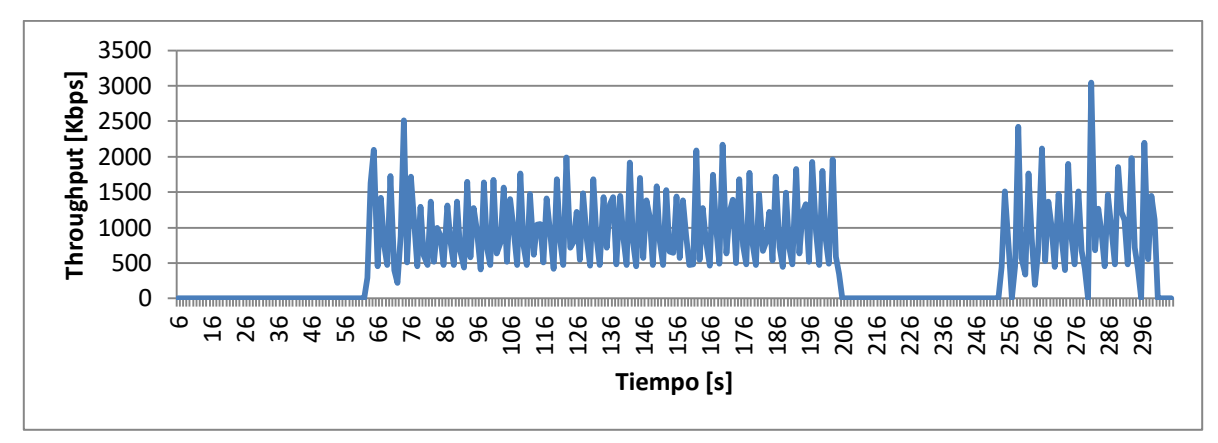

**Figura B-33. Nodo n4**

<span id="page-27-1"></span>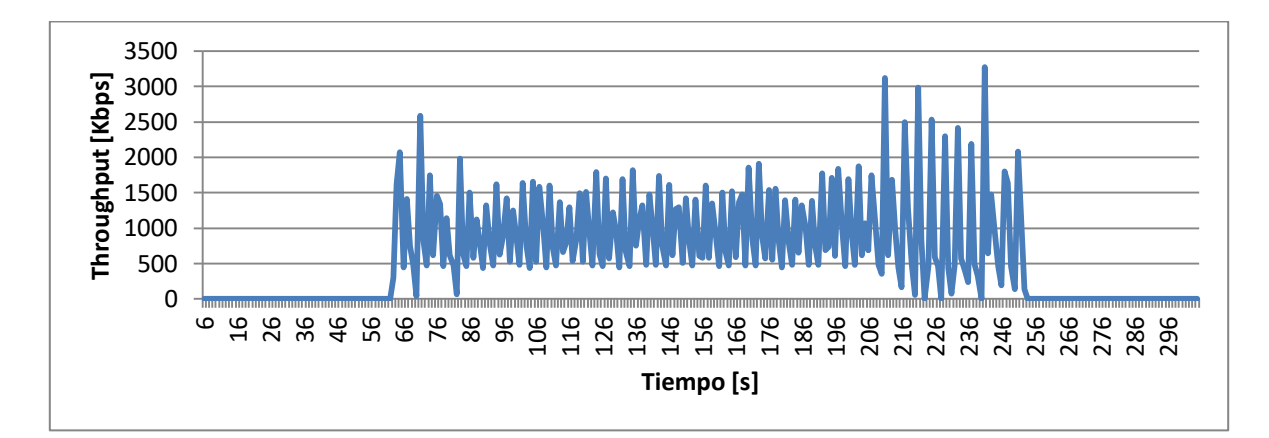

**Figura B-34. Nodo n8**

<span id="page-27-2"></span>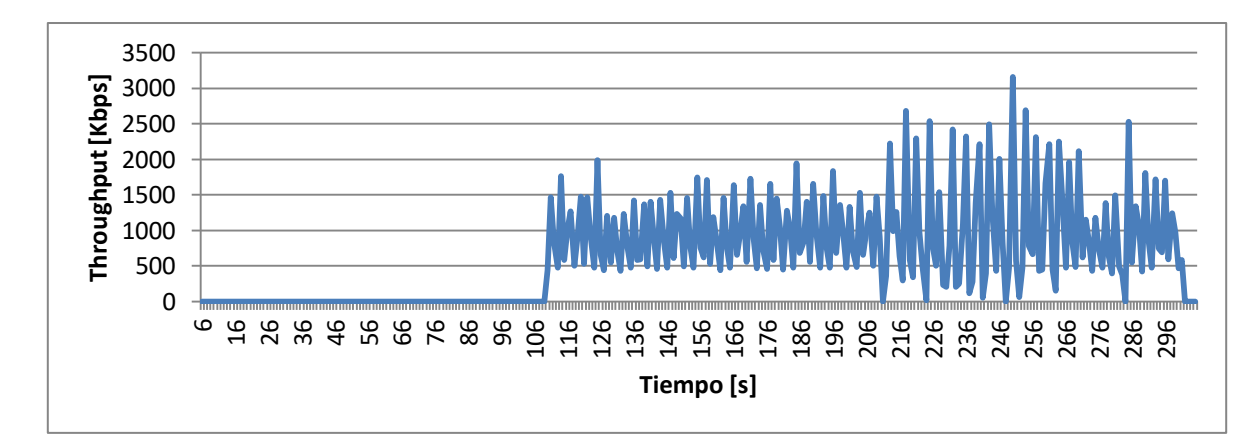

<span id="page-27-3"></span>**Figura B-35. Nodo n12**

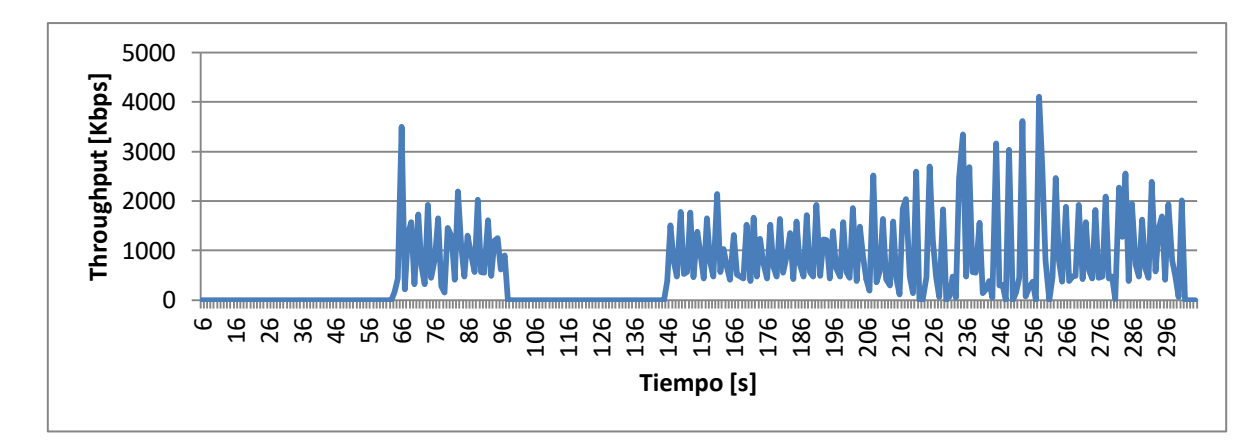

**Figura B-36. Nodo n16**

### <span id="page-28-3"></span><span id="page-28-0"></span>**B.2. ENTORNO RURAL**

#### <span id="page-28-1"></span>**B.2.1. Modo PMP**

El modo PMP consta de tres de simulaciones una identificada como PMP1, otra como PMP2, y la última como PMP3, los nombres de los nodos correspondientes a estas tres simulaciones se preceden con el número 1, 2 o 3 dependiendo de si este se encontraba en la primera, en la segunda o en la tercera simulación.

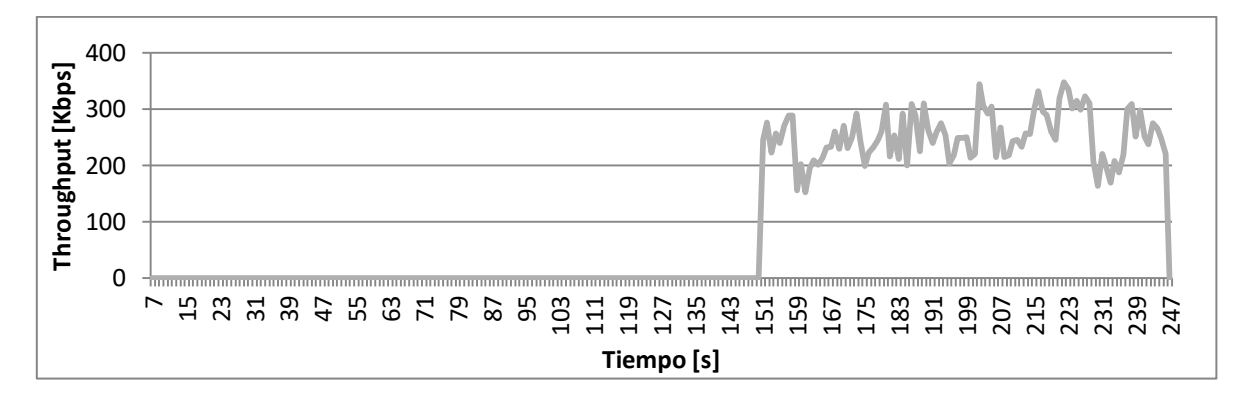

#### <span id="page-28-2"></span>**B.2.1.1. Nodos Tipo 1**

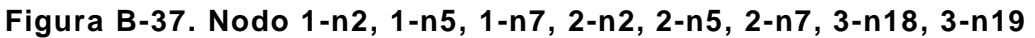

<span id="page-28-4"></span>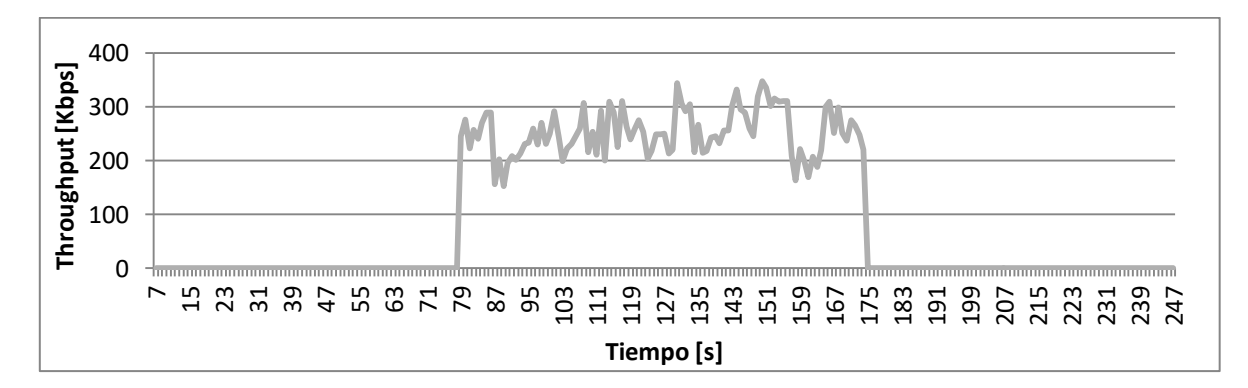

<span id="page-28-5"></span>**Figura B-38. Nodo 1-n3, 1-n4, 2-n3, 2-n4**

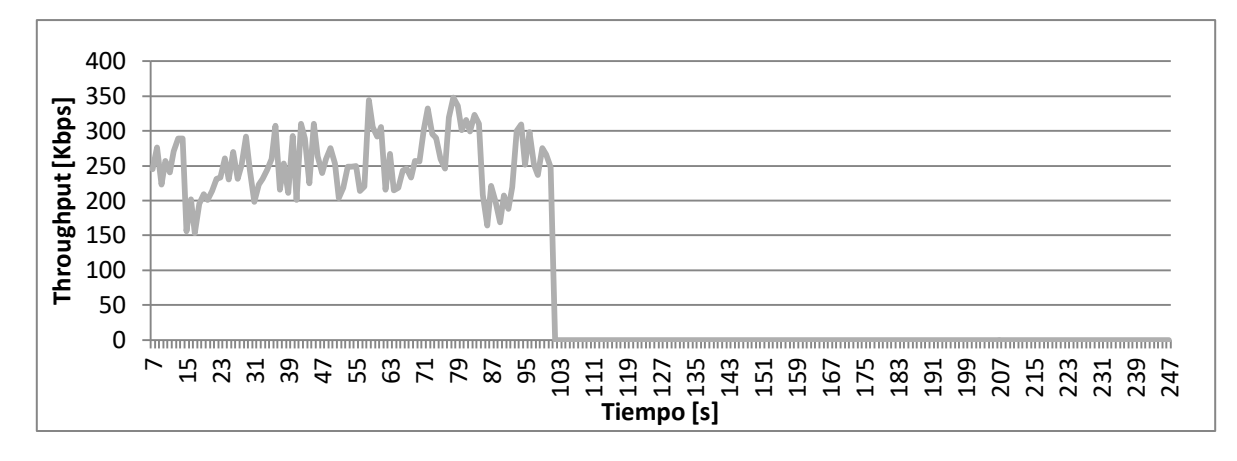

<span id="page-29-0"></span>**Figura B-39. Nodo 1-n6, 1-n8, 1-n9, 2-n6, 2-n8, 2-n9, 3-n2, 3-n3, 3-n4, 3-n5, 3-n6**

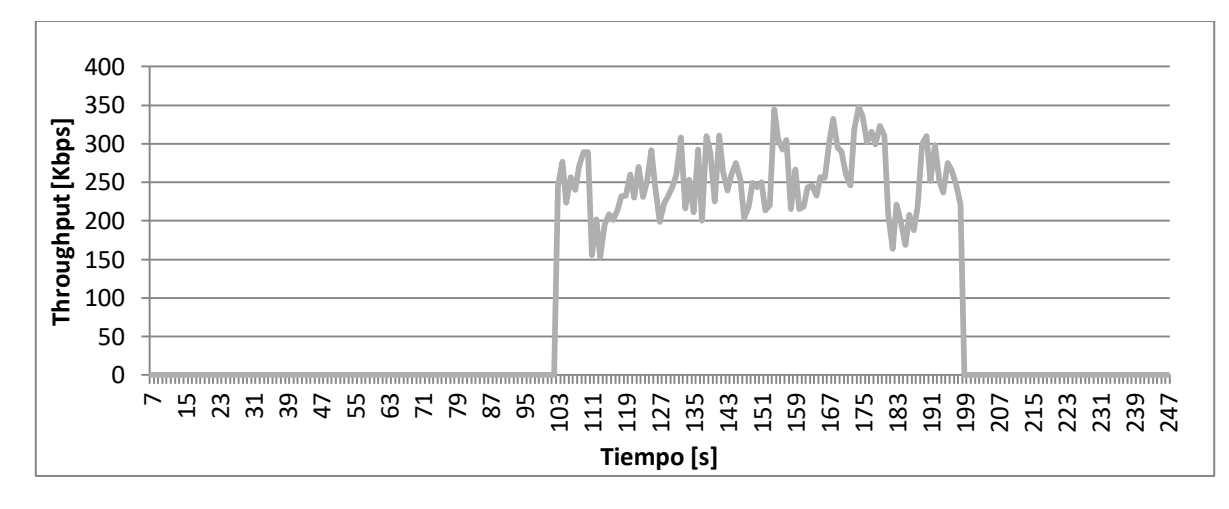

**Figura B-40. Nodo 3-n7, 3-n8, 3-n9, 3-n10, 3-n11**

<span id="page-29-1"></span>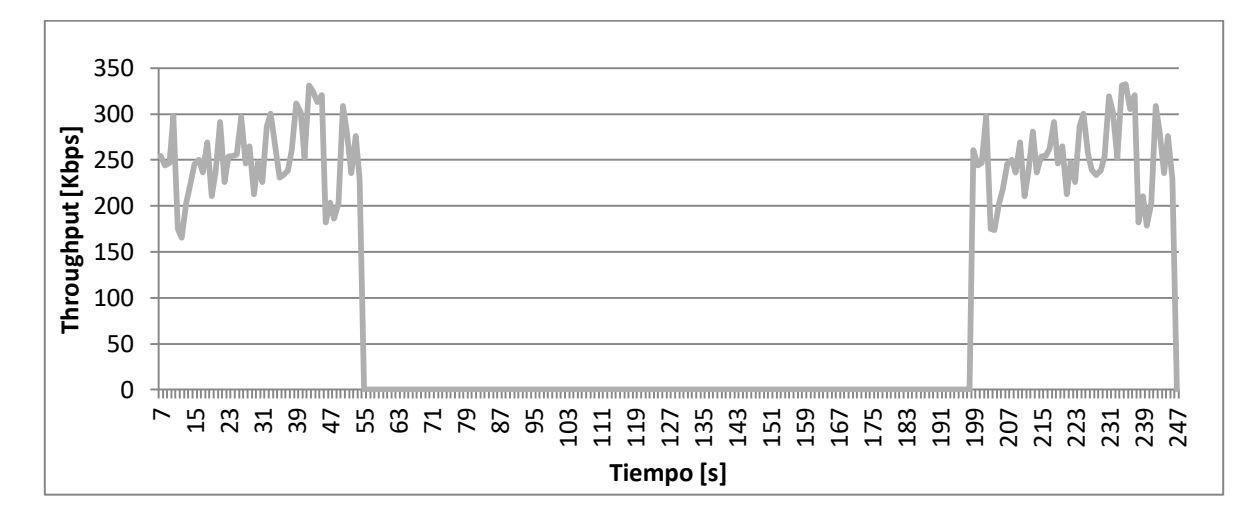

<span id="page-29-2"></span>**Figura B-41. Nodo 3-n12, 3-n13**

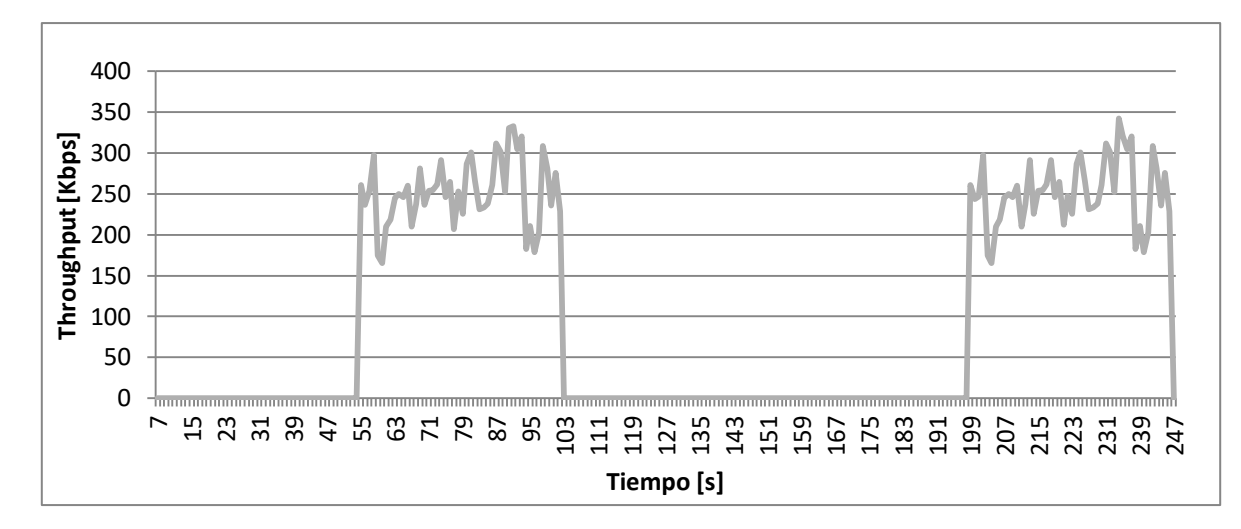

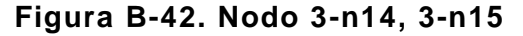

<span id="page-30-1"></span>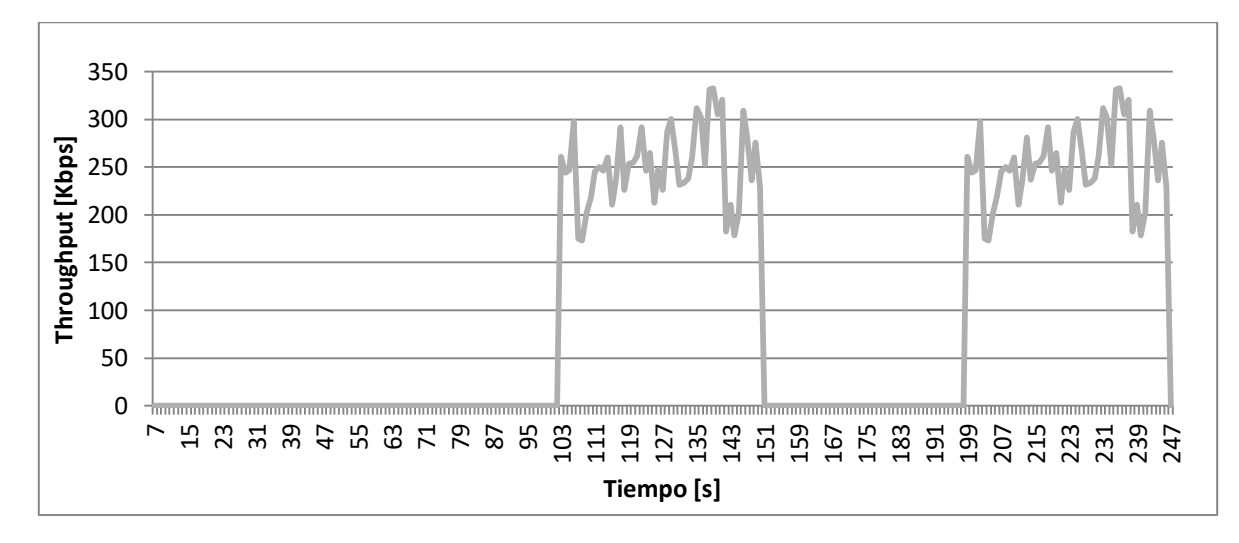

**Figura B-43. Nodo 3-n16, 3-n17**

<span id="page-30-2"></span><span id="page-30-0"></span>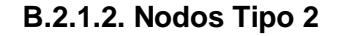

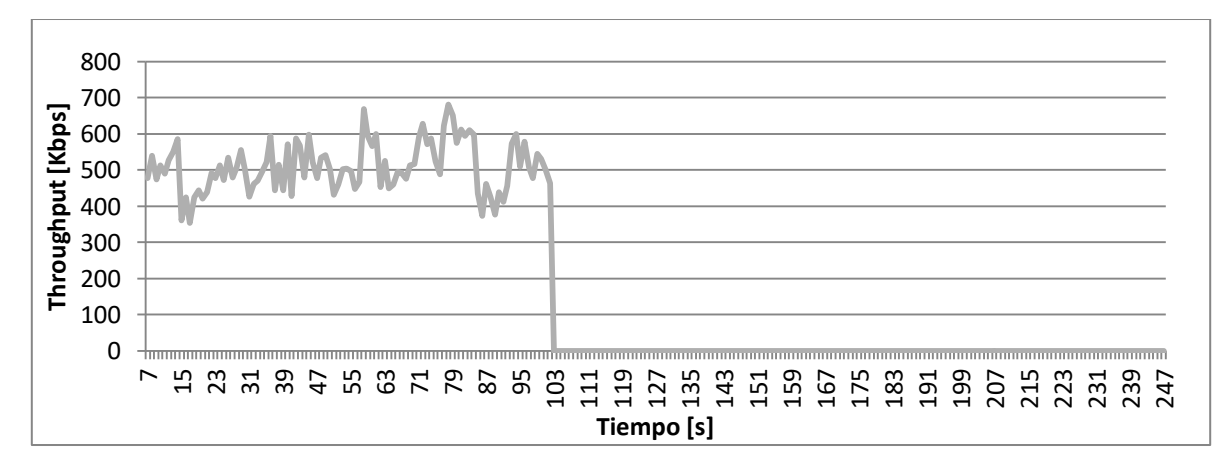

<span id="page-30-3"></span>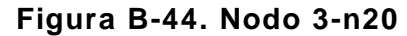

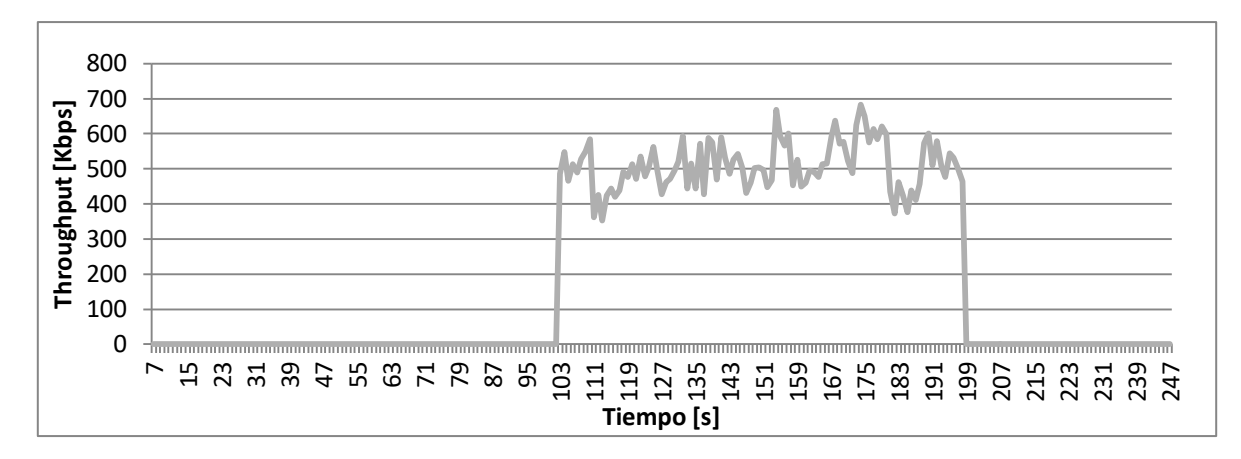

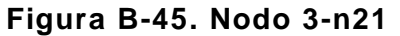

#### <span id="page-31-2"></span><span id="page-31-0"></span>**B.2.2. Modo Malla**

<span id="page-31-1"></span>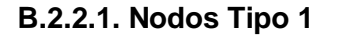

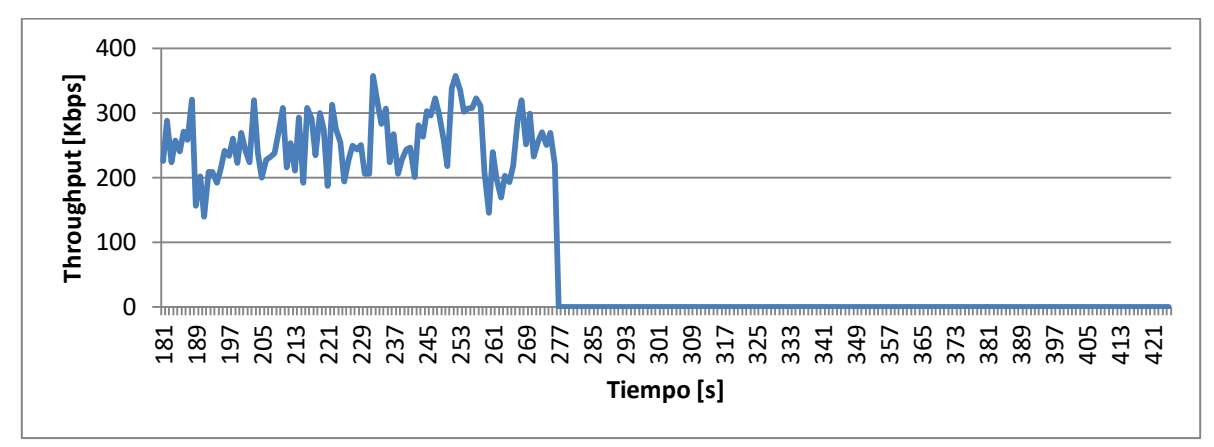

**Figura B-46. Nodo n2**

<span id="page-31-3"></span>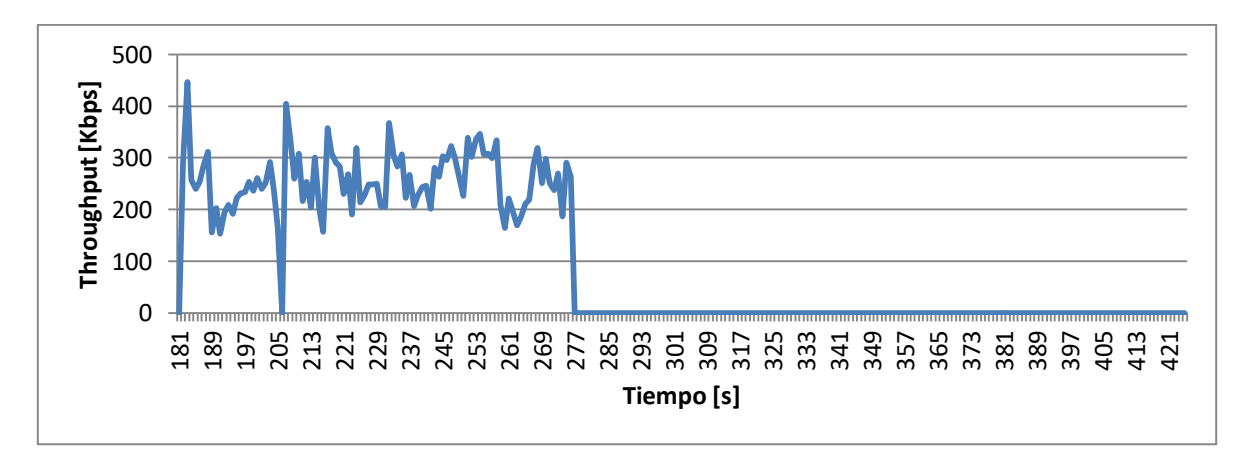

<span id="page-31-4"></span>**Figura B-47. Nodo n3**

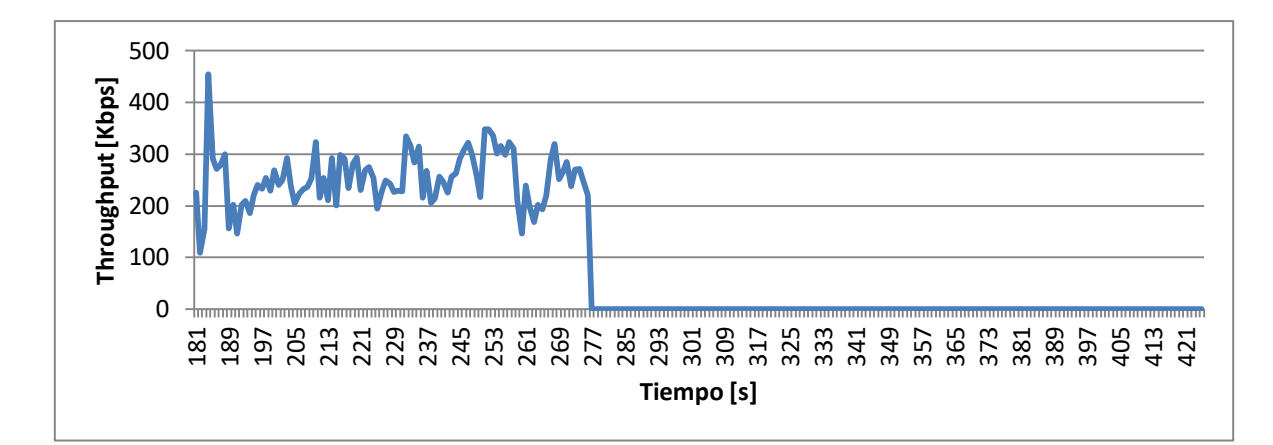

**Figura B-48. Nodo n4**

<span id="page-32-0"></span>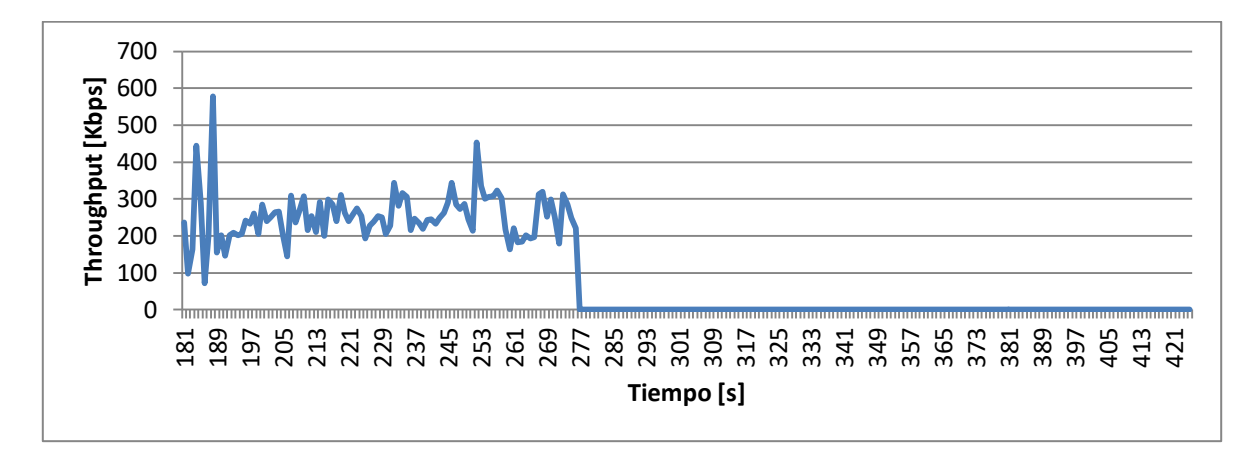

**Figura B-49. Nodo n5**

<span id="page-32-1"></span>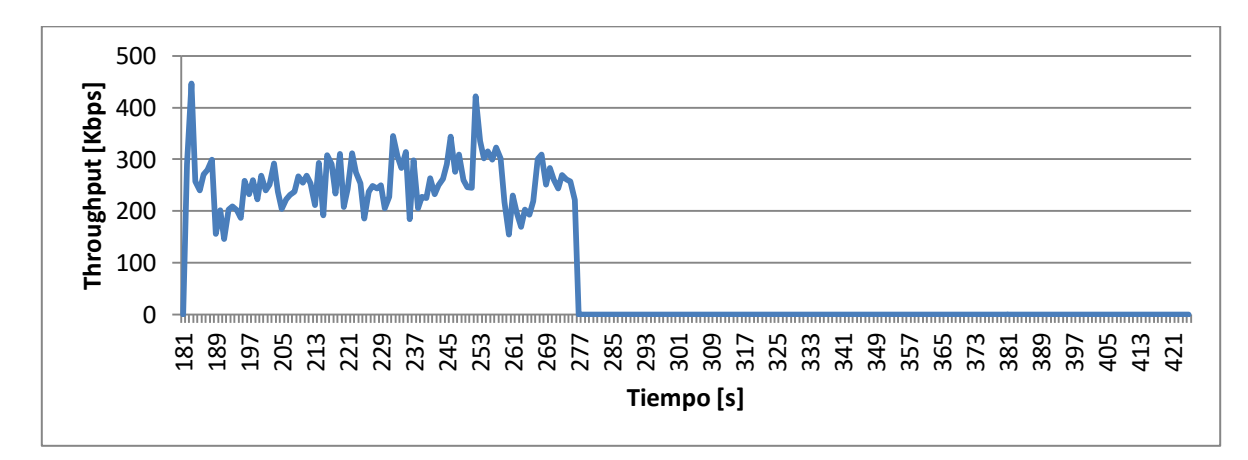

<span id="page-32-2"></span>**Figura B-50. Nodo n6**

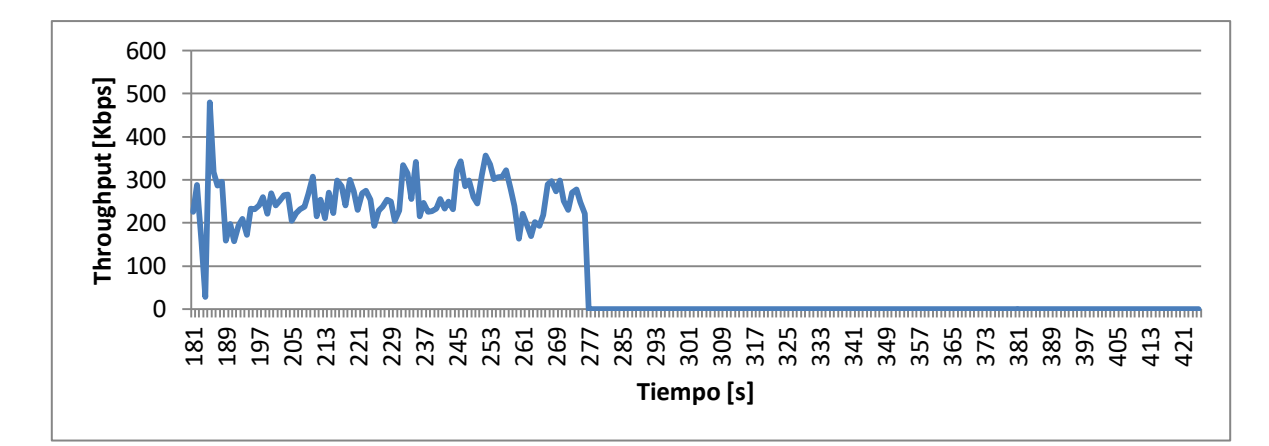

**Figura B-51. Nodo n7**

<span id="page-33-0"></span>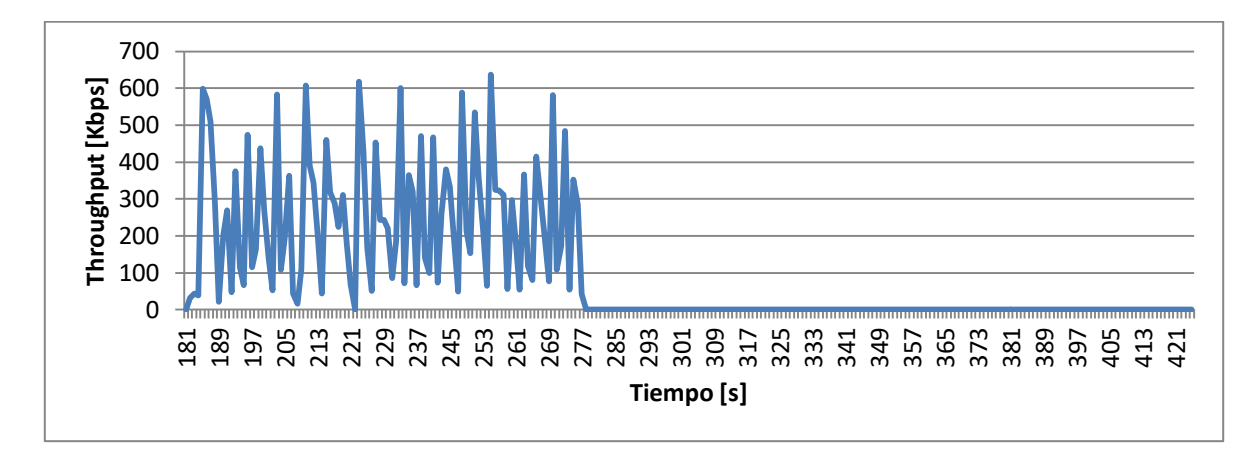

**Figura B-52. Nodo n8**

<span id="page-33-1"></span>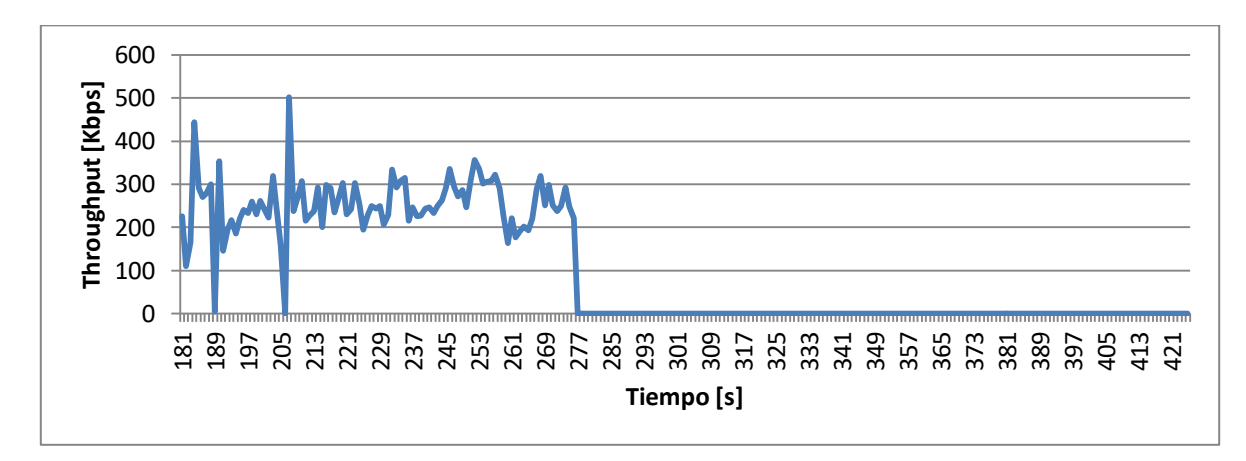

<span id="page-33-2"></span>**Figura B-53. Nodo n9**

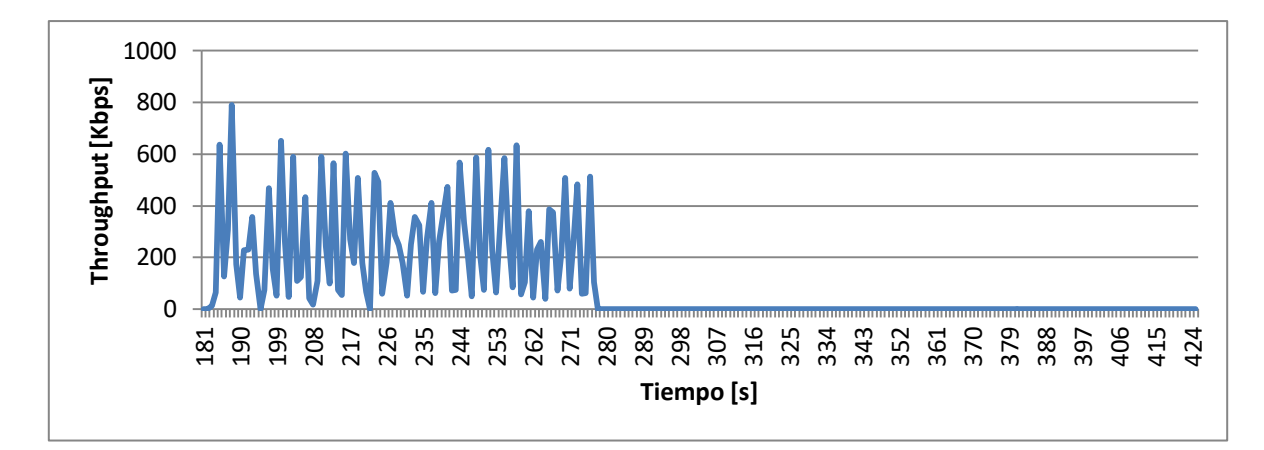

**Figura B-54. Nodo n10**

<span id="page-34-0"></span>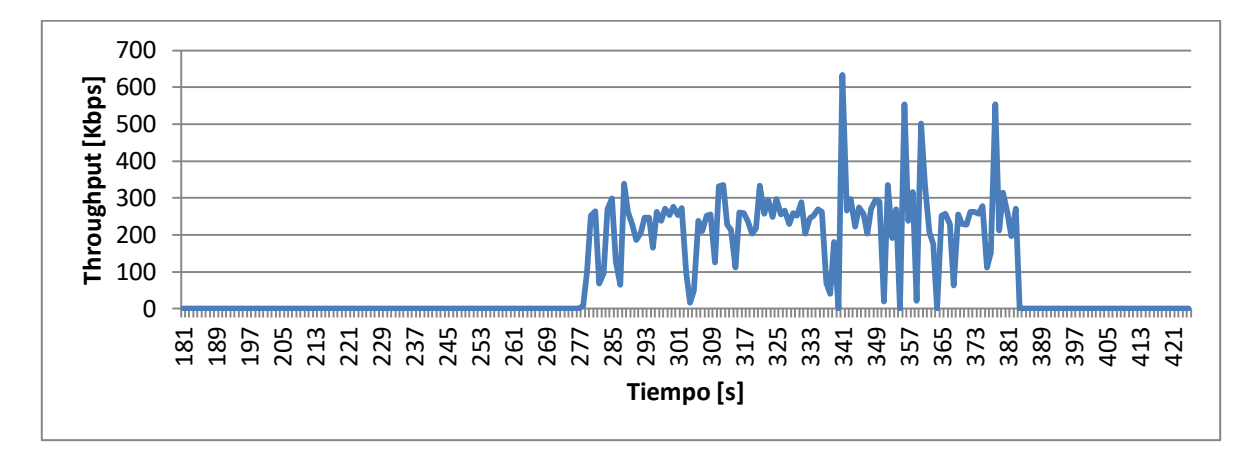

**Figura B-55. Nodo n11**

<span id="page-34-1"></span>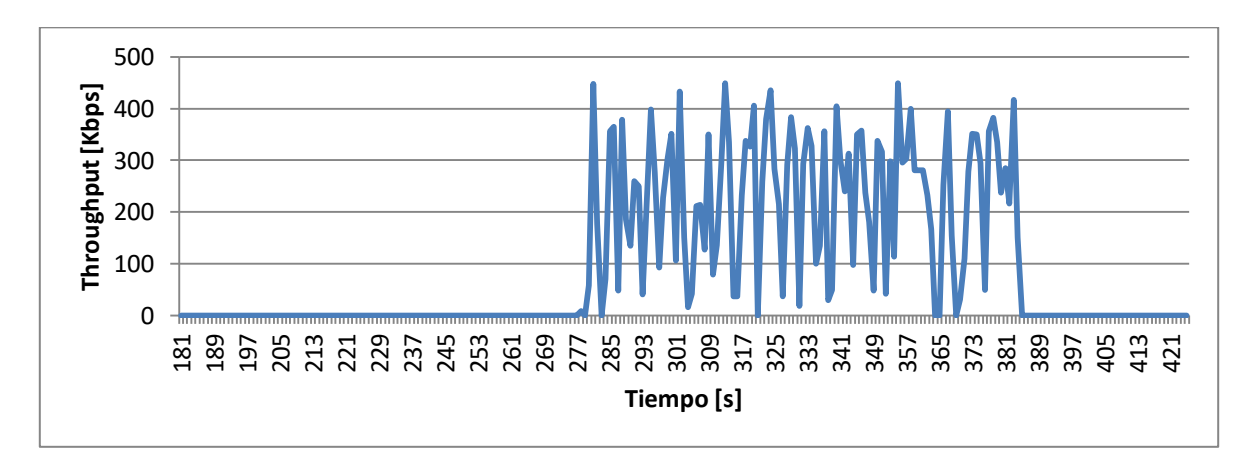

<span id="page-34-2"></span>**Figura B-56. Nodo n12**

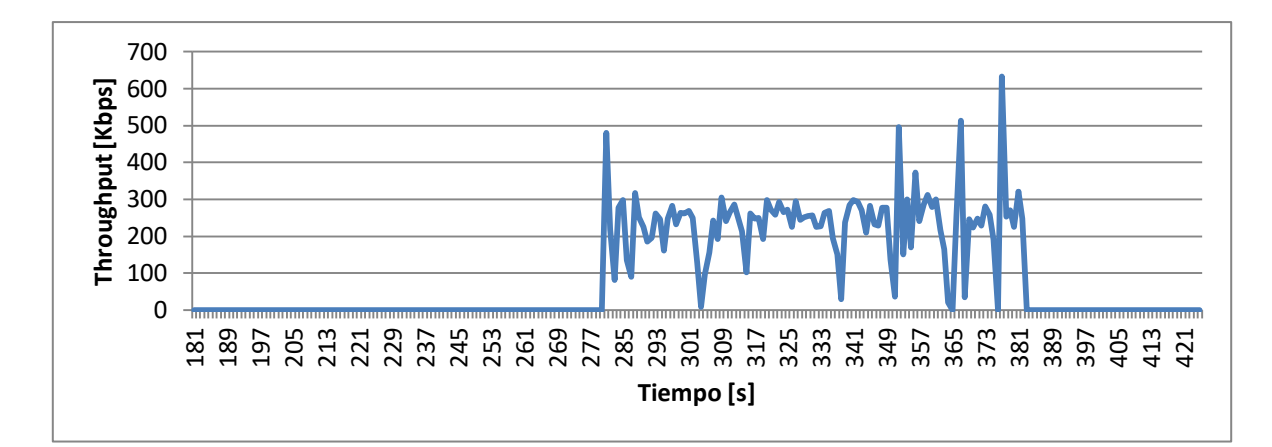

**Figura B-57. Nodo n13**

<span id="page-35-0"></span>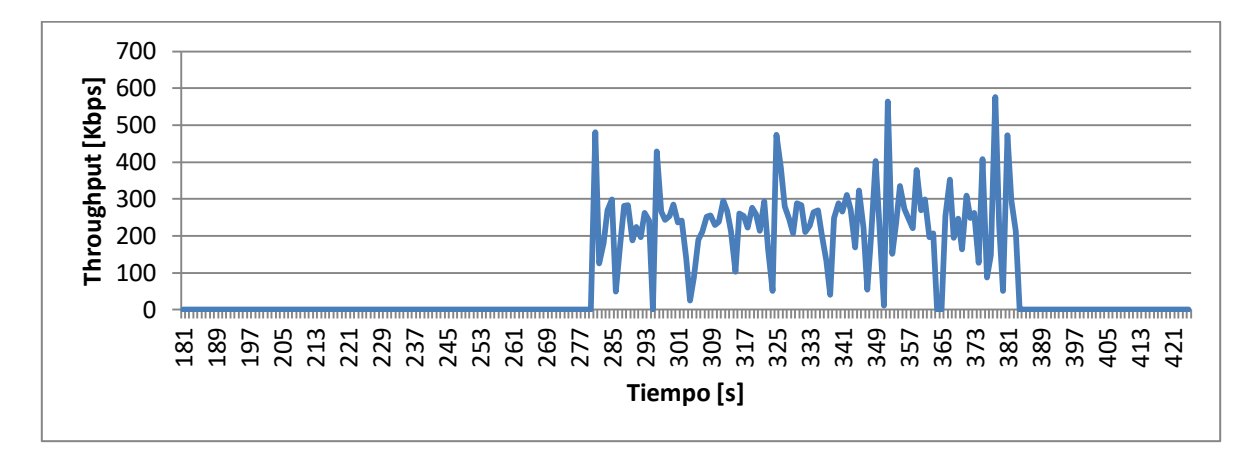

**Figura B-58. Nodo n14**

<span id="page-35-1"></span>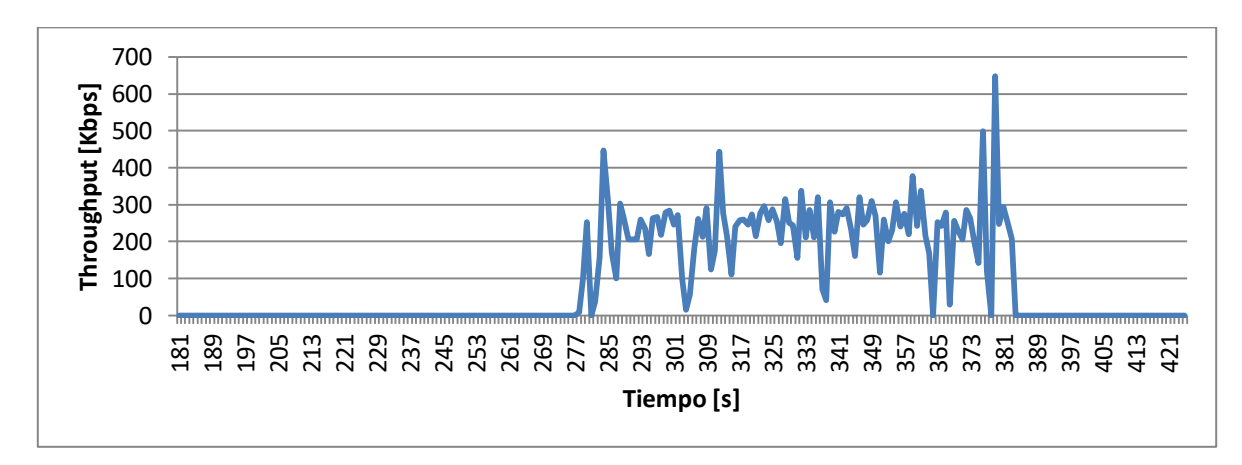

<span id="page-35-2"></span>**Figura B-59. Nodo n15**
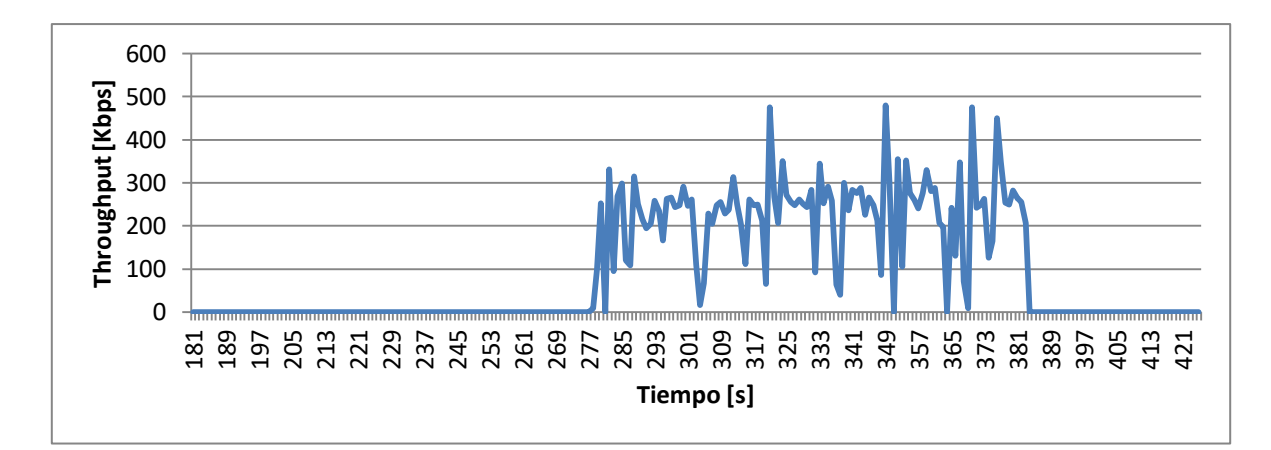

**Figura B-60. Nodo n16**

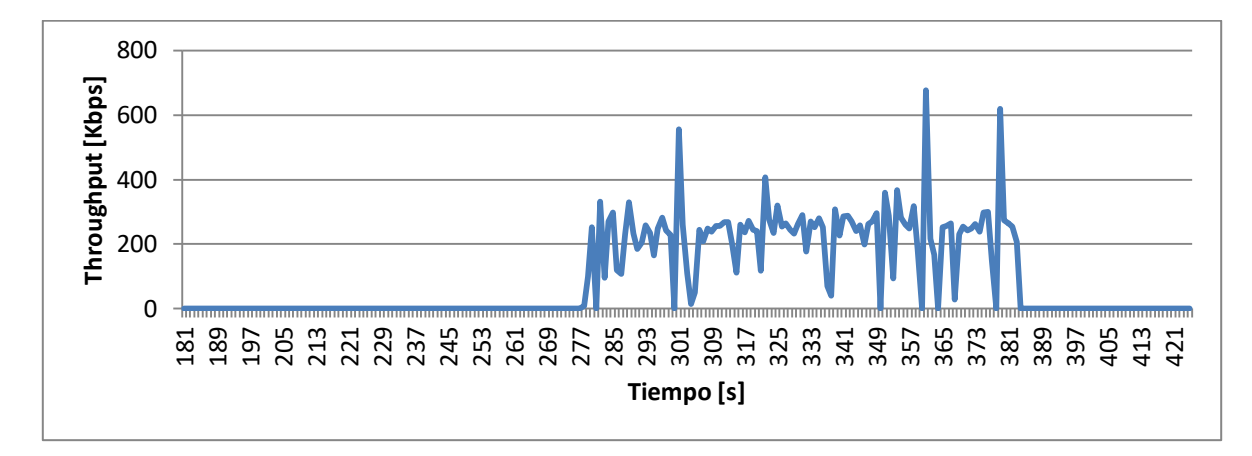

**Figura B-61. Nodo n17**

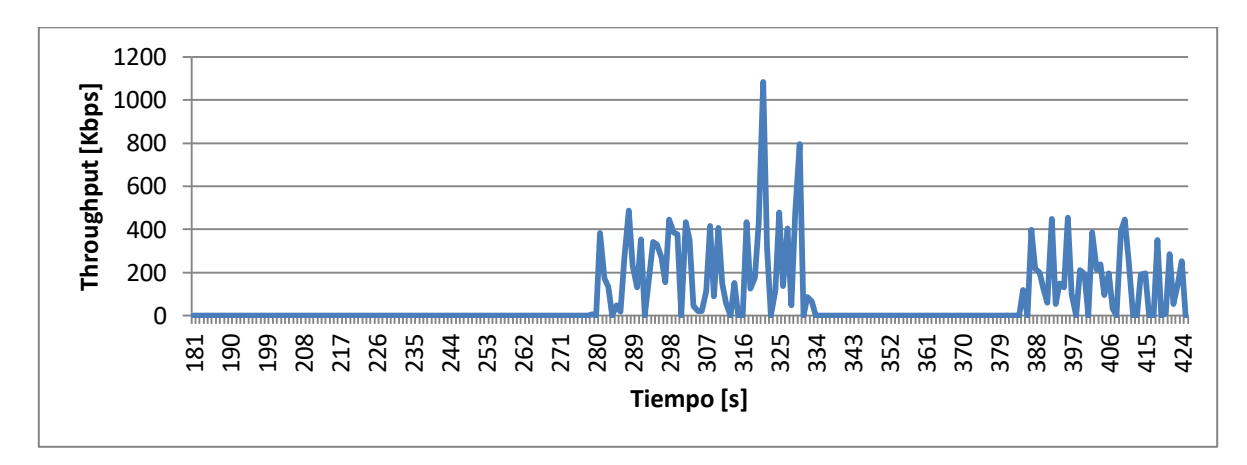

**Figura B-62. Nodo n18**

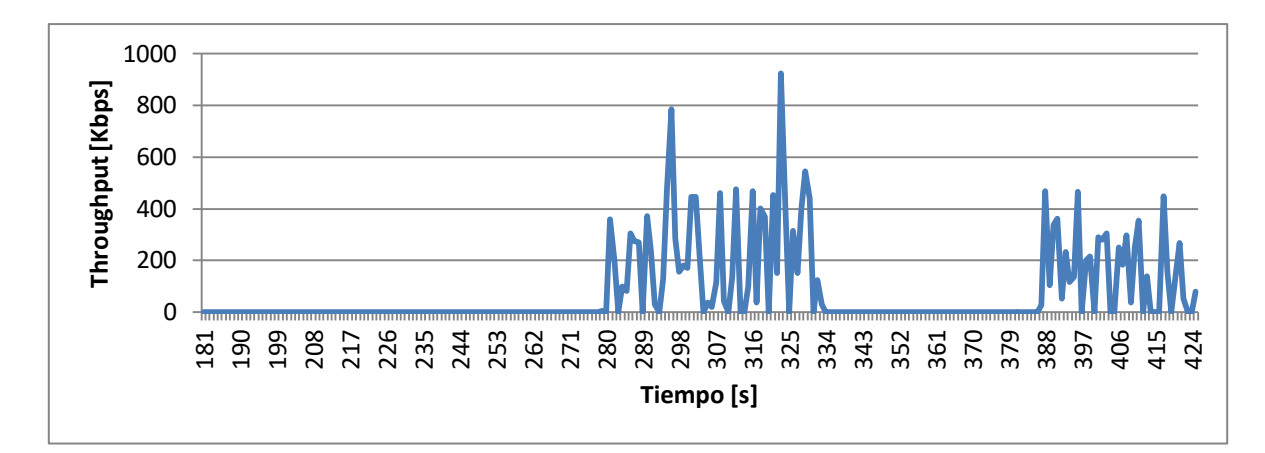

**Figura B-63. Nodo n19**

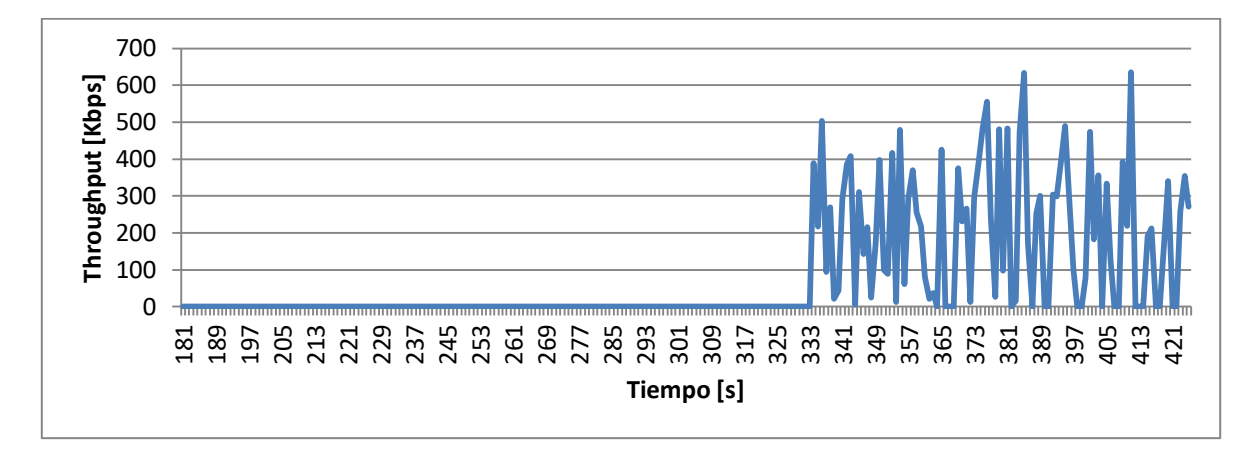

**Figura B-64. Nodo n20**

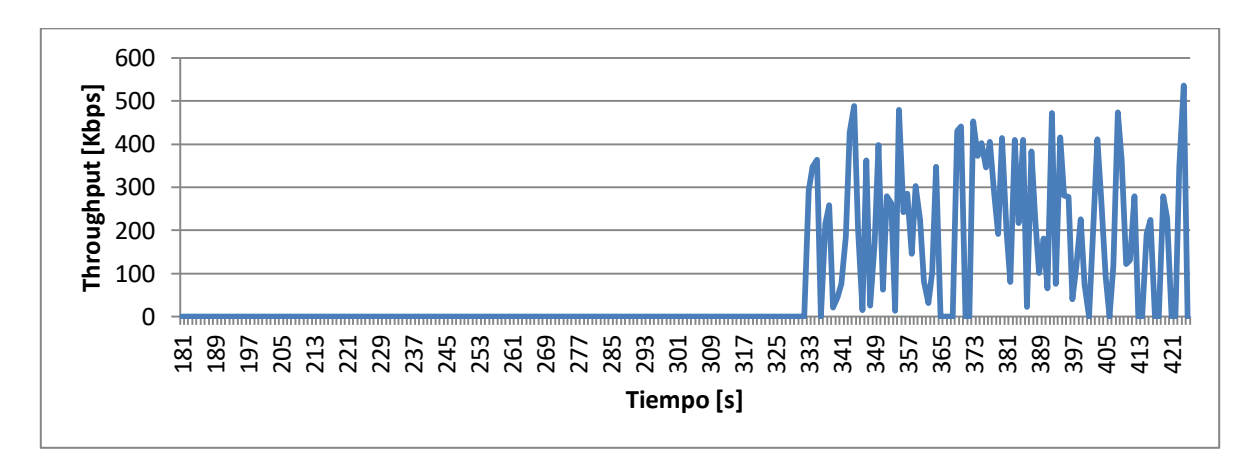

**Figura B-65. Nodo n21**

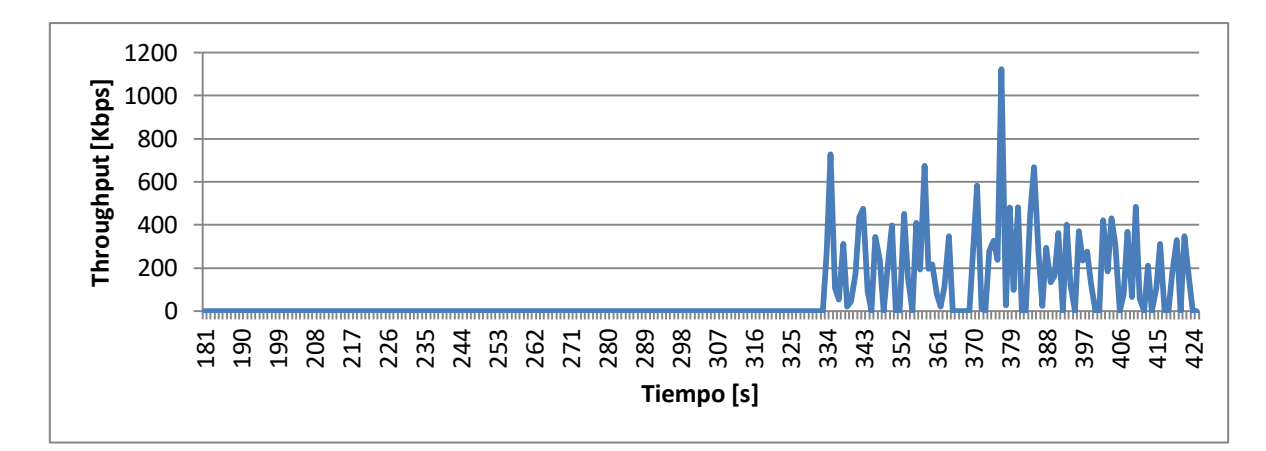

**Figura B-66. Nodo n22**

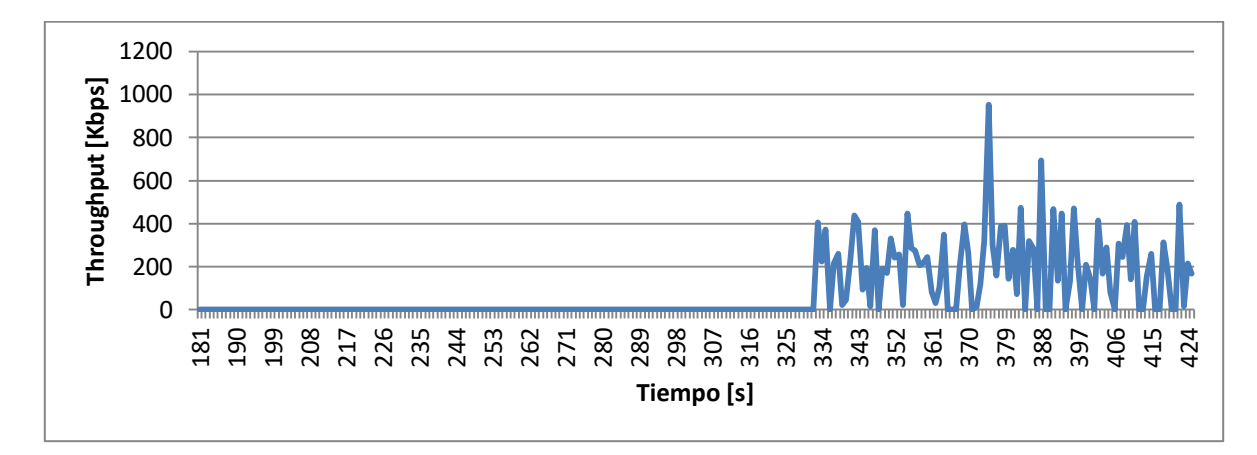

**Figura B-67. Nodo n23**

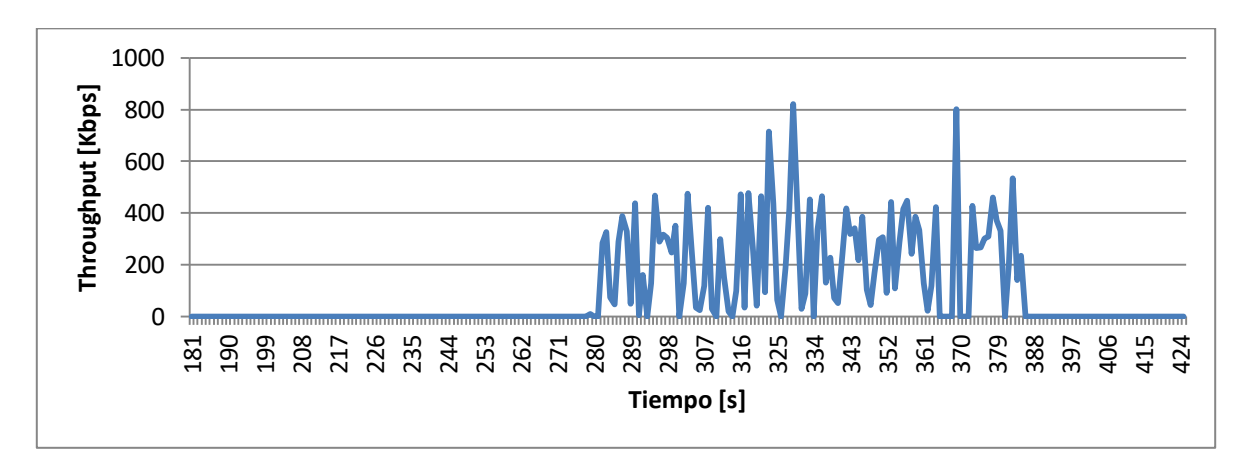

**Figura B-68. Nodo n25**

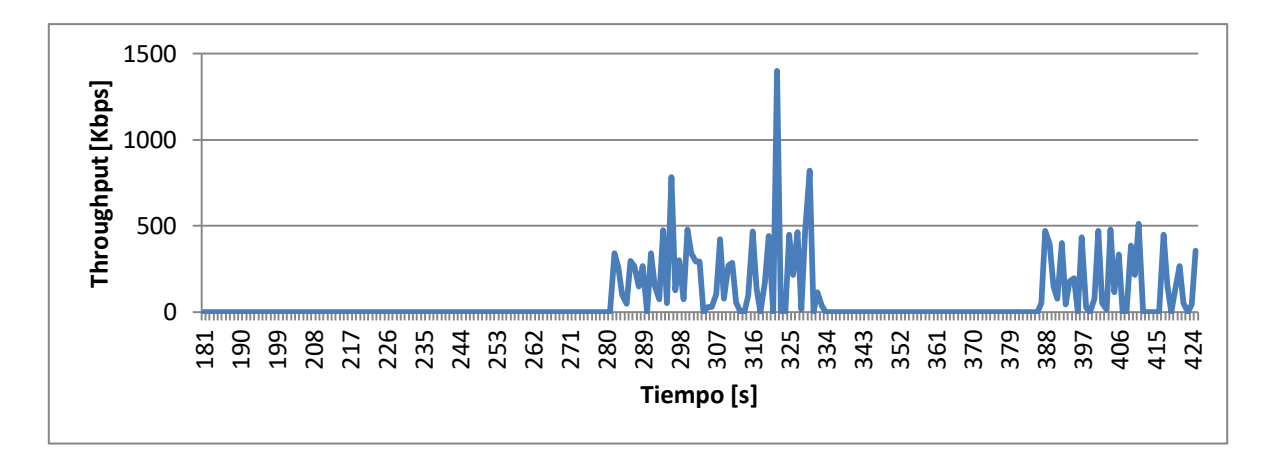

**Figura B-69. Nodo n27**

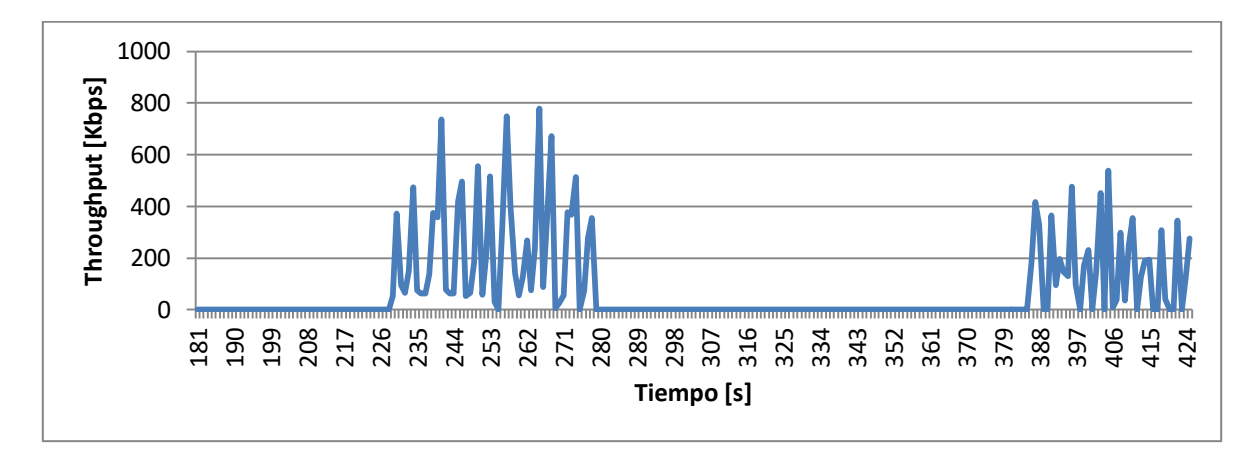

**Figura B-70. Nodo n28**

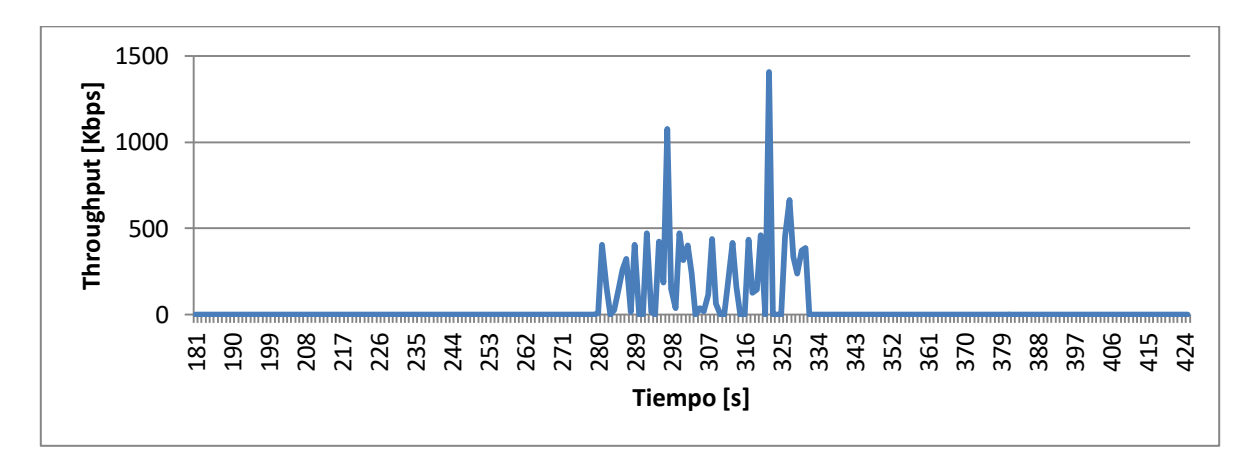

**Figura B-71. Nodo n29**

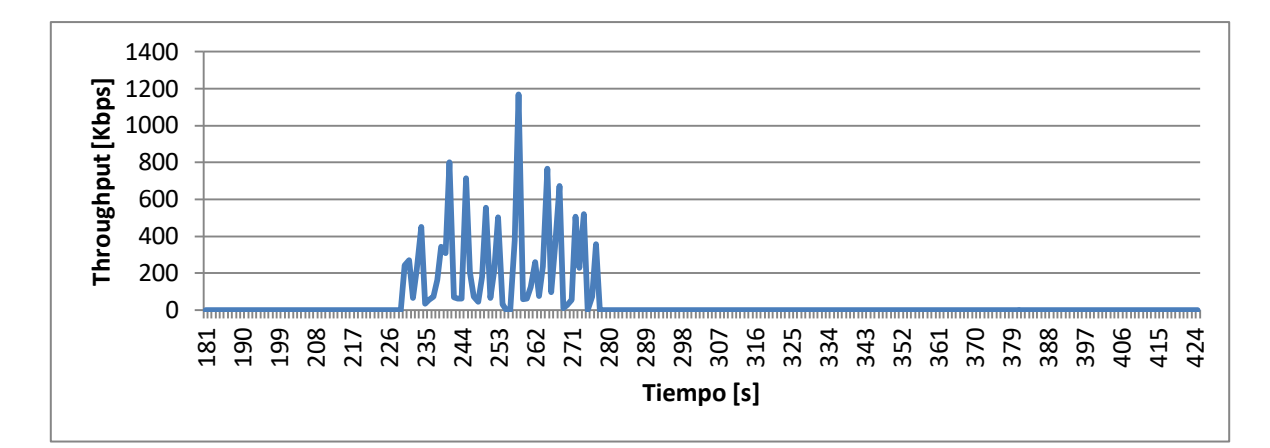

**Figura B-72. Nodo n30**

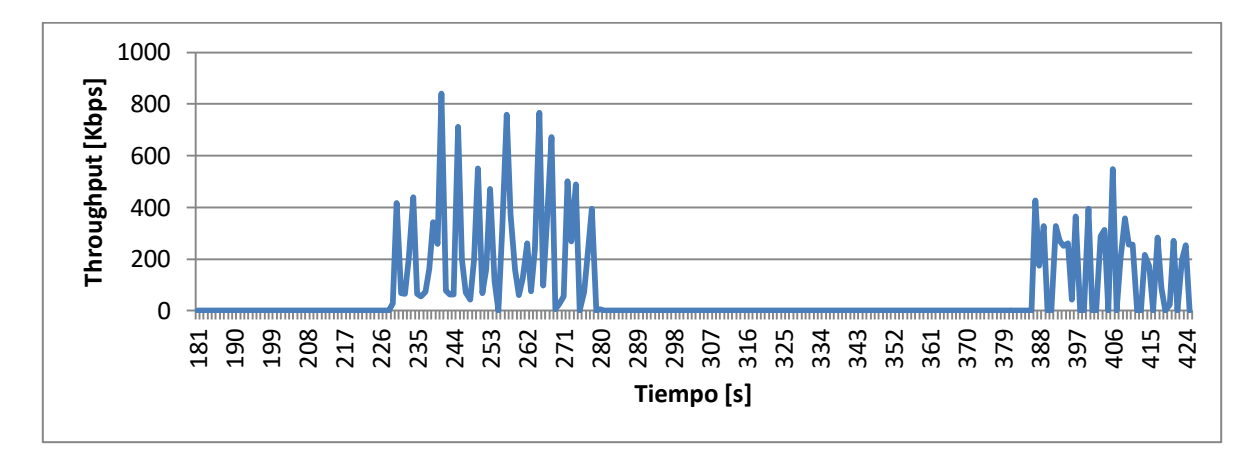

**Figura B-73. Nodo n31**

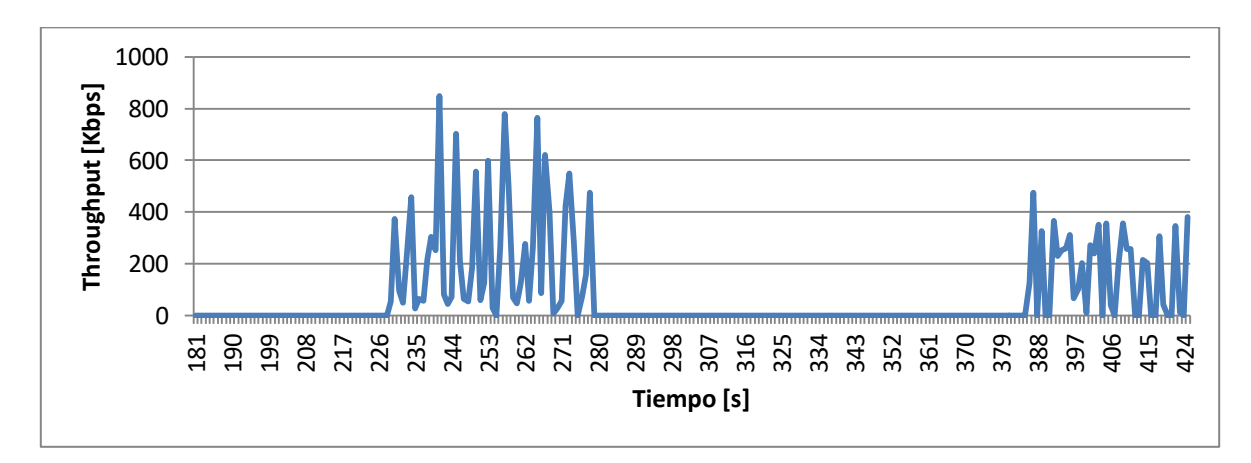

**Figura B-74. Nodo n32**

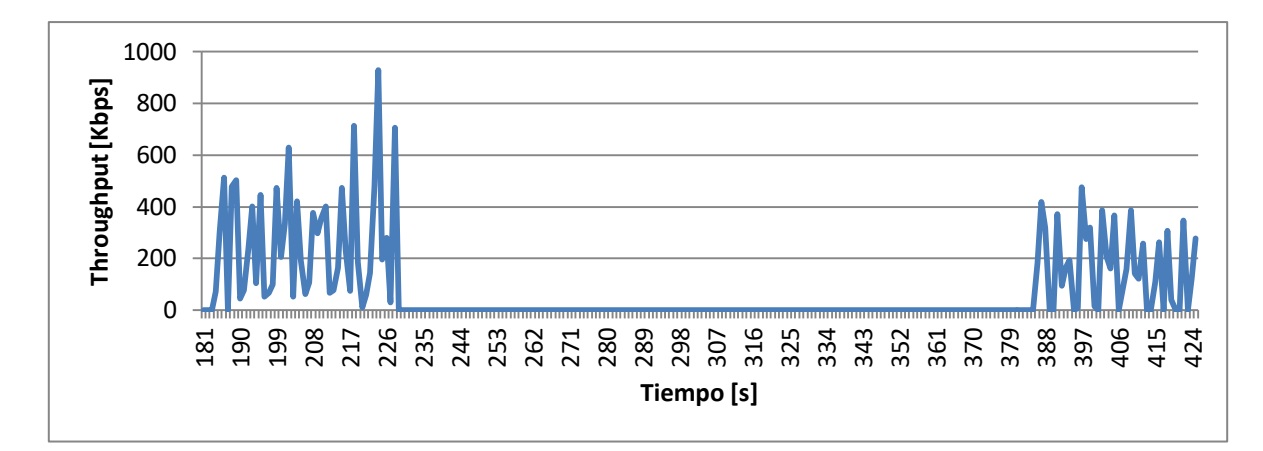

**Figura B-75. Nodo n33**

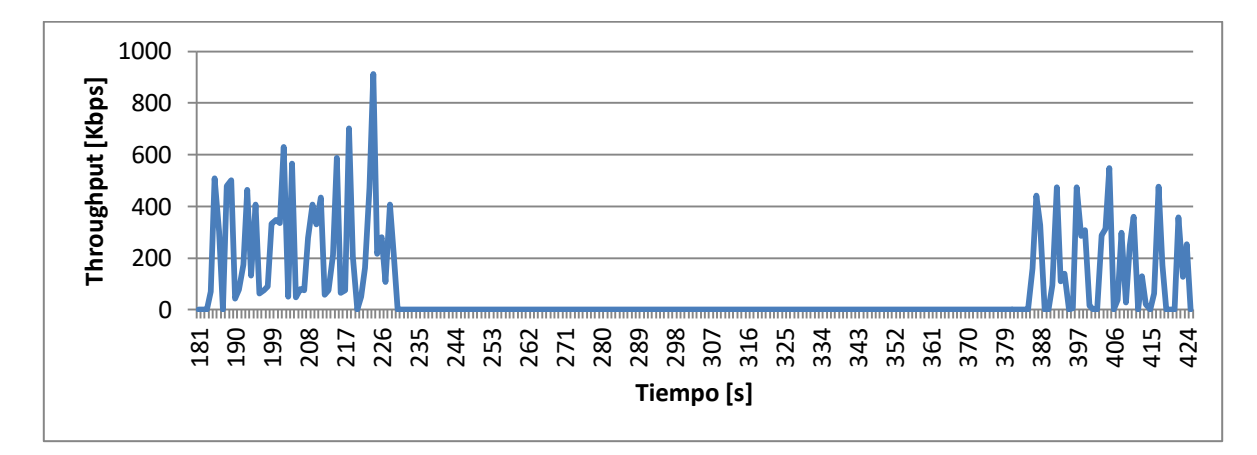

**Figura B-76. Nodo n34**

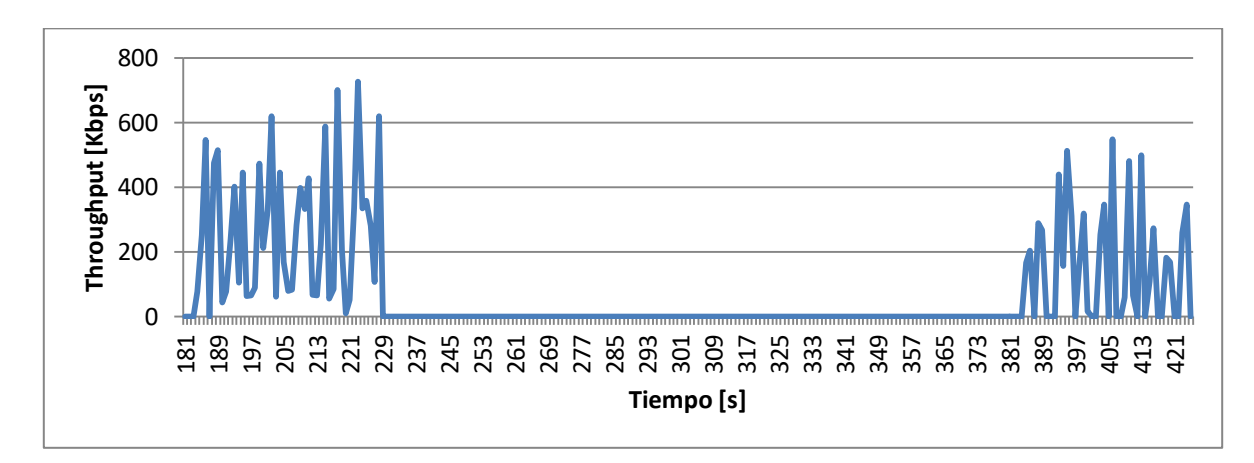

**Figura B-77. Nodo n35**

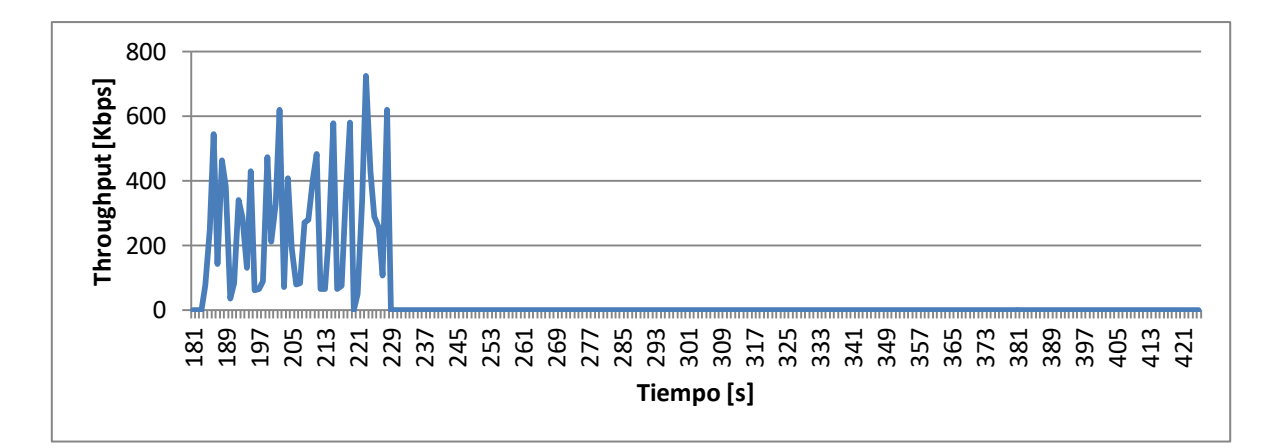

**Figura B-78. Nodo n36**

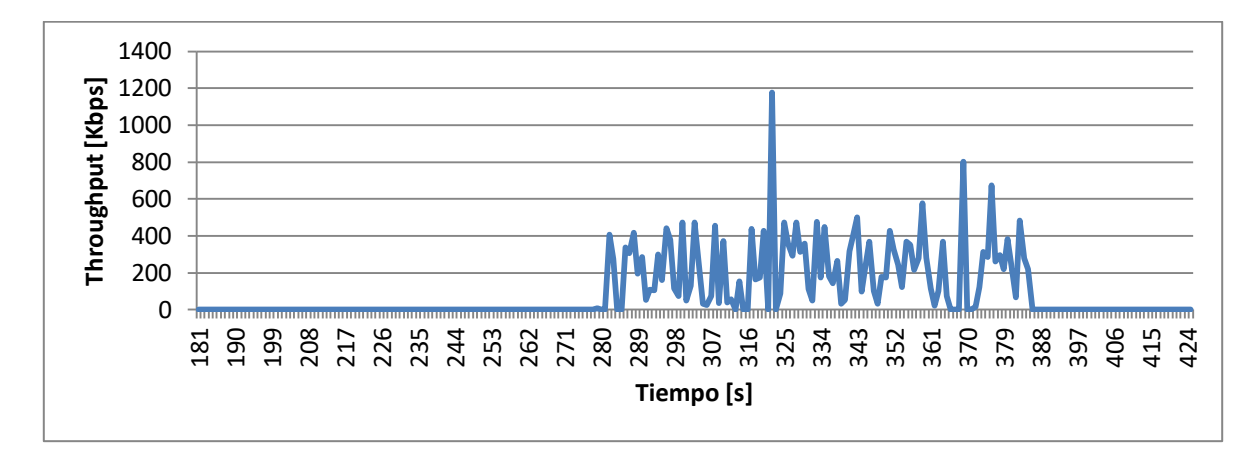

**Figura B-79. Nodo n37**

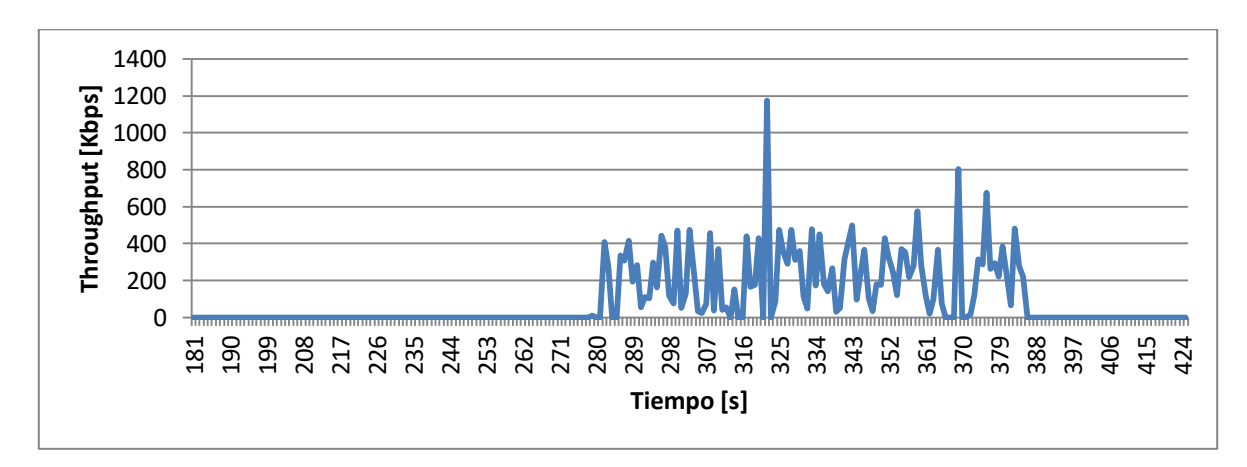

**Figura B-80. Nodo n38**

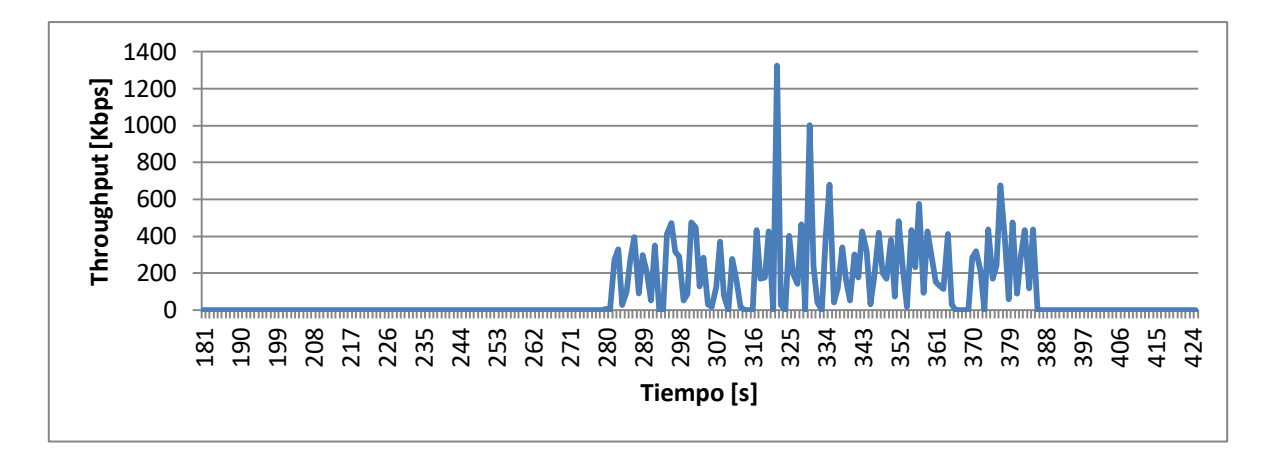

**Figura B-81. Nodo n39**

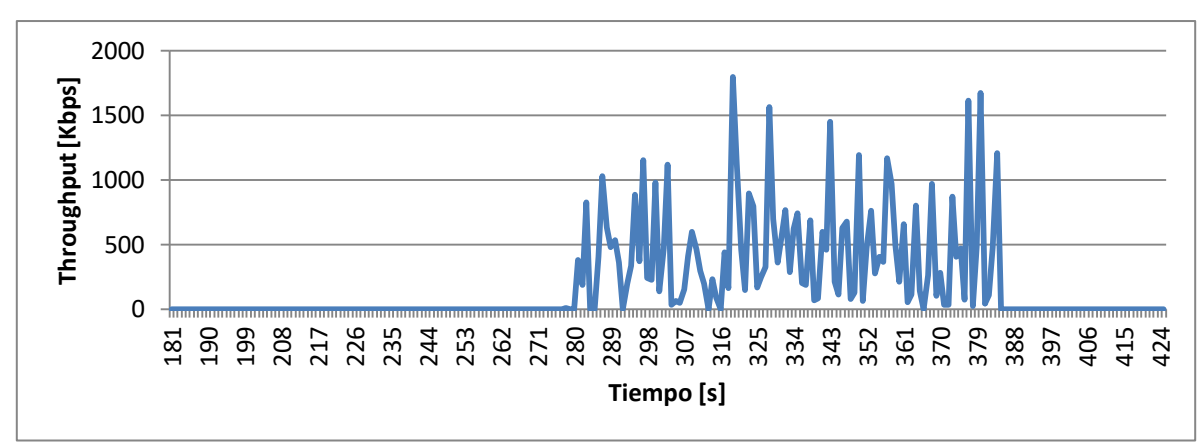

**B.2.2.2. Nodos Tipo 2**

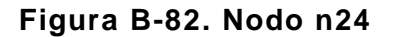

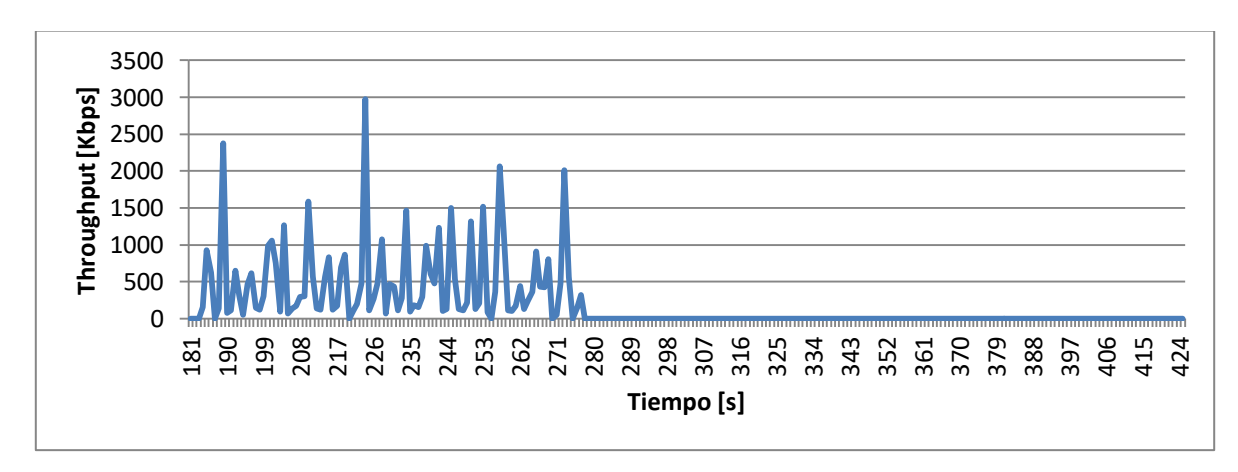

**Figura B-83. Nodo n26**

## **Anexo C. FIGURAS DE RETARDO POR PAQUETE PARA CADA NODO**

En este anexo se consignan las figuras correspondientes a los retardos por paquete medidos en milisegundos para cada uno de los nodos simulados tanto en el entorno urbano como en el rural y para las dos topologías de WiMAX: PMP y Malla.

# **C.1. ENTORNO URBANO**

## **C.1.1. Modo PMP**

El modo PMP consta de un par de simulaciones una identificada como PMP\_1 y otra como PMP\_2, los nombres de los nodos correspondientes a estas dos simulaciones se preceden con el número 1 o 2 dependiendo de si este se encontraba en la primera o en la segunda simulación.

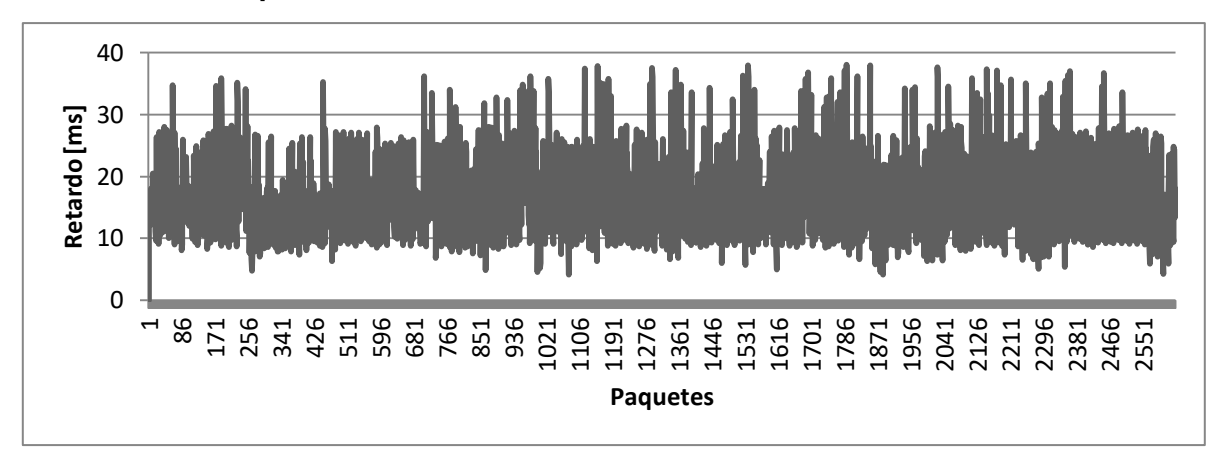

# **C.1.1.1. Nodos Tipo 1**

**Figura C-1. Nodo 1-n2**

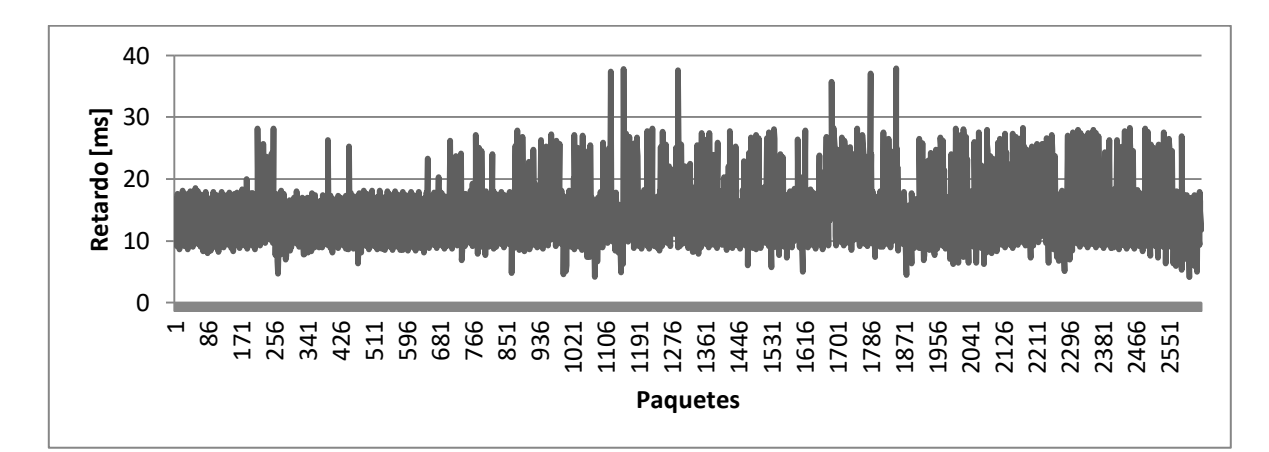

**Figura C-2. Nodo 1-n5**

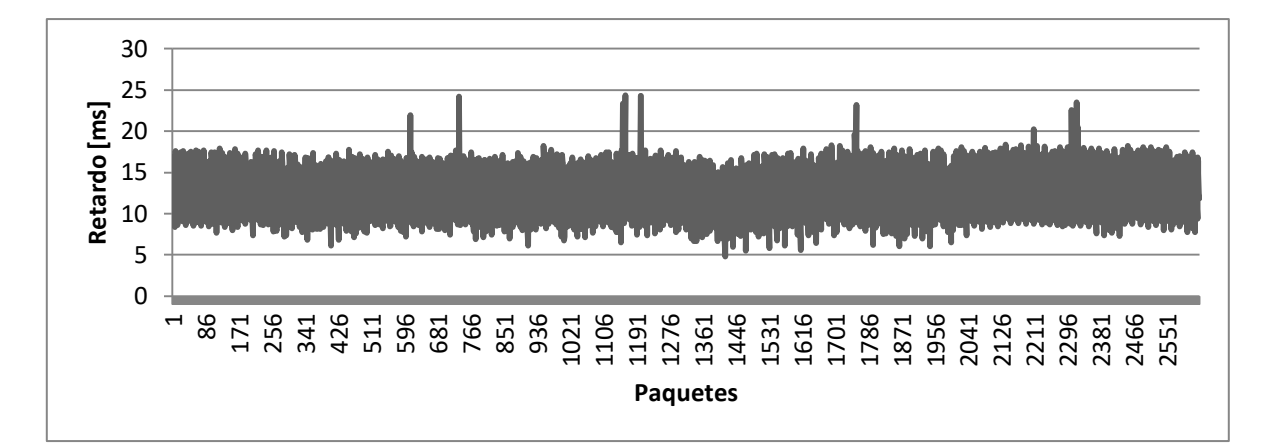

**Figura C-3. Nodo 1-n7**

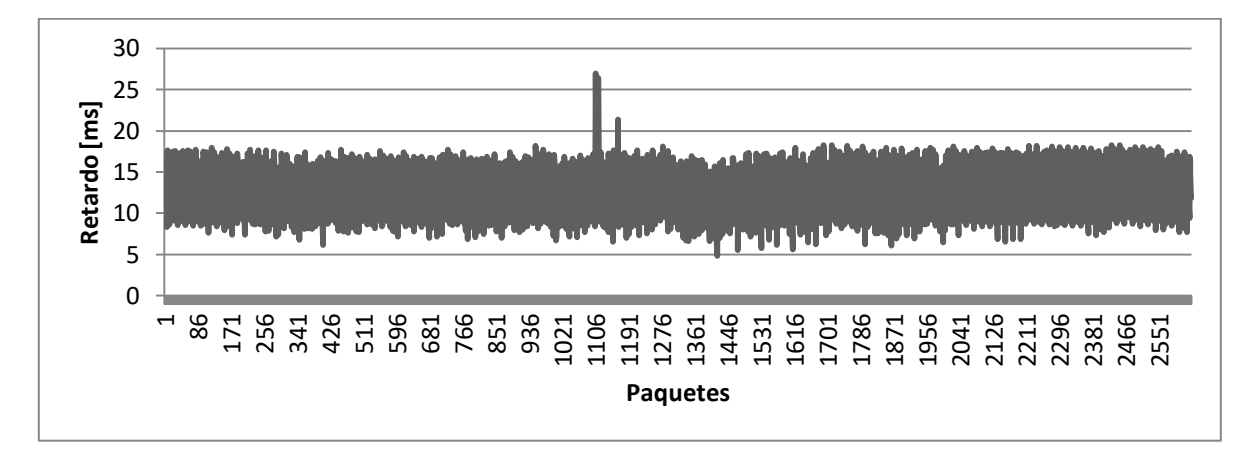

**Figura C-4. Nodo 1-n9**

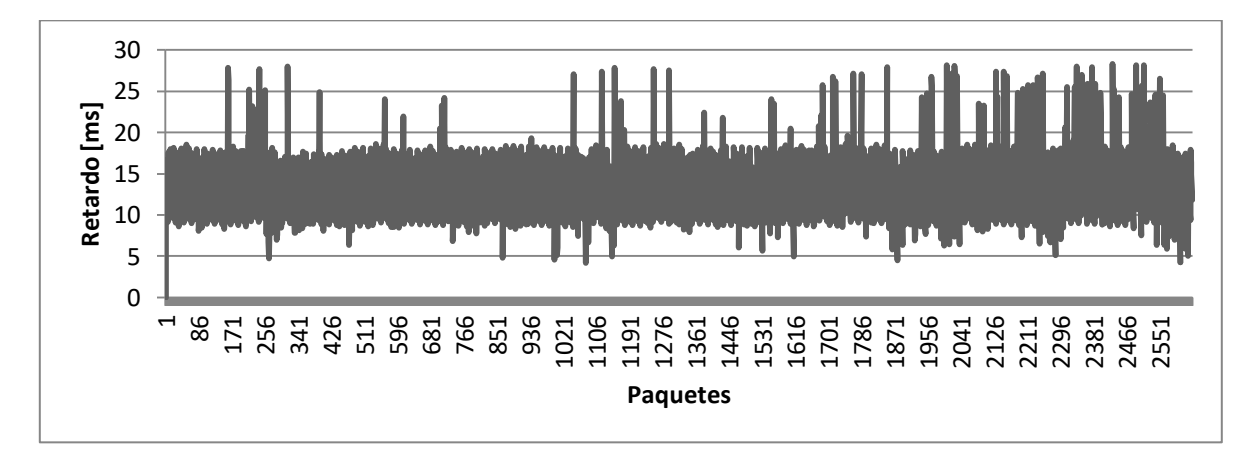

**Figura C-5. Nodo 1-n11**

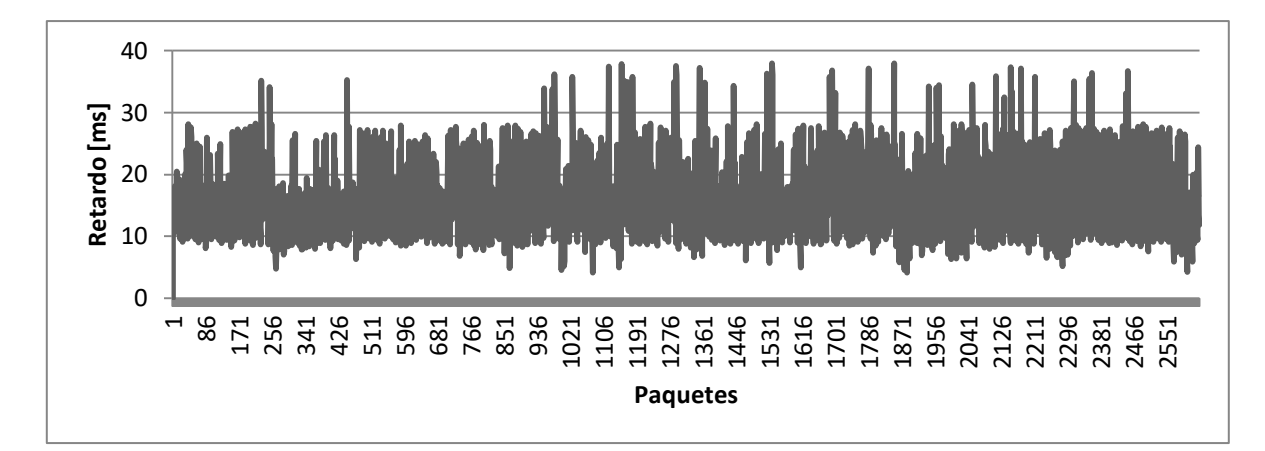

**Figura C-6. Nodo 1-n13**

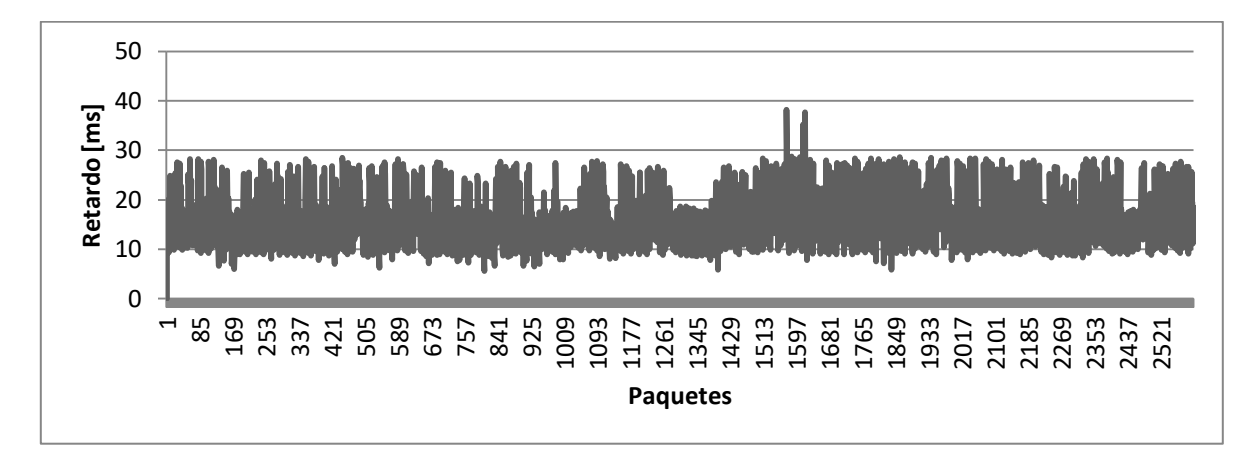

**Figura C-7. Nodo 2-n2**

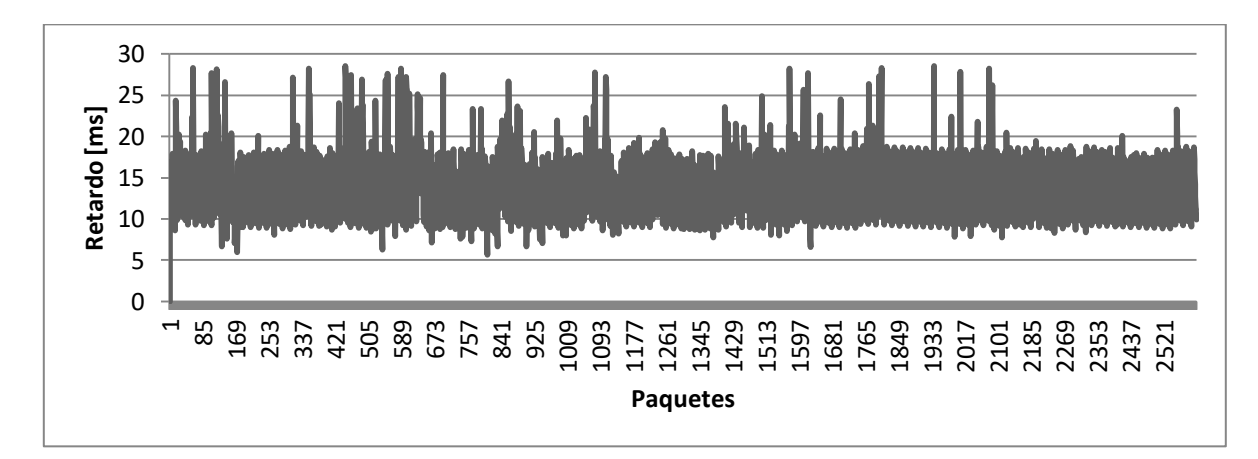

**Figura C-8. Nodo 2-n4**

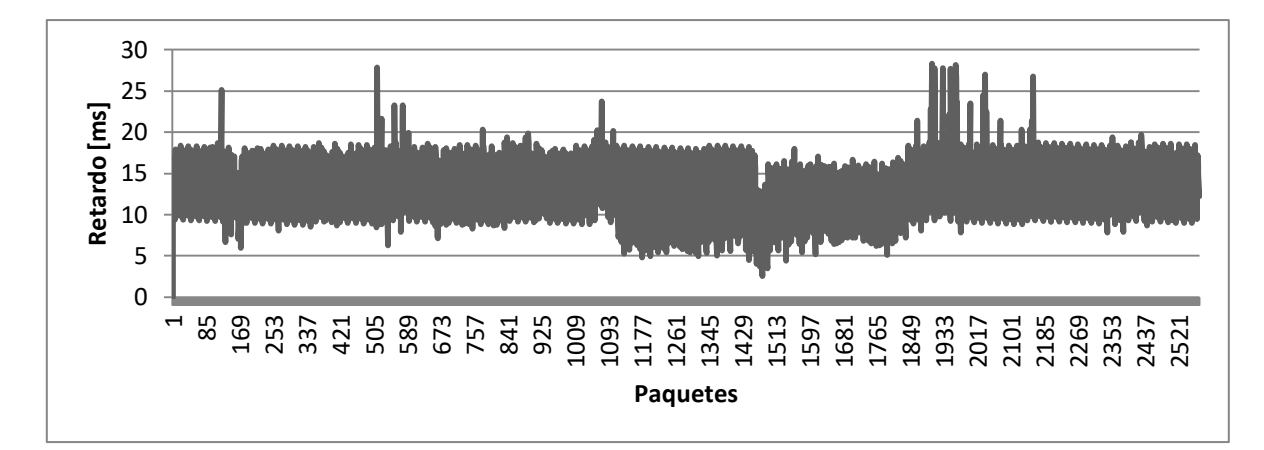

**Figura C-9. Nodo 2-n6**

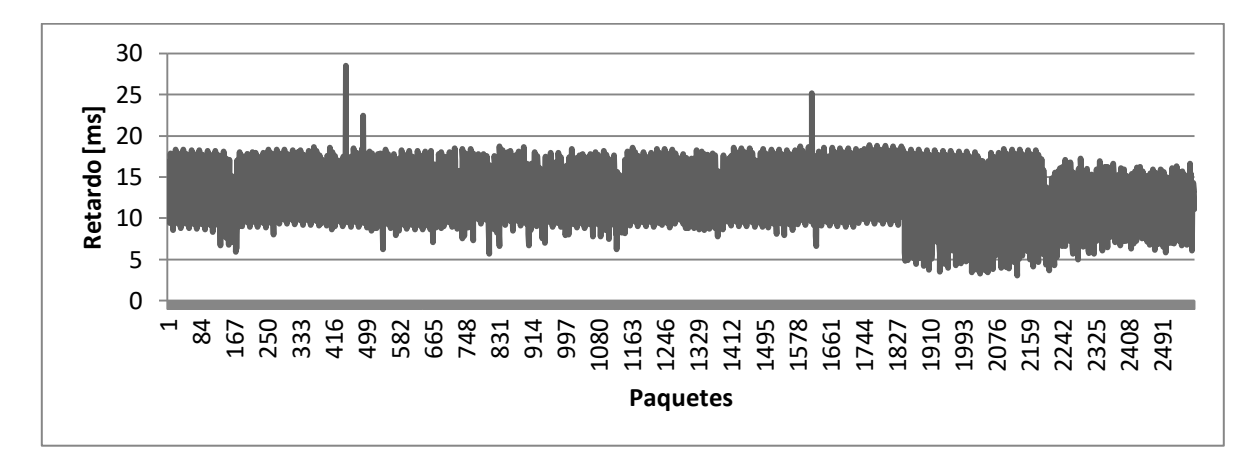

**Figura C-10. Nodo 2-n8**

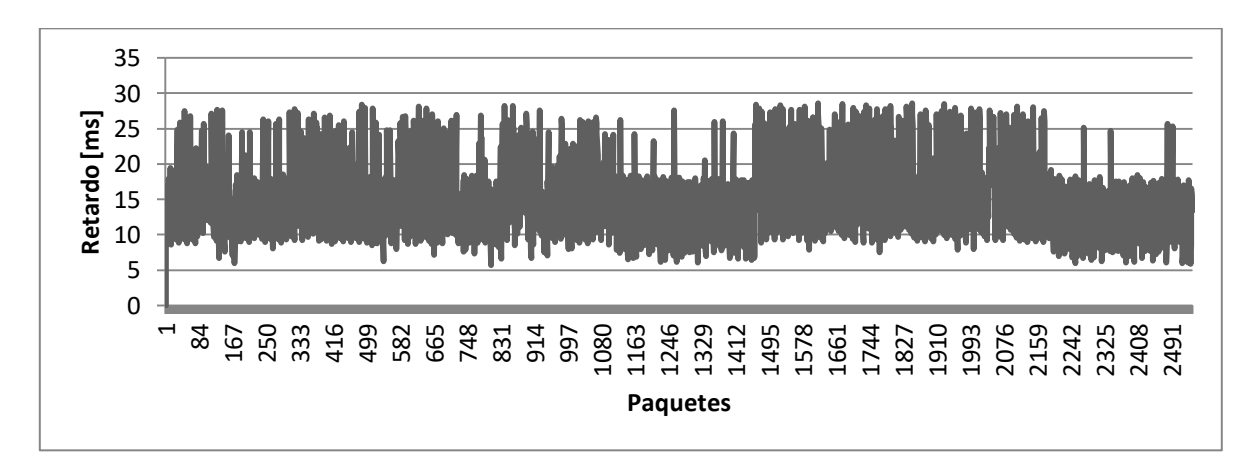

**Figura C-11. Nodo 2-n10**

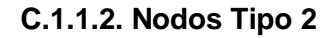

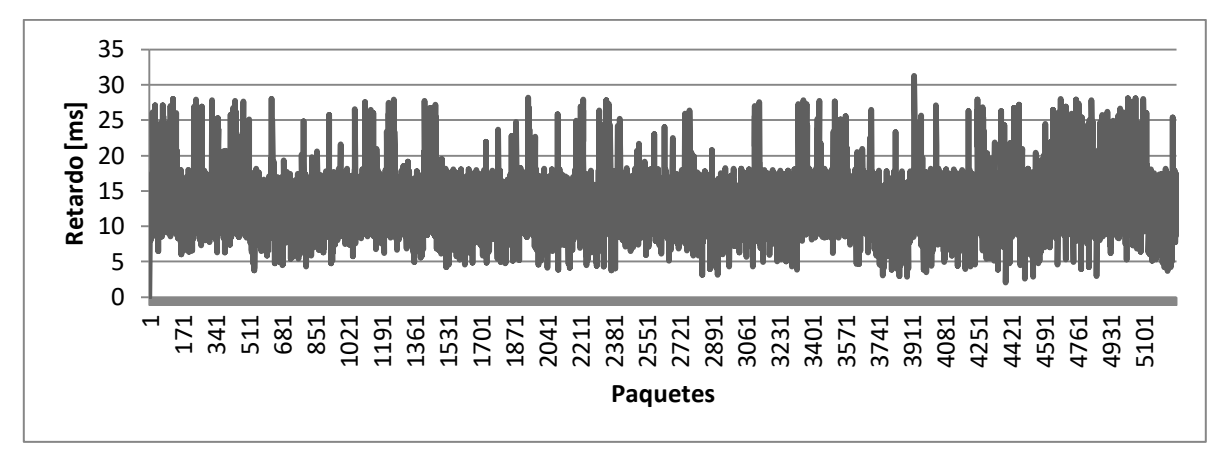

**Figura C-12. Nodo 1-n4**

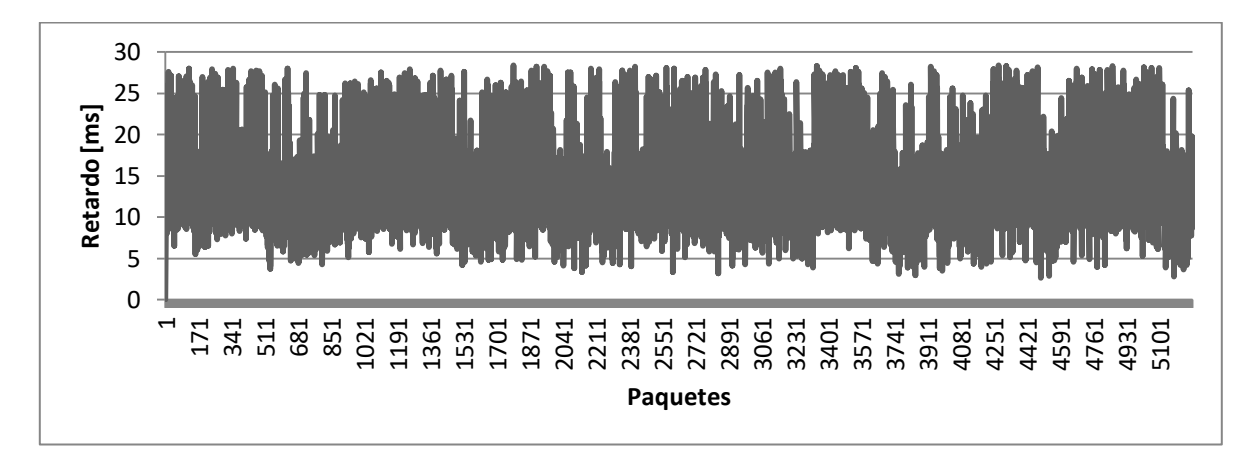

**Figura C-13. Nodo 1-n6**

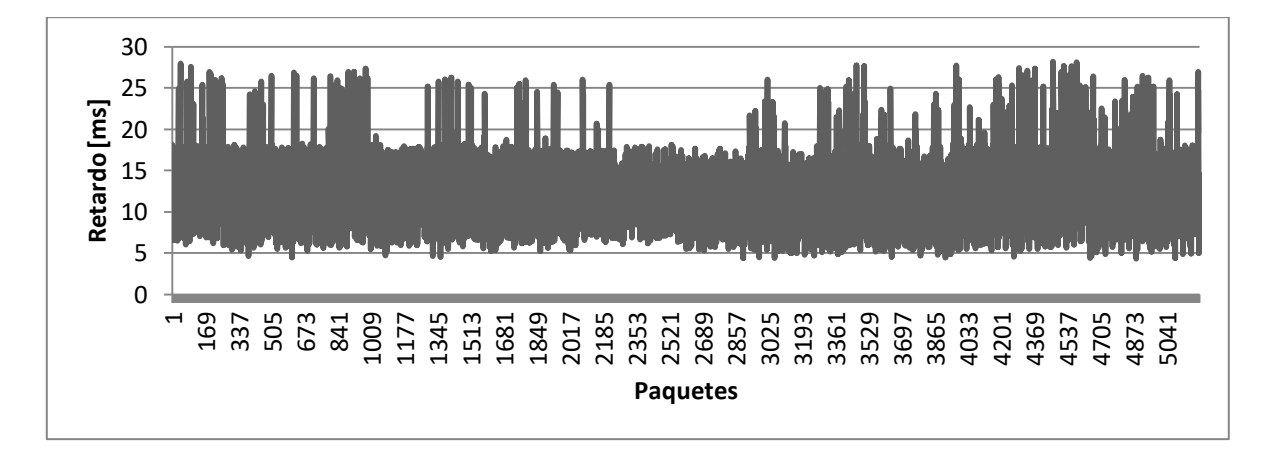

**Figura C-14. Nodo 1-n8**

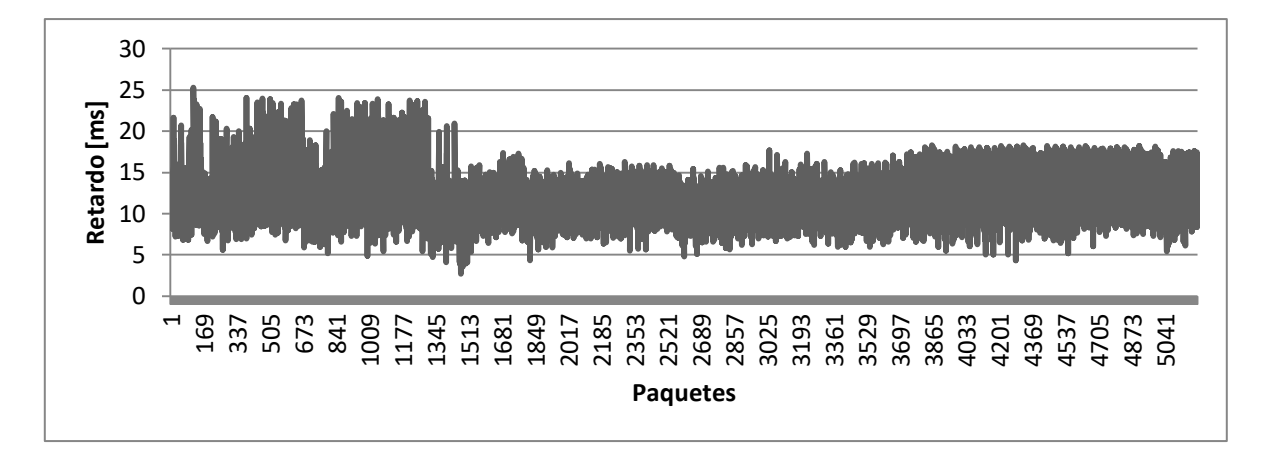

**Figura C-15. Nodo 1-n12**

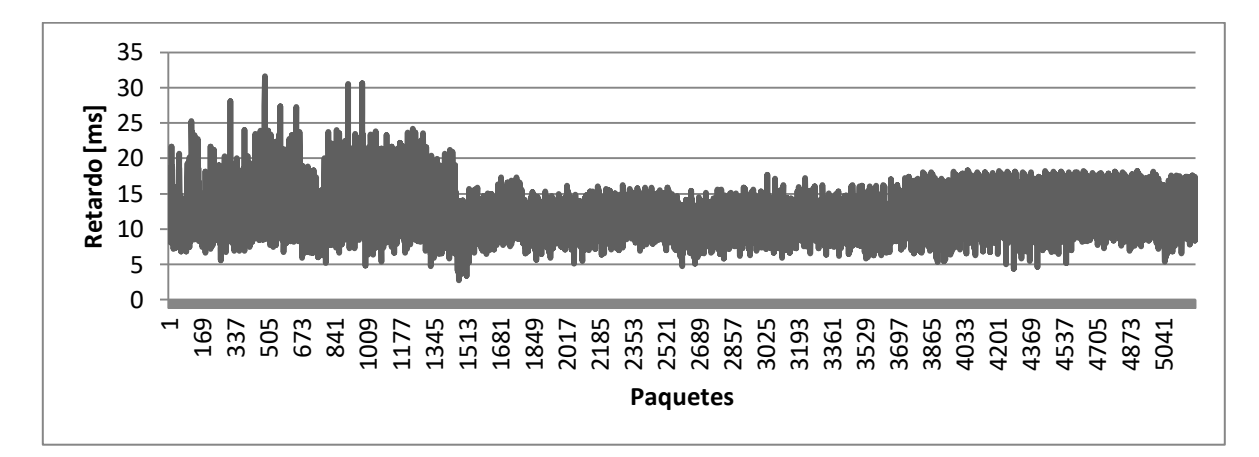

**Figura C-16. Nodo 1-n14**

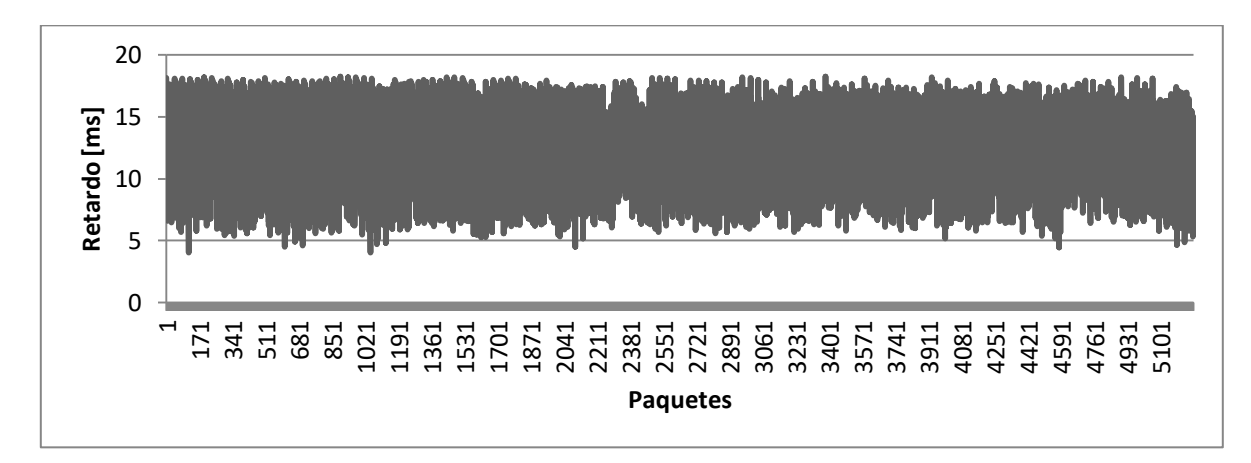

**Figura C-17. Nodo 1-n16**

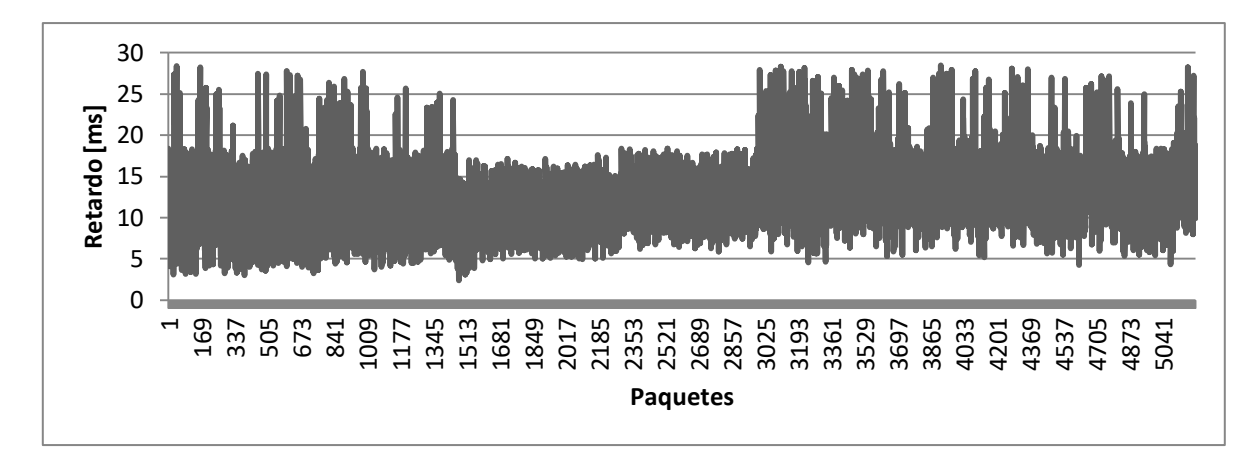

**Figura C-18. Nodo 2-n7**

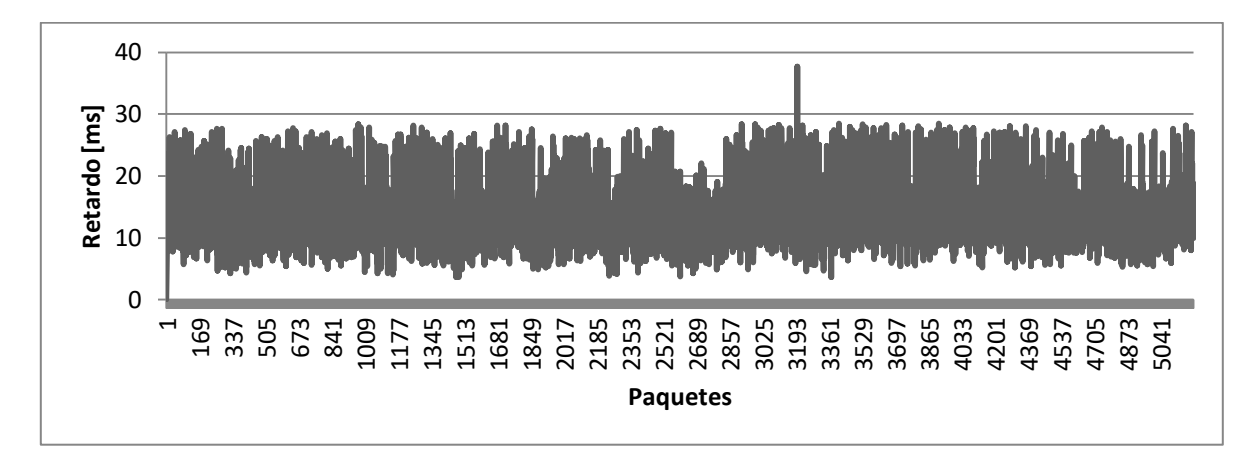

**Figura C-19. Nodo 2-n9**

**C.1.1.3. Nodos Tipo 3**

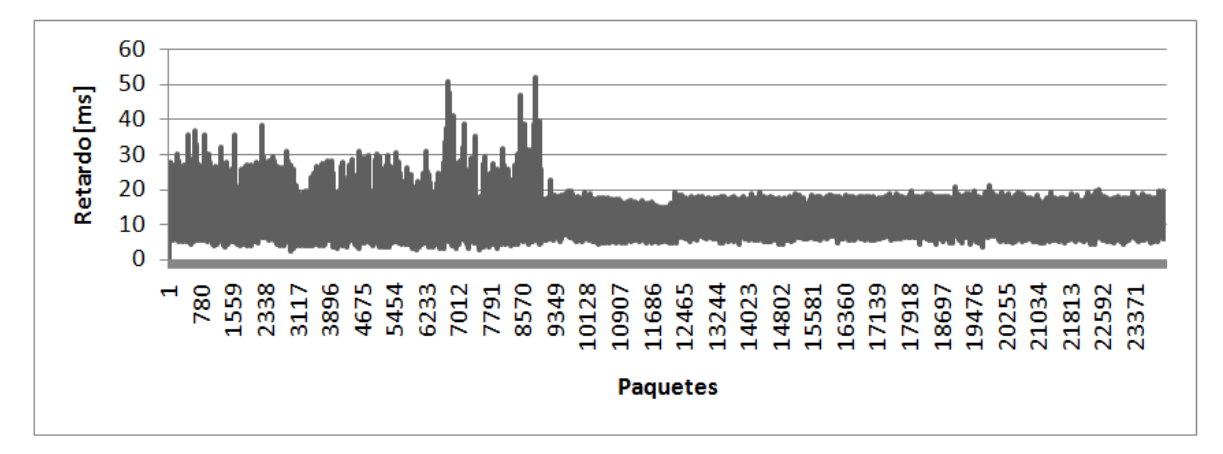

**Figura C-20. Nodo 1-n3**

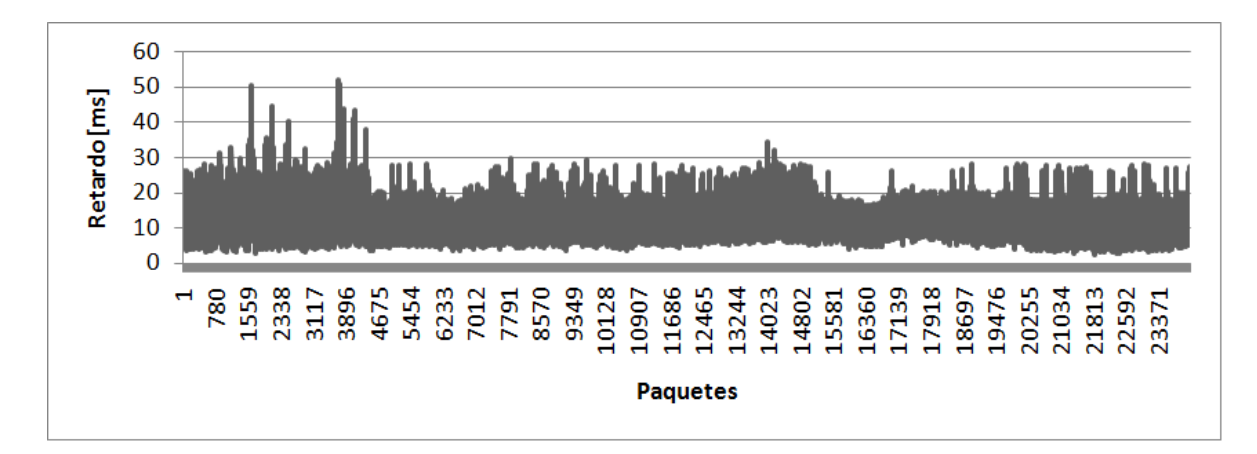

**Figura C-21. Nodo 1-n10**

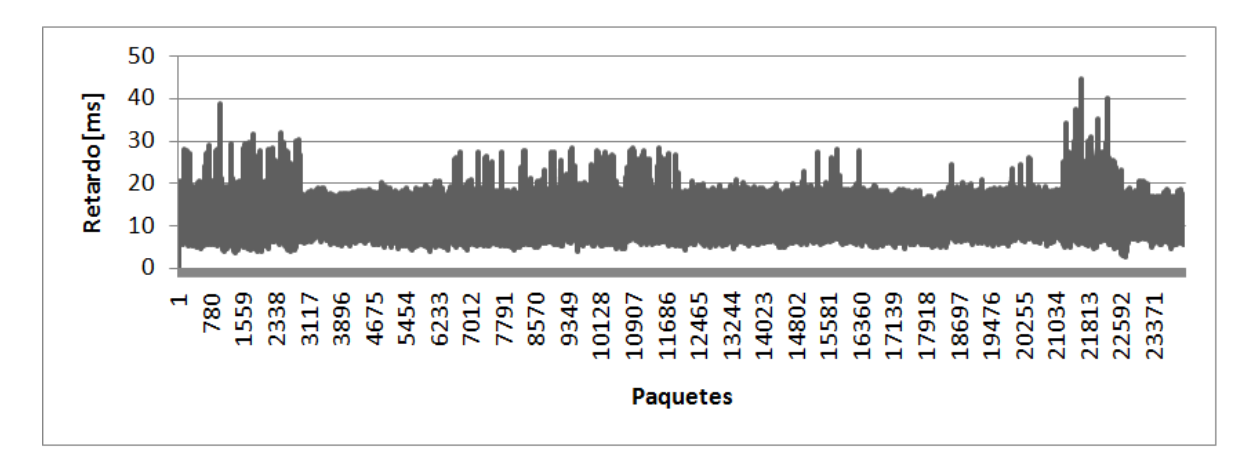

**Figura C-22. Nodo 1-n15**

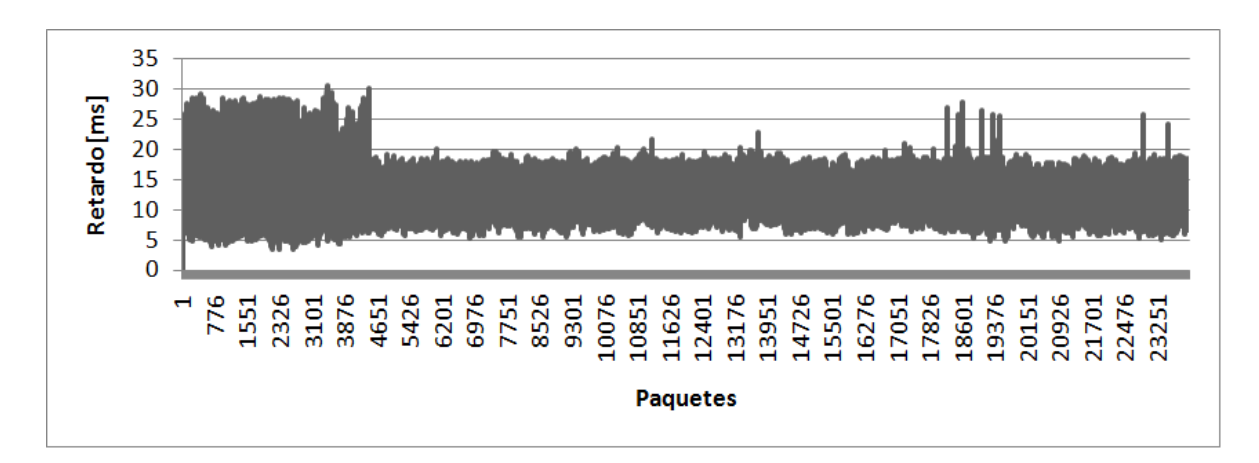

**Figura C-23. Nodo 2-n3**

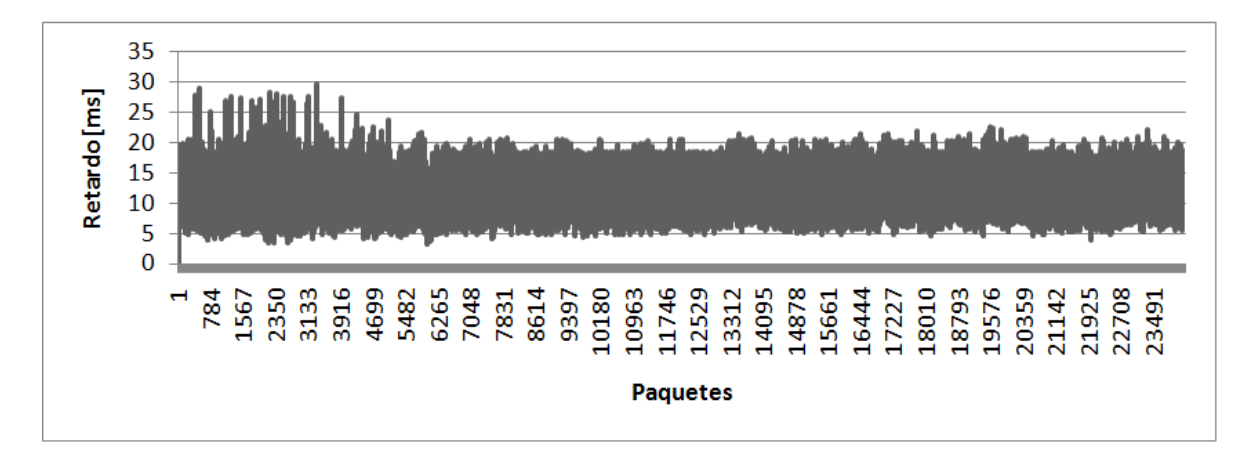

**Figura C-24. Nodo 2-n5**

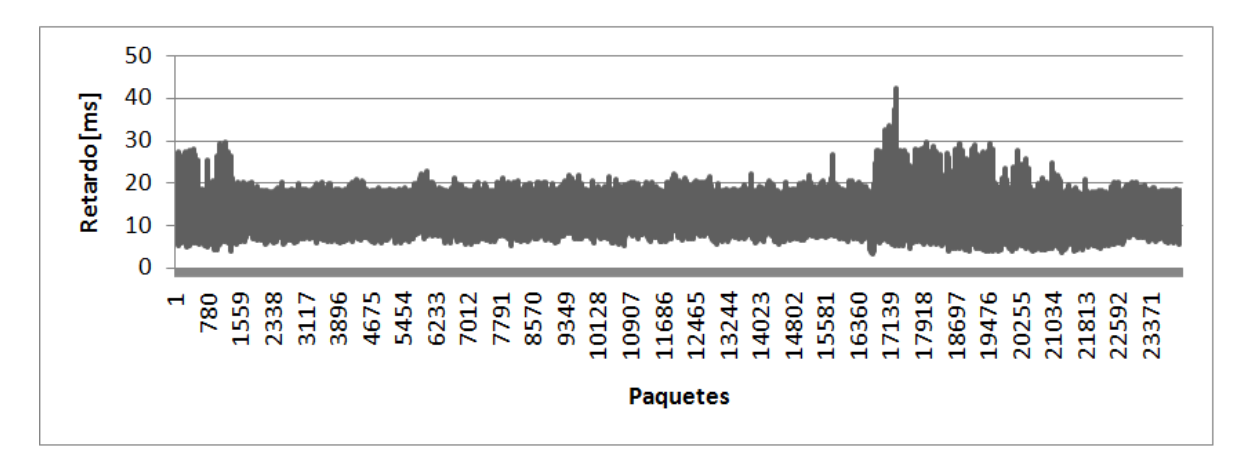

**Figura C-25. Nodo 2-n11**

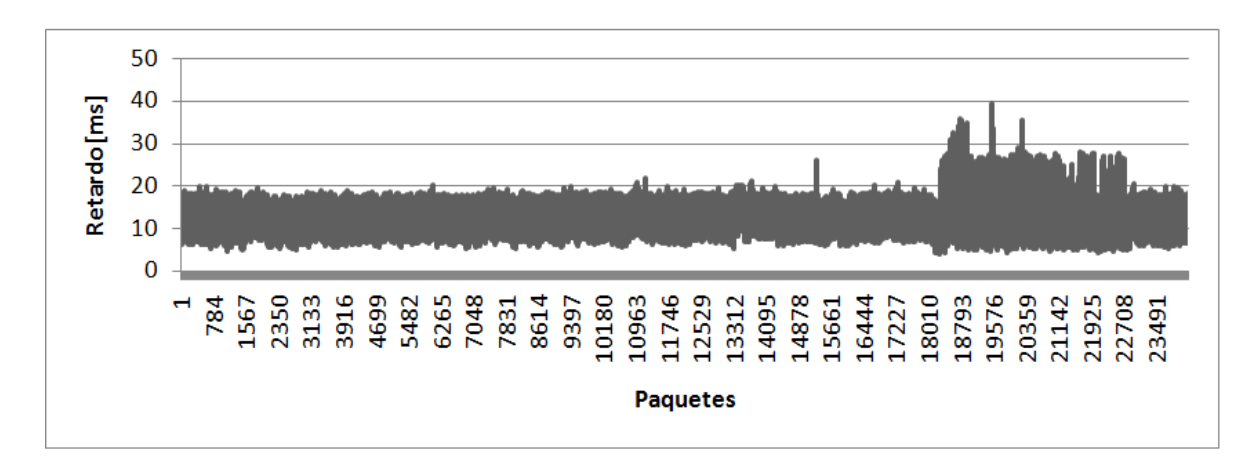

**Figura C-26. Nodo 2-n12**

#### **C.1.2. Modo Malla**

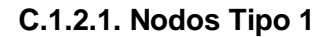

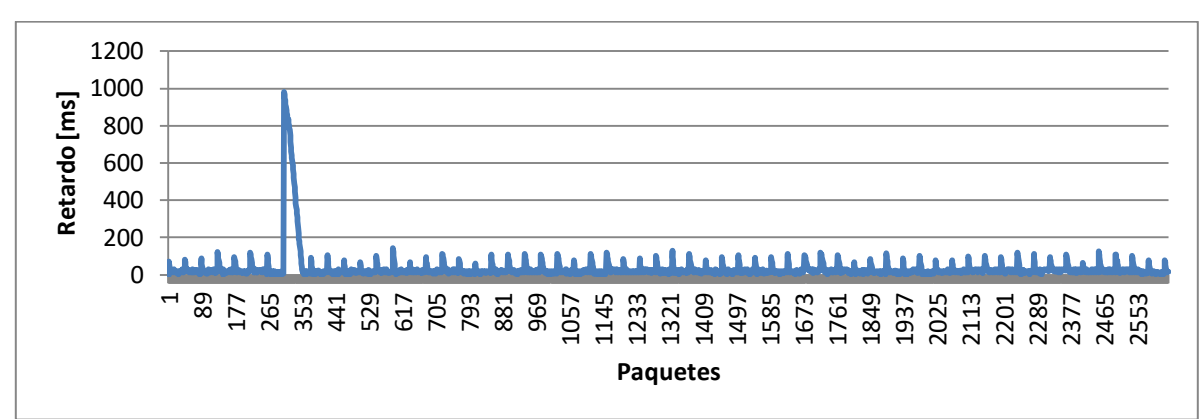

**Figura C-27. Nodo n3**

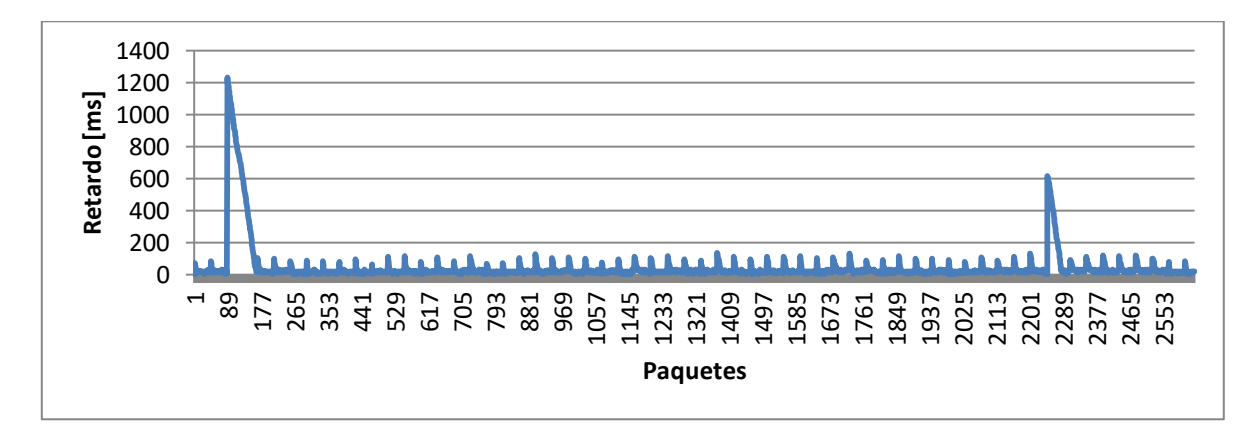

**Figura C-28. Nodo n5**

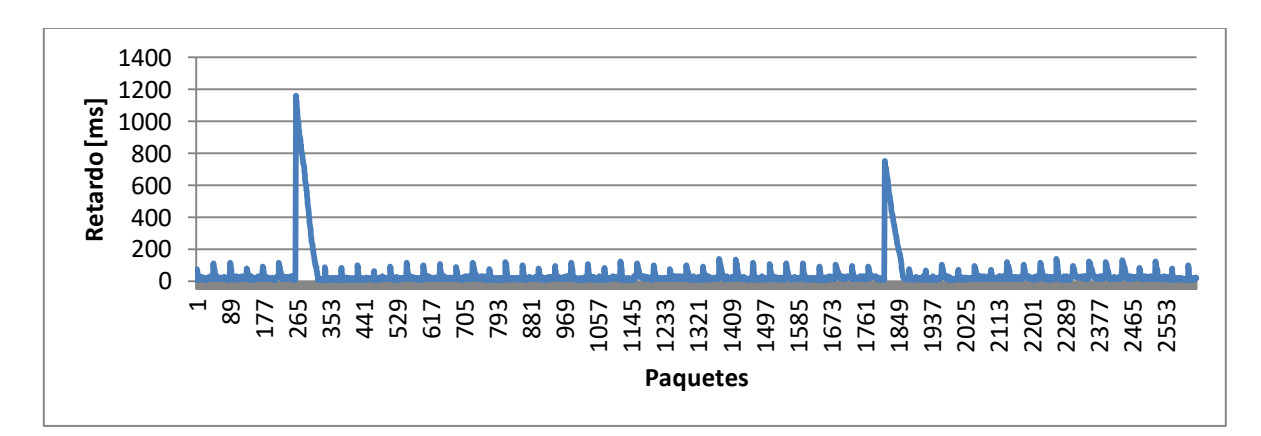

**Figura C-29. Nodo n7**

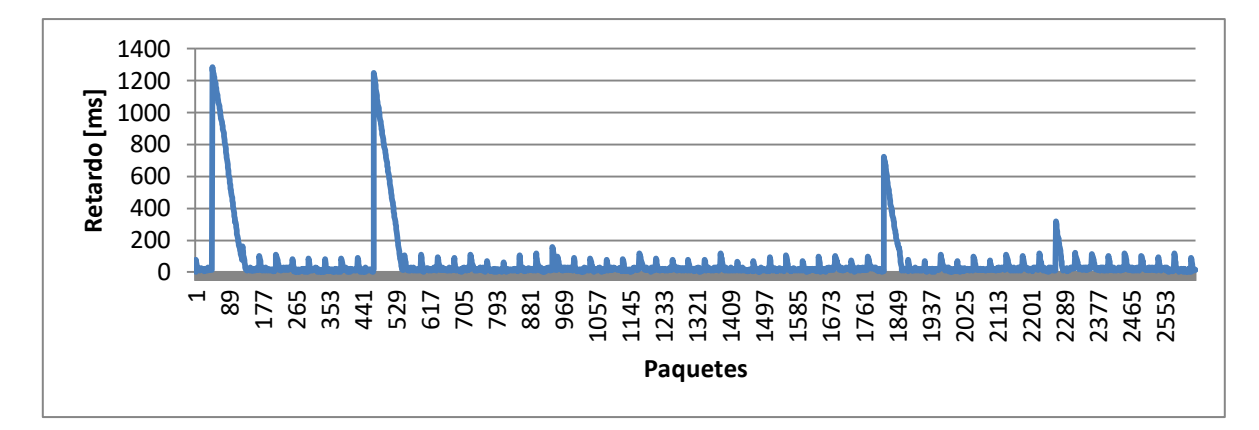

**Figura C-30. Nodo n9**

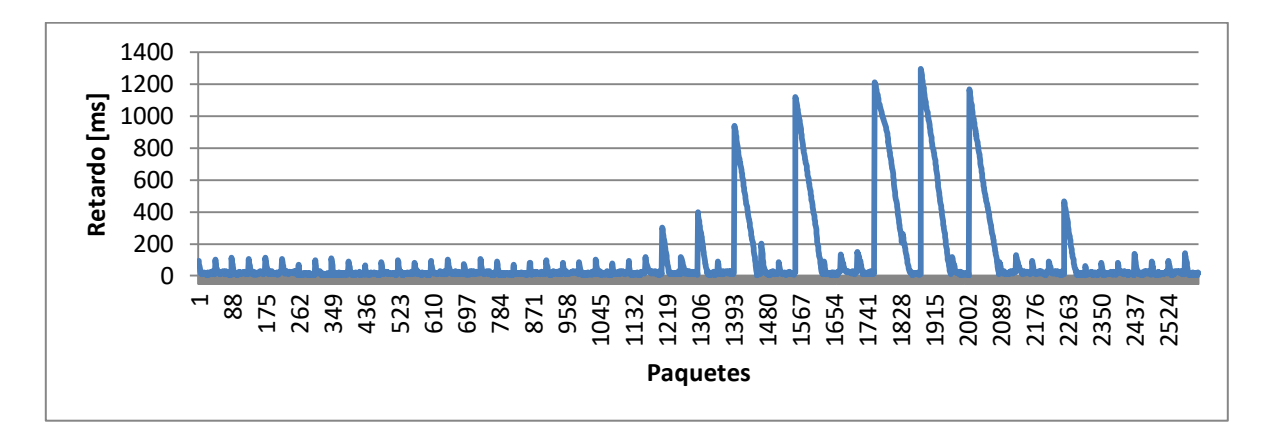

**Figura C-31. Nodo n11**

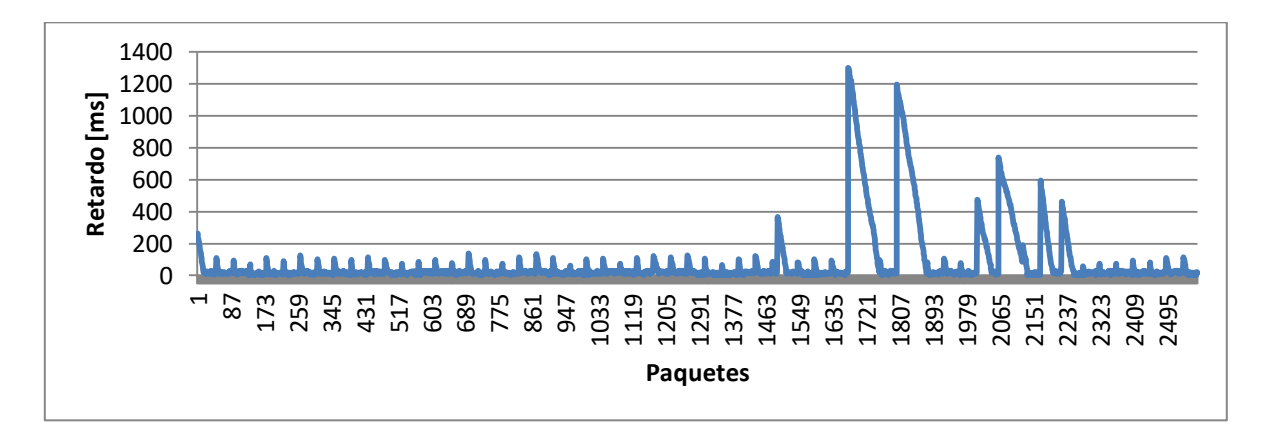

**Figura C-32. Nodo n13**

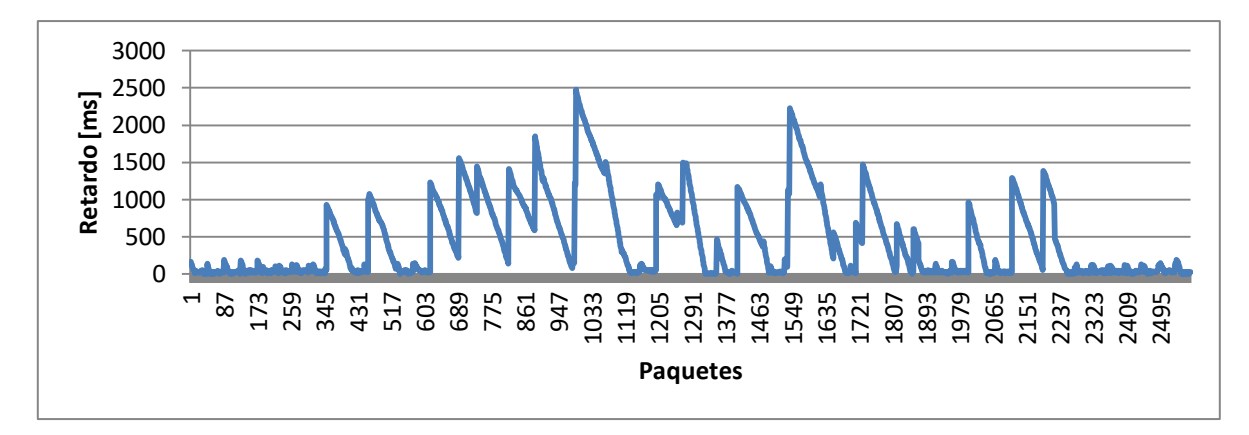

**Figura C-33. Nodo n15**

## **C.1.2.2. Nodos Tipo 2**

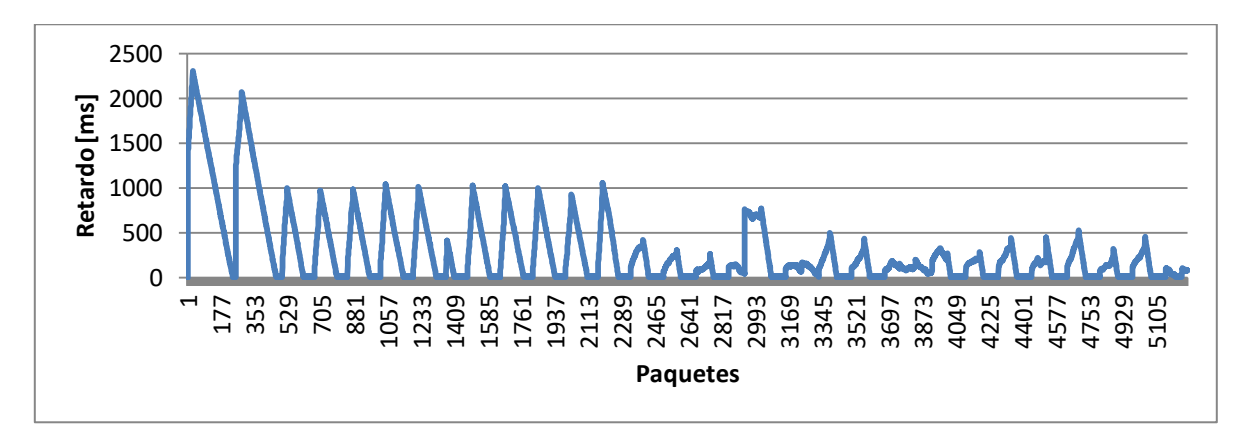

**Figura C-34. Nodo n2**

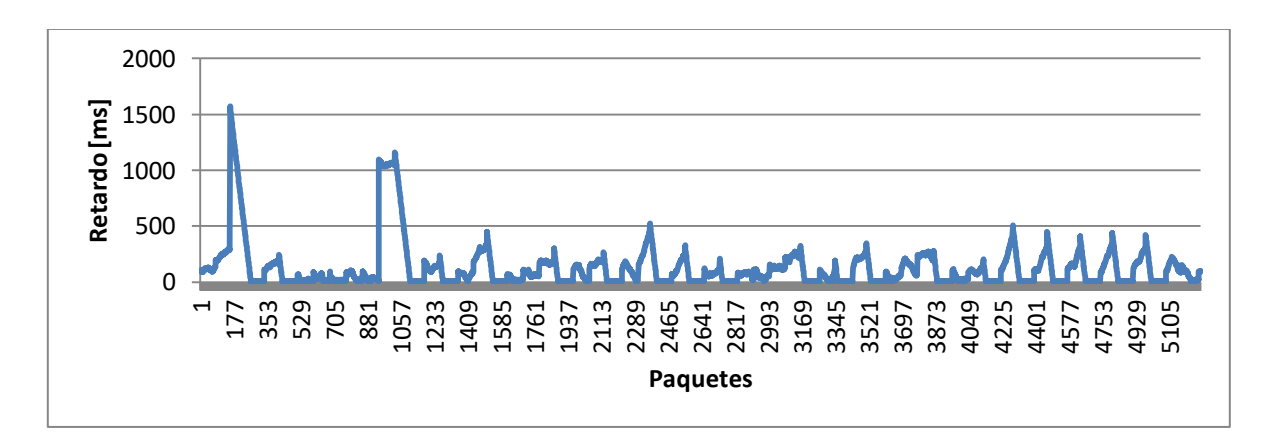

**Figura C-35. Nodo n6**

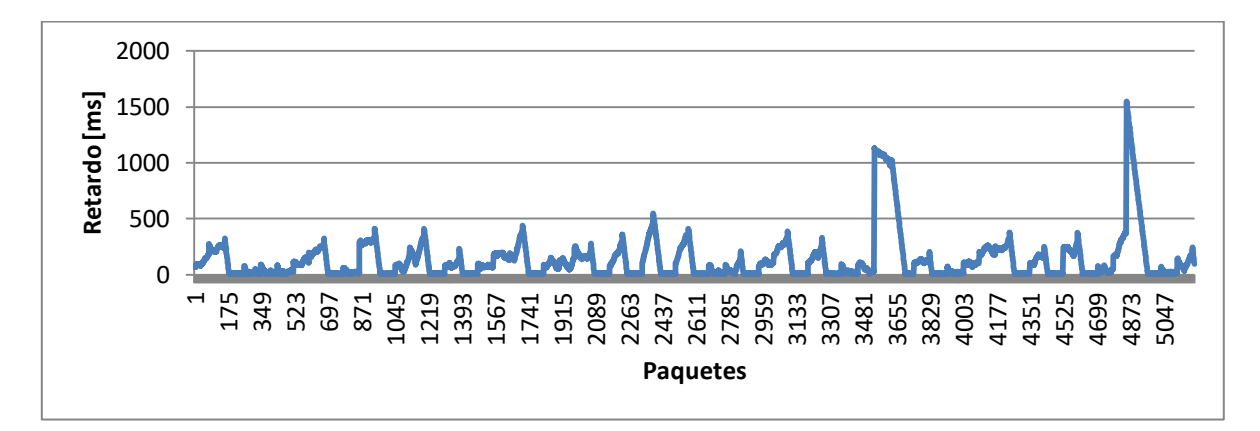

**Figura C-36. Nodo n10**

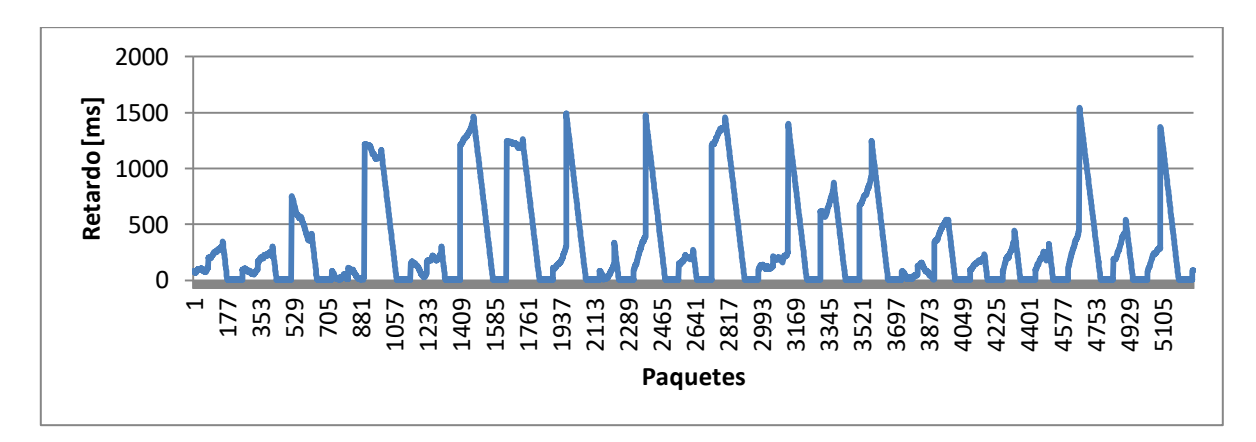

**Figura C-37. Nodo n14**

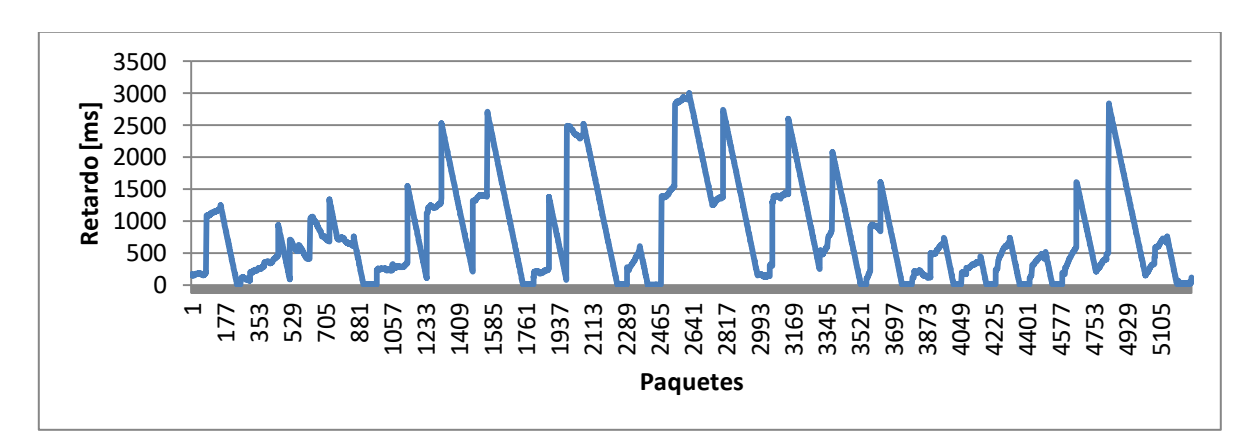

**Figura C-38. Nodo n18**

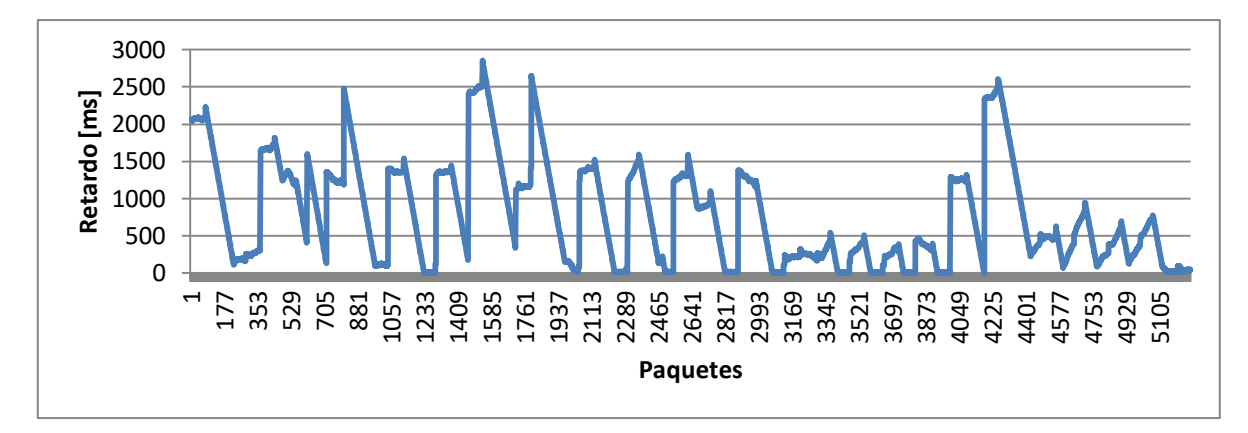

**Figura C-39. Nodo n17**

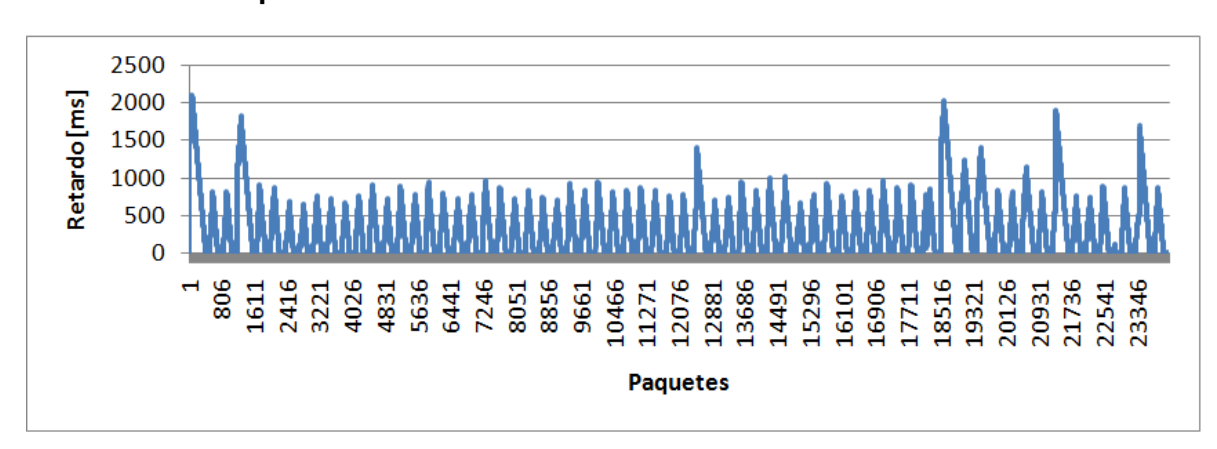

**C.1.2.3. Nodos Tipo 3**

**Figura C-40. Nodo n4**

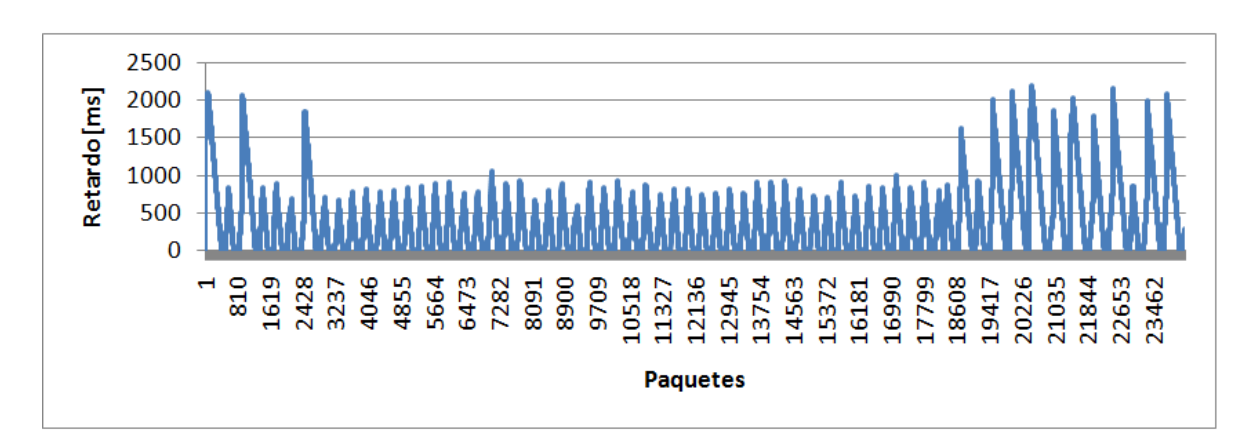

**Figura C-41. Nodo n8**

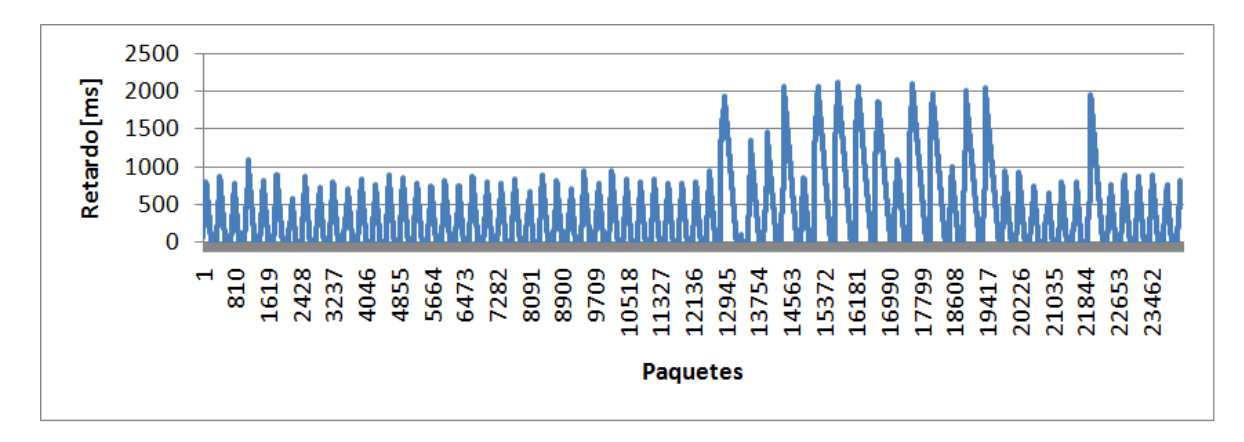

**Figura C-42. Nodo n12**

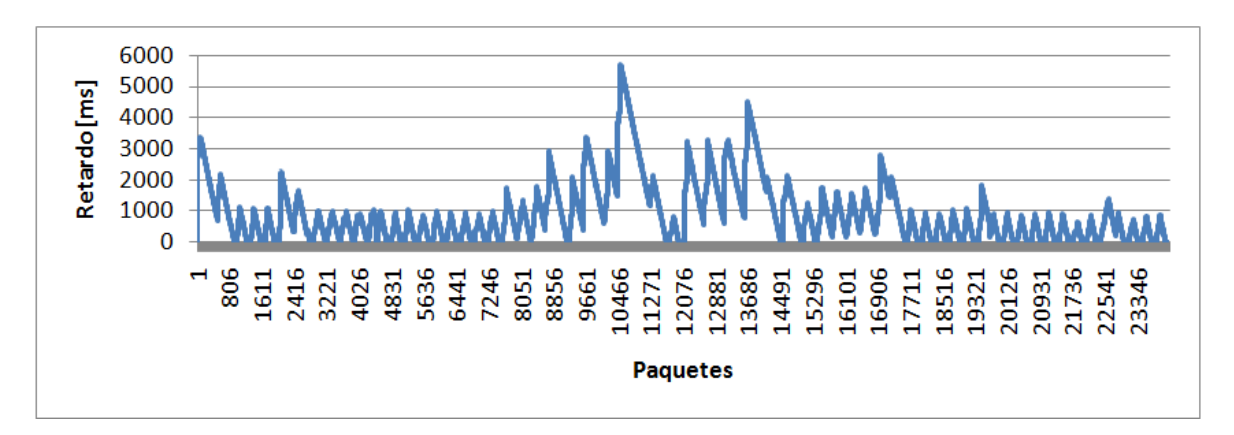

**Figura C-43. Nodo n16**

# **C.2. ENTORNO RURAL**

# **C.2.1. Modo PMP**

El modo PMP consta de tres de simulaciones una identificada como PMP1, otra como PMP2, y la última como PMP3, los nombres de los nodos correspondientes a estas tres simulaciones se preceden con un número 1, 2 o 3 dependiendo de si este se encontraba en la primera, en la segunda o en la tercera simulación.

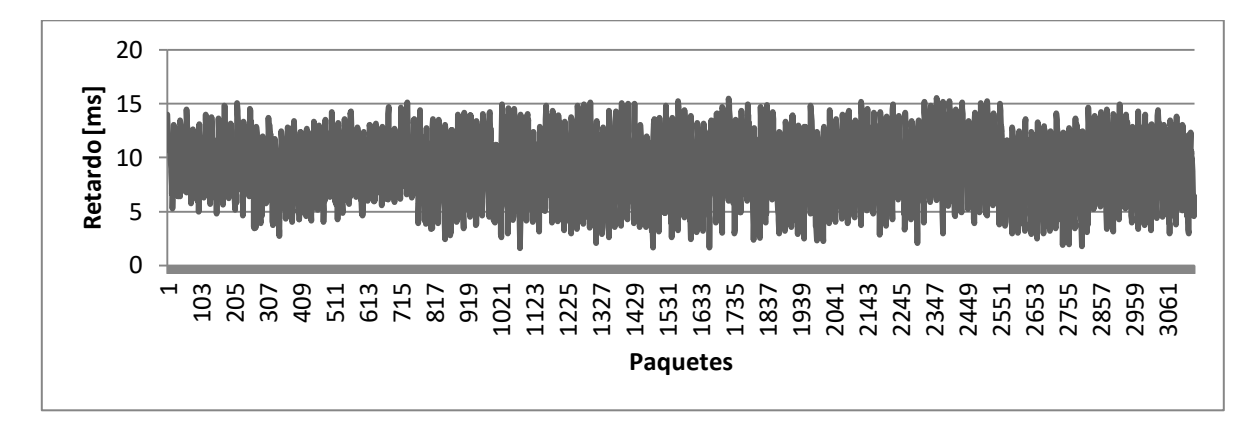

**Figura C-44. Nodo 1-n2**

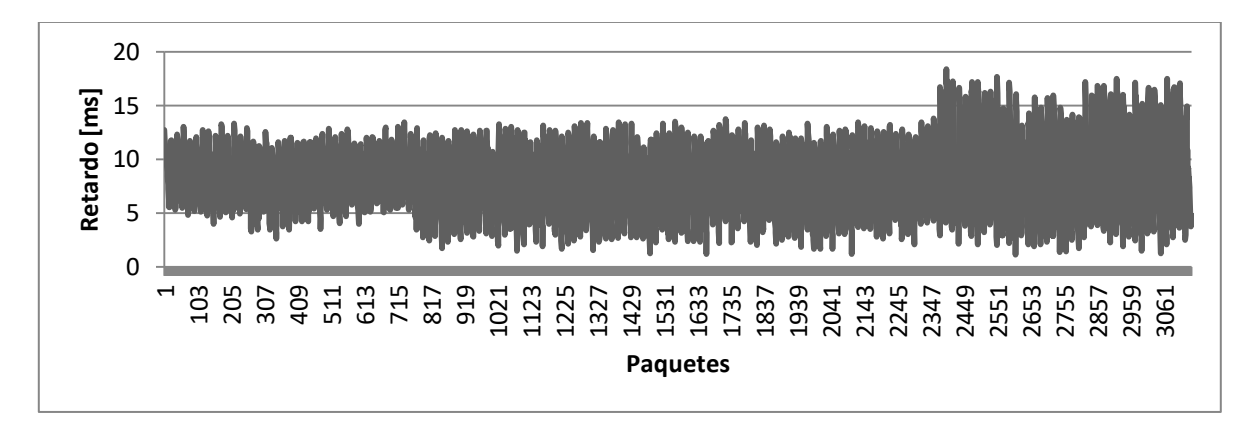

**Figura C-45. Nodo 1-n3**

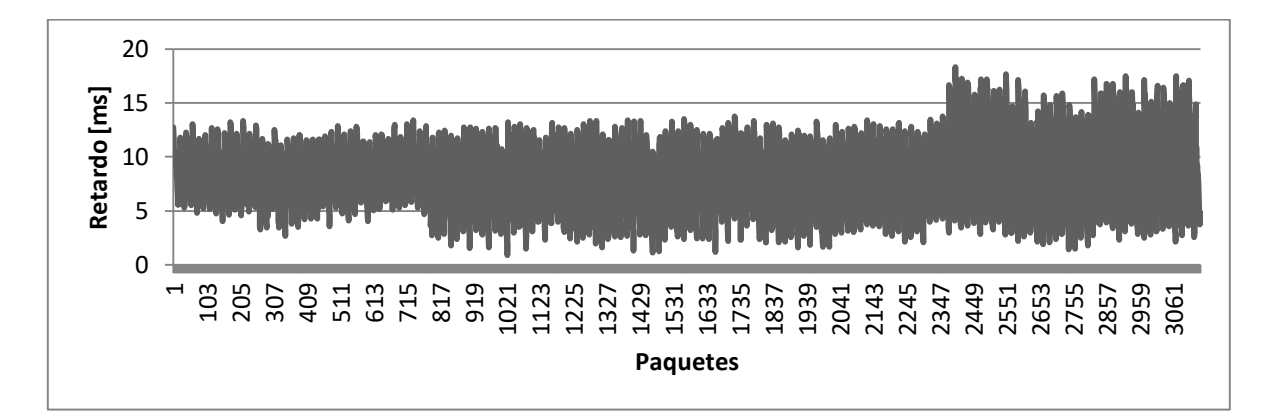

**Figura C-46. Nodo 1-n4**

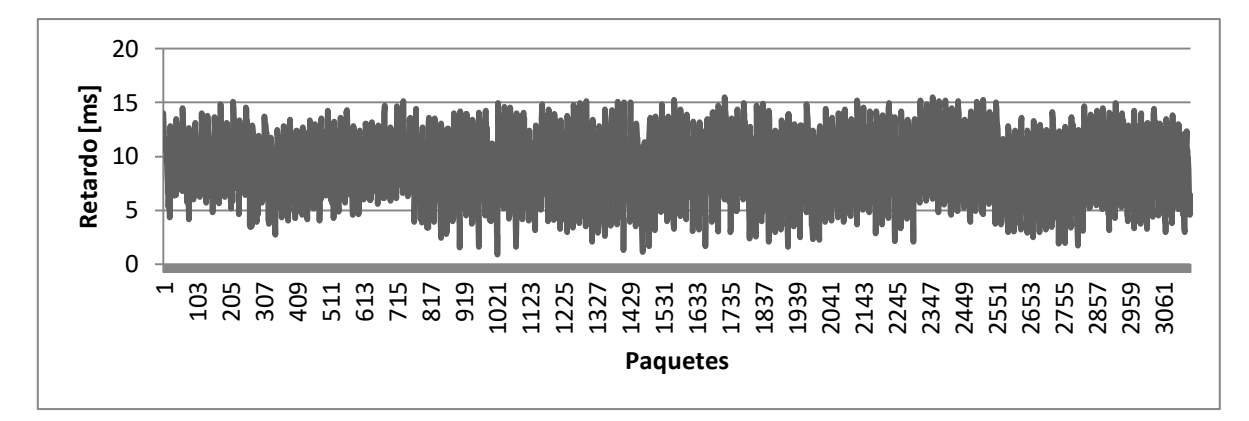

**Figura C-47. Nodo 1-n5**

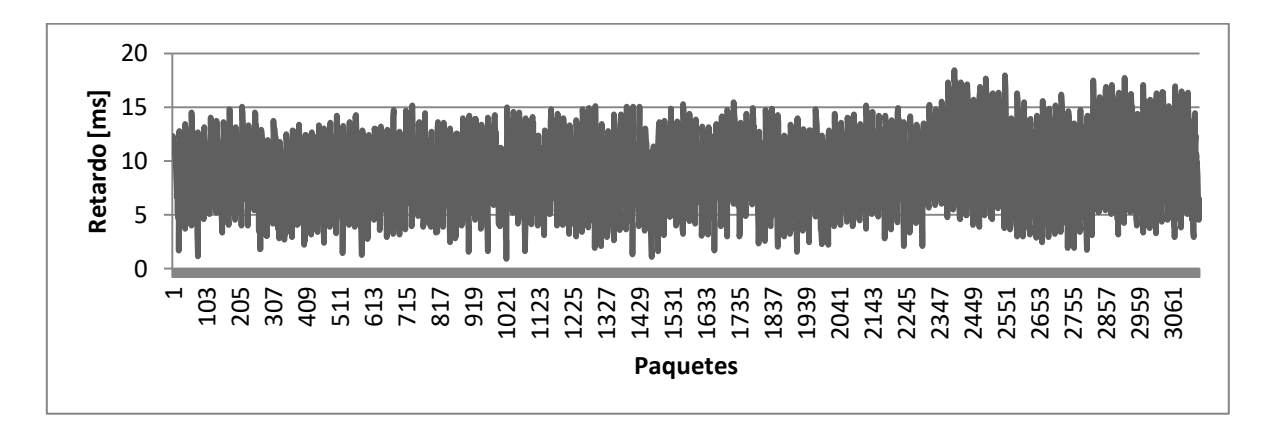

**Figura C-48. Nodo 1-n6**

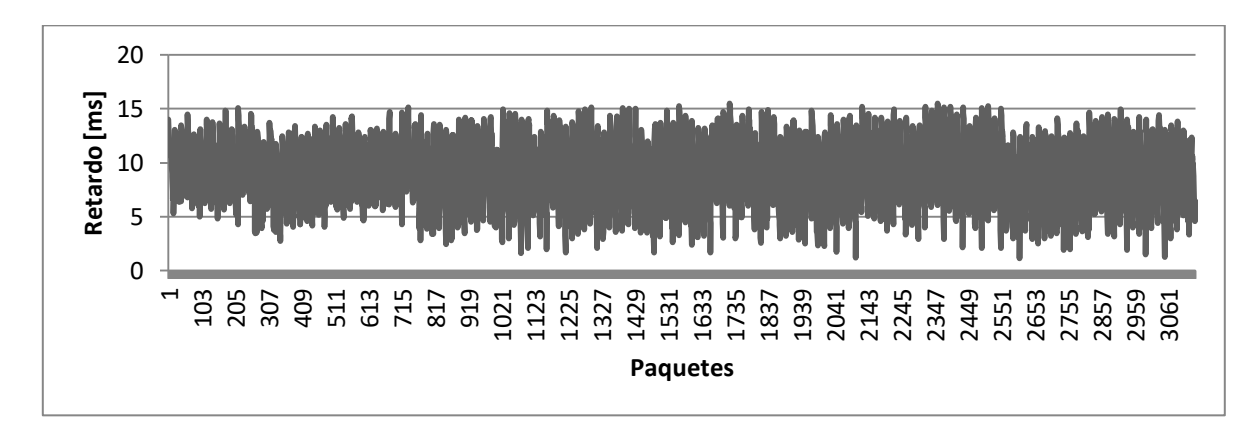

**Figura C-49. Nodo 1-n7**

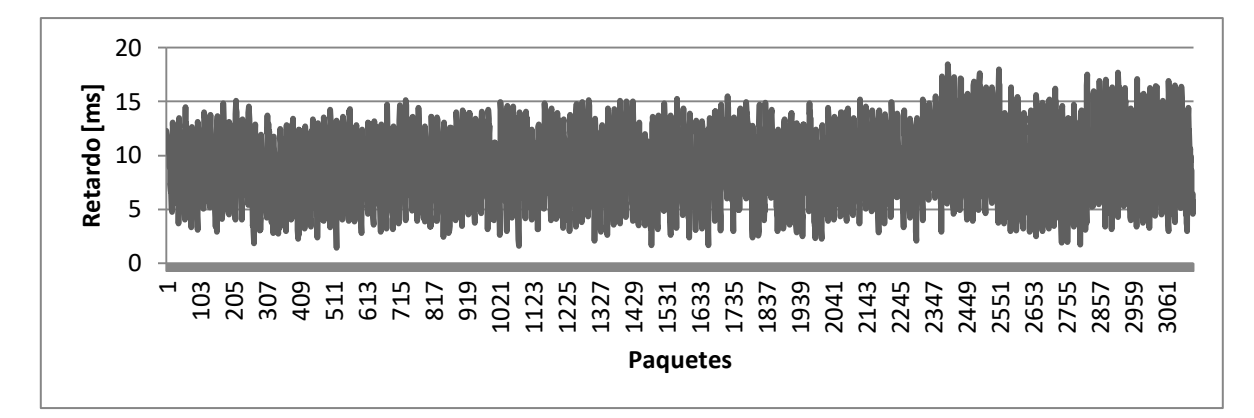

**Figura C-50. Nodo 1-n8**

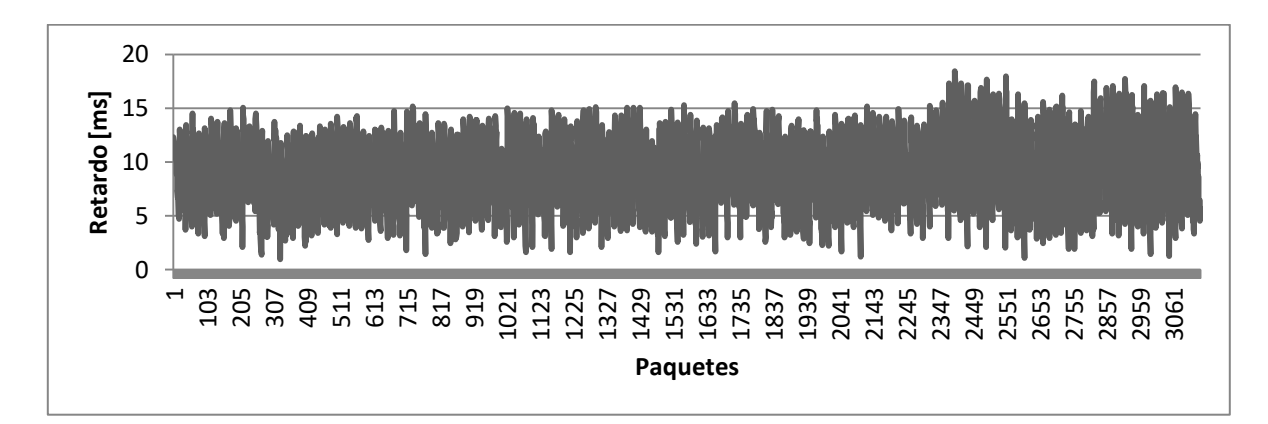

**Figura C-51. Nodo 1-n9**

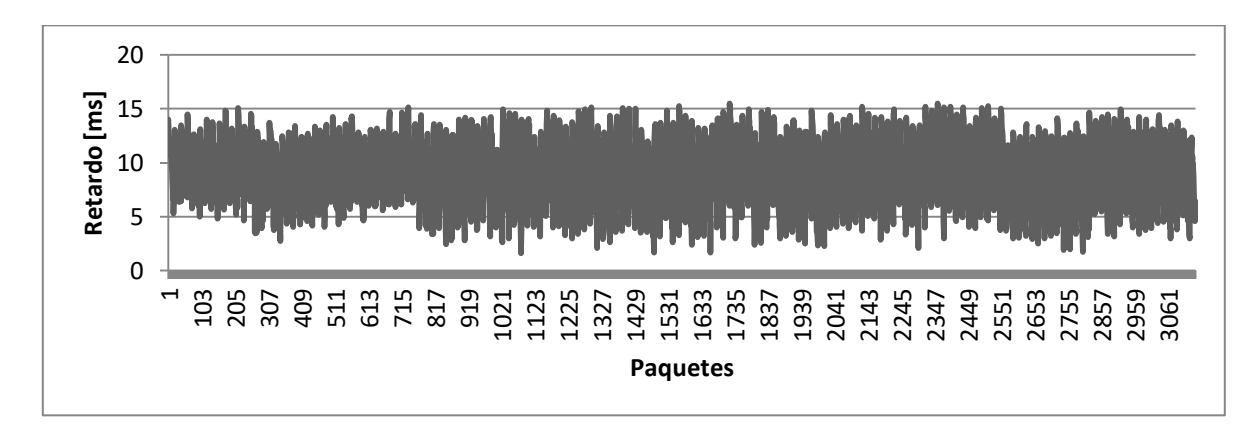

**Figura C-52. Nodo 2-n2**

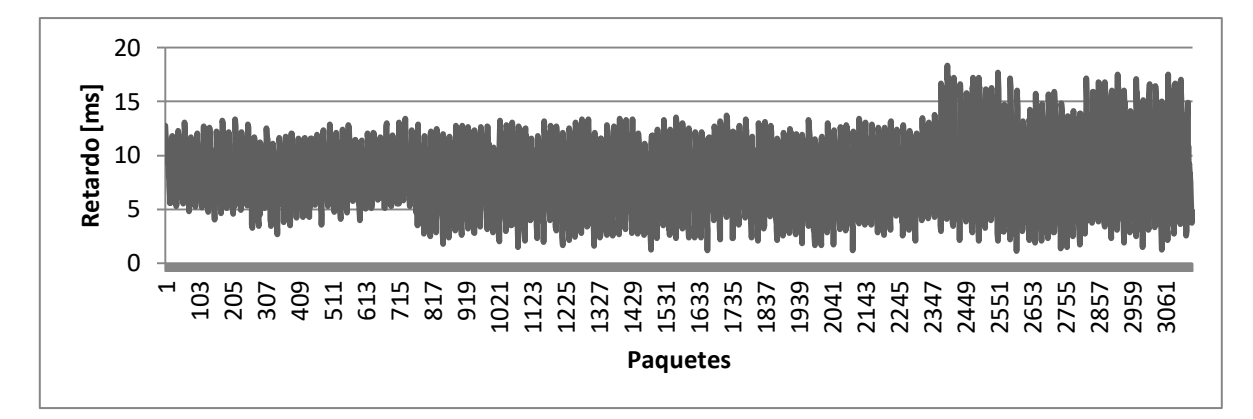

**Figura C-53. Nodo 2-n3**

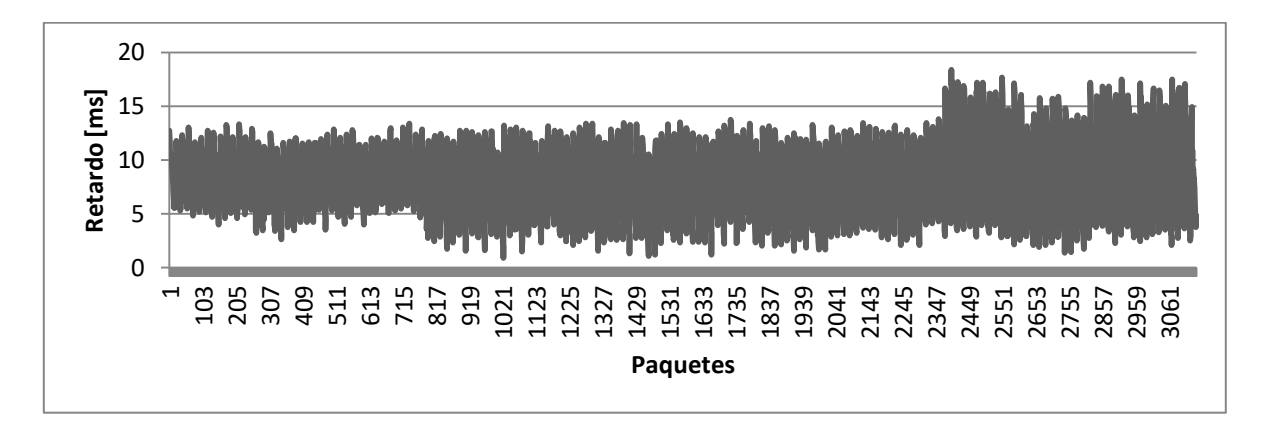

**Figura C-54. Nodo 2-n4**

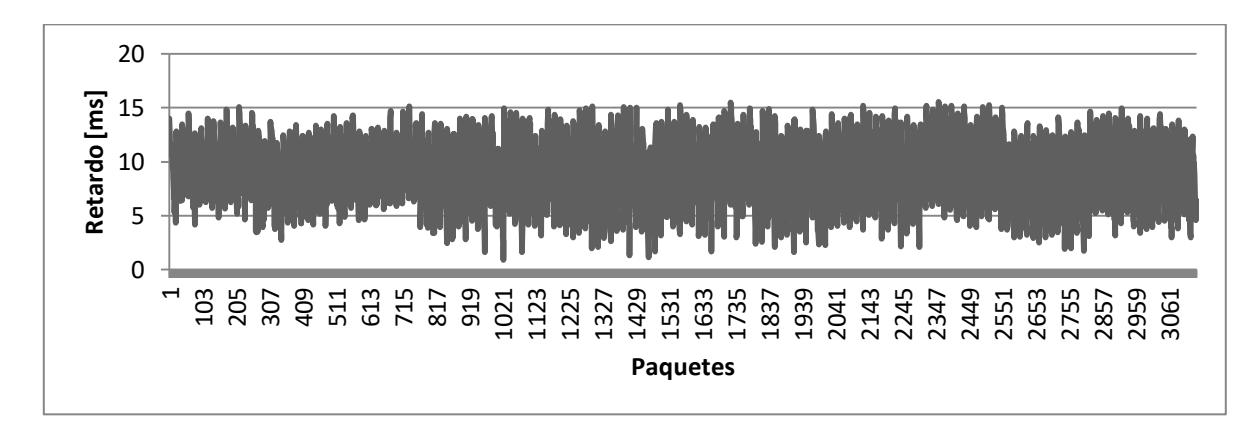

**Figura C-55. Nodo 2-n5**

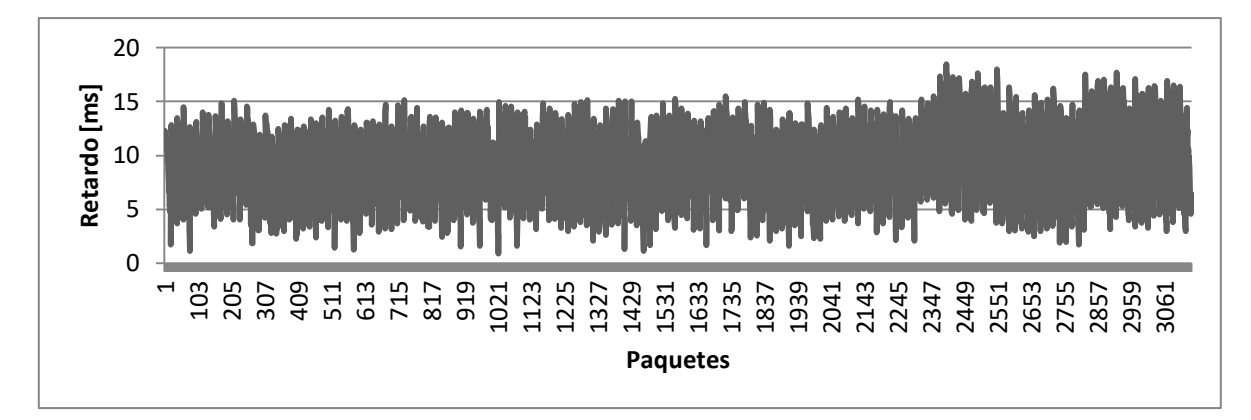

**Figura C-56. Nodo 2-n6**

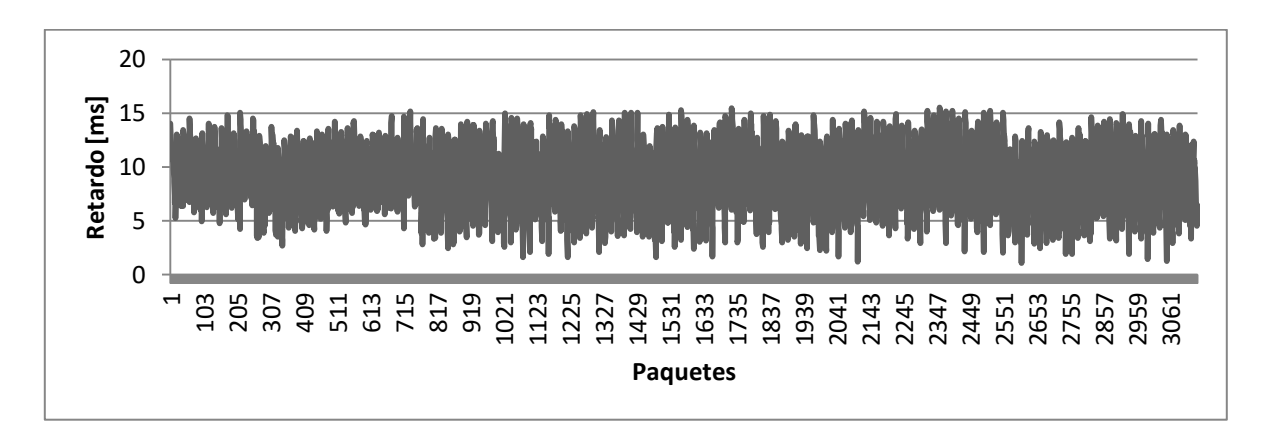

**Figura C-57. Nodo 2-n7**

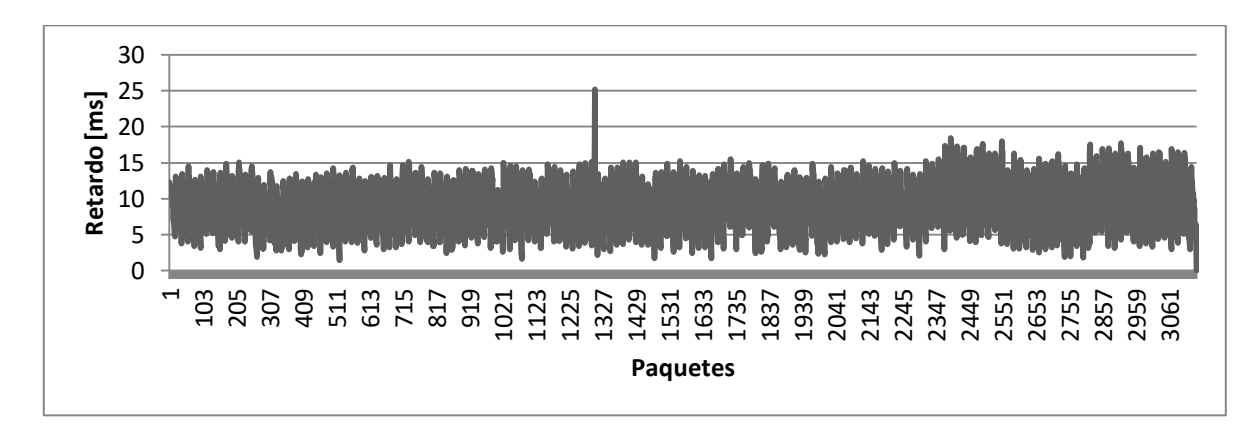

**Figura C-58. Nodo 2-n8**

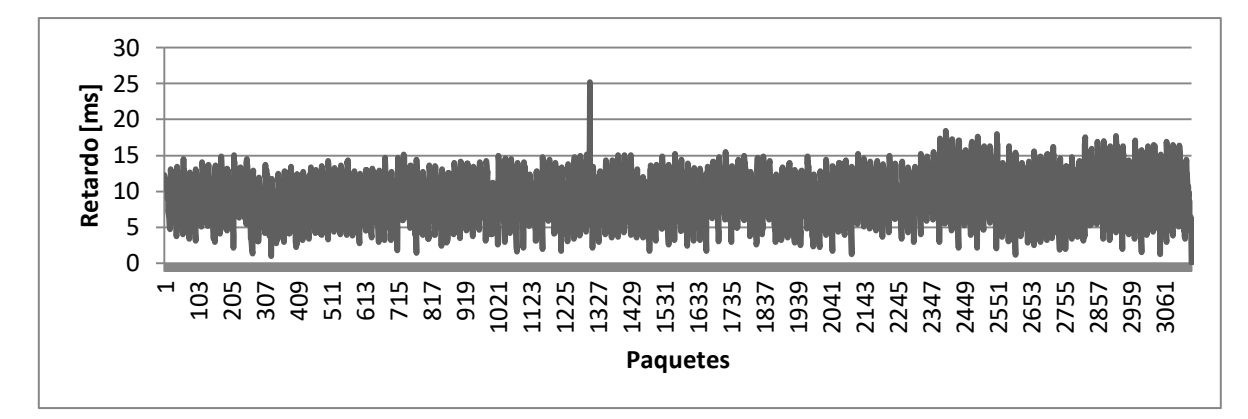

**Figura C-59. Nodo 2-n9**

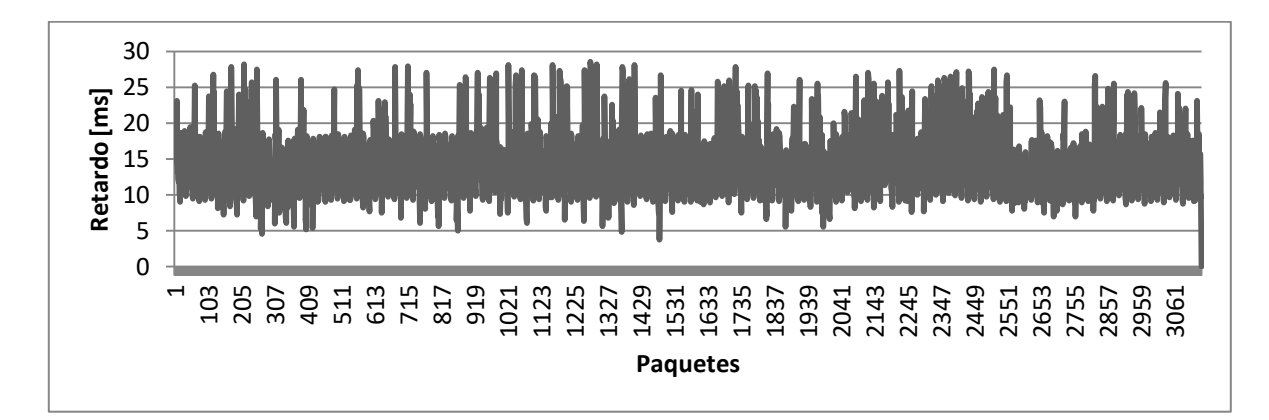

**Figura C-60. Nodo 3-n2**

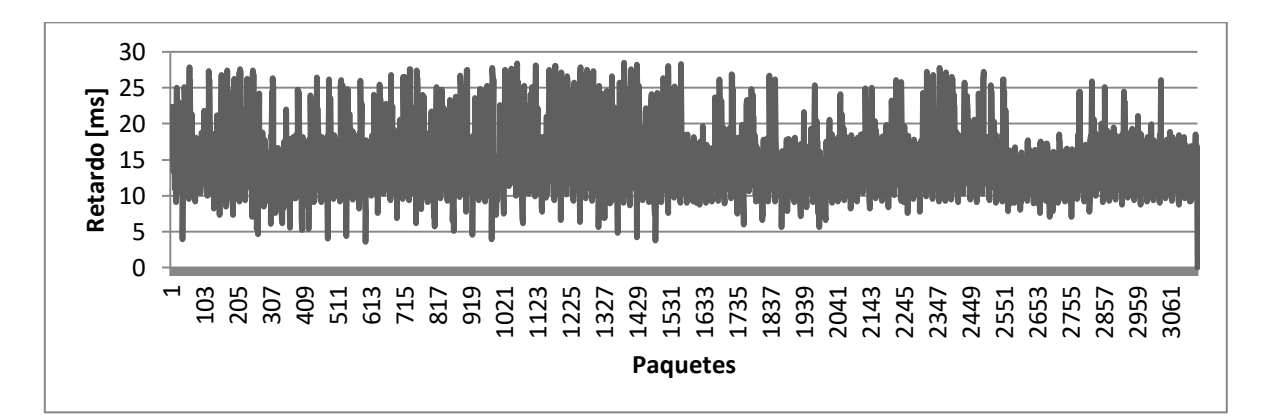

**Figura C-61. Nodo 3-n3**

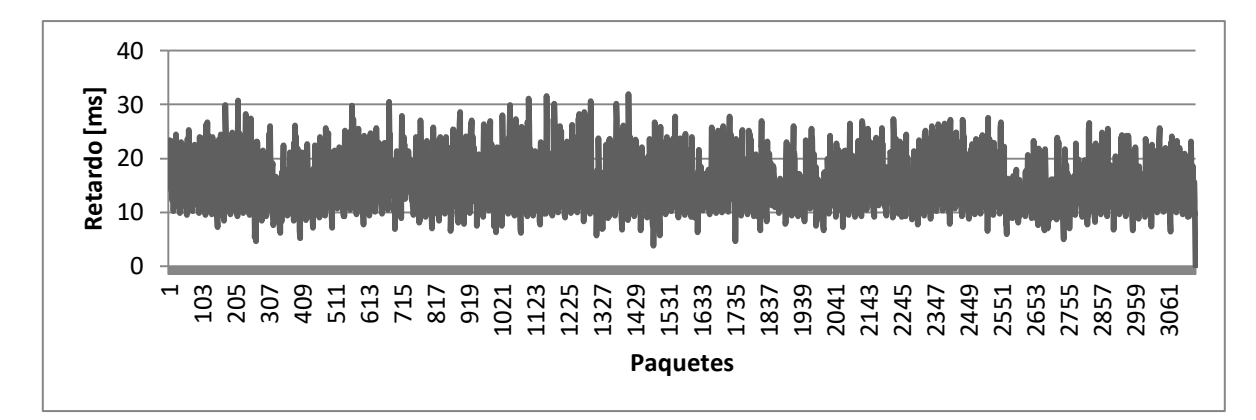

**Figura C-62. Nodo 3-n4**

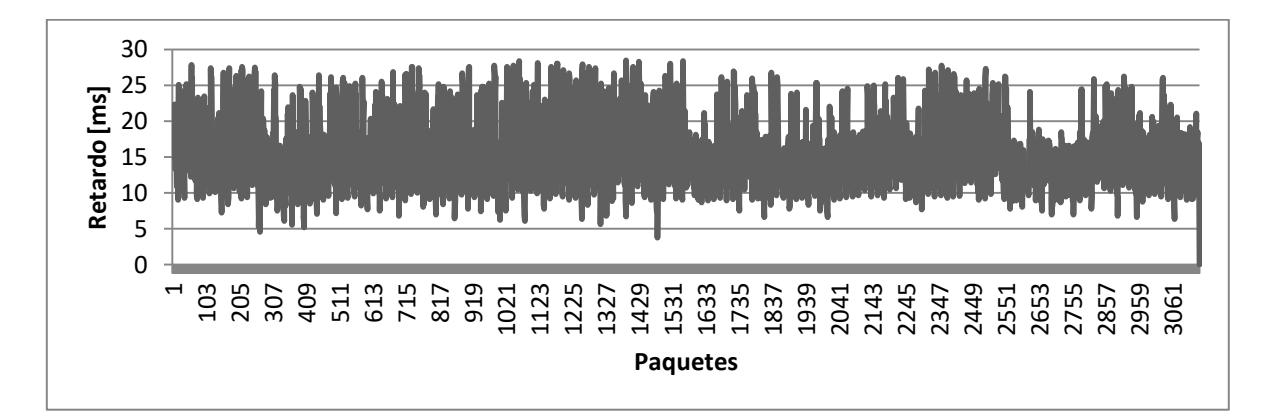

**Figura C-63. Nodo 3-n5**

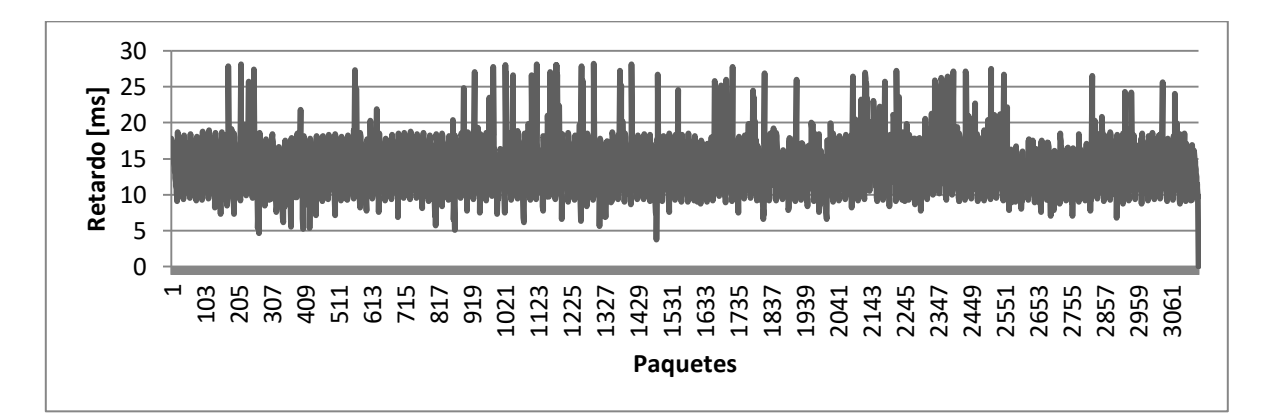

**Figura C-64. Nodo 3-n6**

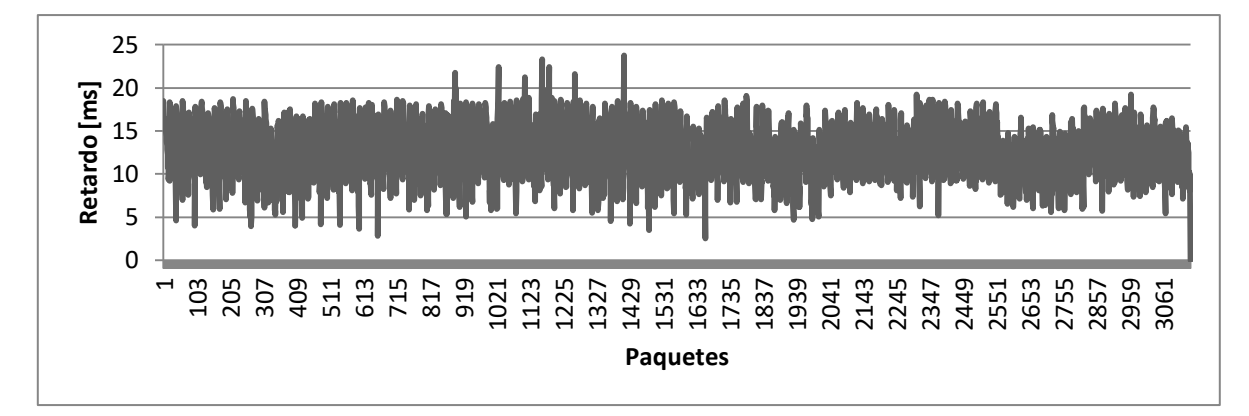

**Figura C-65. Nodo 3-n7**

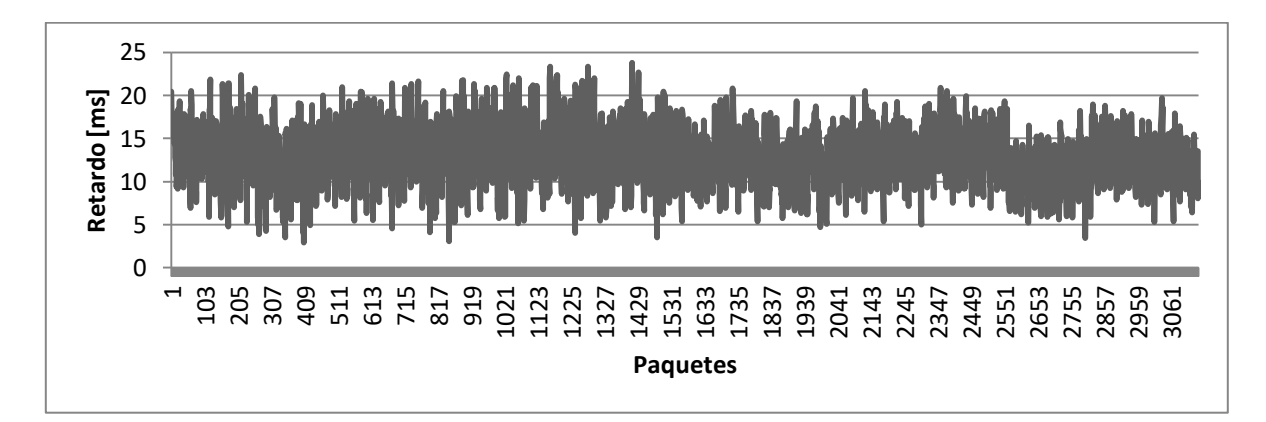

**Figura C-66. Nodo 3-n8**

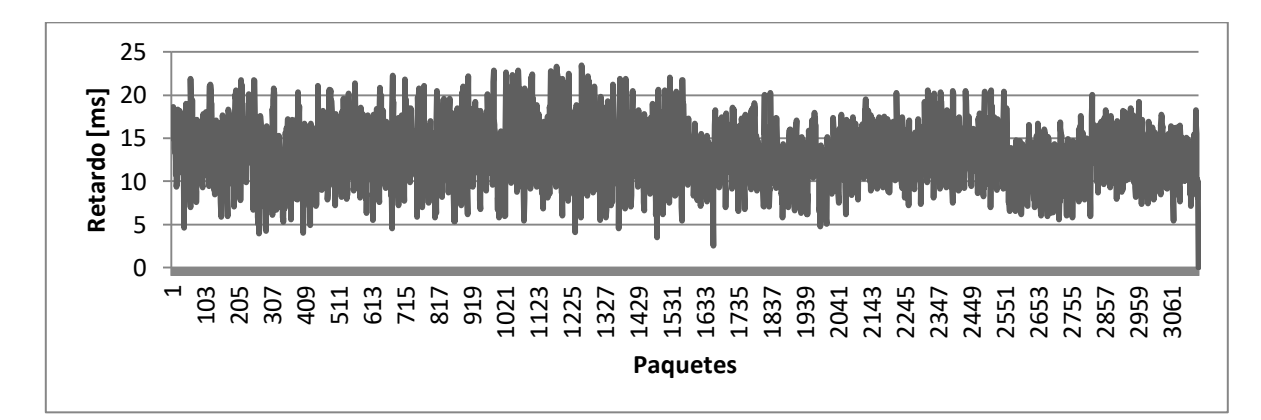

**Figura C-67. Nodo 3-n9**

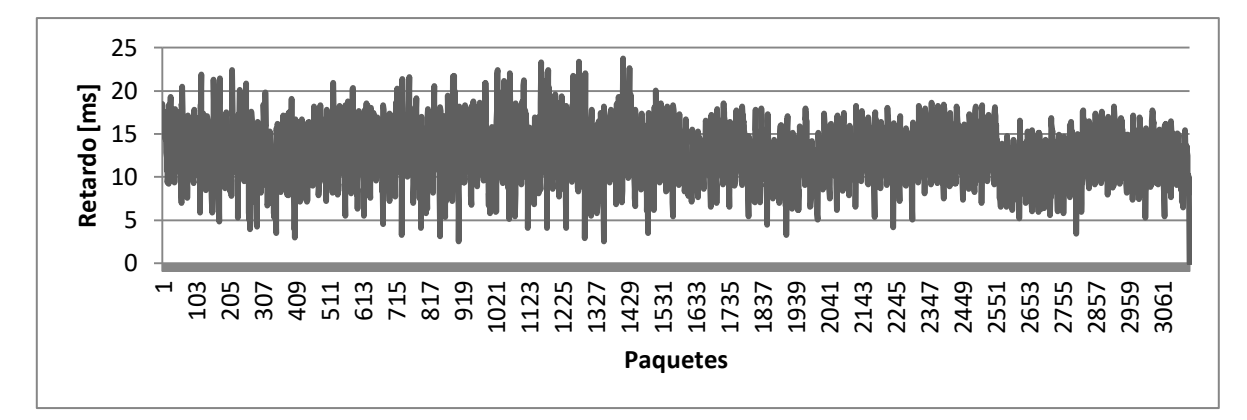

**Figura C-68. Nodo 3-n10**

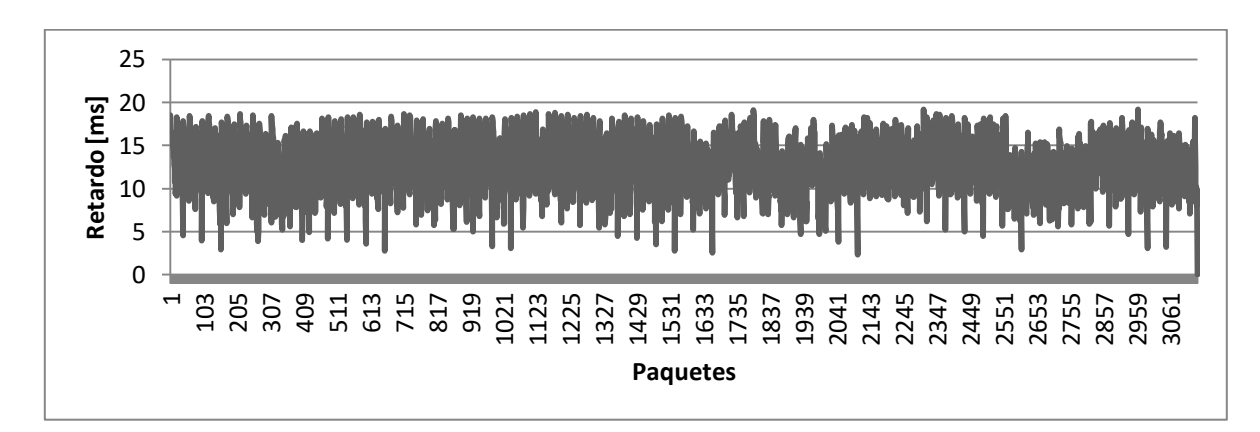

**Figura C-69. Nodo 3-n11**

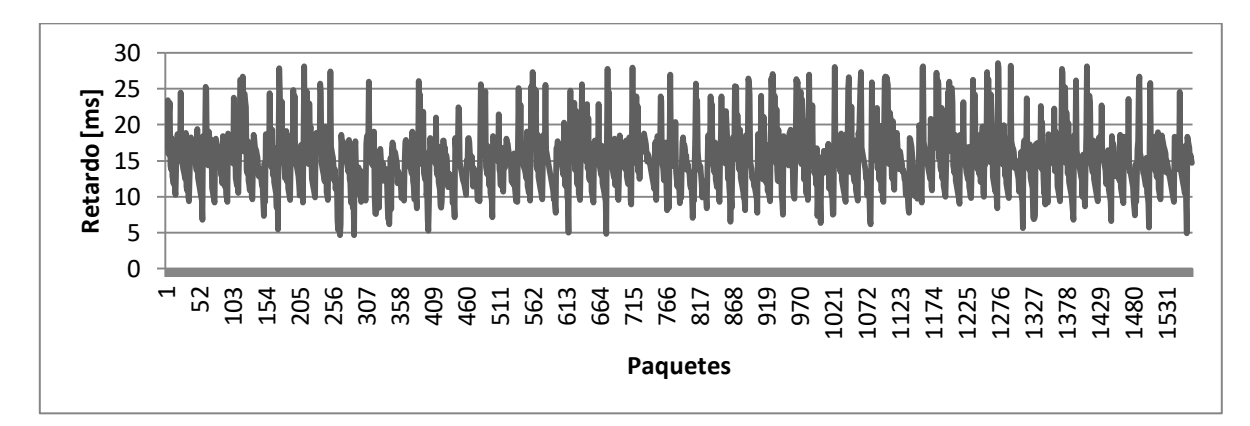

**Figura C-70. Nodo 3-n12**

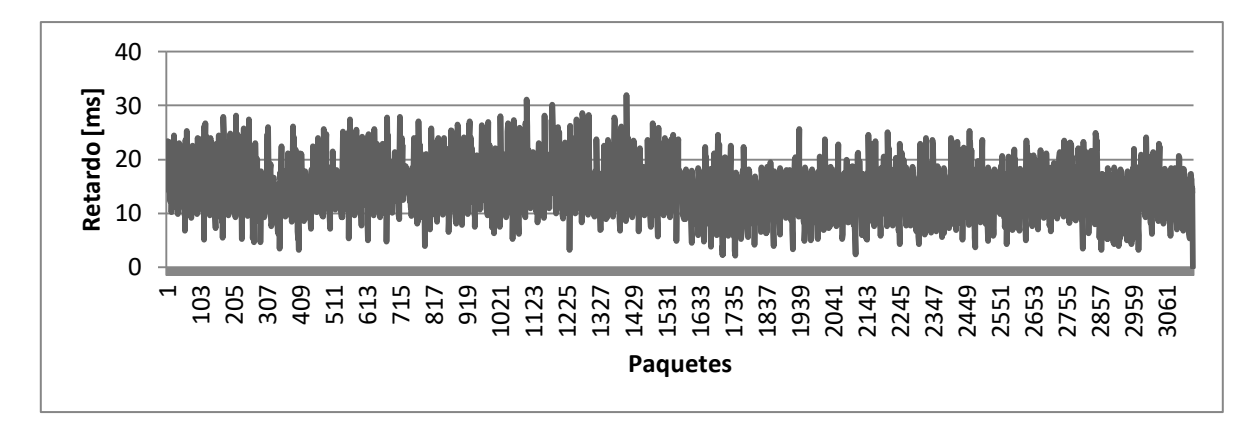

**Figura C-71. Nodo 3-n13**

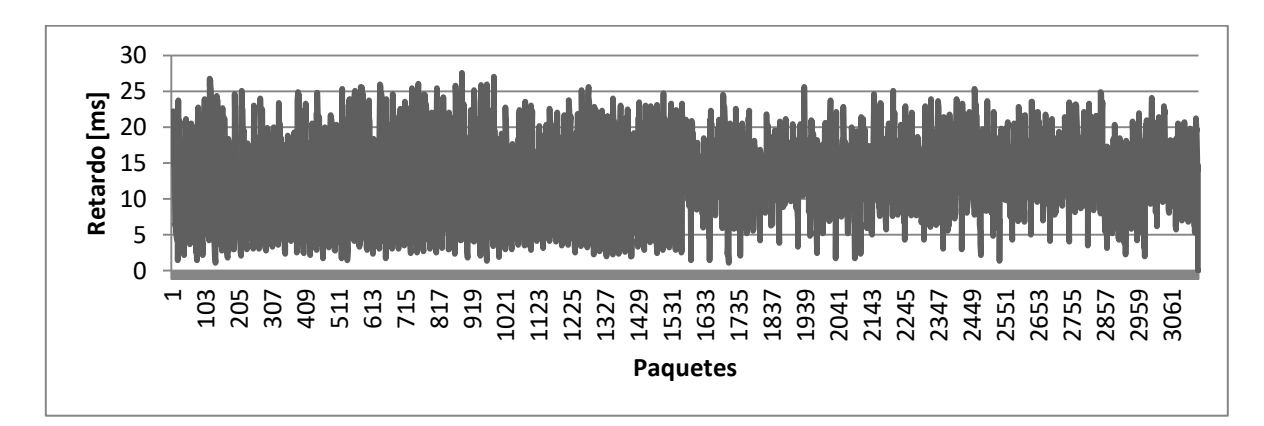

**Figura C-72. Nodo 3-n14**

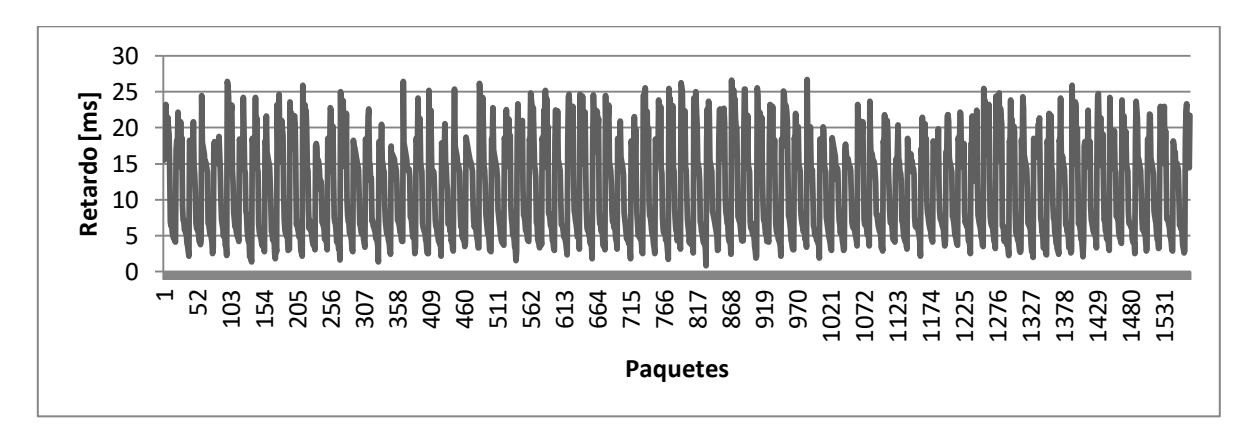

**Figura C-73. Nodo 3-n15**

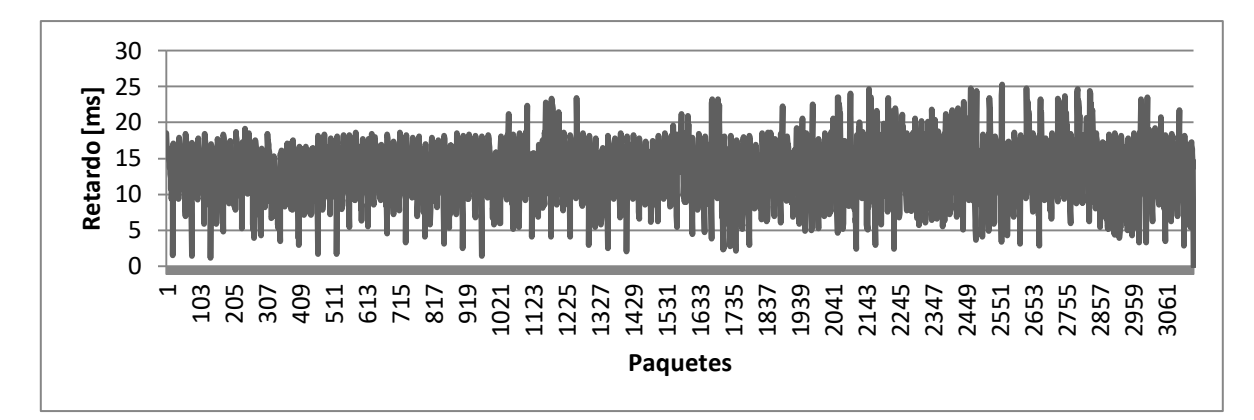

**Figura C-74. Nodo 3-n16**

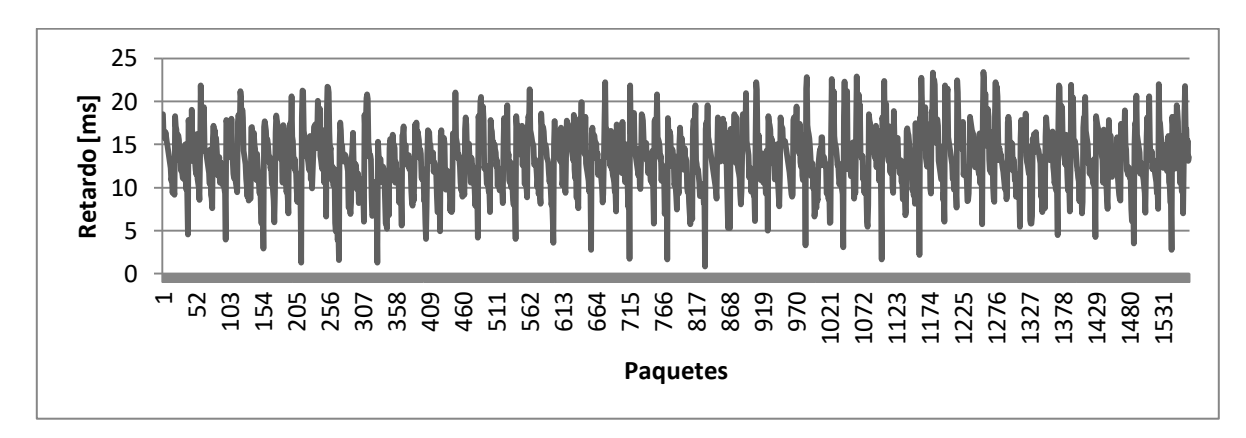

**Figura C-75. Nodo 3-n17**

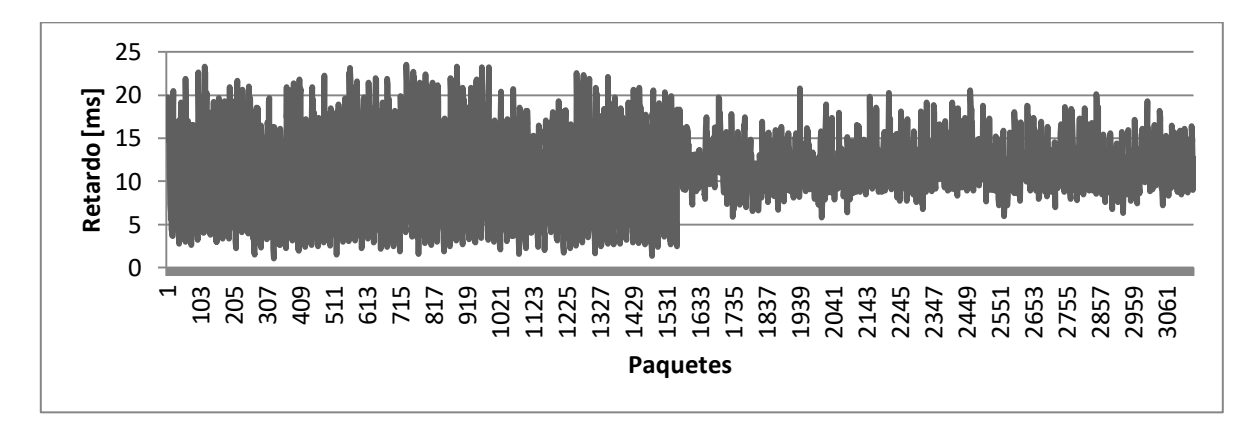

**Figura C-76. Nodo 3-n18**

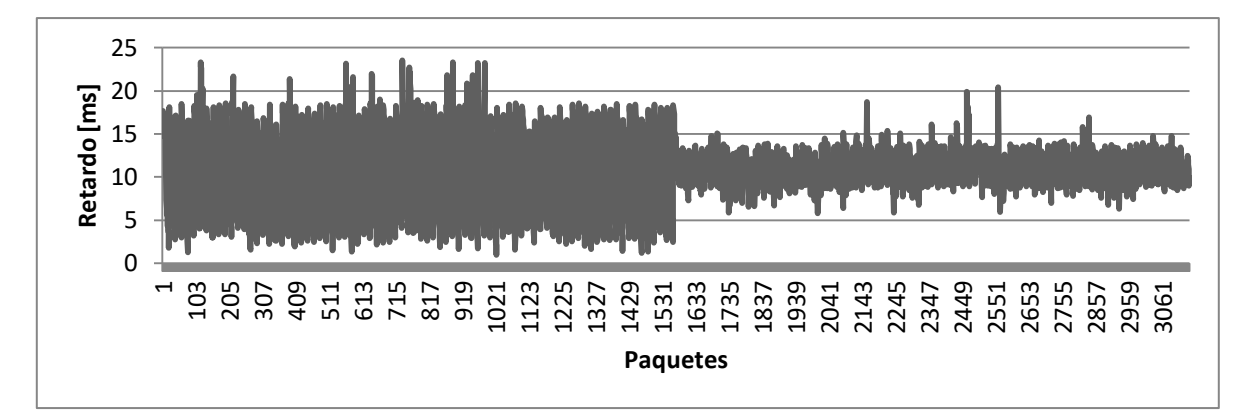

**Figura C-77. Nodo 3-n19**

**C.2.1.2. Nodos Tipo 2**

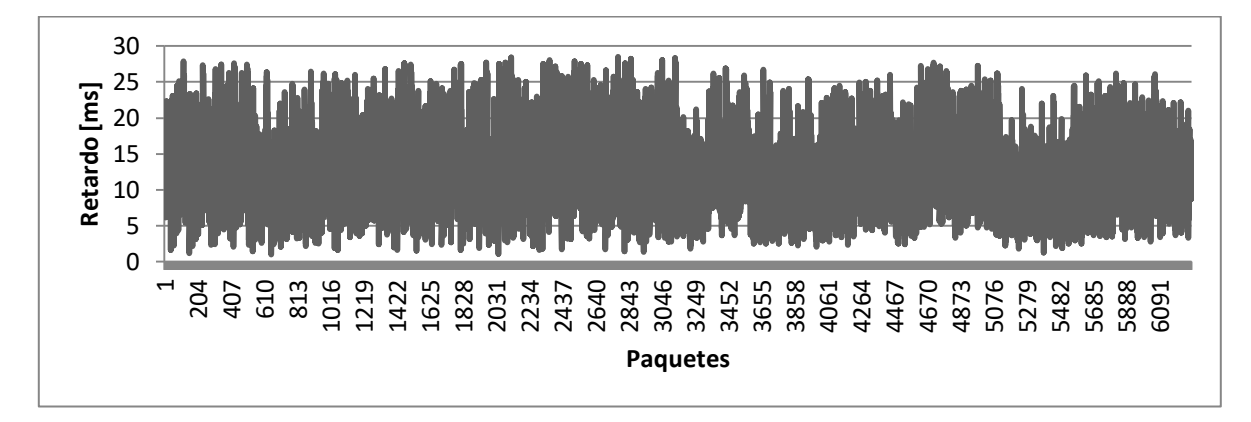

**Figura C-78. Nodo 3-n20**

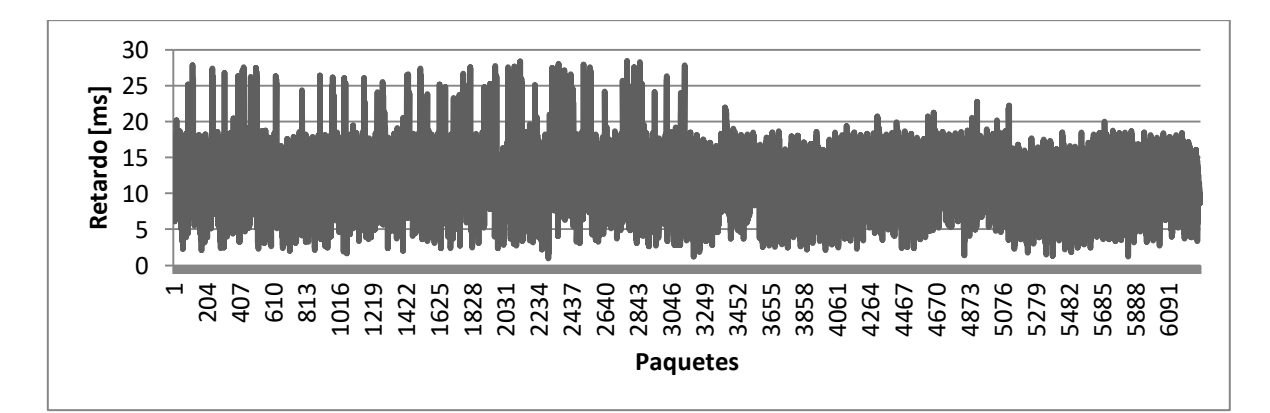

**Figura C-79. Nodo 3-n21**

## **C.2.2. Modo Malla**

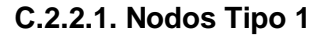

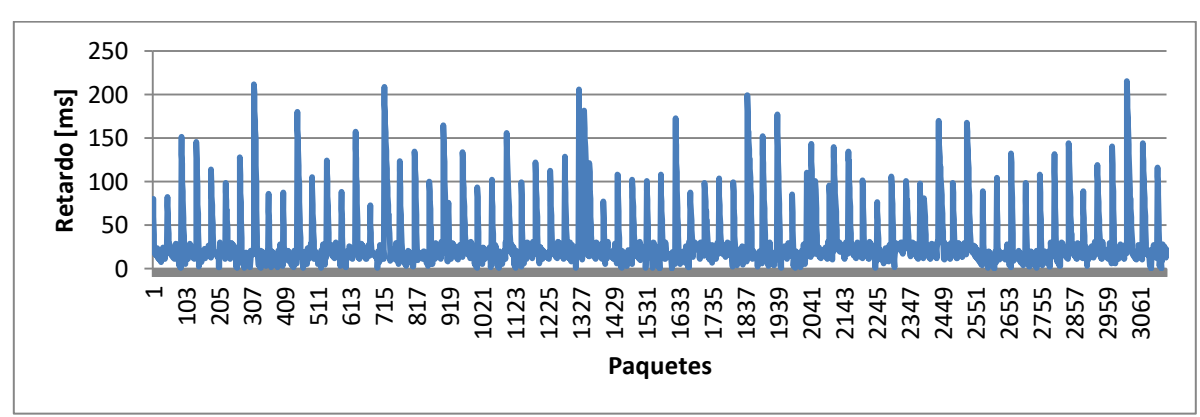

**Figura C-80. Nodo n2**

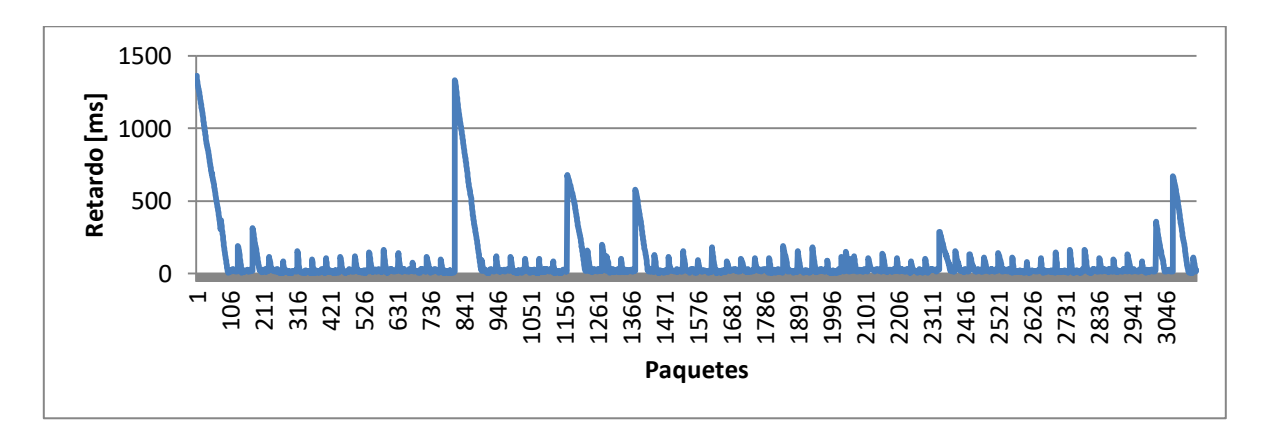

**Figura C-81. Nodo n3**

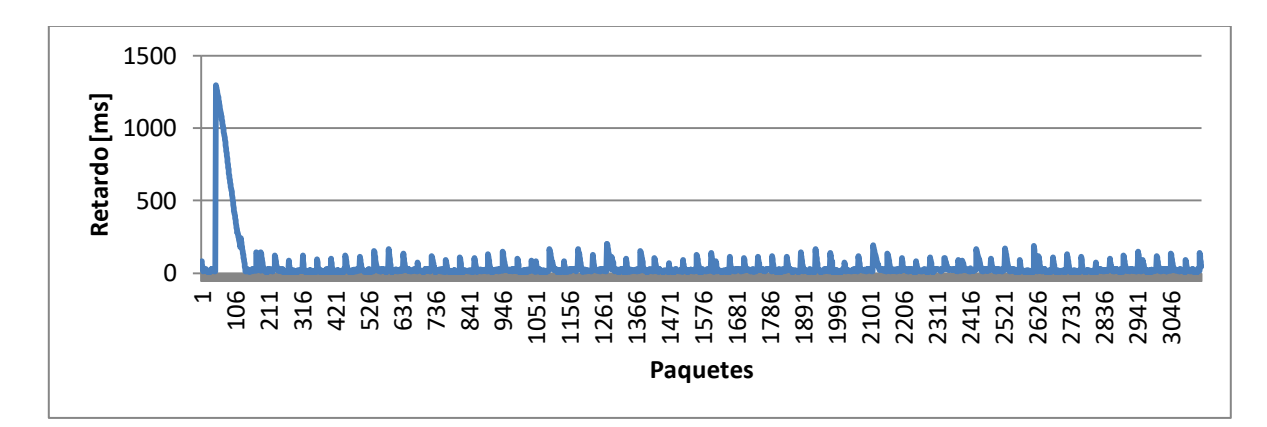

**Figura C-82. Nodo n4**
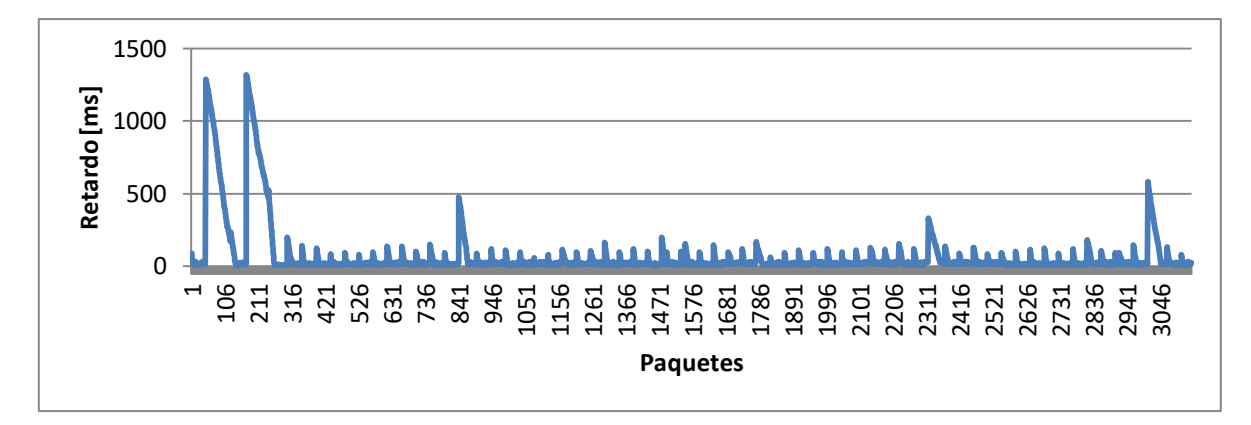

**Figura C-83. Nodo n5**

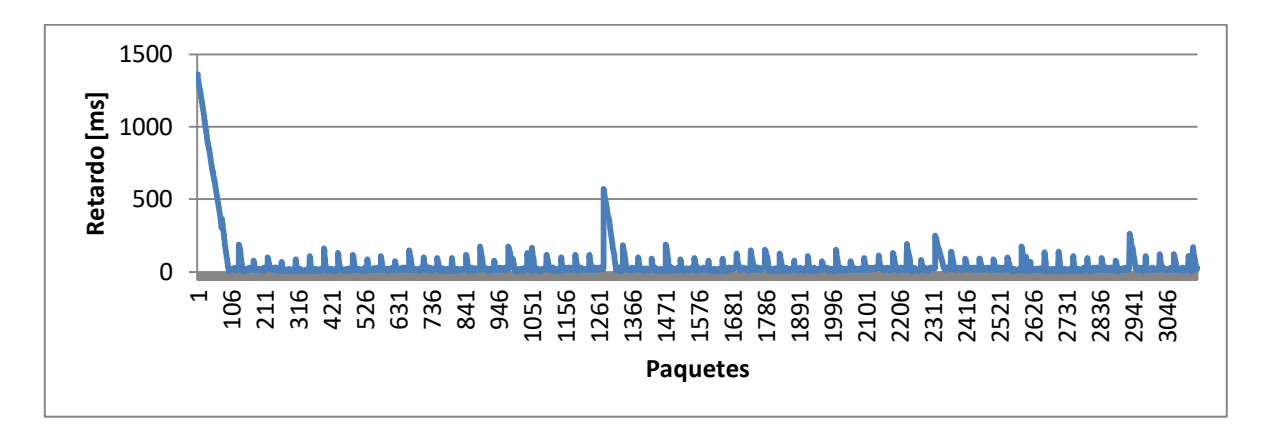

**Figura C-84. Nodo n6**

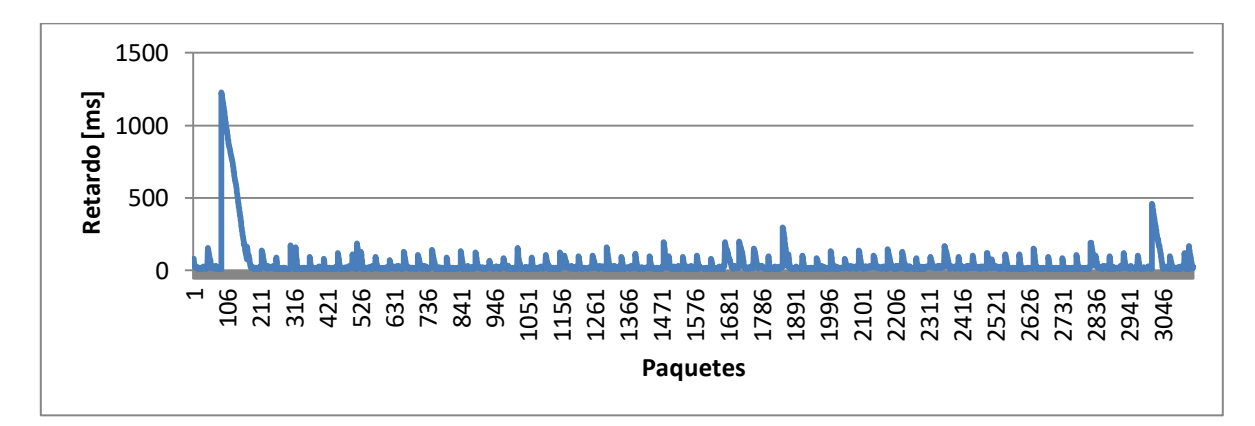

**Figura C-85. Nodo n7**

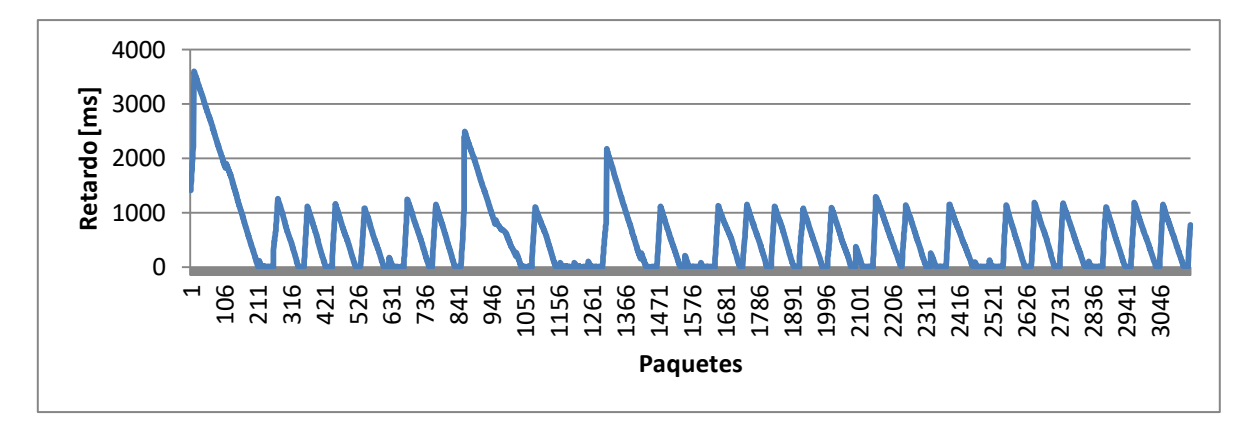

**Figura C-86. Nodo n8**

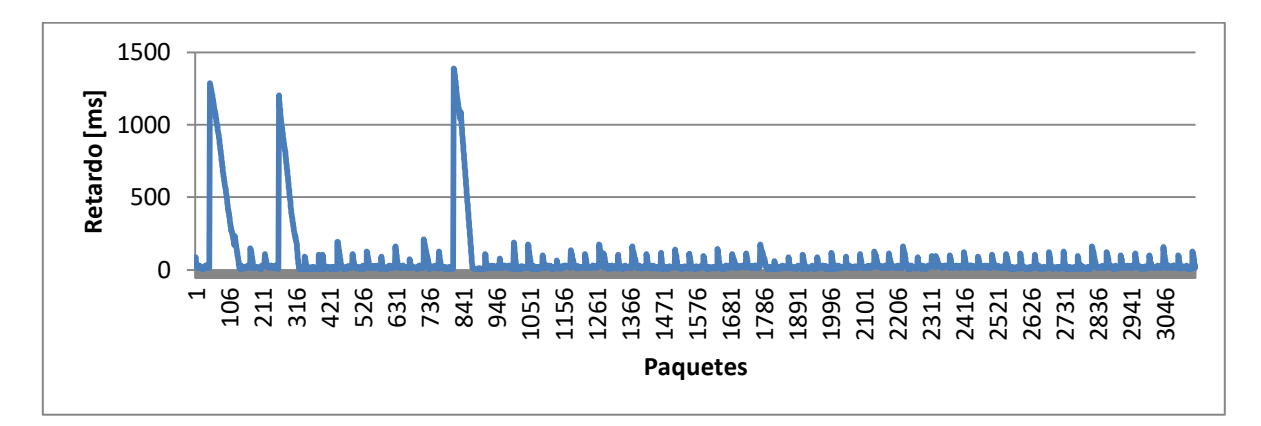

**Figura C-87. Nodo n9**

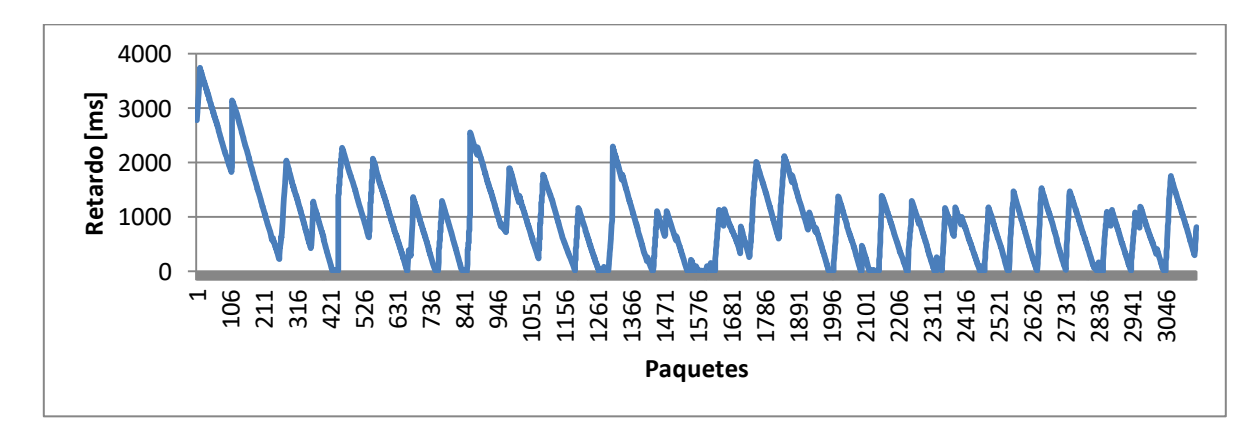

**Figura C-88. Nodo n10**

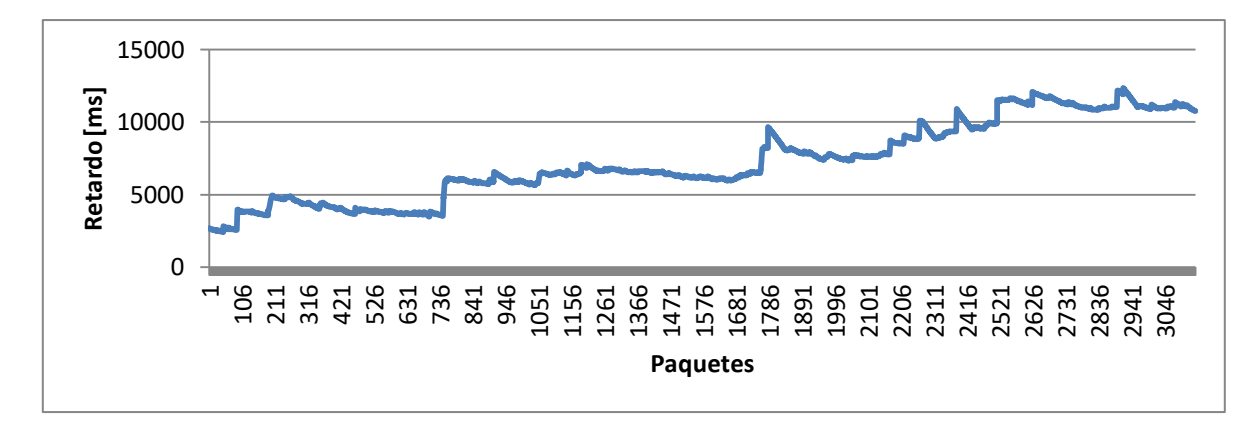

**Figura C-89. Nodo n11**

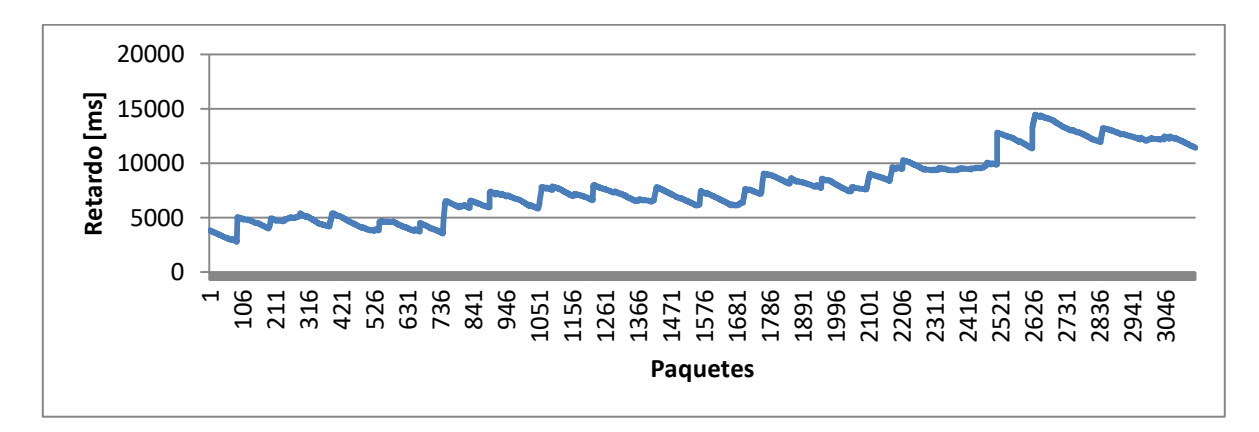

**Figura C-90. Nodo n12**

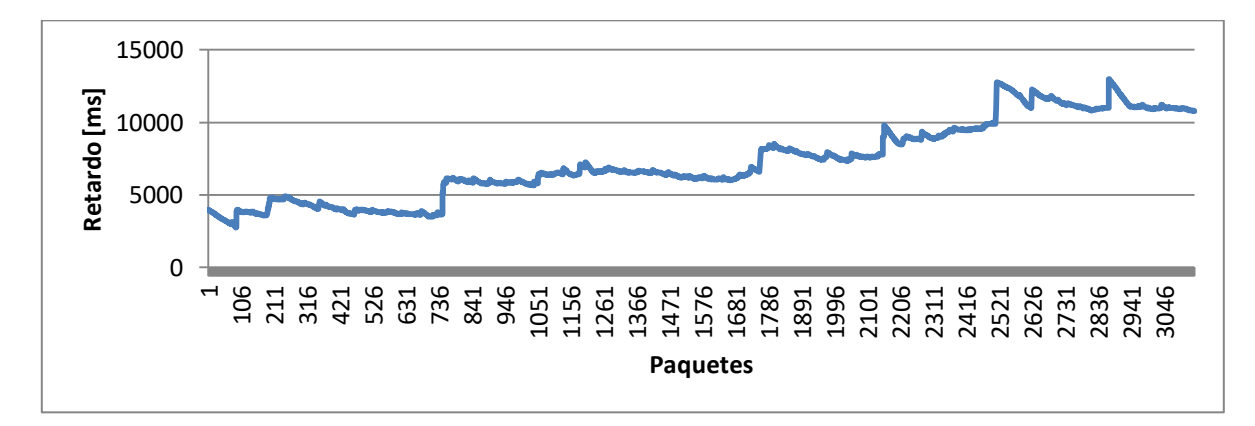

**Figura C-91. Nodo n13**

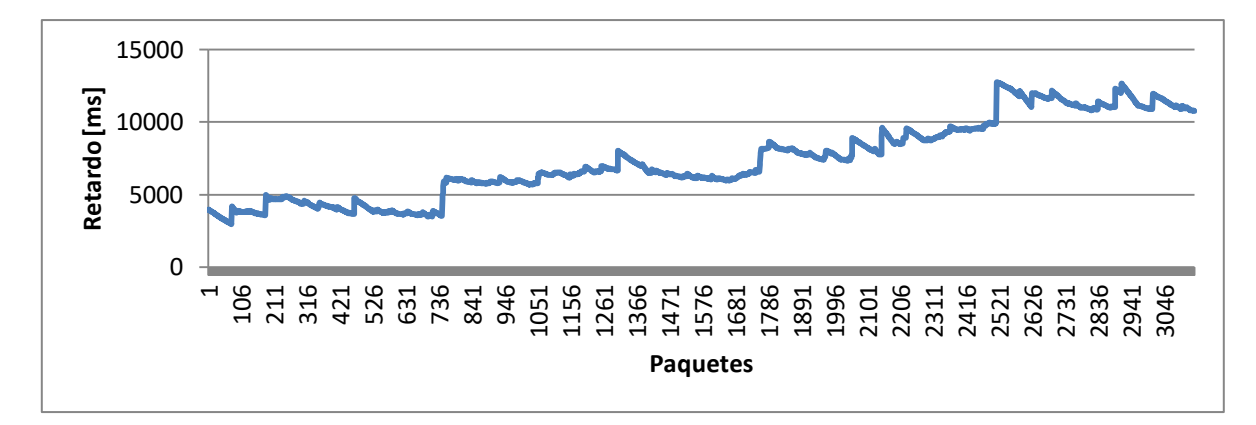

**Figura C-92. Nodo n14**

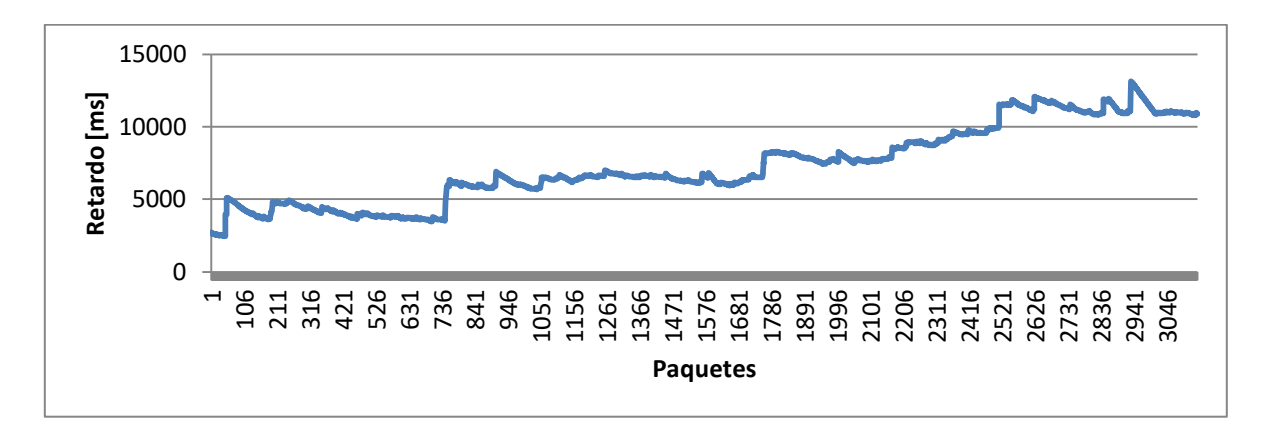

**Figura C-93. Nodo n15**

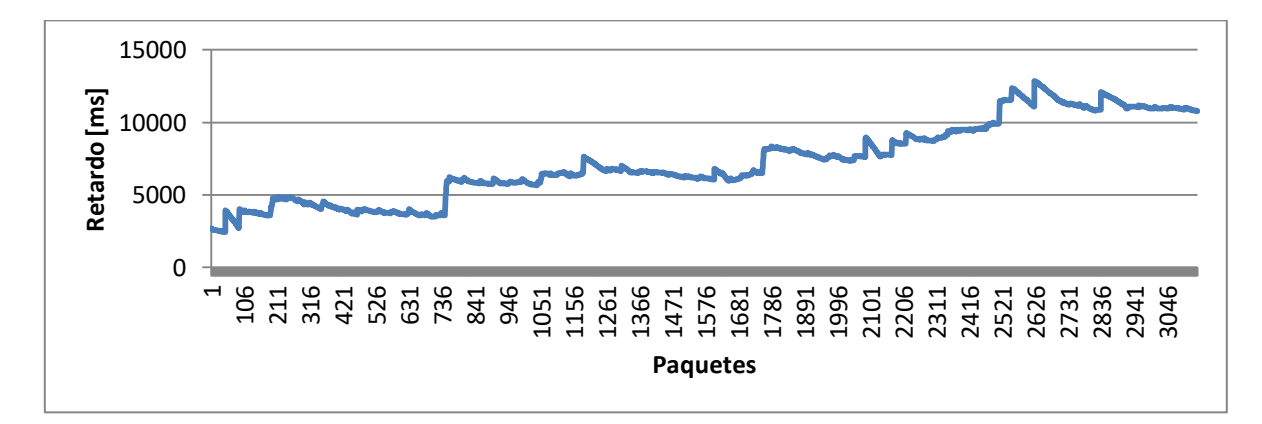

**Figura C-94. Nodo n16**

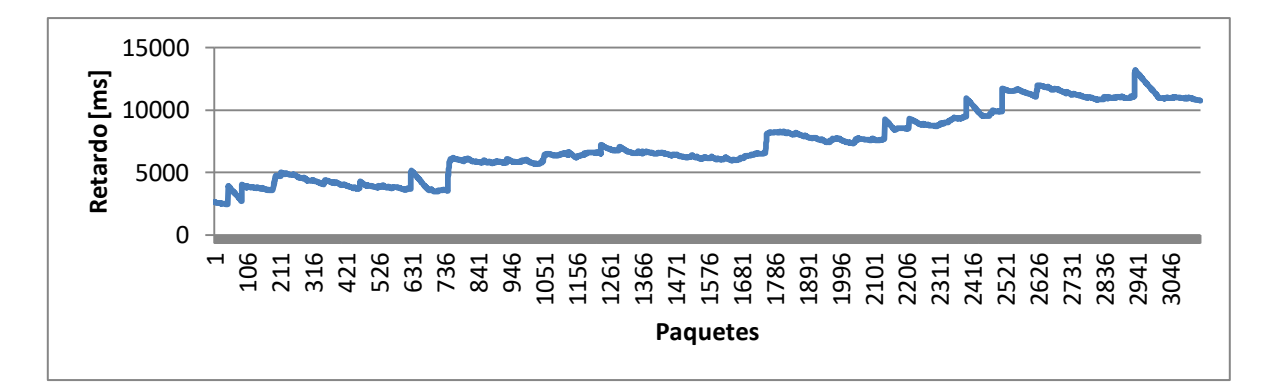

**Figura C-95. Nodo n17**

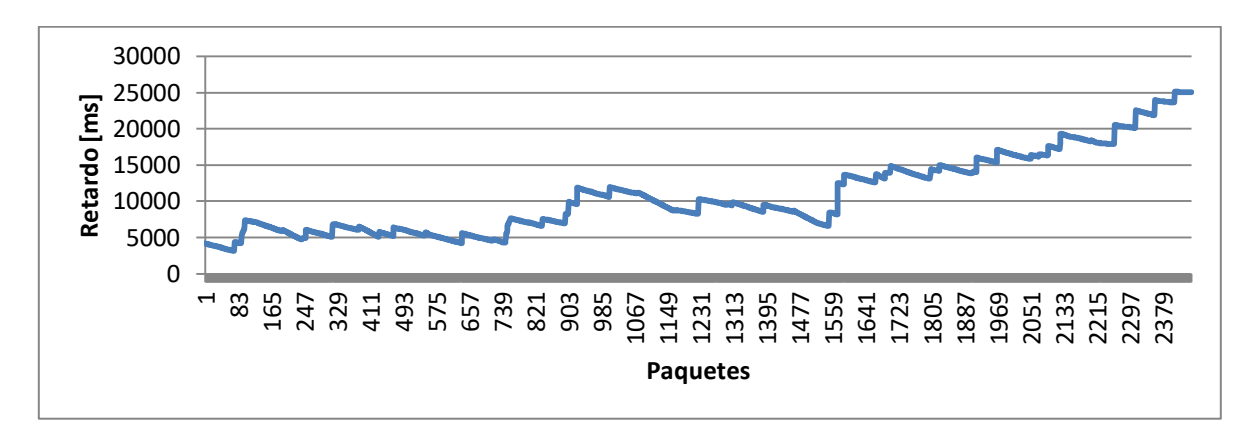

**Figura C-96. Nodo n18**

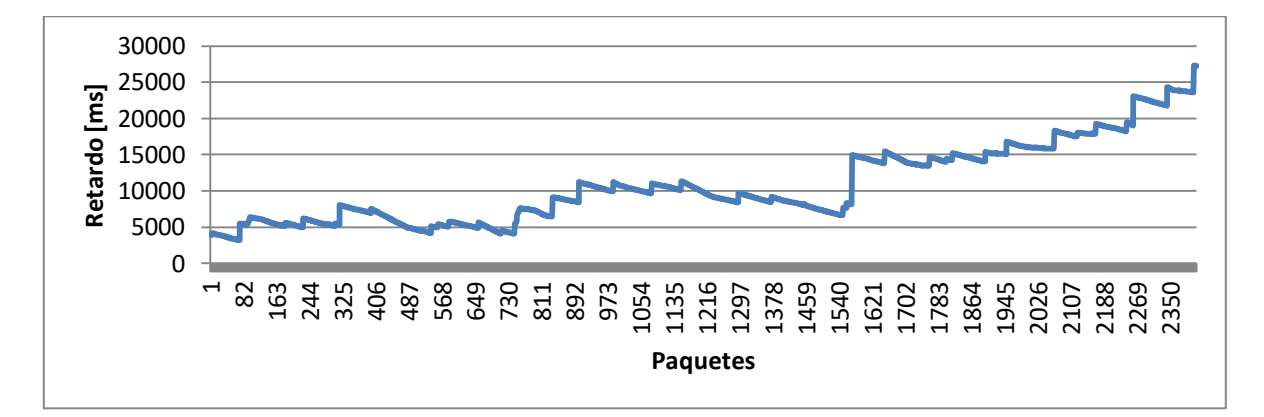

**Figura C-97. Nodo n19**

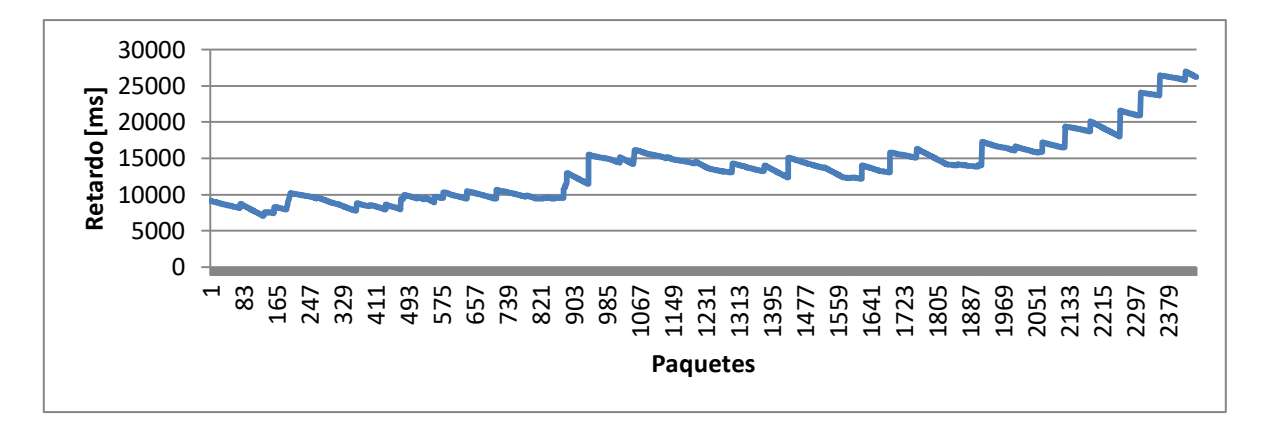

**Figura C-98. Nodo n20**

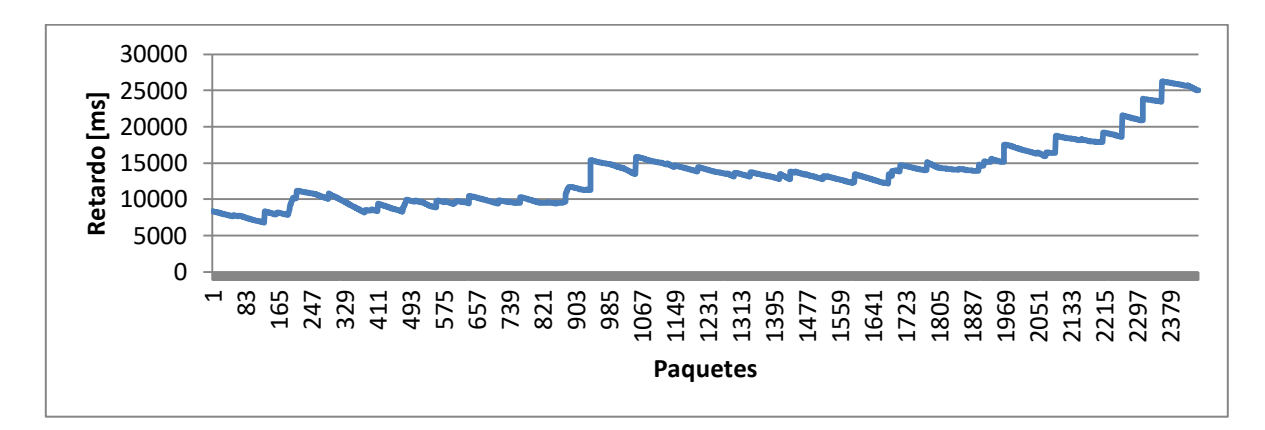

**Figura C-99. Nodo n21**

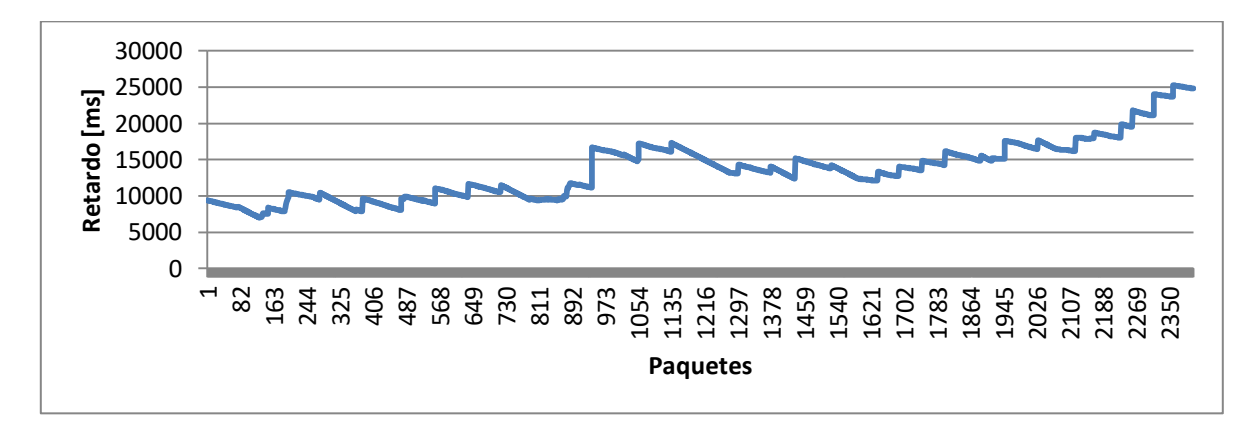

**Figura C-100. Nodo n22**

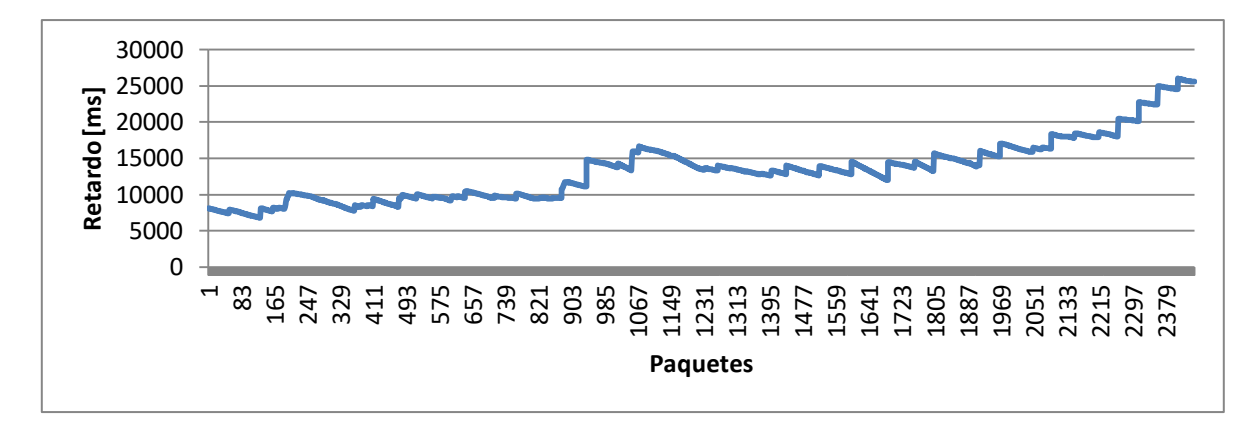

**Figura C-101. Nodo n23**

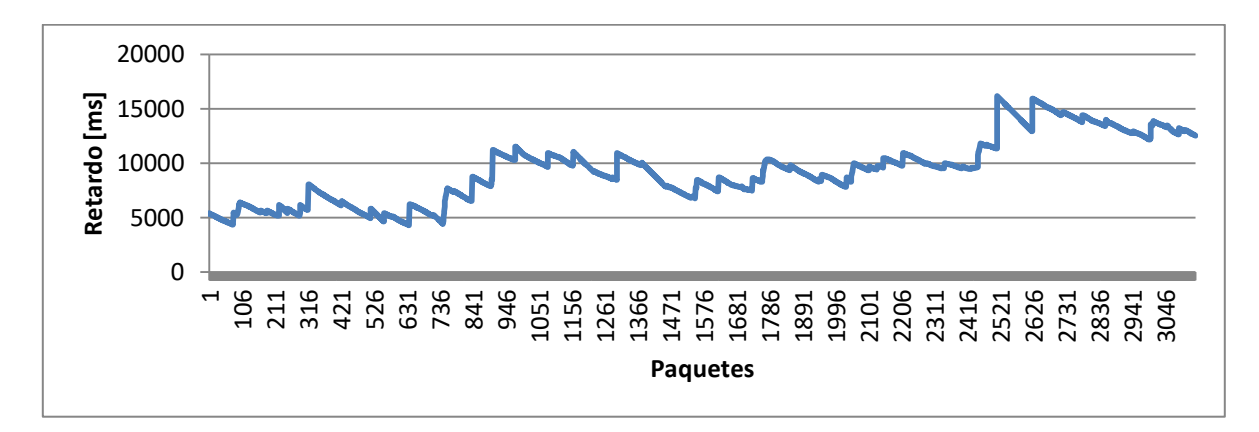

**Figura C-102. Nodo n25**

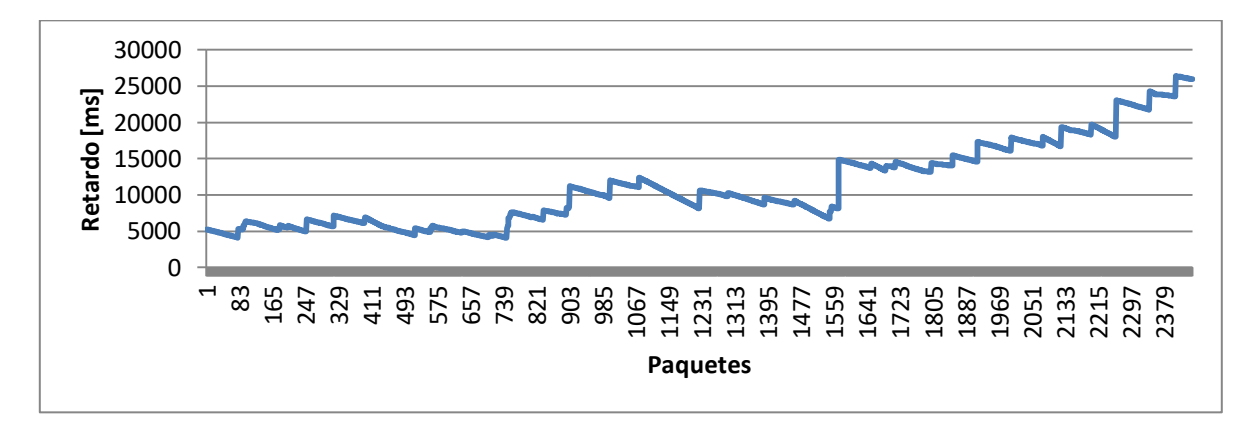

**Figura C-103. Nodo n27**

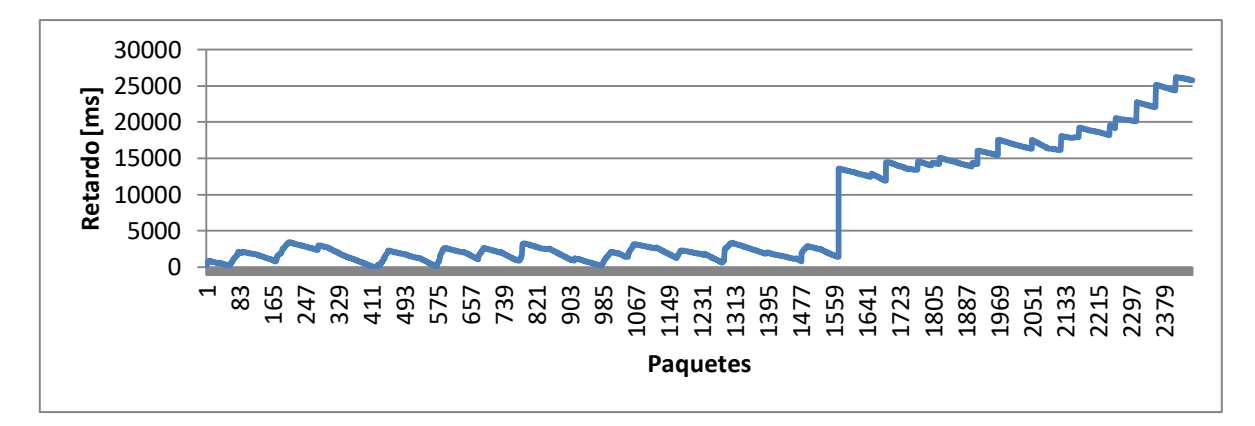

**Figura C-104. Nodo n28**

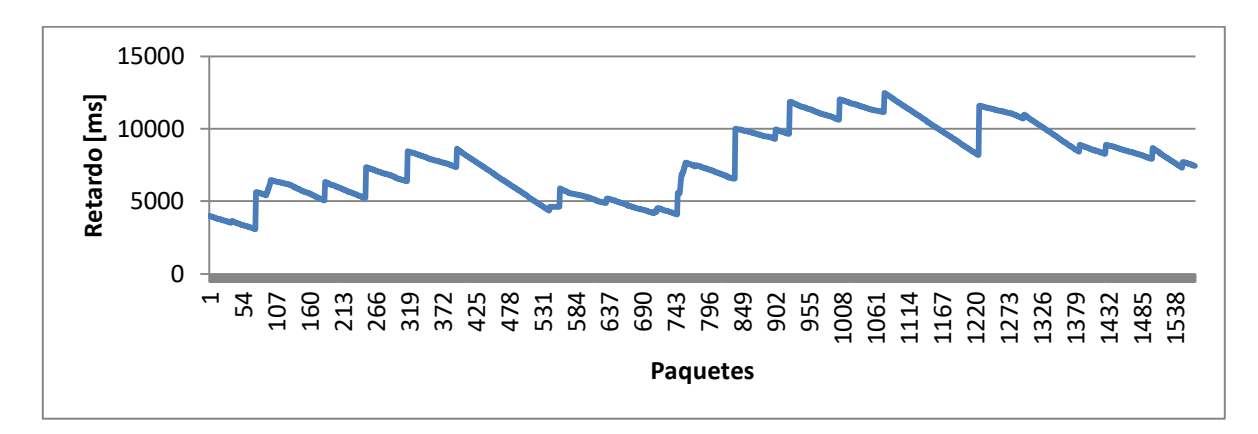

**Figura C-105. Nodo n29**

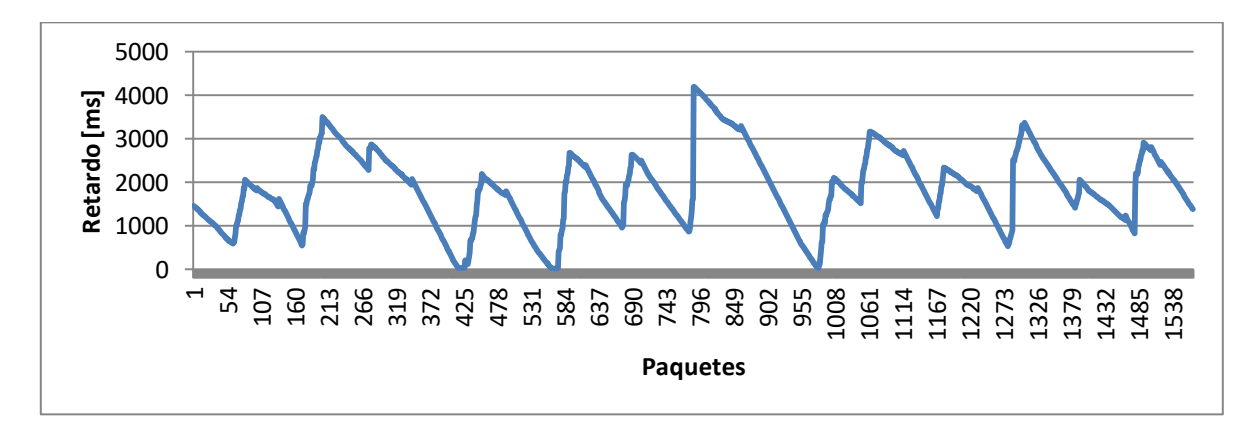

**Figura C-106. Nodo n30**

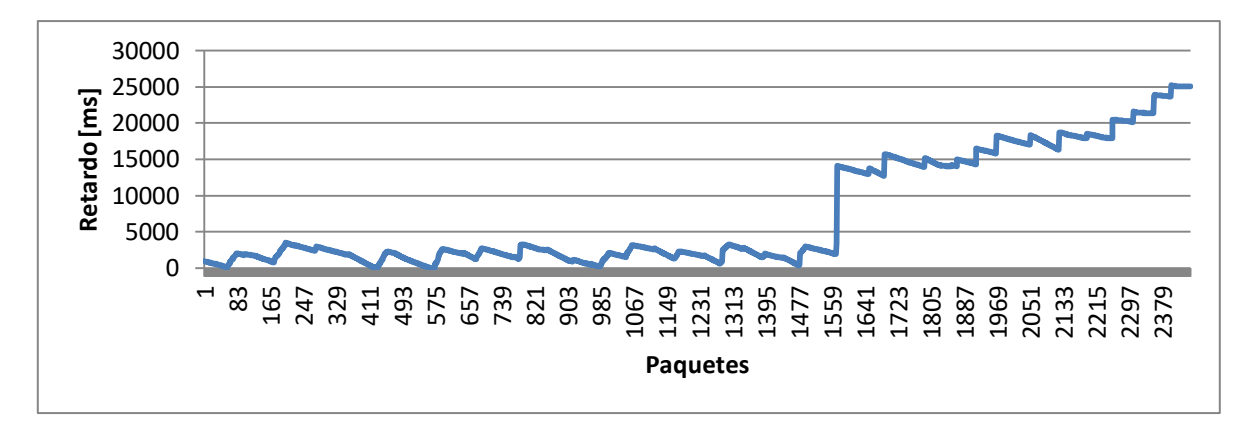

**Figura C-107. Nodo n31**

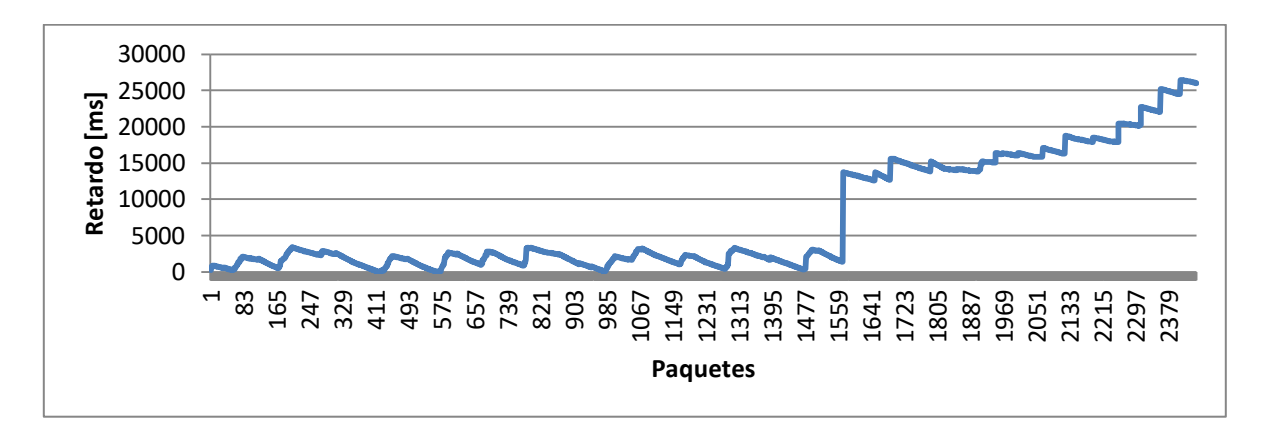

**Figura C-108. Nodo n32**

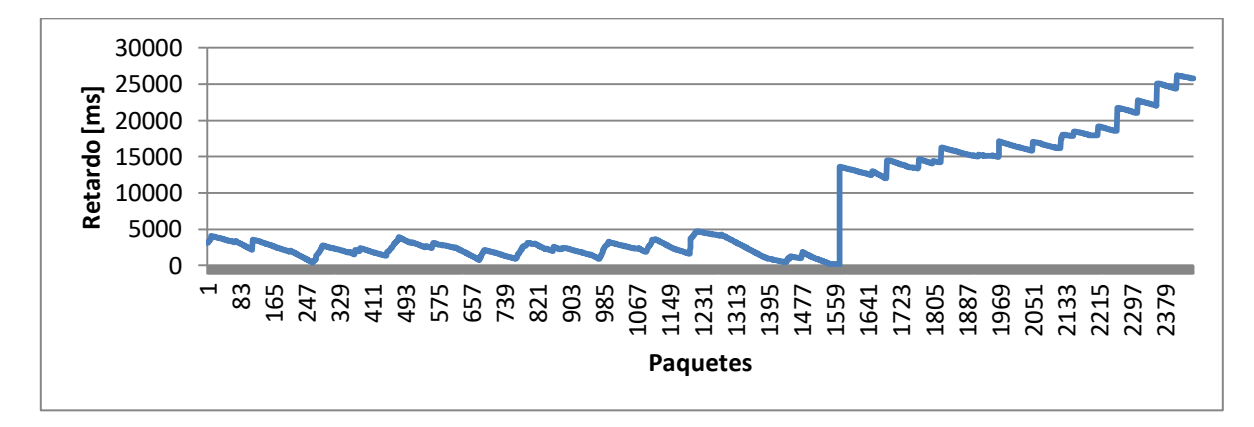

**Figura C-109. Nodo n33**

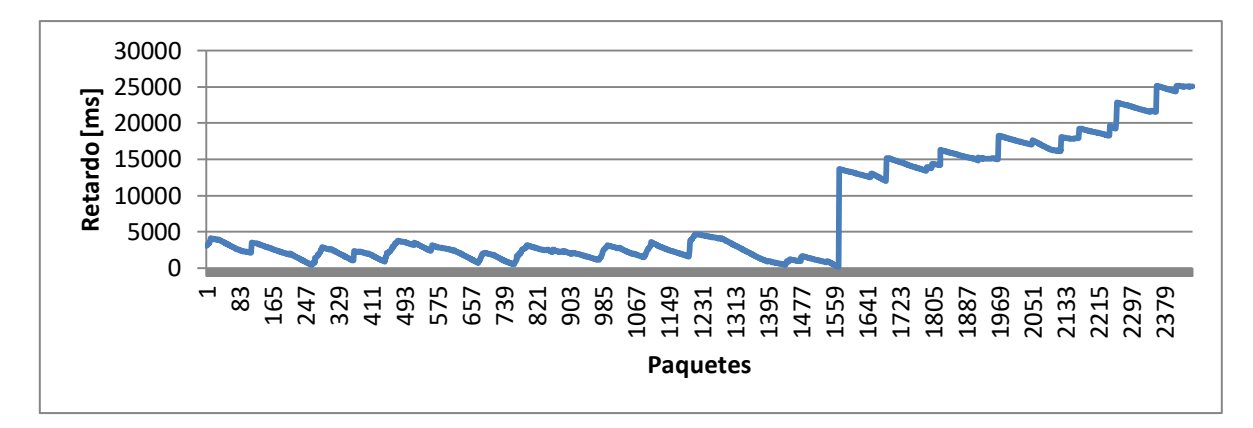

**Figura C-110. Nodo n34**

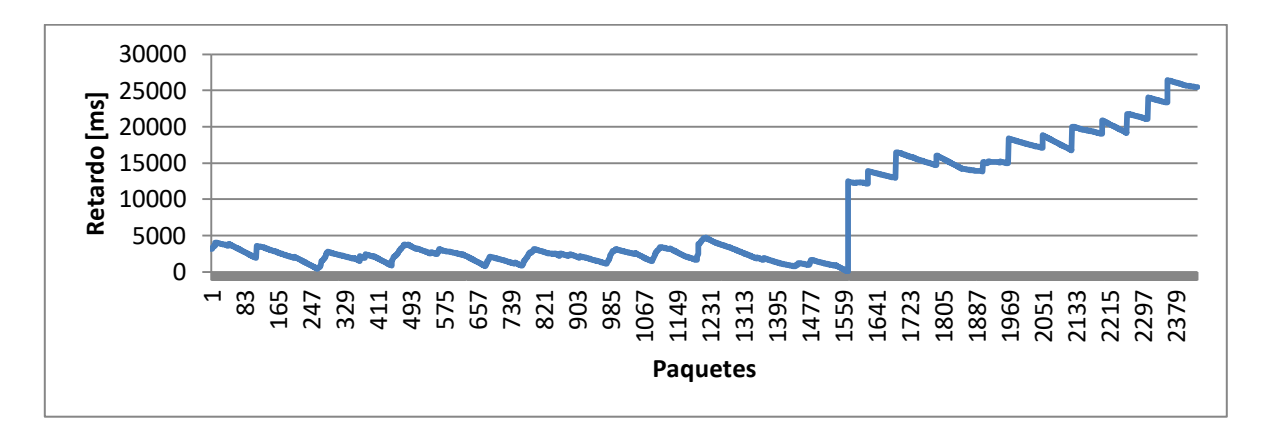

**Figura C-111. Nodo n35**

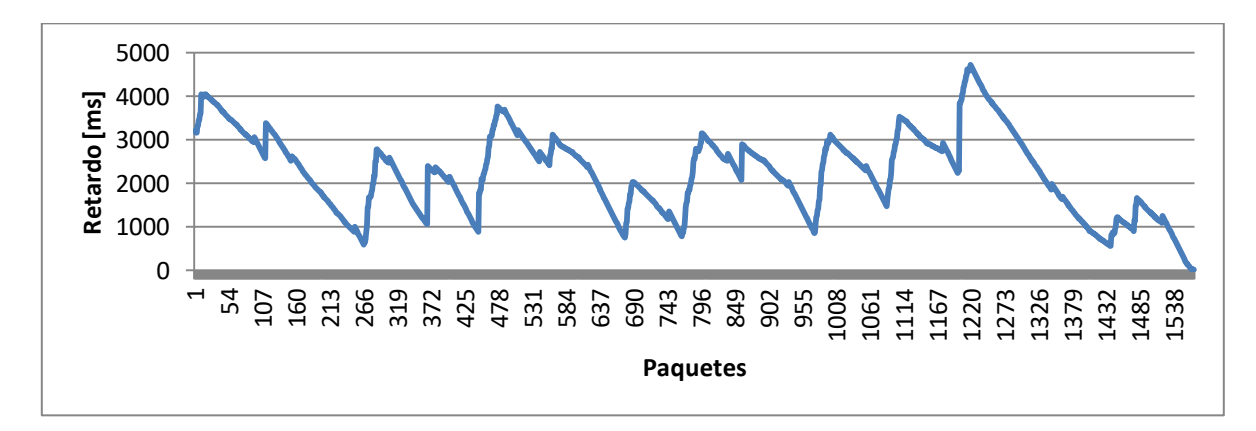

**Figura C-112. Nodo n36**

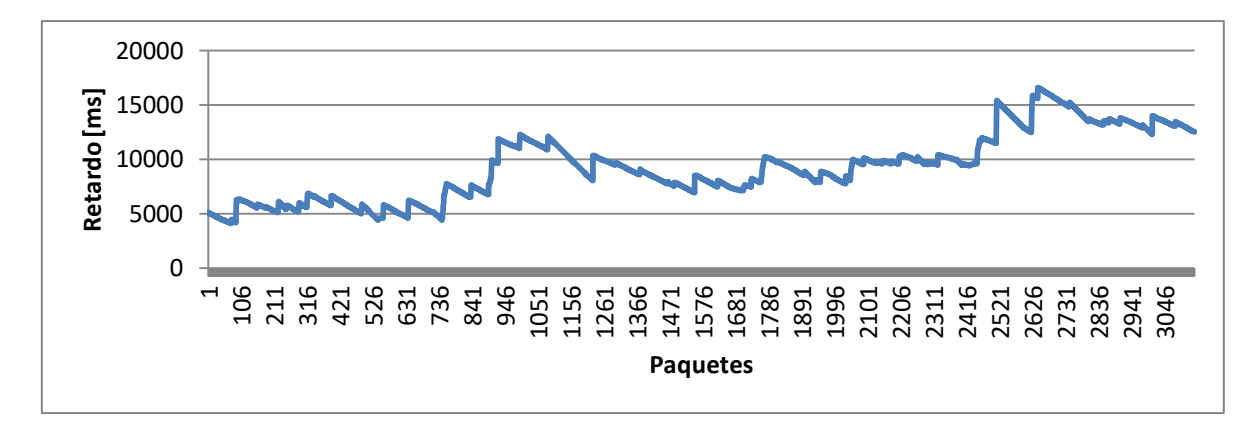

**Figura C-113. Nodo n37**

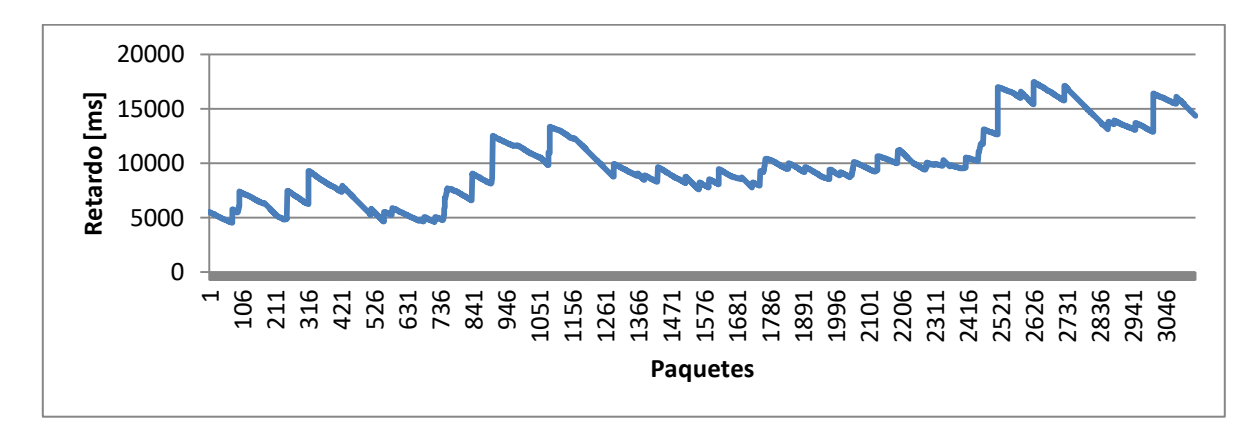

**Figura C-114. Nodo n38**

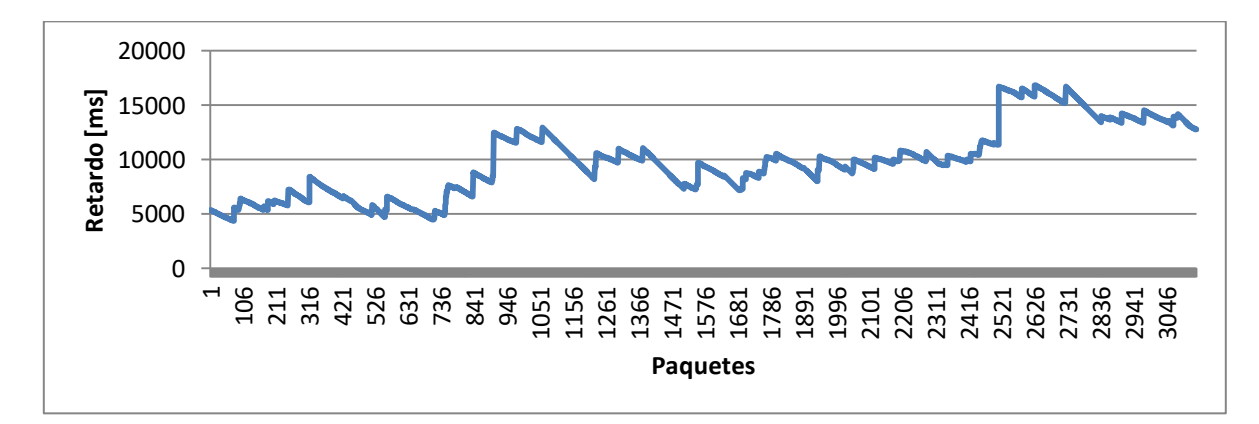

**Figura C-115. Nodo n39**

#### **C.2.2.2. Nodos Tipo 2**

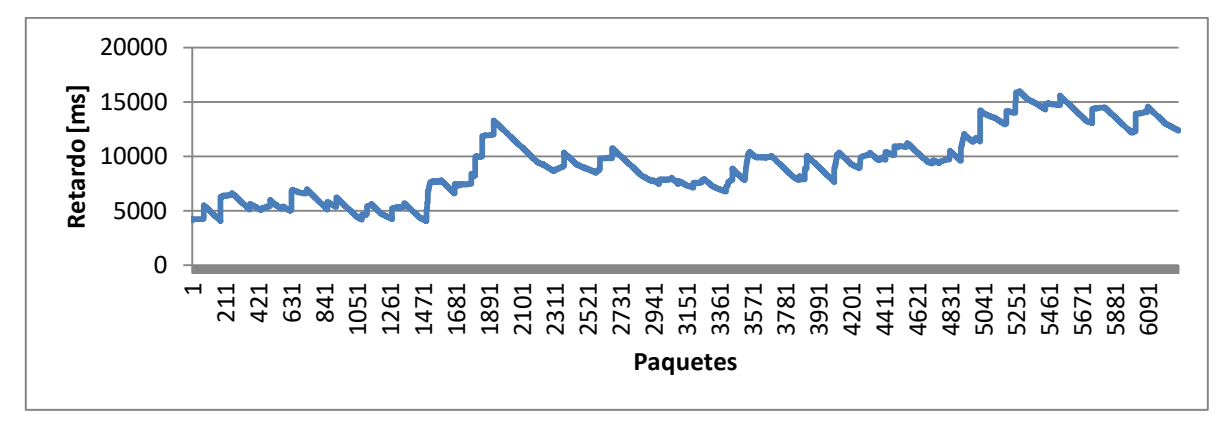

**Figura C-116. Nodo n24**

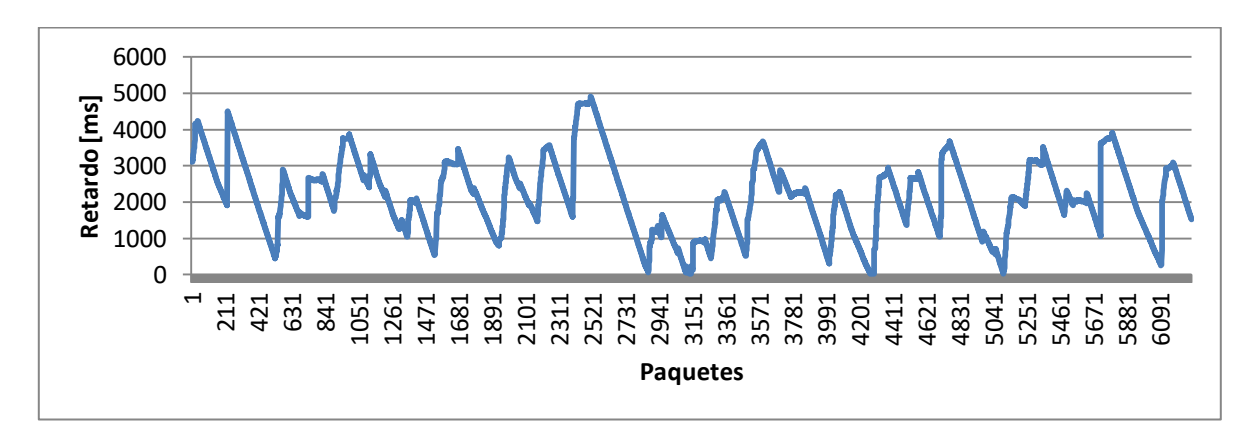

**Figura C-117. Nodo n26**

## **Anexo D. EXPLICACIÓN DEL PROCEDIMIENTO DE SIMULACIÓN PARA CADA CASO EN PARTICULAR**

En este anexo se consigna el proceso de establecimiento de los entornos de simulación sobre la herramienta, la configuración de la subred WiMAX para cada topología, el proceso de adición de tráfico y las consideraciones generales del proceso de simulación en cada uno de los escenarios, así mismo se anotaran las limitaciones e inconvenientes encontrados durante el proceso de obtención de resultados.

La selección de los elementos se lleva a cabo en la sección "D" teniendo en cuenta las imágenes que se muestran en la parte superior de la ventana del simulador, haciendo clic sobre el tipo de dispositivo que se desea instalar, y haciendo clic en el sitio sobre la interfaz donde se quiere colocar, la Figura D-1 muestra los diferentes tipos de nodos que se pueden utilizar para realizar una simulación.

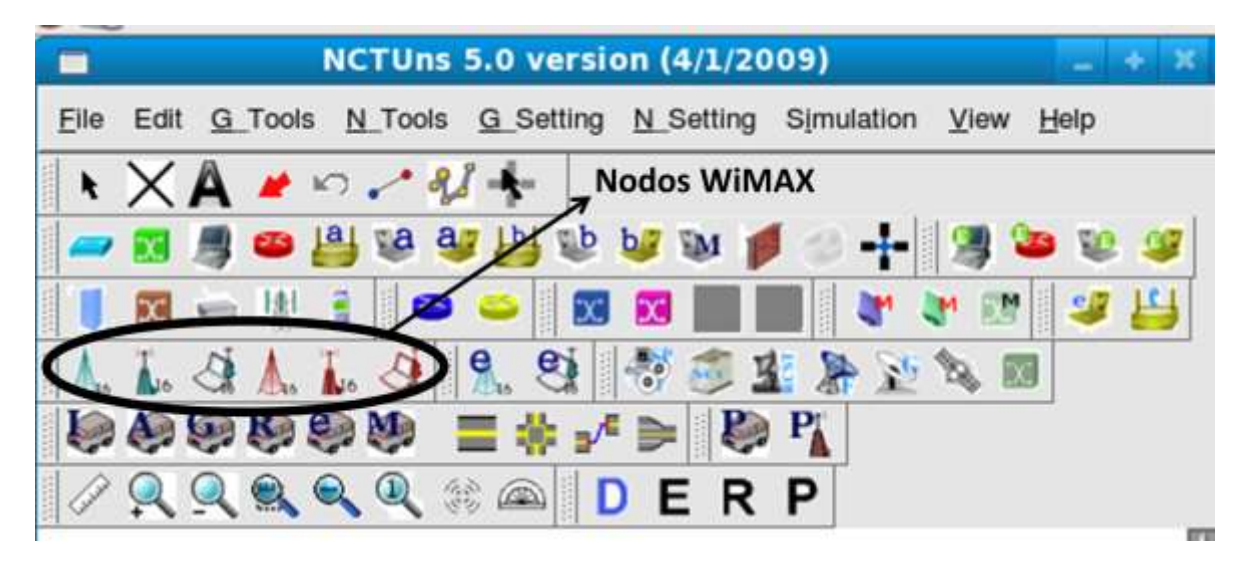

**Figura D-1. Elementos de Simulación de NCTUns**

Los nodos WiMAX de color verde corresponde a nodos PMP y los de color rojo a nodos malla.

Dado que se tienen dos entornos de simulación, se trata primero el entorno urbano y luego el rural, mostrando los aspectos más relevantes del proceso de montaje y desarrollo de las simulaciones.

## **D.1. ENTORNO URBANO**

Dentro del entorno urbano se llevaron a cabo tres simulaciones dos para la topología PMP (PMP\_1 y PMP\_2) y una para la topología en malla.

## **D.1.1. Simulación PMP\_1**

Lo primero que se realiza es el montaje y ajuste de la escala del gráfico de fondo para la simulación, la Figura D-2 muestra como se introduce dicho gráfico.

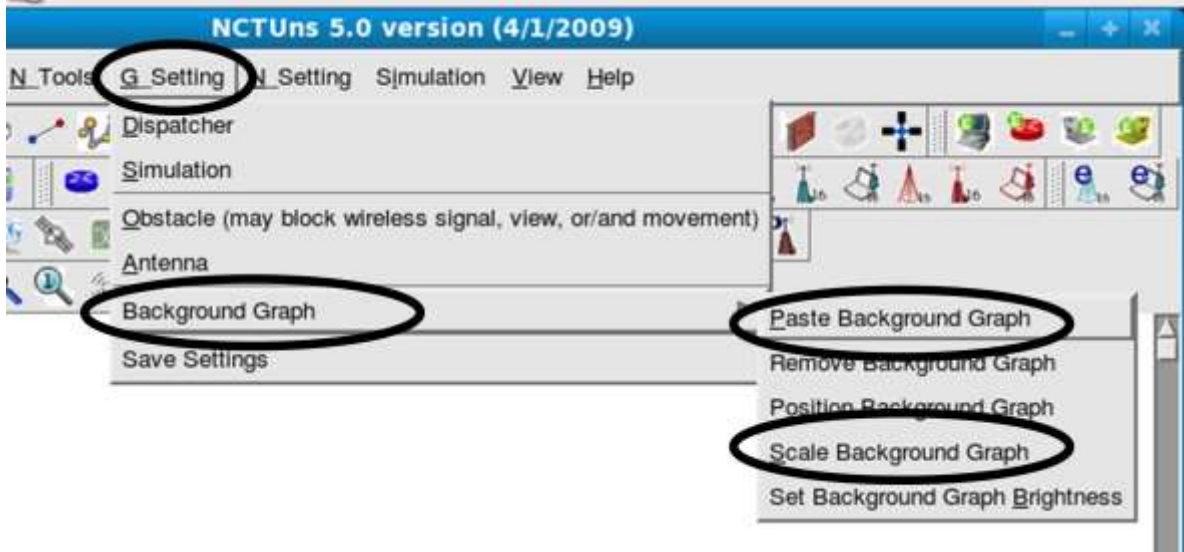

**Figura D-2. Insertar Gráfico de Fondo**

Inmediatamente aparece una ventana de exploración de archivos donde se escoge un grafico en formato \*.png, el cual es el que soporta el simulador, una vez se tiene el gráfico se procede a la determinación de la escala del gráfico que colocado, para que se ajuste al tamaño real que se requiere, ésta opción también se muestra en la Figura D-2, el proceso para fijar la escala se realiza haciendo clic sobre un punto y arrastrando el mouse hasta otro, en ese momento se despliega una ventana como la que se muestra en Figura D-3 donde se coloca la distancia que existe entre los dos puntos seleccionados.

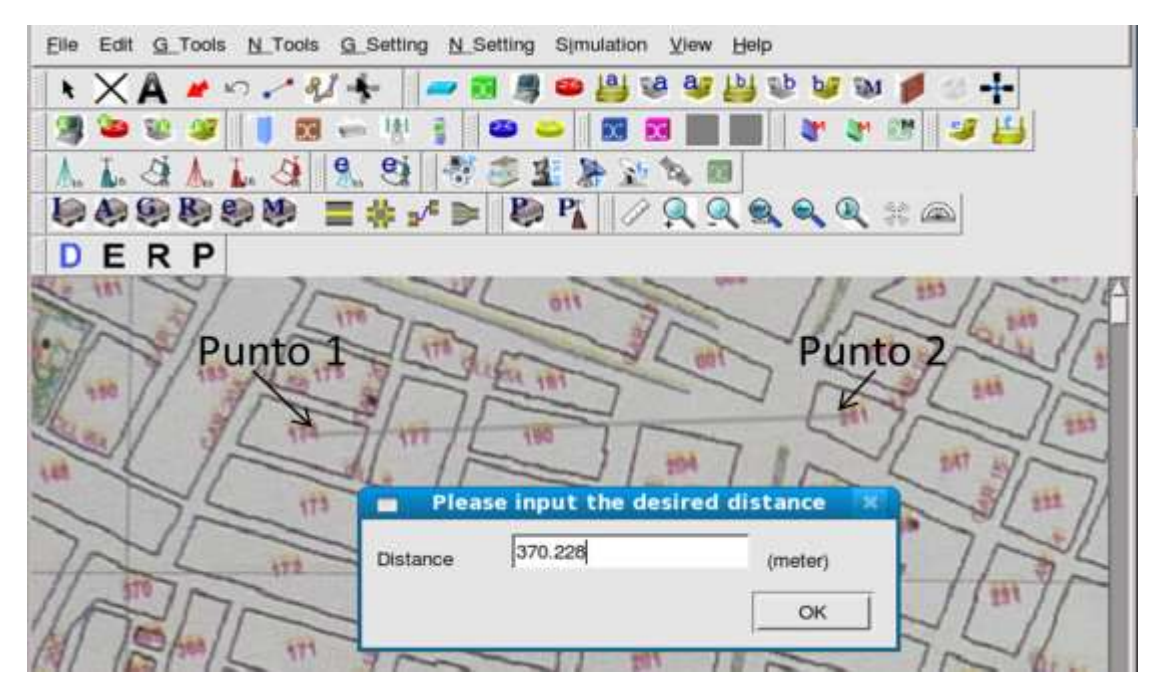

**Figura D-3. Escala Gráfico de Fondo**

Los elementos que se deben incluir en la interfaz gráfica para la realización de esta simulación son:

- 1 Host
- 1 Estación base PMP
- 15 Nodos PMP

Para la realización de la subred WiMAX se hace clic sobre el botón  $\Box$  y después de hace clic sobre todos los nodos pertenecientes a la red WiMAX incluida la estación base, para la realización del enlace ethernet entre el host y la estación base se hace clic sobre

el botón y después se hace clic sobre el host y la estación, la topología finalmente queda como se muestra en la Figura D-4.

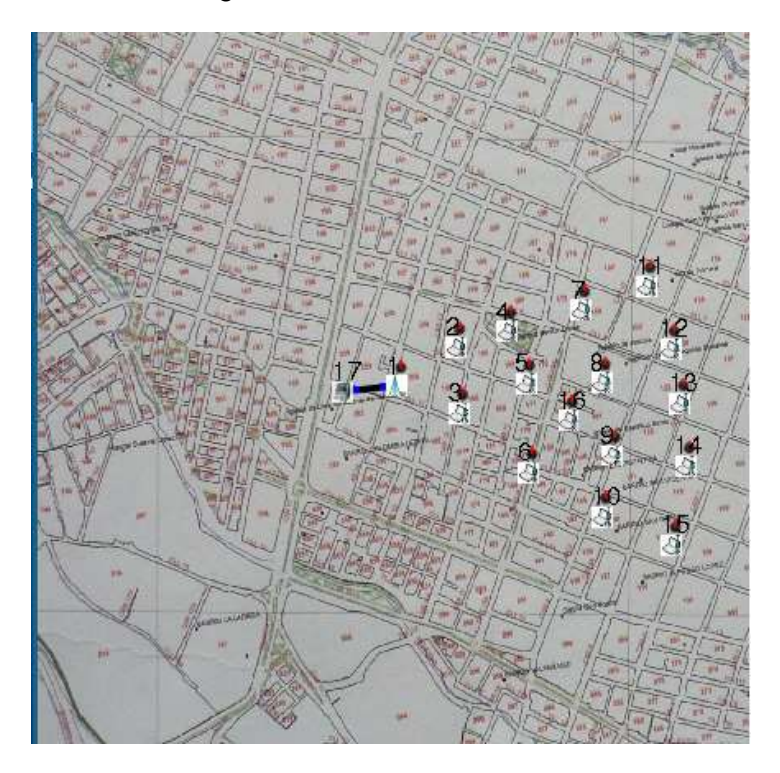

**Figura D-4. Topología PMP\_1**

Después de haber generado la topología se pasa a la sección "E" donde se realiza la inclusión de los tráficos y la determinación de las tasas máximas de datos que cada nodo puede transmitir, cuando se hace clic sobre la "E" para pasar a esta sección el simulador pregunta si se desea regenerar las direcciones IP, hacer clic en "Yes" y automáticamente se obtienen las direcciones IP para todos los nodos.

Lo primero que se debe realizar es determinar la frecuencia de uso, la potencia de radiación y el valor de la sensibilidad en cada nodo, para esta determinación se hace doble clic sobre el nodo deseado, sobre la ventana emergente se hace clic en "Node

editor" y sobre la nueva ventana emergente se hace clic sobre el modulo "OFDM\_PMP", la Figura D-5 muestra los pasos descritos para la configuración de la estación base.

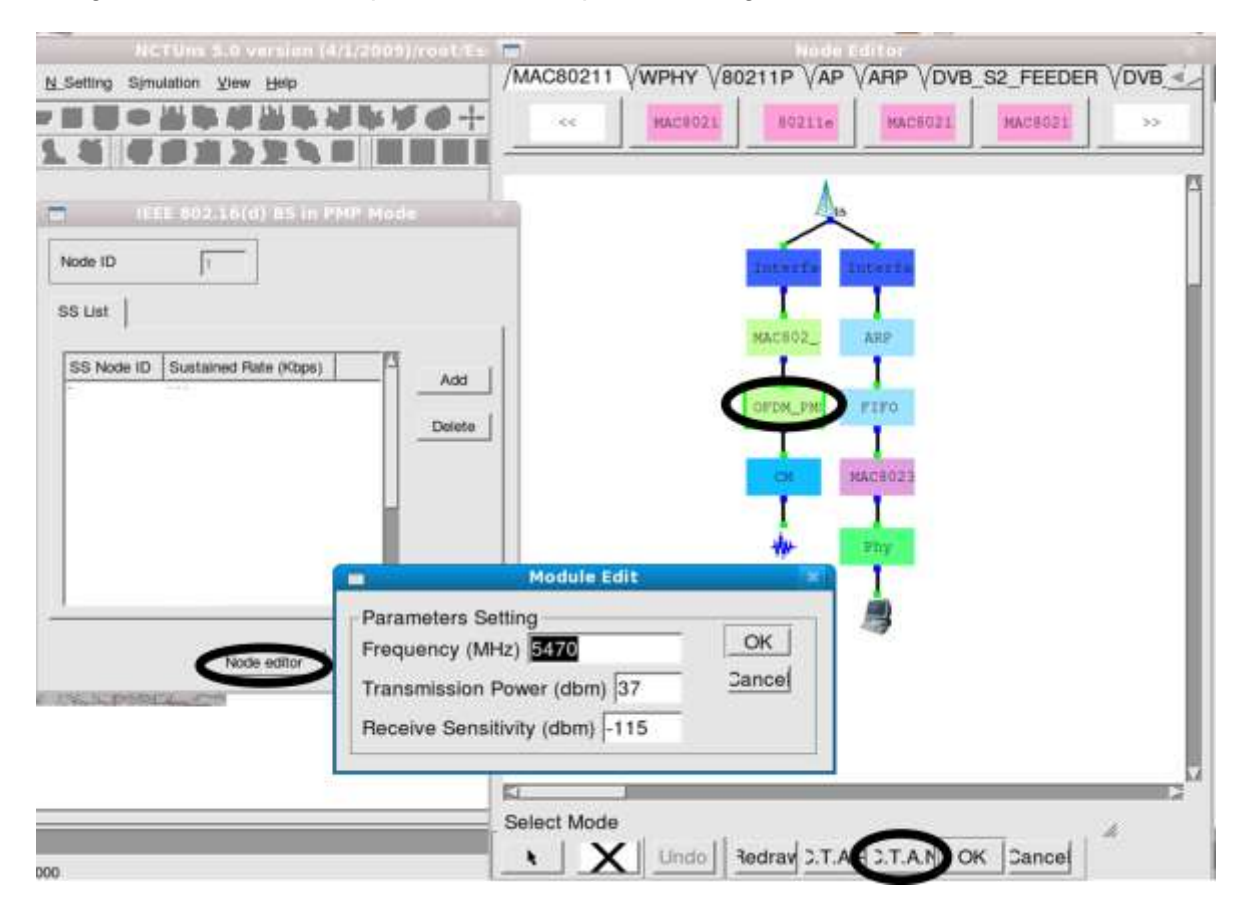

# **Figura D-5. Configuración de las Características Radio de la Estación Base**

Para la configuración de los nodos se realiza el mismo proceso pero una vez se realiza la configuración para uno de ellos se hace clic sobre C.T.A.N.<sup>1</sup> para que se copie en todos los nodos del mismo tipo, esto ahorra tiempo en el proceso de montaje de la simulación, luego se especifican valores específicos para el enlace ethernet haciendo clic sobre el enlace de color negro existente entre el host y la estación base, en la ventana emergente se configura el enlace a una velocidad de 100 Mbps dado que por defecto trae un valor de 10 Mbps y se especifica una retardo de cero para convertir el enlace en un enlace ideal, la Figura D-6 muestra esta ventana de configuración.

 <sup>1</sup> Copiar a Todos los Nodos (*Copy To All Nodes*)

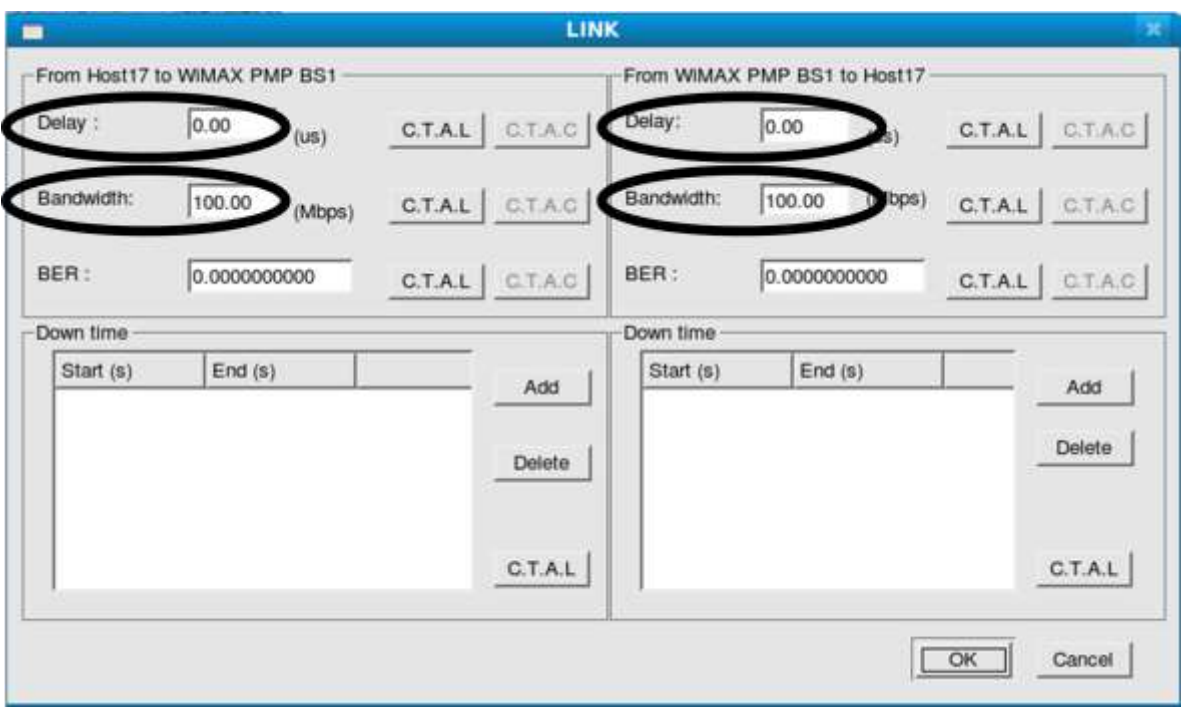

**Figura D-6. Características Enlace Ethernet**

Posterior a esto se debe llevar a cabo la declaración de la velocidad de transmisión requerida por cada nodo en la estación base, para tal fin se hace doble clic sobre la estación base y luego se hace clic en "Add" para agregar una ss y su respectivo valor de velocidad en Kbps, las ventanas que aparecen para la agregación del nodo se muestran en la Figura D-7.

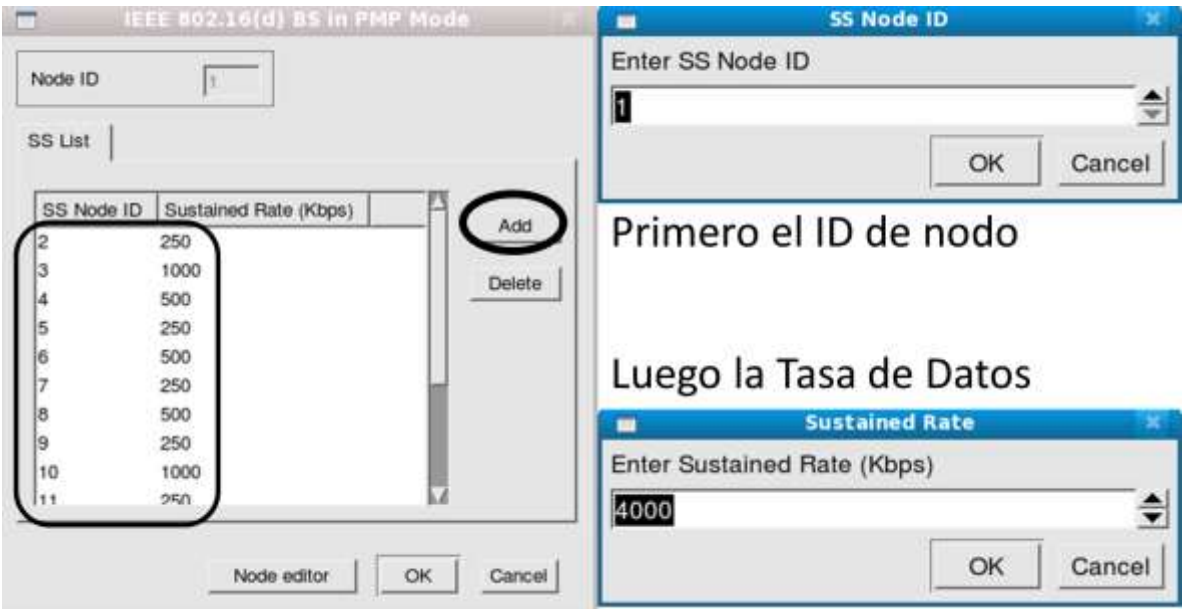

**Figura D-7. Requerimiento de Tasa de Datos por Nodo en la Estación Base**

La lista completa de nodos que indica la velocidad de transmisión máxima para cada uno se encuentra en la Tabla 18 del documento final.

La parte que sigue corresponde a la determinación del tráfico desde el host y hacia los nodos, en este instante es donde se debe tener bastante cuidado para evitar cometer errores de escritura de los comandos tanto generadores como receptores de tráfico o de no enviar tráfico a direcciones IP incorrectas, para realizar este proceso se hace doble clic sobre el nodo que se desea aplicar el comando, el tipo de tráfico utilizado se muestra en las secciones 4.2. y 4.3.3. del documento final, en la Figura D-8 se muestra la ventana de configuración del host (ID 17) sobre la que se debe hacer clic en "Add" para que en la ventana emergente se pueda introducir el comando.

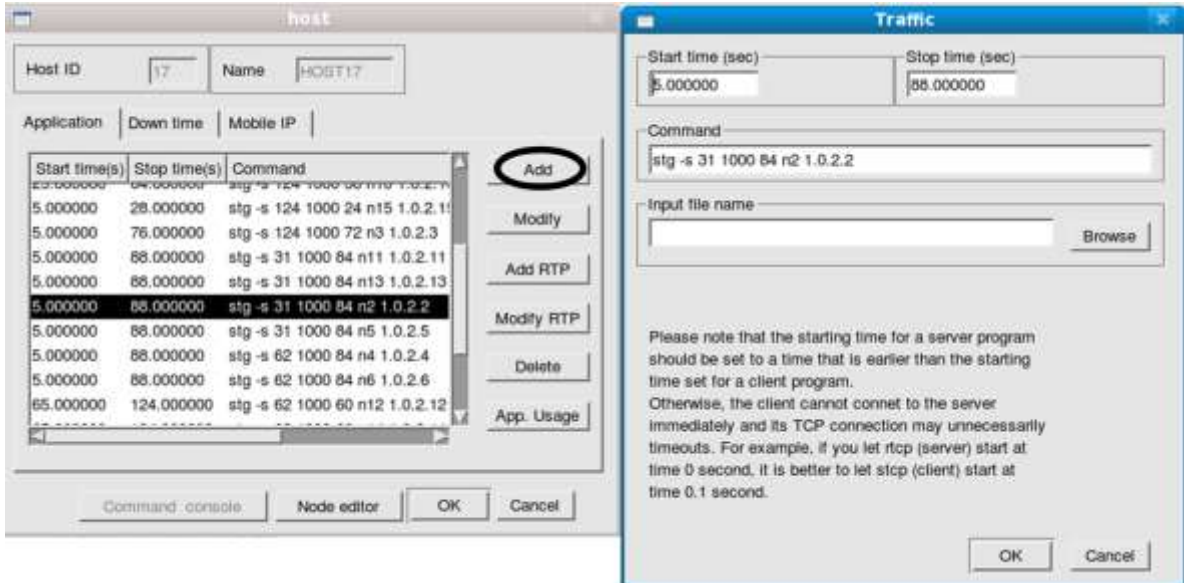

**Figura D-8. Host (nodo 17) Generador de Tráfico**

Sobre este mismo host se agregan los comandos de generación de tráfico para todos los nodos de la simulación. Para los nodos receptores se realiza el mismo procedimiento incluyendo en cada uno de ellos la sentencia que lo convierte en un nodo receptor de tráfico del tipo utilizado.

Una vez se ha finalizado el proceso de la determinación de tráfico, se pasa a la sección "R" sobre la que se corre la simulación, entonces se generan los archivos en blanco que van a llenarse con los resultados, para seguir de da clic en "OK" sobre las dos ventanas que emergen.

Una vez se está en la "R" se escoge la opción "Simulation  $\rightarrow$  Run" en la barra superior para que se inicie el proceso de generación de resultados, es importante antes de iniciar la simulación verificar que los datos anotados en la sección "E" estén correctos para evitar tener que repetir el proceso que para este caso en particular tarda 25 minutos en completarse, mientras que para la configuración en malla el tiempo es mayor, una vez transcurrido este tiempo ya se puede abrir la carpeta donde se encuentran los archivos de resultados para cada nodo y en general de toda la simulación, la carpeta que contiene los resultados se presenta con el "nombre del archivo.results", es decir la carpeta que contiene los resultados de esta simulación se llama "pmp1.results", dado que en la Figura D-4 se observa que el nombre del archivo es "pmp1.tpl", la Figura D-9 muestra el contenido de la carpeta en mención.

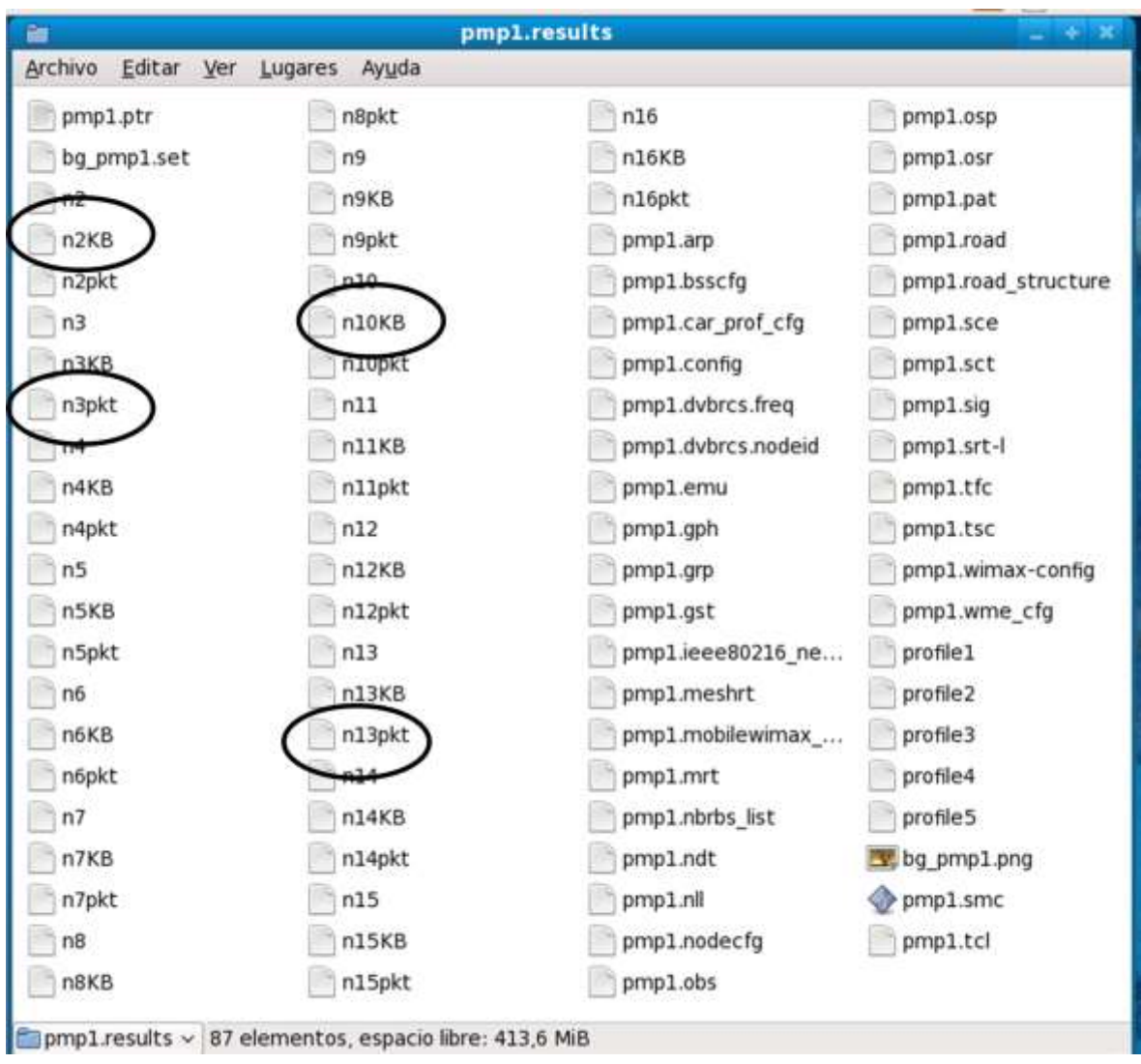

**Figura D-9. Carpeta de Resultados "pmp1.results"**

Los archivos utilizados para la exportación a las tablas de Excel son los tienen la forma "n#KB" y "n#pkt", que corresponden al *throughput* en KBps y al retardo por paquete en el nodo "#".

A manera de "*Play Back"* el simulador brinda la posibilidad de observar gráficamente lo que ocurre con los resultados obtenidos, en la Figura D-10 se observa por ejemplo que todos los nodos establecen enlaces de conexión y generan o reciben mensajes solo con la estación base.

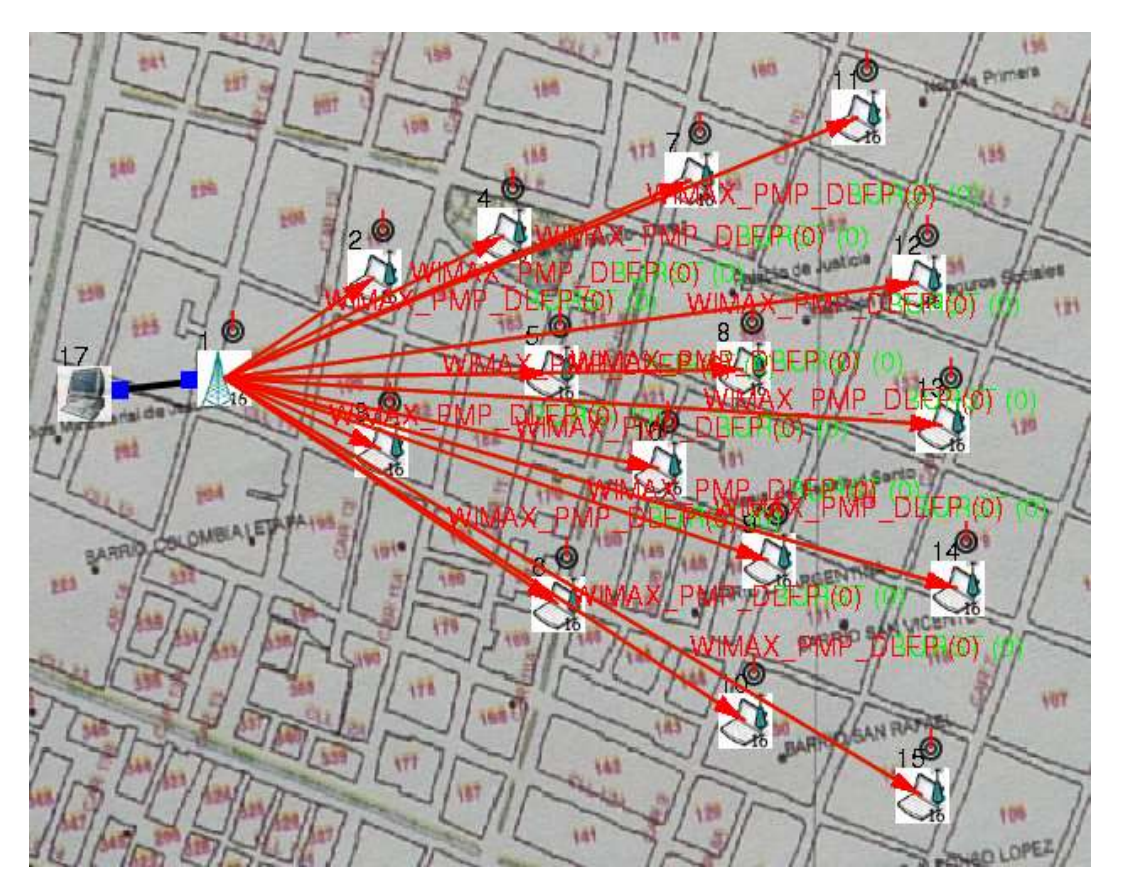

**Figura D-10.** *"Play Back"* **Simulación PMP\_1**

# **D.1.2. Simulación PMP\_2**

Los elementos que se deben incluir en la interfaz gráfica para la realización de esta simulación son:

- 1 Host
- 1 Estación base PMP
- 11 Nodos PMP

La Figura D-11 muestra la topología para esta simulación.

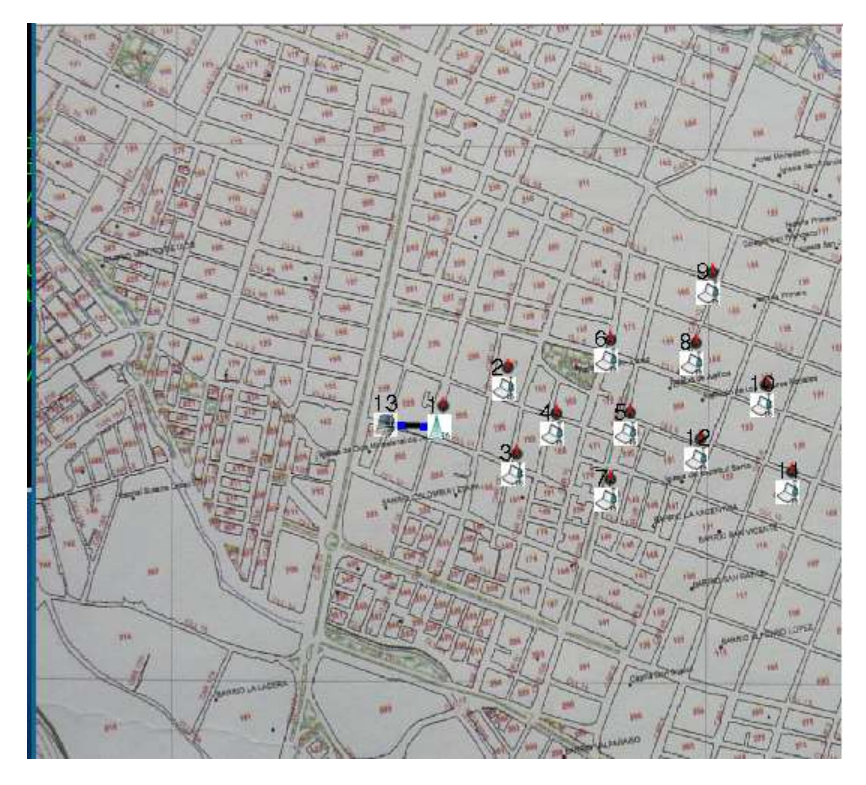

**Figura D-11. Topología PMP\_2**

La Figura D-12 muestra el "*Play Back"* de PMP\_2.

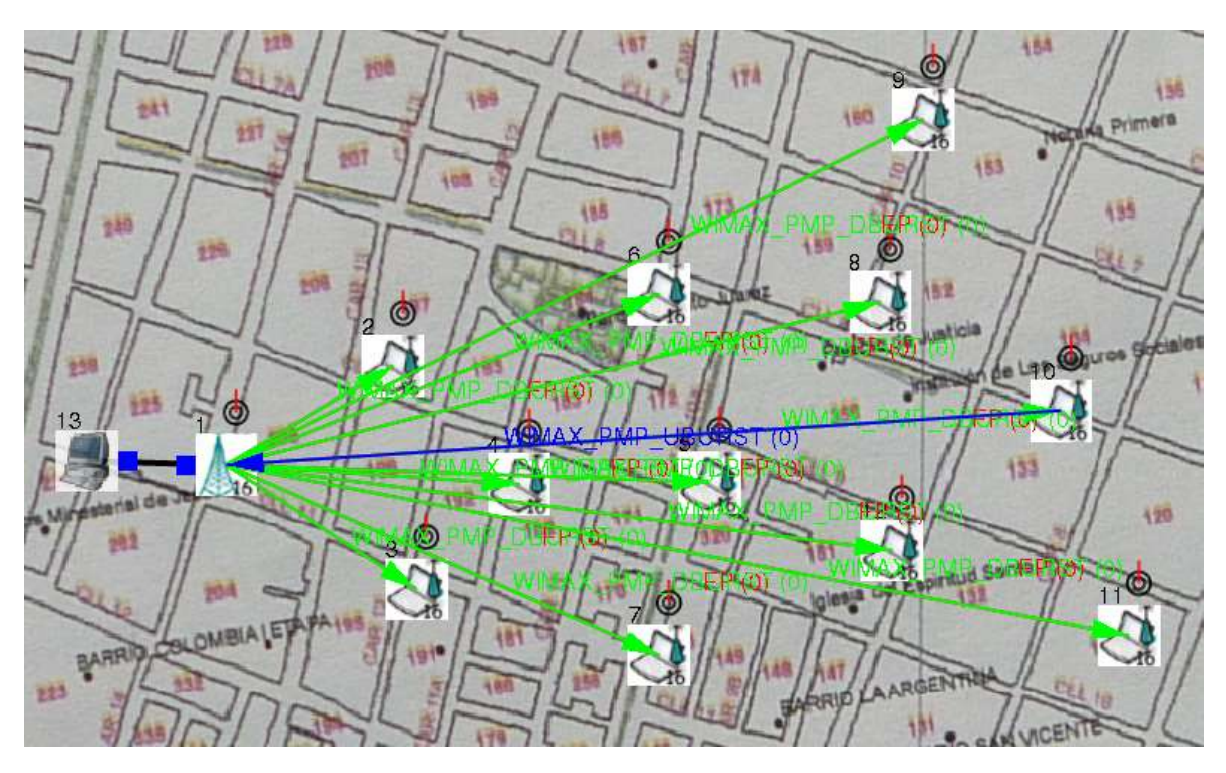

**Figura D-12.** *"Play Back"* **Simulación PMP\_2**

#### **D.1.3. Simulación Malla**

Los elementos que se deben incluir en la interfaz gráfica para la realización de esta simulación son:

- 1 Host
- 1 Estación base malla
- 17 Nodos malla

La Figura D-13 muestra la topología para esta simulación.

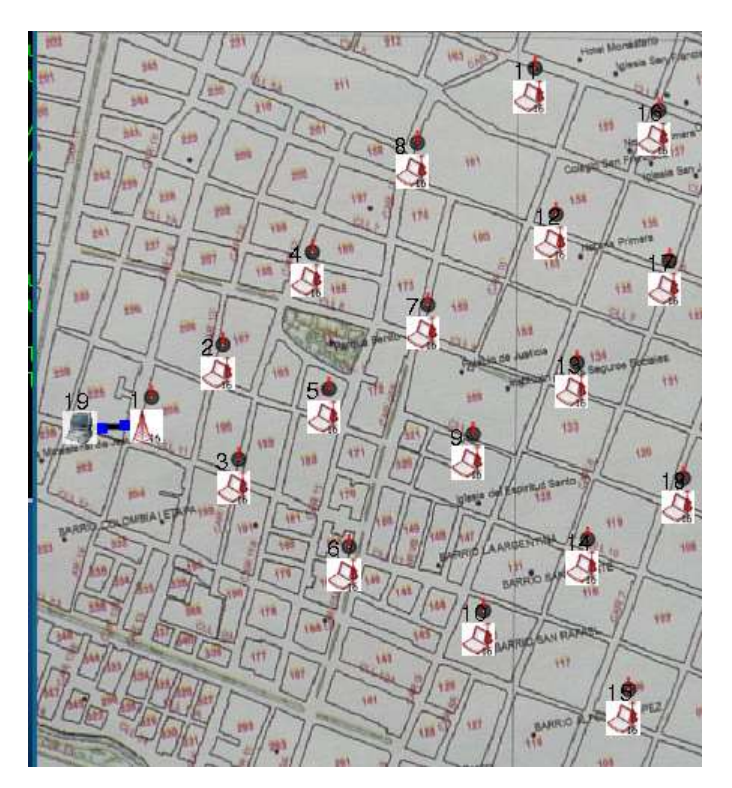

**Figura D-13. Topología en Malla**

Dentro de la configuración de los nodos en malla hay un paso que se suprime en comparación con la topología PMP que corresponde a la determinación de la tasa máxima de datos para cada nodo, esto no se realiza dado que esta capacidad no es soportada por la malla, en la Figura D-14 se muestra el proceso de generación de la malla.

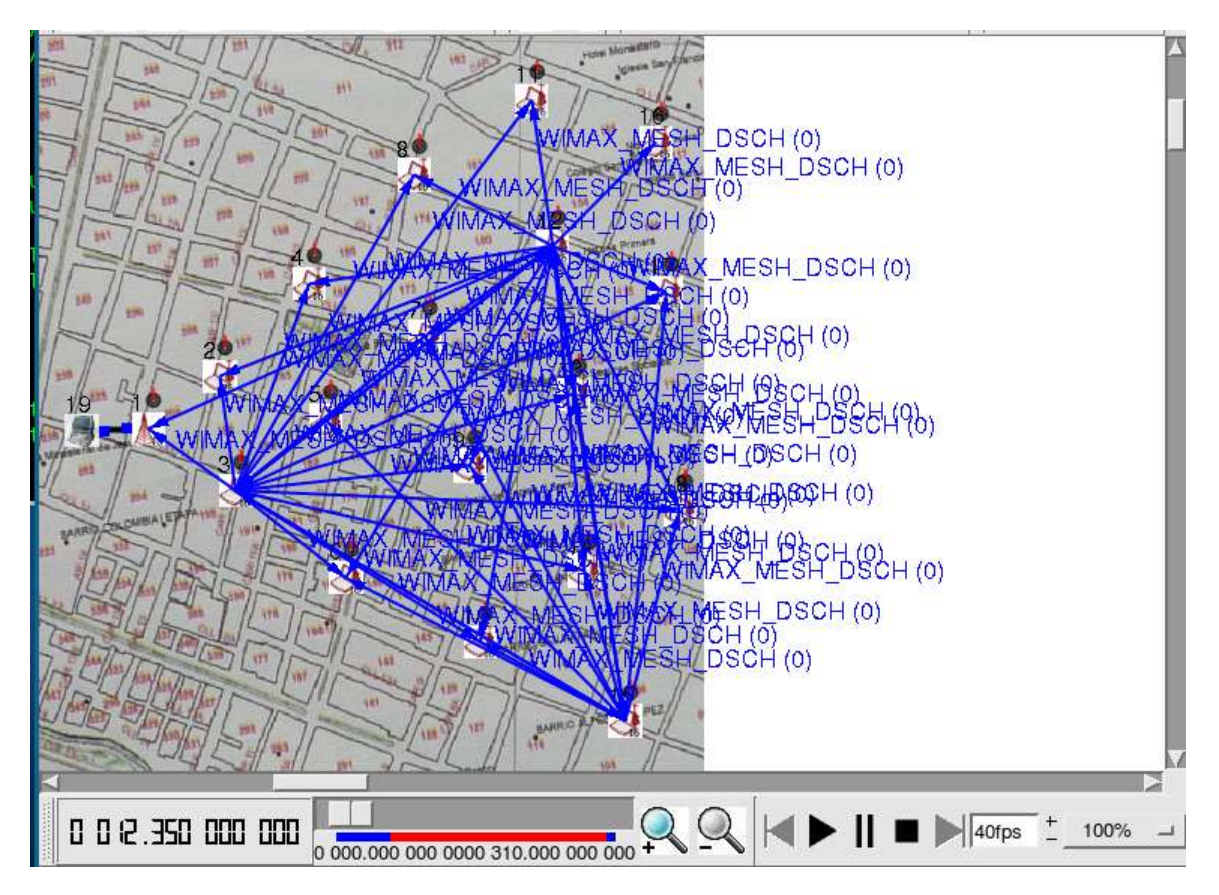

**Figura D-14. Establecimiento de la Red en Malla**

De la Figura D-14 se observa que no solo existen mensajes desde la estación base, sino que todos los nodos participan de la creación de la red y las conexiones. En la Figura D-15 se muestra el intercambio de mensajes entre los nodos una vez la malla se encuentra establecida y se observa como en algunos de ellos se tienen mensajes que contienen datos.

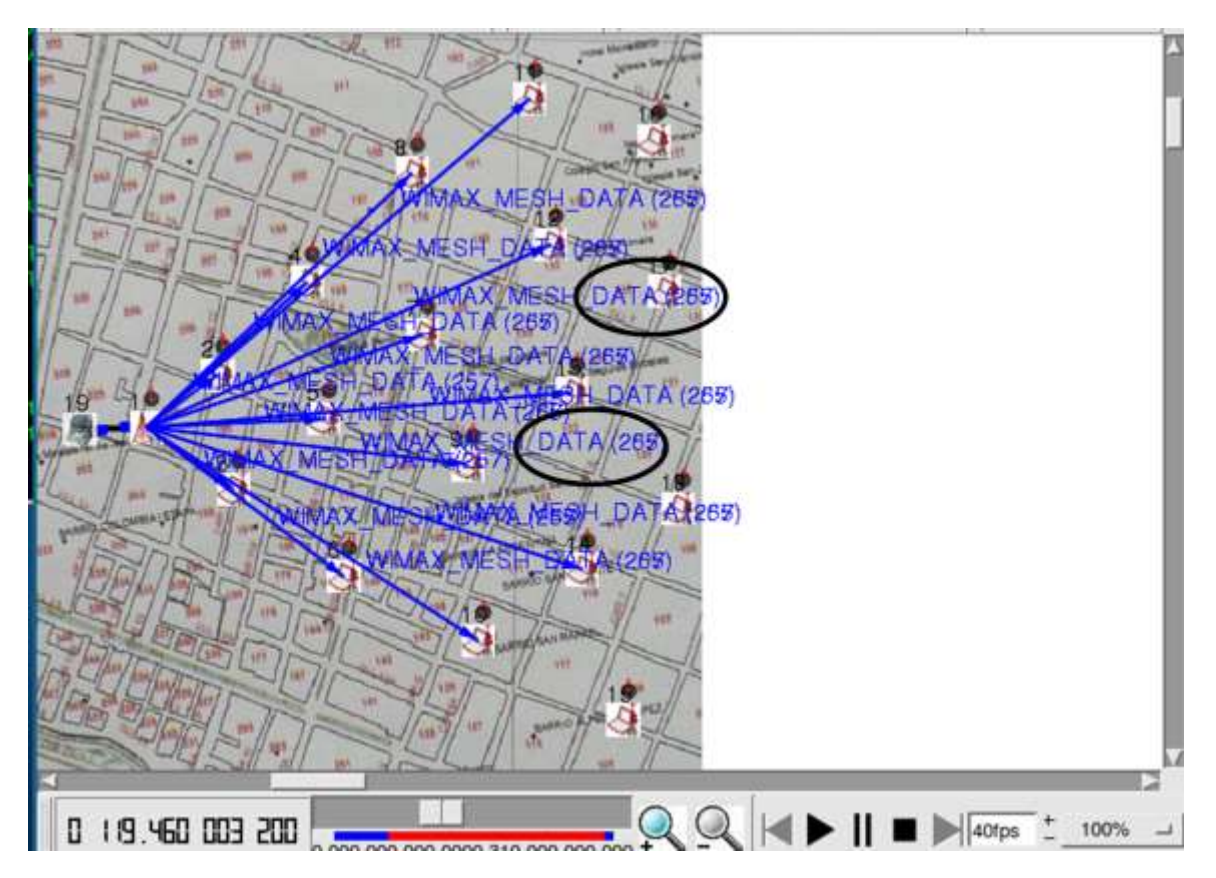

**Figura D-15. Intercambio de Mensajes y Datos en la Red en Malla**

## **D.2. ENTORNO RURAL**

Dentro del entorno rural se llevaron a cabo cuatro simulaciones tres para la topología PMP (PMP1, PMP2 y PMP3) y una para la topología en malla.

Las características para los entornos de simulación rurales solo difieren en la cantidad de usuarios que se simulan, en la distancia total de cobertura y en el parámetro tiempo del comando que se utiliza para el tráfico, dado que el tiempo de utilización de la red por cada nodo es diferente.

## **D.2.1 Simulación PMP1**

Los elementos que se deben incluir en la interfaz gráfica para la realización de esta simulación son:

- 1 Host
- 1 Estación base PMP
- 8 Nodos PMP

La Figura D-16 muestra la topología para esta simulación.

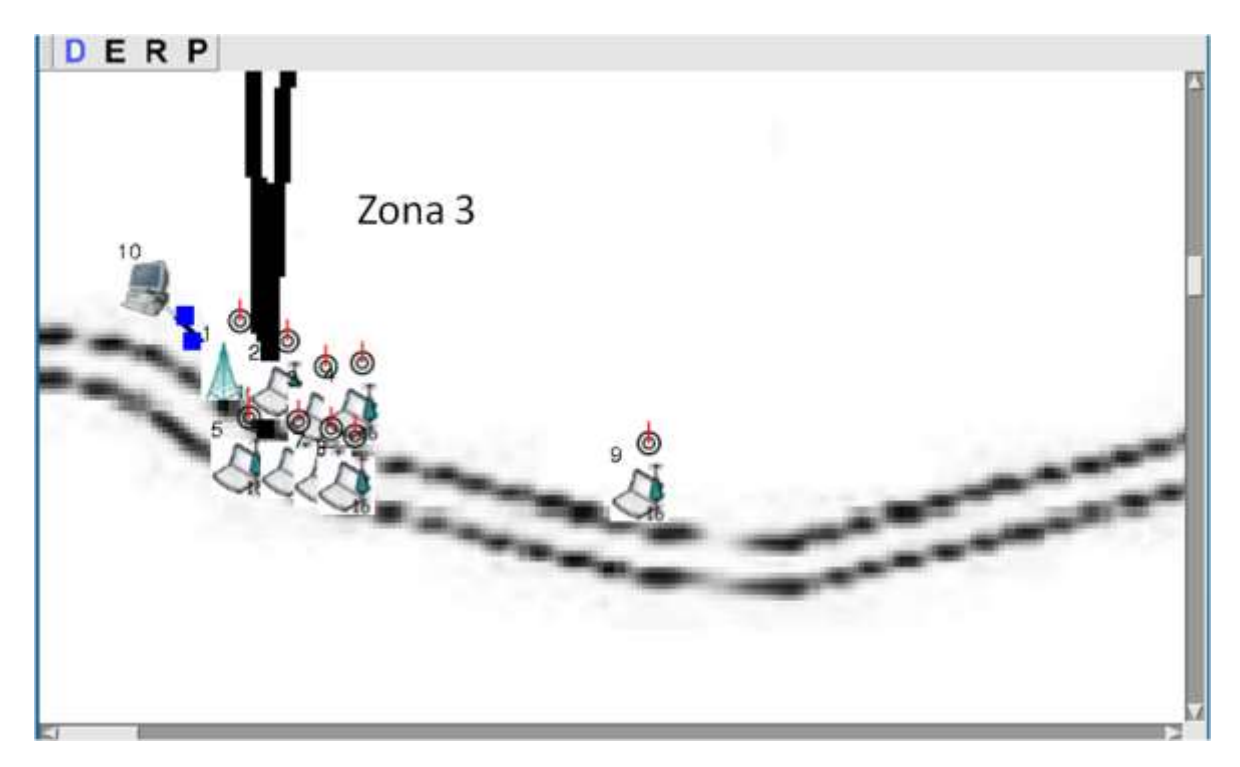

**Figura D-16. Topología PMP1**

La Figura D-17 muestra el "*Play Back"* de PMP1.

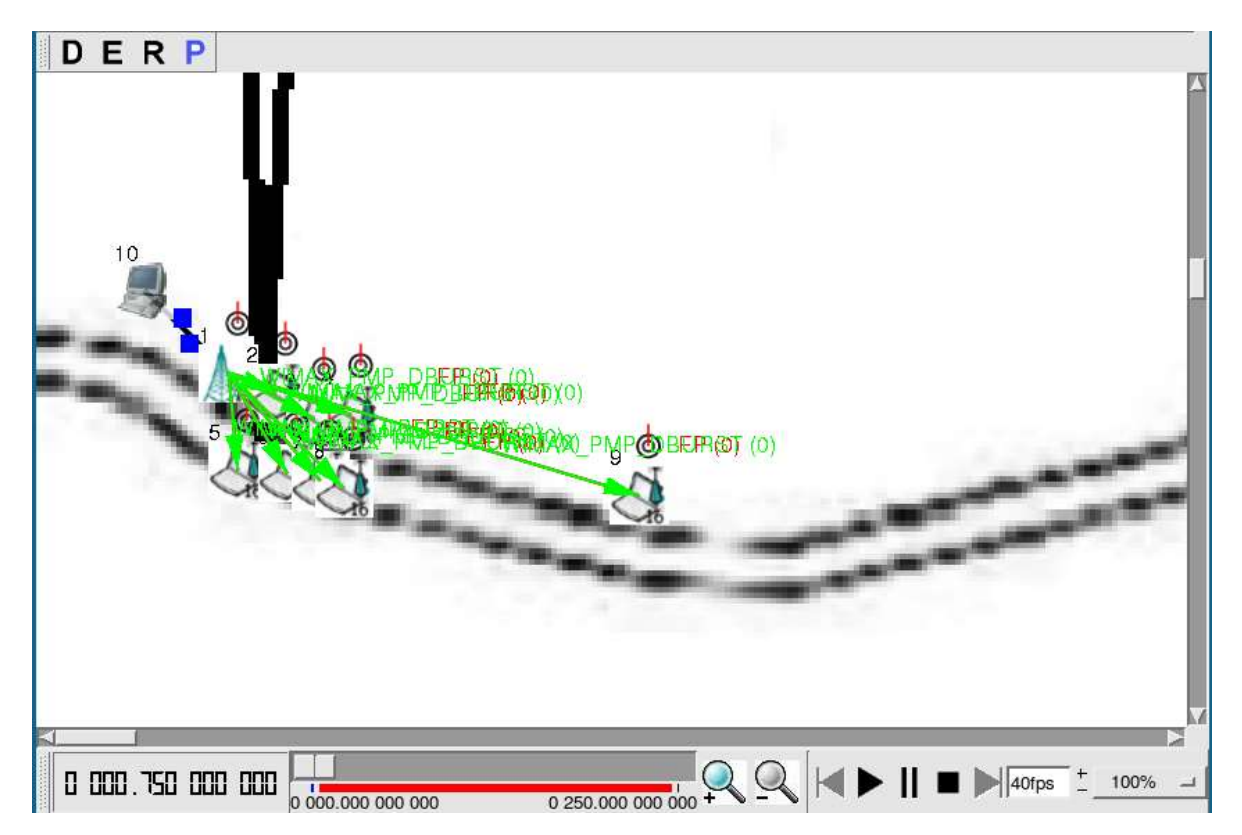

**Figura D-17. "***Play Back***" PMP1**

### **D.2.2. Simulación PMP2**

Los elementos que se deben incluir en la interfaz gráfica para la realización de esta simulación son:

- $-1$  Host
- 1 Estación base PMP
- 8 Nodos PMP

La Figura D-18 muestra la topología para esta simulación.

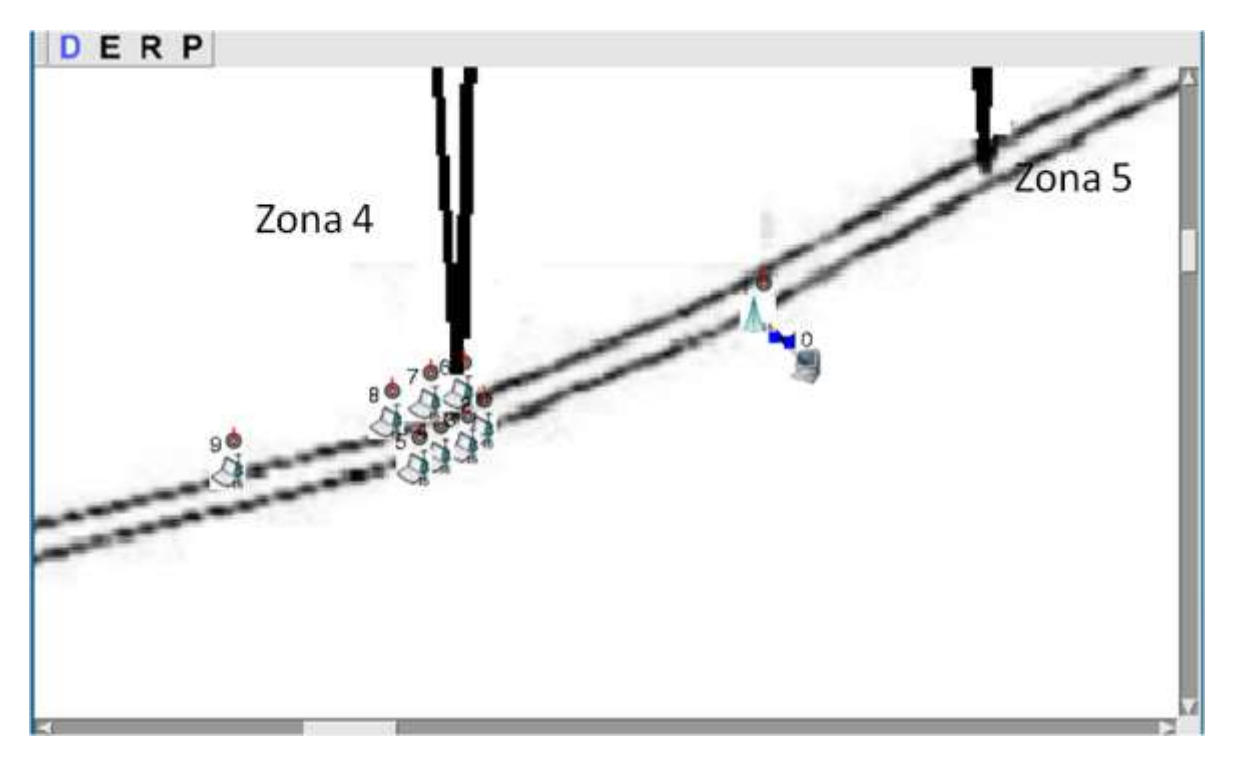

**Figura D-18. Topología PMP2**

La Figura D-19 muestra el "*Play Back"* de PMP2.

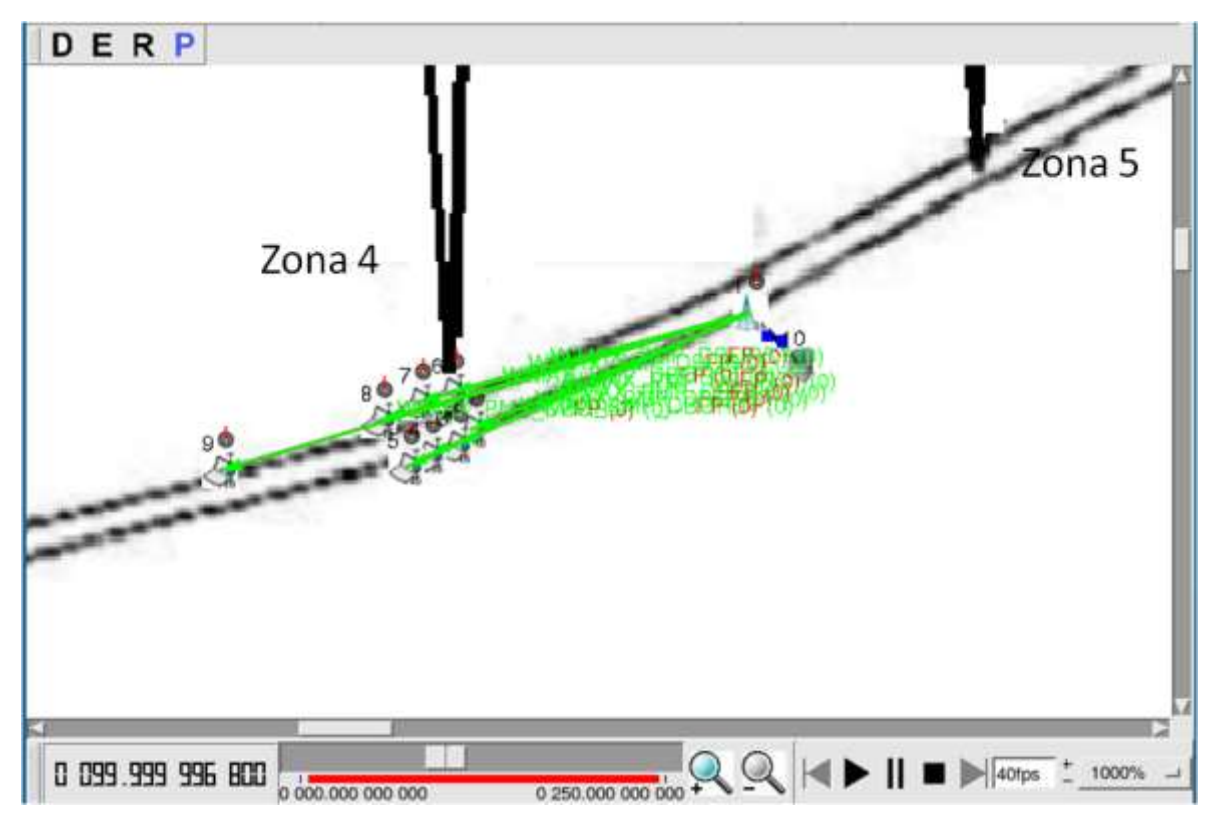

**Figura D-19. "***Play Back***" PMP2**

# **D.2.3. Simulación PMP3**

Los elementos que se deben incluir en la interfaz gráfica para la realización de esta simulación son:

- 1 Host
- 1 Estación base PMP
- 20 Nodos PMP

La Figura D-20 muestra la topología para esta simulación.

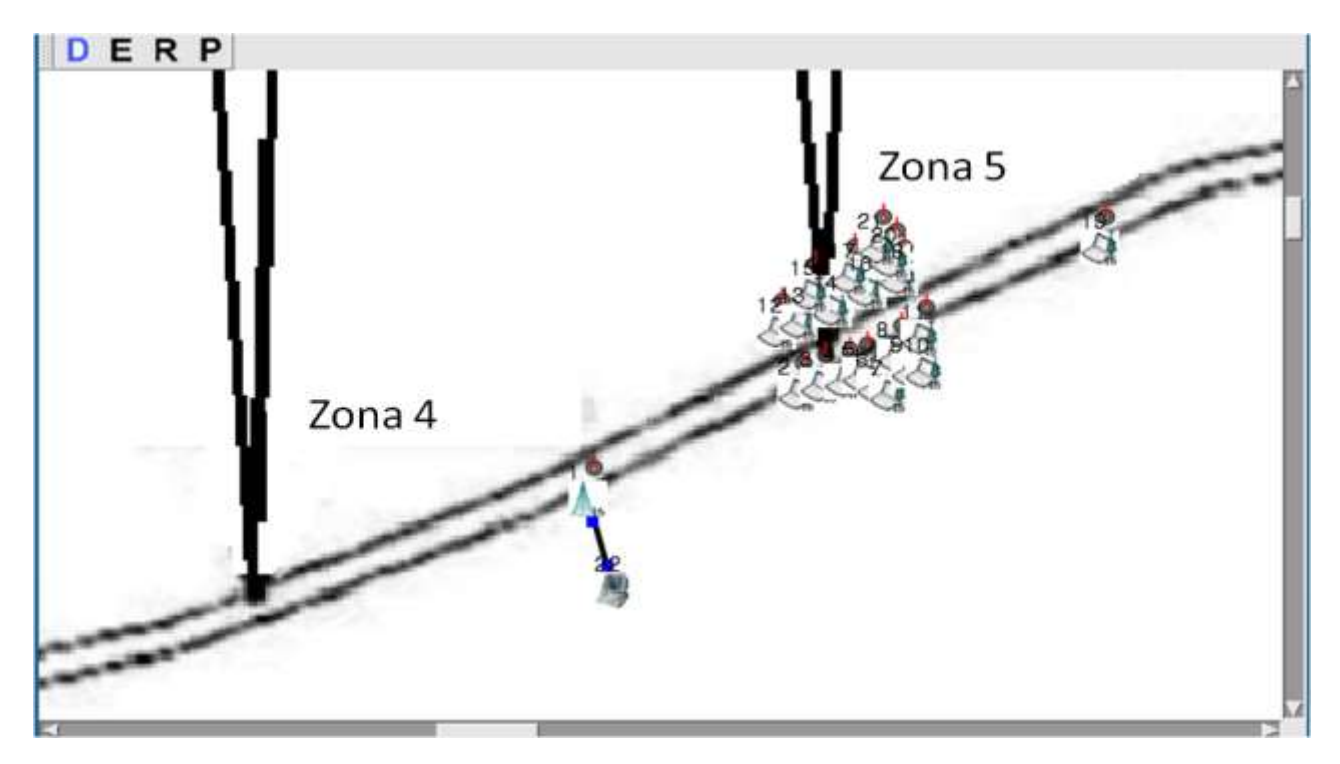

**Figura D-20. Topología PMP3**

La Figura D-21 muestra el "*Play Back"* de PMP2.

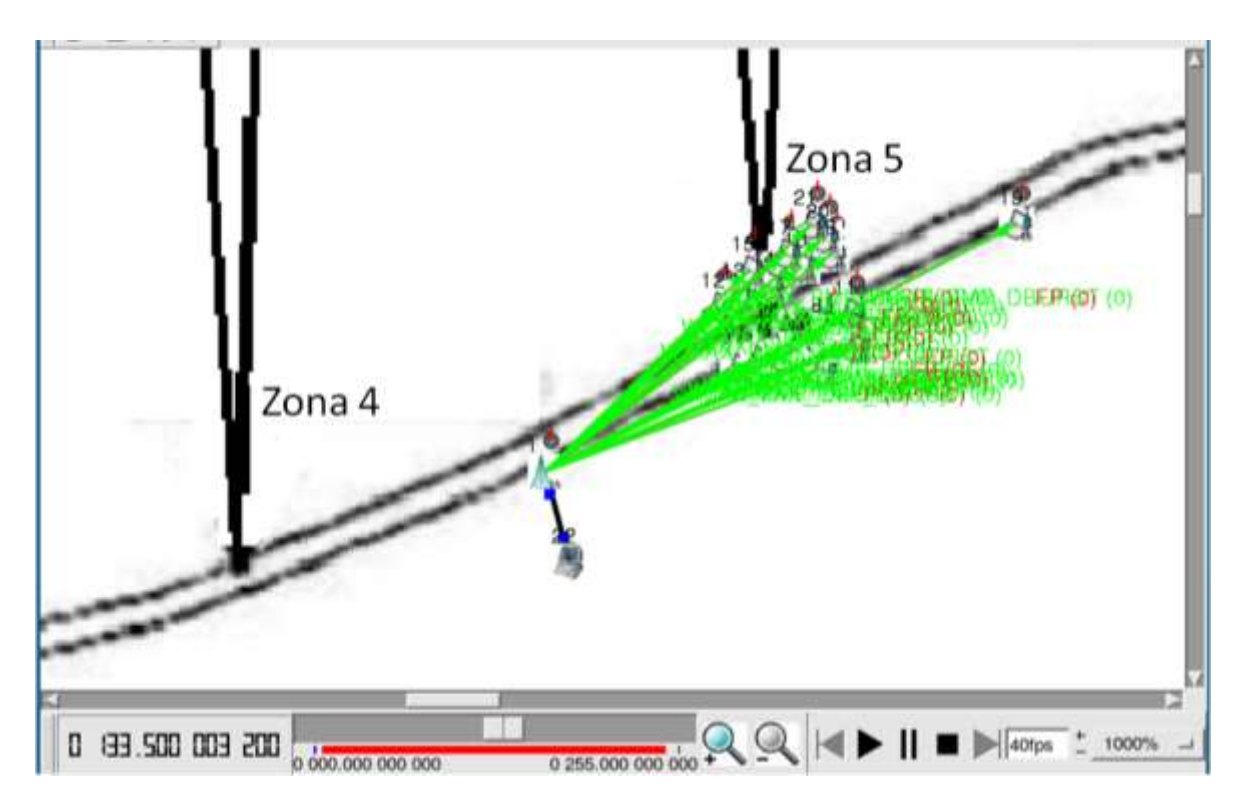

**Figura D-21. "***Play Back***" PMP3**

#### **D.2.4. Simulación Malla**

Los elementos que se deben incluir en la interfaz gráfica para la realización de esta simulación son:

- 1 Host
- 1 Estación base malla
- 1 *Gateway* malla
- 39 Nodos malla

La Figura D-22 muestra la topología para esta simulación.

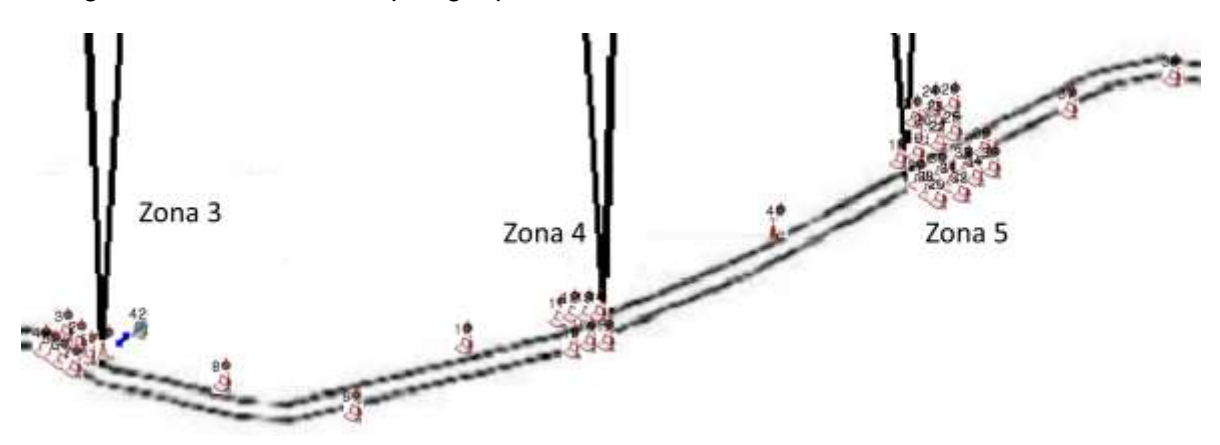

**Figura D-22. Topología en Malla**

Las Figuras D-23, D-24 y D-25 muestran el establecimiento de la red en malla y el incremento progresivo de la cobertura hasta completarla para todo el escenario .

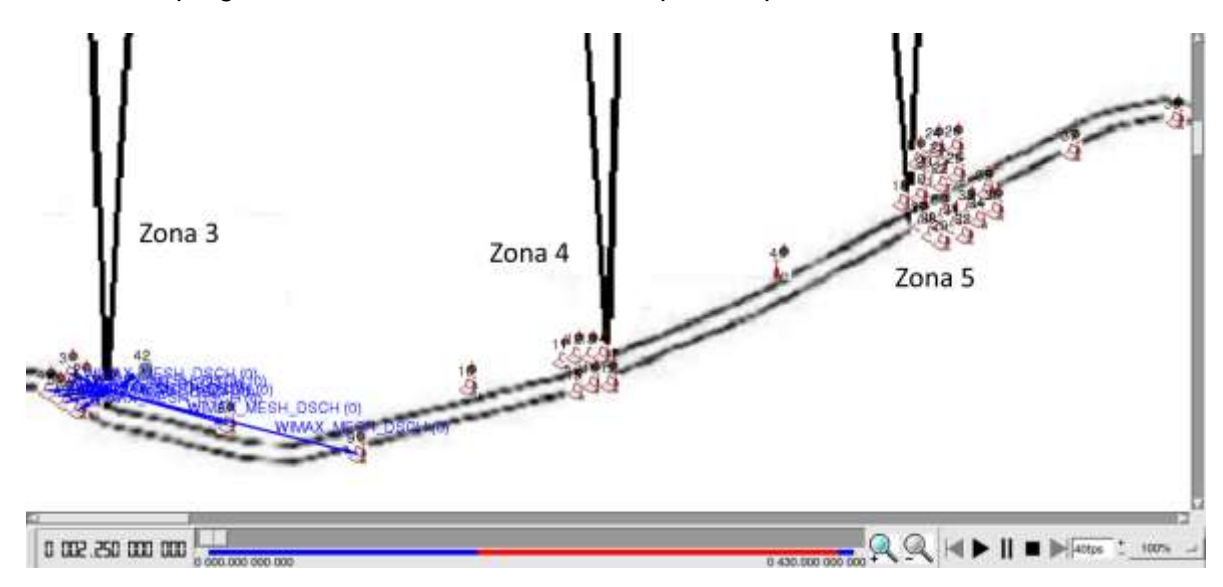

**Figura D-23. Cobertura Inicial en Malla**

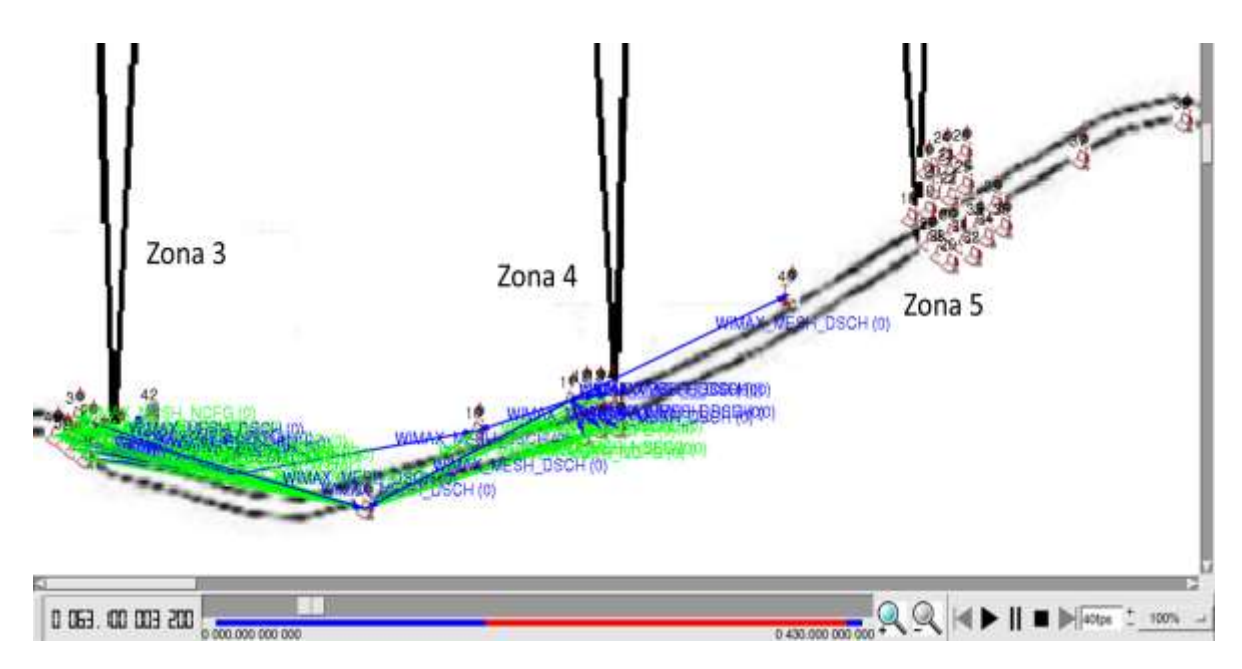

**Figura D-24. Incremento Hacia la Segunda Zona en Malla**

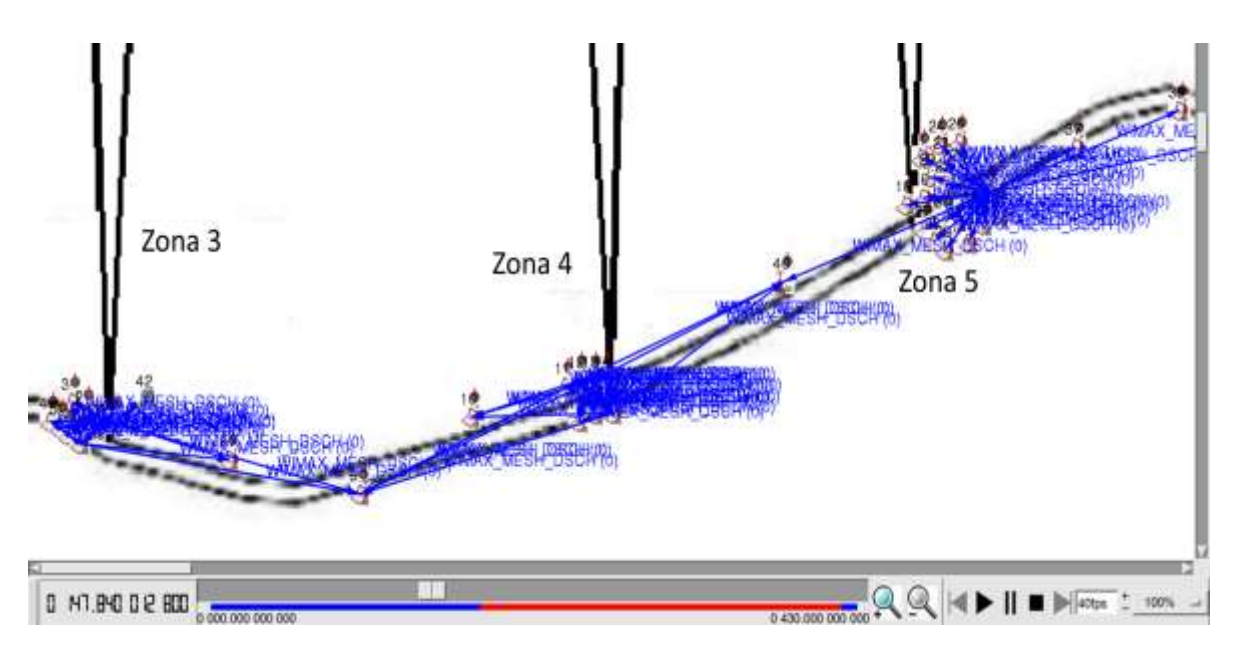

**Figura D-25. Cobertura Total de la Red en Malla**

La Figura D-26 ilustra los mensajes incluyendo datos a través en la red en malla.

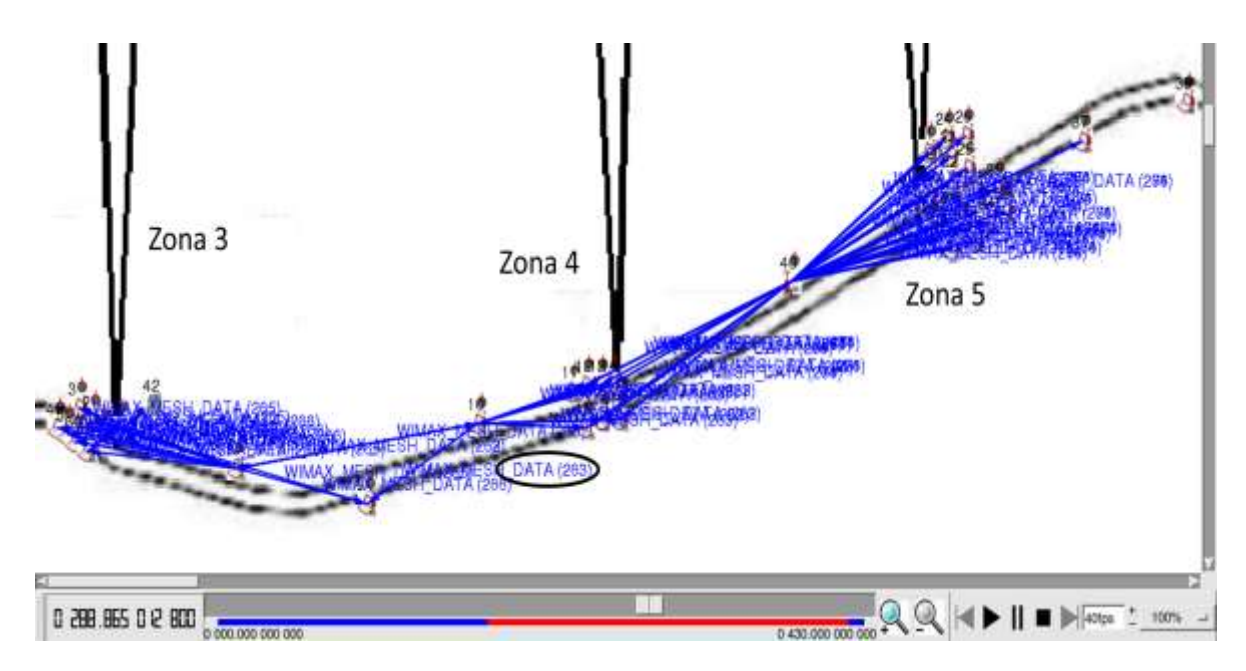

**Figura D-26. Intercambio de Mensajes y Datos en la Red en Malla**